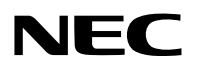

**جهاز عرض ضوئي محمول**

# **PA600X/PA500X/ PA550W/PA500U**

**دليل الاستخدام**

رقم الطراز NP-PA600X/NP-PA500X/NP-PA550W/NP-PA500U

- إن Macintosh وX OS Mac وPowerBook هي عالمات تجارية تابعة لشركة Inc Apple، وهي مسجلة في الواليات المتحدة األمريكية والدول األخرى.
- إن Microsoft وWindows وVista Windows وExplorer Internet وFramework NET وPowerPoint هي عالمات تجارية مسجلة أو عالمات تجارية تابعة لشركة Microsoft في الواليات المتحدة و/أو غيرها من الدول.
- MicroSaver هي عالمة تجارية مسجلة لـشركة Group Products Computer Kensington، وهي أحد الشركات التابعة لمؤسسة Brands ACCO.
- Adobe وPDF Adobe وReader Adobe وAcrobat هي عالمات تجارية مسجلة أو عالمات تجارية تابعة لشركة Incorporated Systems Adobe في الواليات المتحدة و/أو غيرها من الدول.
	- .© Nicomsoft Ltd شركة منتجات أحد وهو ،WinI2C/DDC library برنامج Virtual Remote Tool نظام يستخدم•
- كل من HDMI وشعار HDMI وHigh-Definition Multimedia Interface هي علامات تجارية أو علامات تجارية مسجلة لشركة HDMI و..

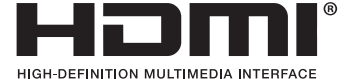

• DisplayPort وشعار DisplayPort المعتمد وVESA وشعار VESA هي عالمات تجارية تابعة لمؤسسة Standards Electronics Video Association، المسجلة في الواليات المتحدة وغيرها من الدول.

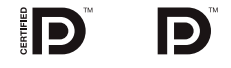

- PJLink Trademark هي إحدى العالمات التجارية المتقدمة لنيل حقوق العالمات التجارية في اليابان والواليات المتحدة األمريكية والعديد من الدول والمناطق األخرى.
	- .Wi-Fi Alliance لدى مسجلة تجارية عالمات هي Wi-Fi Protected Access (WPA, WPA2)®و Wi-Fi Alliance®و Wi-Fi®
		- .Blu-ray Disc Association مؤسسة لدى تجارية عالمة هي Blu-ray •
	- CRESTRON وROOMVIEW هي عالمات تجارية مسجلة لشركة .Inc ,Electronics Crestron في الواليات المتحدة وغيرها من الدول.
		- قد تكون أسماء المنتجات والشركات األخرى المذكورة في هذا الدليل عالمات تجارية أو عالمات تجارية مسجلة لمالكيها.

#### **مالحظات**

- )1( ال يجوز إعادة طباعة محتويات دليل االستخدام على نحو جزئي أو كلي دون الحصول على تصريح بذلك.
	- )2( محتويات هذا الدليل عرضة للتغيير دون إخطار مسبق.
- )3( تم إعداد هذا الدليل بعناية، لذا يرجى االتصال بنا عند مالحظة أية نقاط تستدعي االستفسار أو أية أخطاء أو أجزاء محذوفة.
- )4( بخالف ما تنص عليه المادة )3(، لن تتحمل شركة NEC أي مسؤولية عن أية مطالبات تتعلق بخسارة األرباح أو أي أمور أخرى تنجم عن استخدام جهاز العرض.

## **معلومات مهمة**

## **احتياطات السلامة**

#### **الاحتياطات**

<span id="page-2-0"></span>يرجى قراءة هذا الدليل بعناية قبل استخدام جهاز عرض NEC والاحتفاظ به في متناول يديك للرجوع إليه مستقبلاً.

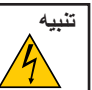

لإيقاف تشغيل مفتاح الطاقة الرئيسي، تأكد من فصل المقبس من مأخذ التيار الكهربائي. ينبغي تركيب مقبس مأخذ التيار الكهربائي أقرب ما يمكن إلى الجهاز بحيث يسهل الوصول إليه.

**تنبيه**

تجنب فتح الغطاء الخارجي للجهاز للحيلولة دون التعرض لصدمة كهربائية. ثمة مكونات عالية الفولطية بالداخل. لذا يجب الرجوع إلى فنييٍّ الصيانة المؤهلين لإجراء عمليات الصيانة.

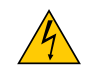

يحذر هذا الرمز إلى المستخدم من وجود فولطية غير معزولة داخل الوحدة قد تكون كافية لإحداث صدمة كهربائية، لذا من الخطر ملامسة أي جزء من الأجزاء الموجودة داخل هذه الوحدة.

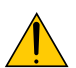

ينبه هذا الرمز المستخدم إلى وجود معلومات مهمة حول تشغيل الوحدة وصيانتها، لذا يجب قراءة هذه المعلومات بعناية لتجنب حدوث مشكلات.

**تحذير:** تجنب تعرض هذه الوحدة لمياه الأمطار أو الرطوبة ً تفاديا لنشوب حريق أو التعرض لصدمة كهربائية. وتجنب ً أيضا استخدام مقبس الوحدة مع كبل إطالة أو أي مأخذ آخر للتيار الكهربائي، إلا إذا كان بالإمكان إدخال شعب المقبس في هذا المقبس أو المأخذ إدخالاً كاملاً.

#### **بيان التوافق مع لوائح إدارة الاتصالات الكندية (كندا فقط)**

يفي هذا الجهاز الرقمي من الفئة ب بجميع المتطلبات التي تنص عليها اللوائح الكندية الخاصة بالأجهزة المسببة للتداخل اللاسلكي.

#### **لائحة معلومات ضوضاء الجهاز - GPSGV ،3.**

أعلى مستوى لضغط الصوت أقل من ٧٠ ديسبل (أ) طبقًا لمعيار EN ISO 7779.

**تنبيه**

تجنب عرض الصور الثابتة لفترات زمنية طويلة. ًا. فقد يتسبب ذلك في بقاء هذه الصور على سطح لوحة LCD مؤقت وفي حال حدوث ذلك، استمر في استخدام جهاز العرض. وستختفي الخلفية الثابتة المكونة من الصور السابقة.

#### **التخلص من الجهاز المستعمل**

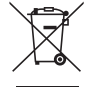

ينص التشريع الأوروبي المطبق في كل الدول الأعضاء في الاتحاد الأوربي على التخلص من مخلفات المنتجات الكهربائية والإلكترونية التي تحمل العلامة (على اليسار) بعيدًا عن الفضلات المنزلية العادية، ويشمل ذلك أجهزة العرض الضوئية وملحقاتها الكهربائية أوالمصابيح. لذا عند التخلص من مثل هذه المنتجات، يرجى اتباع إرشادات السلطات المحلية في بلدك، و/أو استشارة المتجر الذي ابتعت منه المنتج. بعد جمع هذه المنتجات المستعملة، تستخدم مرة أخرى ويعاد تدويرها على نحو ملائم. ولتعلم أن هذه الممارسة تسهم في تقليل المخلفات والتأثير السلبي لها على صحة الإنسان وعلى البيئة، مثل الزئبق الموجود في المصابيح، إلى أقل درجة ممكنة.

لا تنطبق العلامة الموجودة على المنتجات الكهربائية والإلكترونية إلا على الدول الأعضاء في الاتحاد الأوروبي ً حاليا.

#### **تحذير لسكان ولاية كاليفورنيا:**

يعرضك التعامل مع الكبلات المرفقة مع هذا المنتج لمادة الرصاص، وهي مادة كيميائية تُعرف في ولاية كاليفورنيا بأنها أحد مسببات تشوه الأجنة أو غير ذلك من الأضرار التناسلية. لذا احرص على غسل يديك بعد التعامل معها.

#### **تداخل الترددات اللاسلكية (الولايات المتحدة الأمريكية فقط)**

#### **تحذير**

لا تسمح لجنة الاتصالات الفيدرالية بإجراء أية تعديلات أو تغييرات على الوحدة ما عدا تلك الموصى بها من قبل شركة NEC Display Solutions of .America, Inc في هذا الدليل. وقد يؤدي التقاعس عن الالتزام بالقوانين الحكومية إلى حرمانك من حقك في تشغيل هذا الجهاز . وقد أثبتت الاختبارات التي أجريت على هذا الجهاز توافقه مع معايير الصوابط القياسية للفئة ب من الأجهزة الرقمية، وفقًا للجزء ١٥ من قوانين اللجنة الفيدرالية للاتصالات. وقد وضعت هذه المعايير لتوفير حماية مناسبة من التداخل الضار داخل المنشأت السكنية، علماً بأن هذا الجهاز يولد ويستخدم - بل وربما تصدر عنه - ترددات لاسلكية، ومن ثم قد يتسبب في حدوث تداخلات ضارة بالاتصالات اللاسلكية إذا لم يكن التركيب والاستخدام وفقاً للتعليمات الواردة في هذا الدليل. ورغم ذلك، فليس هناك ما يضمن عدم حدوث هذه التداخلات عند التركيب في منشأة بعينها.

في حال تسبب هذا الجهاز في حدوث تداخل ضار لاستقبال أجهزة الراديو أو التلفزيون، والذي يمكن تحديده بتشغيل وإيقاف تشغيل الجهاز، يفضل أن يقوم المستخدم بمحاولة تصحيح هذا التداخل باتباع واحد أو أكثر من الإجراءات التالية:

- إعادة توجيه هوائي الاستقبال أو تغيير موضعه.
- زيادة المسافة الفاصلة بين الجهاز وجهاز الاستقبال.
- توصيل الجهاز بمنفذ موجود ضمن دائرة كهربائية مختلفة عن تلك التي يتصل بها جهاز الاستقبال.
	- استشارة البائع أو أحد ِّ فنيي الراديو أو التلفزيون المتخصصين للحصول على المساعدة اللازمة.

للمملكة المتحدة فقط: في المملكة المتحدة، يرجى استخدام كبل طاقة معتمد وفقًا للمعايير البريطانية، و مزود بمقبس به منصهر أسود (٥ أمبير) مجهز للاستخدام مع هذا الجهاز، ويرجى الاتصال بالمورد إذا كان كبل الطاقة غير مرفق مع هذا الجهاز.

#### **عوامل أمان مهمة**

الغرض من تعليمات الأمان هذه هو إطالة العمر الافتراضي للجهاز وتفادي نشوب الحرائق أو حدوث صدمات كهربائية، لذا يرجى قراءتها بعناية ومراعاة جميع التحذيرات.

## **التركيب**

- لا تضع جهاز العرض في أي من الحالات التالية:
	- فوق سطح أو حامل أو منضدة غير ثابتة.
- بالقرب من المياه أو الحمامات أو الغرف التي ترتفع بها نسبة الرطوبة.
- تحت أشعة الشمس المباشرة أو بالقرب من السخانات أو الأجهزة المشعة للحرارة.
	- في بيئة مليئة بالأتربة أو الدخان أو البخار.
	- فوق ورقة أو قطعة قماش أو بساط أو سجادة.
	- إذا كنت ترغب في تركيب جهاز العرض بالسقف، اتبع ما يلي:
		- لا تحاول تركيب الجهاز بنفسك.
- يجب تركيب الجهاز بمعرفة الفنيين المؤهلين لضمان التركيب الصحيح وتقليل خطر الإصابة الجسدية.
- بالإضافة لذلك، يجب أن يكون السقف قويًا بما يكفي لتثبيت الجهاز فضلاً عن تركيب الجهاز وفقًا لأية قوانين محلية خاصة بالمباني.
	- يرجى الاتصال بالموزع للحصول على ٍ مزيد من المعلومات.

#### **تحذير**

- تجنب استخدام أي أداة بخلاف غطاء العدسات المنزلق الخاص بجهاز العرض لتغطية العدسات أثناء تشغيل جهاز العرض. فقد يؤدي ذلك إلى انصهار الغطاء بفعل الحرارة المنبعثة من مخرج الضوء.
- لا تضع أية أشياء، من شأنها التأثر بالحرارة بسهولة، أمام عدسة الجهاز، فقد يؤدي ذلك إلى انصهار هذه الأشياء بفعل الحرارة المنبعثة من خرج الضوء.

 $No!X$ 

احرص على عدم إمالة جهاز العرض جهة اليسار أو اليمين. فقد يؤدي ذلك إلى حدوث خلل وظيفي بجهاز العرض. لا يوجد حد لزاوية الإمالة لأعلى أو لأسفل. حدد الخيار الملائم لـ [MODE FAN) [وضع المروحة) حسب زاوية التركيب.

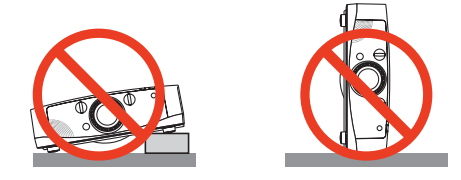

#### **احتياطات الحماية من الحرائق والصدمات الكهربائية**

- تحقق من وجود تهوية كافية وعدم انسداد فتحات التهوية لمنع ارتفاع درجة الحرارة داخل جهاز العرض. واحرص على ترك مسافة لا تقل عن ٤ بوصات (١٠ سم) بين جهاز العرض والحائط.
- تجنب لمس منفذ التهوية الموجود على يسار الجانب الأمامي (عند رؤيته من الأمام) حيث أنه قد يسخن أثناء تشغيل الجهاز وبعد إيقاف تشغيله مباشرة. كما قد ترتفع حرارة بعض أجزاء جهاز العرض مؤقتًا إذا تم إيقاف تشغيله باستخدام زر POWER (الطاقة) أو في حال فصل وحدة الإمداد بالتيار المتردد أثناء التشغيل العادي لجهاز العرض.

توخ الحذر عند حمل جهاز العرض.

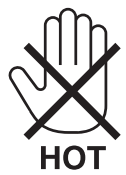

- يجب تفادي سقوط الأجسام الغريبة كدبابيس الورق وقصاصات الورق الصغيرة داخل جهاز العرض. ولا تحاول استرجاع أي منها حال حدوث ذلك. تجنب إدخال أية أجسام معدنية مثل الأسلاك أو مفكات البراغي داخل الجهاز، وحال حدوث ذلك، افصل جهاز العرض فورًا واستخرج منه هذا الجسم الصلب بمعرفة فنييّ الصيانة المؤهلين.
	- تجنب وضع أية أشياء فوق جهاز العرض.
	- تجنب لمس مقبس توصيل الطاقة أثناء هبوب العواصف الرعدية، فقد ينتج عن ذلك وقوع صدمة كهربائية أو نشوب حريق.
- تم تصميم جهاز العرض ليعمل على وحدة إمداد بالطاقة بقدرة ٢٤٠-١٠٠ فولت، تيار متردد ٦٠/٥٠ هرتز، تحقق من ملاءمة وحدة الإمداد بالطاقة لهذا الشرط قبل محاولة استخدام جهاز العرض الضوئي.
	- لا تنظر إلى العدسة أثناء تشغيل الجهاز، فقد يؤدي ذلك إلى إلحاق إصابة بالغة بعينيك.

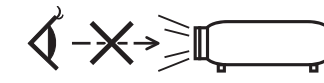

- أبعد أية عناصر (مثل العدسة المكبرة) عن مسار ضوء الجهاز. ولتعلم أن الضوء المسقط من العدسة يمكنه التمدد، وعليه فإن أي جسم غريب له القدرة على إعادة توجيه مسار الضوء الخارج من العدسة يمكنه التسبب في حدوث نتائج غير متوقعة مثل نشوب الحرائق أو إصابة العينين.
	- احذر وضع أية أشياء سهلة التأثر بالحرارة أو السخونة أمام فتحة طرد الهواء الساخن بجهاز العرض، فقد يؤدي ذلك إلى انصهار هذه الأشياء أو التسبب في إلحاق الحروق بيدك بفعل الحرارة الخارجة من فتحة الطرد.
- <span id="page-5-0"></span>• توخ الحذر عند التعامل مع كبل الطاقة؛ فقد يؤدي استخدام كبل طاقة تالف أو مهترئ إلى نشوب حريق أو حدوث صدمة كهربائية.
	- لا تستخدم أية كبلات للطاقة بخلاف الكبل المرفق.
		- تجنب ثني أو سحب كبل الطاقة بقوة.
	- تجنب وضع كبل الطاقة تحت جهاز العرض أو أية أجسام ثقيلة.
		- تجنب تغطية كبل الطاقة بأية مواد لينة أخرى مثل السجاجيد.
			- تجنب تسخين كبل الطاقة.
	- تجنب الإمساك بكبل الطاقة ِ بأيد مبللة. • أوقف تشغيل جهاز العرض وانزع كبل الطاقة واستعن بأحد فنييّ الصيانة المؤهلين لإجراء الصيانة للجهاز في الحالات التالية:
		- إذا تعرض كبل الطاقة أو المقبس للتلف أو الاهتراء.
		- إذا تسرب أي سائل داخل جهاز العرض أو عند تعرضه للأمطار أو المياه.
		- إذا لم يعمل الجهاز على نحو طبيعي مع اتباعك للتعليمات الواردة في دليل الاستخدام.
			- إذا سقط الجهاز على الأرض أو تعرضت حاويته للتلف.
			- إذا ما حدث تغير واضح في أداء الجهاز بما يدل على حاجته إلى الصيانة.
				- افصل كبل الطاقة وأية كبلات أخرى قبل حمل جهاز العرض.
			- أوقف تشغيل الجهاز وانزع كبل الطاقة قبل تنظيف الحاوية أو استبدال المصباح.
		- أوقف تشغيل الجهاز وانزع كبل الطاقة في حالة عدم استخدام الجهاز لفترة زمنية طويلة.
			- عند استخدام كبل LAN:

```
تجنب توصيل الموصل بأسلاك الجهاز الطرفي التي قد تكون ذات فولطية عالية ً حرصا على سلامتك.
```
#### **تنبيه**

- تجنب استخدام قاعدة الإمالة لأغراض أخرى بخلاف ما ُصنعت من أجله، فقد يؤدي سوء الاستخدام كسحب قاعدة الإمالة أو التعليق على الحائط إلى إلحاق الضرر بالجهاز.
	- لا ترسل جهاز العرض داخل الحقيبة الجلدية عن طريق خدمة توصيل الطرود أو شحن البضائع، فقد يؤدي ذلك إلى تلف الجهاز.
- حدد [HIGH) [مرتفع) في وضع المروحة إذا قمت باستخدام جهاز العرض لأيام متتالية. (حدد [SETUP) [إعداد) من القائمة ← [(1)OPTIONS [ (خيارات (١)) ← [MODE FAN) [وضع المروحة) ← [HIGH) [مرتفع)).
	- لا تحرك جهاز العرض بحمل غطاء الكبل، فقد يؤدي ذلك إلى سقوطه أو تعرض الأشخاص للإصابة.
	- قبل استخدام إيقاف التشغيل المباشر، عليك بالانتظار لمدة ٢٠ دقيقة على الأقل بعد تشغيل الجهاز مباشرة والبدء في عرض أي صورة.
- لا تنزع كبل الطاقة من مأخذ التيار الكهربي بالحائط أو من جهاز العرض عندما يكون الجهاز قيد التشغيل، فقد يؤدي ذلك إلى إتلاف موصل التيار المتردد لجهاز العرض و /أو مقبس كبل التيار الكهربائي.

استخدم مقسم كهربائي مزود بمفتاح وفاصل كهربائي لإيقاف وحدة الإمداد بالتيار المتردد أثناء عمل الجهاز.

• لا تفصل الطاقة عن الجهاز لمدة ٦٠ ثانية بعد تشغيل المصباح وأثناء وميض مؤشر POWER) الطاقة) باللون الأزرق، فقد يتسبب ذلك في التلف المبكر للمصباح.

#### **تنبيه بخصوص التعامل مع العدسة الاختيارية**

عند شحن جهاز العرض مع العدسة، افصل العدسة عن الجهاز . احرص على تركيب الغطاء الواقي من الغبار بالعدسة متى لم يكن مثبتًا بالجهاز . فقد تتعرض العدسة ونظام إزاحتها للتلف بسبب التعامل غير السليم أثناء النقل. تجنب الإمساك بمنطقة العدسة أثناء حمل جهاز العرض.

فقد يؤدي ذلك إلى دوران عجلة التركيز البؤري وبالتالي سقوط الجهاز فجأة.

#### **احتياطات وحدة التحكم عن بعد**

- توخ الحذر عند استخدام وحدة التحكم عن بعد.
- إذا تعرضت للبلل، فامسح المياه عنها ً فورا حتى تجف.
	- تجنب تعريضها للحرارة والرطوبة العاليتين.
- تجنب إحداث دائرة قصر للبطاريات أو تسخينها أو تفكيكها.
- تجنب إلقاء البطاريات في النار.
- أخرج البطاريات من وحدة التحكم عن بعد في حالة عدم استخدامها لفترة طويلة.
	- تحقق من صحة اتجاه القطبين (-/+) في البطاريات.
- تجنب استخدام بطاريات جديدة وقديمة أو استخدام نوعين مختلفين من البطاريات ًمعا.
	- تخلص من البطاريات المستعملة وفقًا للقوانين المحلية.

#### **ملاحظة لسكان الولايات المتحدة**

يحتوي المصباح الموجود بالجهاز على مادة الزئبق. لذا يرجى التخلص منه وفقًا للقوانين المحلية أو الإقليمية أو الفيدرالية.

#### **استبدال المصباح**

- استخدم المصباح المحدد حرصًا على سلامة وكفاءة الجهاز.
- لاستبدال المصباح، اتبع التعليمات الواردة في صفحة .[١٥٩](#page-170-0)
- تأكد من استبدال المصباح والمرشح عند ظهور رسالة [THE LAMP HAS REACHED THE END OF ITS USABLE LIFE. PLEASE **FILTER AND LAMP THE REPLACE) [انتهاء العمر الافتراضي لاستخدام المصباح، يرجى تغيير المصباح والمرشح)**. إذا واصلت استخدام المصباح بعد انتهاء عمره الافتراضي، فقد يتحطم الجزء الزجاجي للمصباح وتتناثر قطع الزجاج داخل حاوية المصباح؛ لذا تجنب لمس هذه الأجزاء الزجاجية لتفادي وقوع أية إصابات.

وإذا حدث ذلك، اتصل بالموزع لاستبدال المصباح.

#### **خصائص المصباح**

يحتوي جهاز العرض على مصباح زئبقي عالي الضغط يعمل كمصدر للضوء. ومن خصائص مثل هذه المصابيح أن درجة سطوعها تقل مع تقادمها، كما يزيد تكرار تشغيل المصباح وإغلاقه من احتمال انخفاض درجة سطوعه.

## **تنبيه:**

- تجنب لمس المصباح بعد استخدامه مباشرة، إذ يكون ساخنًا للغاية. احرص على إطفاء جهاز العرض ثم افصل كبل الطاقة، واترك المصباح لمدة ساعة على الأقل حتى يبرد وتتمكن من لمسه.
- عند إخراج المصباح من جهاز العرض المعلق بالسقف، تأكد من عدم وجود أي شخص أسفل الجهاز، فقد تسقط بعض قطع الزجاج إذا تعرض المصباح للاحتراق.

#### **معلومات حول وضع الارتفاع العالي**

- اضبط [MODE FAN) [وضع المروحة) على [ALTITUDE HIGH) [وضع الارتفاع العالي) عند استخدام جهاز العرض على ارتفاع يصل إلى ٥٥٠٠ قدم١٦٠٠/ متر أو أكثر ً تقريبا.
- قد يؤدي استخدام جهاز العرض على ارتفاع ٥٥٠٠ قدم١٦٠٠/ متر أو أكثر بدون ضبطه على [ALTITUDE HIGH) [وضع الارتفاع العالي) إلى ارتفاع درجة حرارة الجهاز وتوقف تشغيل الجهاز الواقي. وفي حال حدوث ذلك، انتظر لمدة دقيقتين قبل تشغيل الجهاز.
- قد يؤدي استخدام جهاز العرض على ارتفاع أقل من ٥٥٠٠ قدم١٦٠٠/ متر وضبطه على [ALTITUDE HIGH) [وضع الارتفاع العالي) إلى التبريد المفرط للمصباح؛ مما يؤدي إلى اهتزاز الصورة. ِّبدل [MODE FAN) [وضع المروحة) إلى [AUTO) [تلقائي).
	- قد يؤثر استخدام جهاز العرض على ارتفاع ٥٥٠٠ قدم١٦٠٠/ متر أو أكثر على العمر الافتراضي للمكونات البصرية مثل المصباح.

#### **معلومات حول حقوق طبع ونشر الصور الأصلية المعروضة:**

يرجى العلم بأن استخدام هذا الجهاز لأغراض الربح التجاري أو جذب الانتباه في أماكن مثل المقاهي أو الفنادق، بالإضافة إلى استخدام ضغط الصور المعروضة على الشاشة أو توسعيها باستخدام الوظائف التالية قد يثير المخاوف بشأن انتهاك حقوق الطبع والنشر التي يكفلها قانون حقوق الطبع والنشر. [RATIO ASPECT) [نسبة العرض إلى الارتفاع)، و[KEYSTONE) [تصحيح التشوه شبه المنحرف)، وخاصية التكبير، والخصائص المماثلة الأخرى.

#### **بيانات توجيه RoHS المتعلقة بالسوق التركية**

#### .EEE Yönetmeliğine Uygundur

ليس الغرض من هذا الجهاز استخدامه في مجالات العرض المباشرة بأماكن العرض المرئي، لذا ينبغي عدم وضع الجهاز في هذه المجالات تجنبًا للتأثيرات المزعجة بهذه الأماكن.

# جدول المحتويات

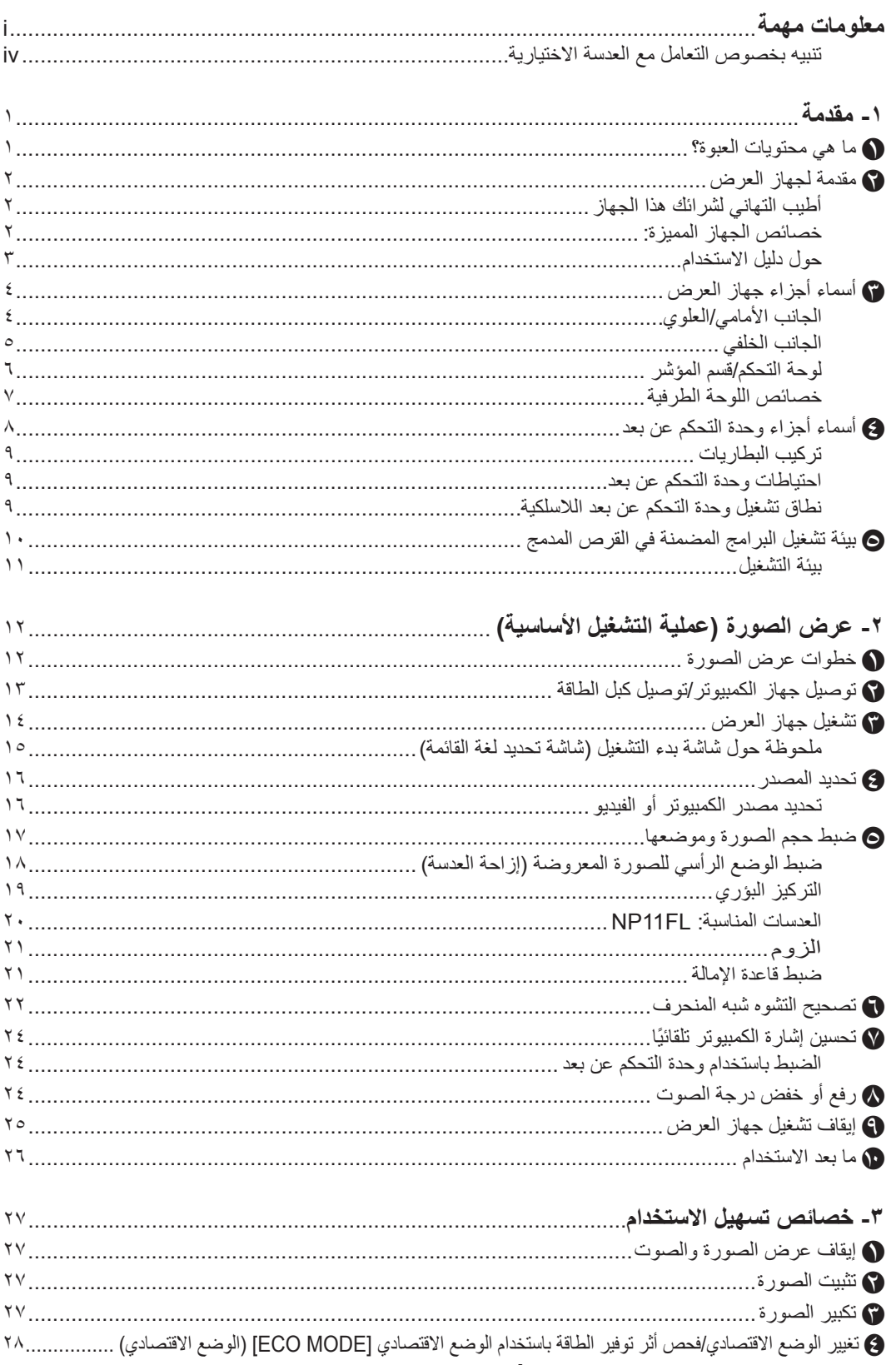

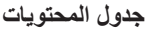

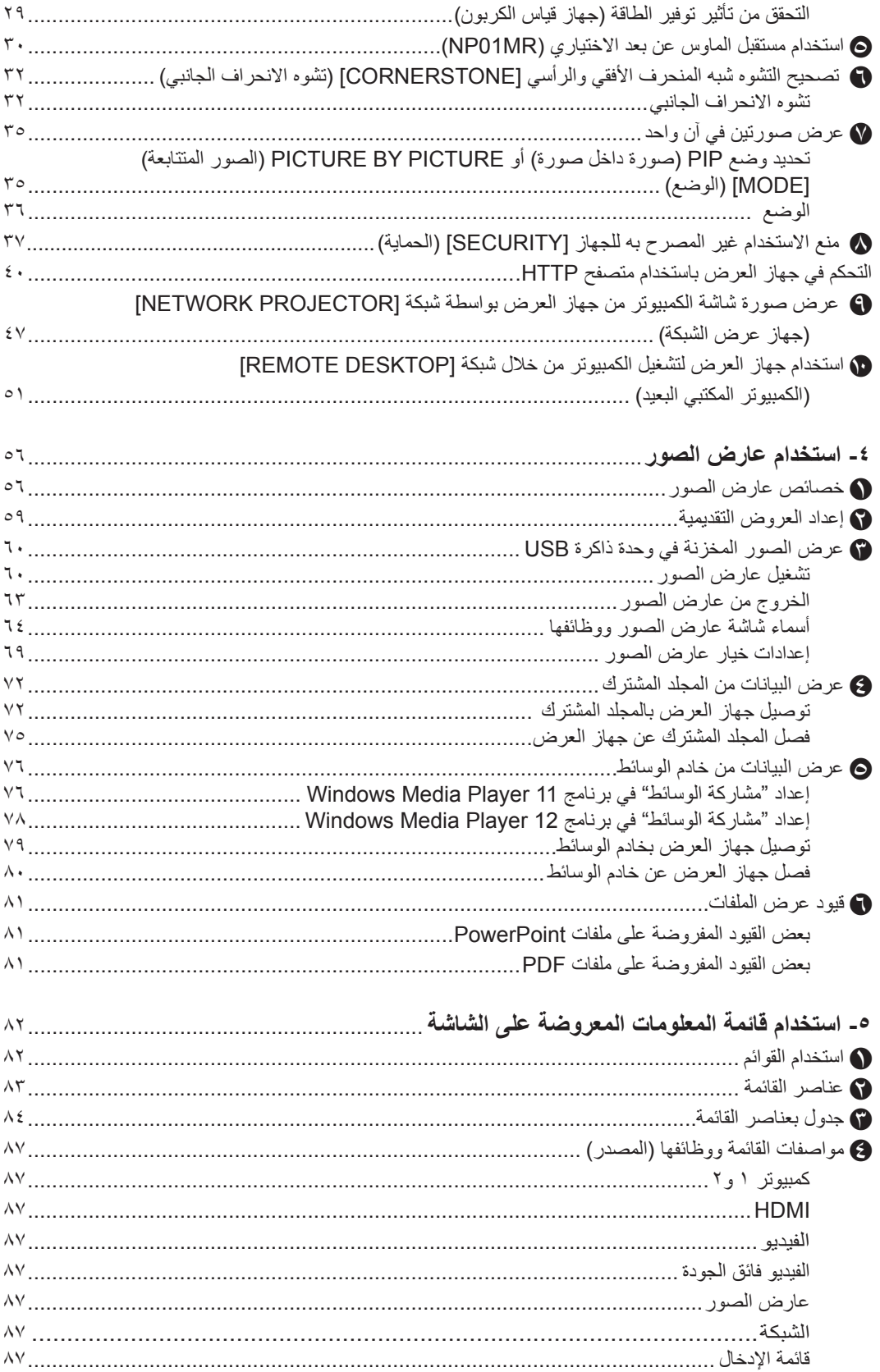

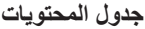

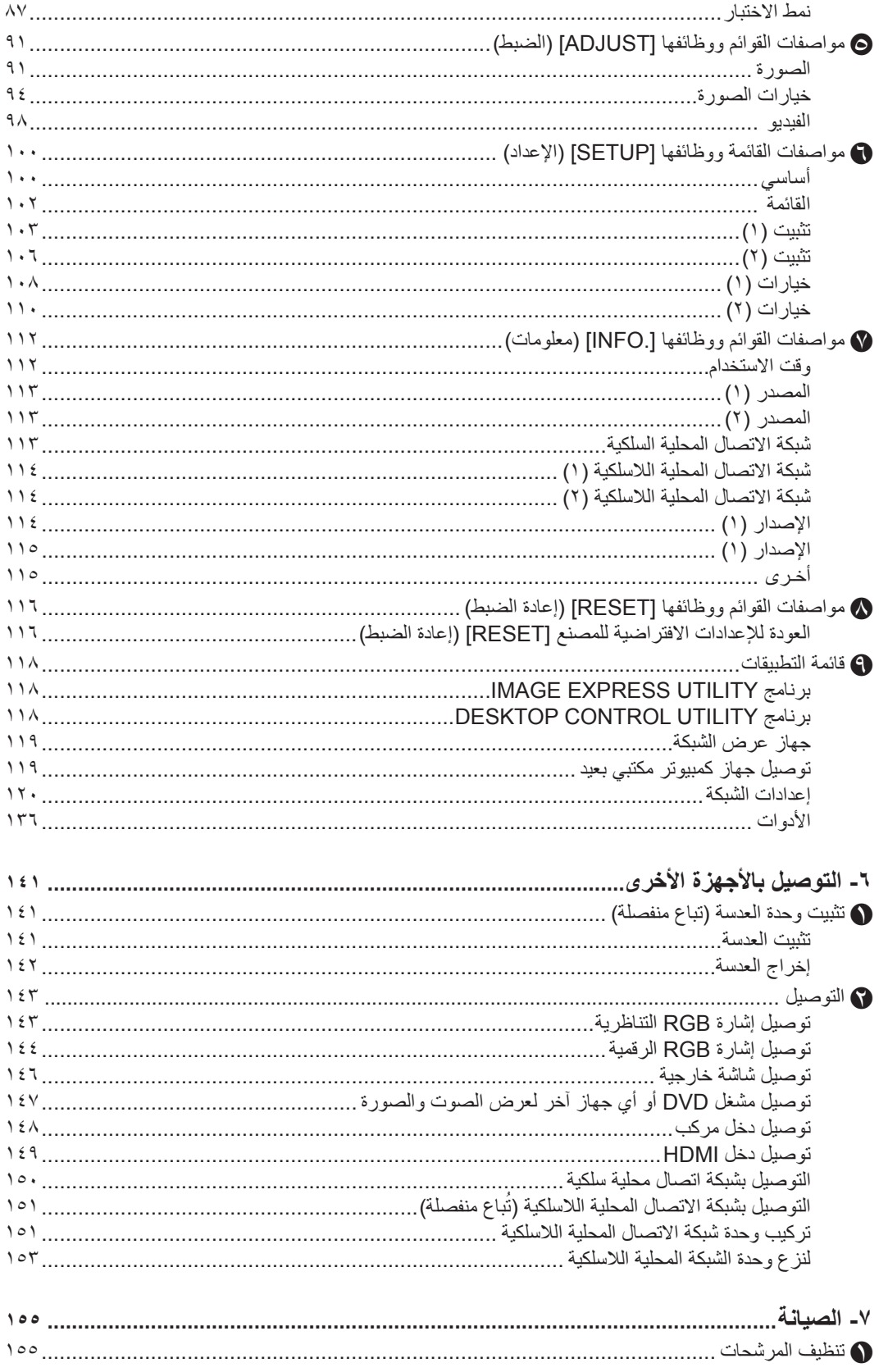

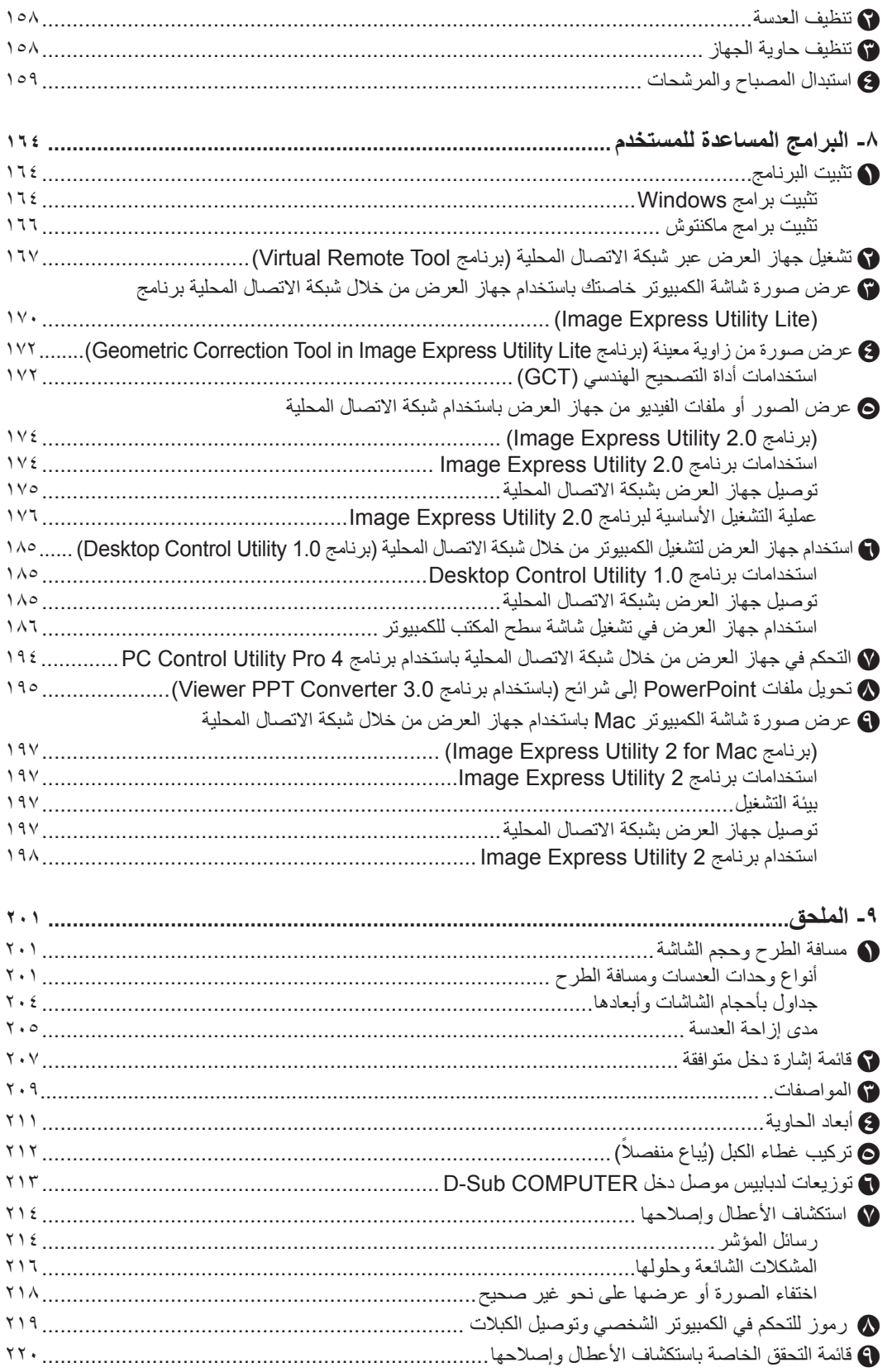

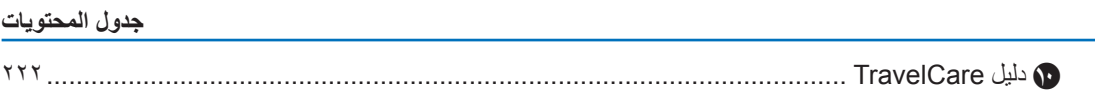

## **-1 مقدمة**

## A **ما هي محتويات العبوة؟**

تأكد من احتواء العبوة على كل العناصر المدرجة، وإذا لم تجد أيًا منها، اتصل بالموزع. يرجى االحتفاظ بالعبوة األصلية ومحتوياتها الستخدامها عند شحن جهاز العرض.

<span id="page-12-0"></span>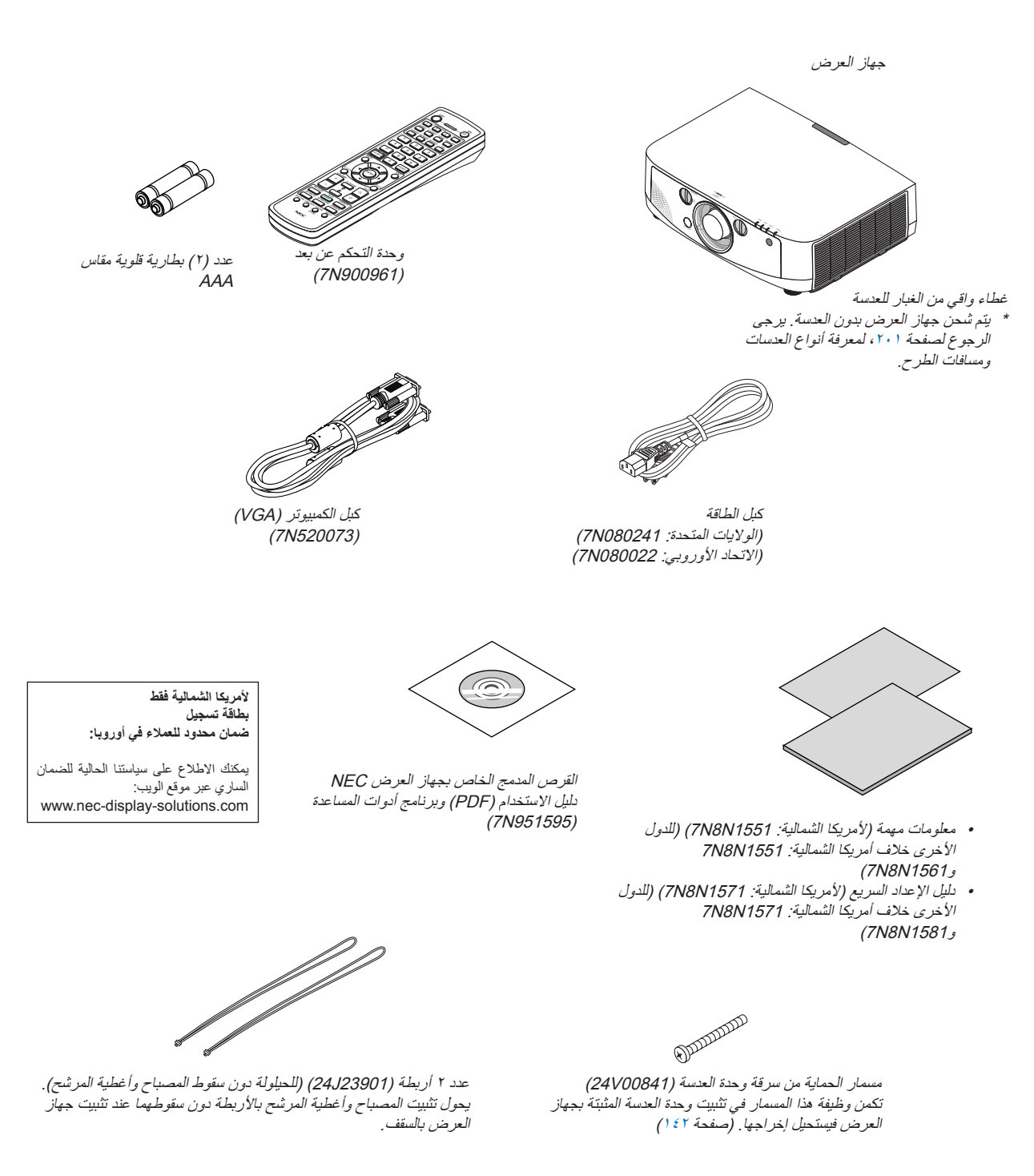

## B **مقدمة لجهاز العرض**

يتيح لك هذا القسم إمكانية التعرف على جهاز العرض الجديد كما يقدم وصفًا للخصائص ومفاتيح التحكم.

#### **أطيب التهاني لشرائك هذا الجهاز**

<span id="page-13-0"></span>يعد هذا الجهاز واحدًا من أفضل أجهزة العرض المتوافرة حاليًا على الإطلاق، يمكنك هذا الجهاز من عرض الصور الدقيقة لدرجة تصل إلى500 بوصة (قياس قطري) من جهاز الكمبيوتر الشخصـي أو الماكنتوش (كمبيوتر مكتبي أو محمول) أو مشغل VCR أو DVD أو كاميرا الوثائق. يمكنك استخدام جهاز العرض أثناء وضعه على منضدة أو عربة، كما يمكنك استخدامه في عرض الصور من خلف الشاشة، ويمكن تثبيته بشكل دائم في السقف\*.1 ويمكن استخدام وحدة التحكم عن بعد السلكيًا.

\*1 ال تحاول تثبيت جهاز العرض في السقف بنفسك.

يجب أن يتم تثبيت جهاز العرض بمعرفة الفنيين المؤهلين لضمان التركيب الصحيح وتقليل خطر اإلصابة الجسدية

إضافة إلى ذلك، يجب أن يكون السقف قويًا بما يكفي لتثبيت الجهاز، فضالً عن وجوب تركيب الجهاز وفقًا ألية قوانين محلية خاصة بالمباني. يرجى االتصال بالموزع للحصول على مزيدٍ من المعلومات.

#### **خصائص الجهاز المميزة:**

• درجة سطوع بلورية عالية/جهاز عرض بدقة مرتفعة

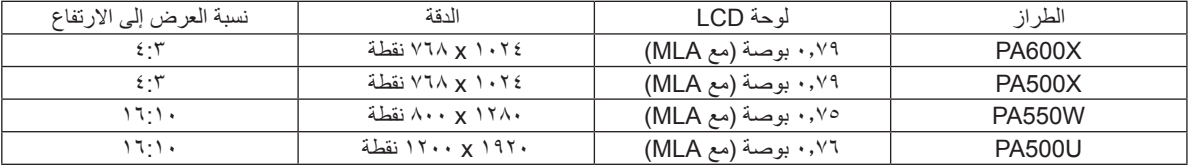

تغطي أجهزة العرض من طرازات W550PA/X500PA/X600PA إشارات دخل تصل إلى WUXGA( 1920 x 1200 نقطة( وذلك بفضل وظيفة AccuBlend Advanced

**• مجموعة متنوعة من العدسات يتم اختيارها وفقًا لمكان التركيب**

يدعم هذا الجهاز خمسة أنواع من العدسات االختيارية مما يتيح لك حرية اختيار العدسة المناسبة لمكان التركيب وطريقة العرض.

فضالً عن ذلك، يمكن تركيب وحدات العدسة وإزالتها بلمسة واحد.

يرجى مالحظة أنه ال يتم تركيب أي عدسات عند شحن الجهاز من المصنع، لذا يرجى شراء العدسات االختيارية منفصلة.

**• وظيفة إزاحة العدسة لضبط موضع الصورة المسقطة بيسر وسهولة**

يمكن تحريك موضع الصورة المسقطة بإدارة القرصين الموجودين بمقدمة جهاز العرض، أحدهما رأسيًا واآلخر أفقيًا.

**• زاوية تركيب 360 درجة )إمالة حرة(**

يمكن تركيب جهاز العرض على أي زاوية (٣٦٠ درجة). مع ملاحظة ضرورة تغيير إعدادات "fan mode" (وضع المروحة) تبعًا لزاوية التركيب.

لا يمكن أيضًا تركيب جهاز العرض مع إمالته نحو اليسار أو اليمين.

**• مجموعة كبيرة من منافذ الدخل/الخرج )HDMI وDisplayPort وBNC وغيرها( وسماعة أحادية مضمنة**

زود جهاز العرض بمجموعة من منافذ الدخل/الخرج: منفذ الكمبيوتر (تناظري) ومنفذ BNC خماسي النواة وHDMI ومنفذ DisplayPort ودخل الفيديو والفيديو الفائق وغيرها (تدعم أيضًا منافذ الكمبيوتر (تناظري) وBNC منافذ الدخل المركبة.)

تدعم منافذ دخل DisplayPort وHDMI بجهاز العرض HDCP.

جهاز العرض مزود أيضً ا بسماعة أحادية مضمنة بقدرة 10 وات.

- **• وحدة معالجة الصور عالية الجودة** يستخدم معالج الفيديو VX-Reon لعرض الصور بجودة عالية.
- **• تصميم موفر للطاقة مع استهالك للطاقة في وضع االستعداد يصل إلى 0.2 وات** عند ضبط وضع الاستعداد بقائمة المعلومات المعروضة على الشاشة على "Power Saving" (توفير الطاقة)، يصبح معدل استهلاك الطاقة في وضع االستعداد 0.2 وات.

**• وضع اقتصادي مخصص الستهالك منخفض للطاقة وشاشة عرض "Meter Carbon( "قياس الكربون(** 

<span id="page-14-0"></span>جهاز العرض هذا مزود بخاصية الوضع الاقتصادي لتقليل معدل استهلاك الطاقة أثناء الاستخدام. إضافة إلى ذلك، يتحول تأثير توفير الطاقة عند ضبط الوضع الاقتصادي إلى مقدار تخفيض انبعاثات ثاني أكسيد الكربون ويشار إلى ذلك في رسالة التأكيد المعروضة عند إيقاف التشغيل وفي "Information( (معلومات) بقائمة المعلومات المعروضة على الشاشة (قياس الكربون).

- **• )3000 ساعة في الوضع )Normal( )العادي(( كحد أقصى الستبدال المصباح وليس ثمة داع لتنظيف المرشحات**
	- عند استخدام الجهاز في الوضع االقتصادي يمتد العمر االفتراضي للمصباح حتى 4000 ساعة كحد أقصى.
		- هذا الوقت غير مؤكد تمامًا.

يستخدم هذا الجهاز، فضالً عن ذلك، مرشحين كبيرين من طبقتين. عند استبدال هذه المرشحات بأخرى جديدة حال تغيير المصباح، ليس ثمة داع لتنظيف المرشح بصفة دورية.

- **• خاصية التبديل السهل لتنفيذ تغييرات الشاشة على نحو أكثر سهولة عند تبديل اإلشارة )U500PA فقط(** عند تبديل منفذ الدخل، يتم تثبيت الصورة المعروضة قبل التبديل حتى يمكن التحول إلى الصورة الجديدة دون أي خلل نتيجة غياب اإلشارة.
- **• عرض متزامن لصورتين )صورة داخل صورة/صور متتابعة(** يمكن عرض صورتين معًا بجهاز عرض واحد. ثمة نوعان لعرض الصورتين: "صورة داخل صورة" حيث تعرض الصورة الفرعية فوق الصورة الرئيسية و"صورة بجانب صورة" حيت تعرض كل من الصورة الرئيسية والفرعية جنبًا إلى جنب.
	- **• خاصية حماية للحيلولة دون االستخدام غير المصرح به**

زود هذا الجهاز بخصائص الحماية التالية:

- الحماية بكلمة المرور: عند ضبط كلمة مرور على قائمة المعلومات المعروضة على الشاشة، تظهر شاشة إدخال كلمة المرور عندما يكون جهاز العرض قيد التشغيل. - قفل الحماية من السرقة: كبل حماية متوافق مع أقفال Kensington يمكن توصيله بجهاز العرض.

- شريط حماية: يشتمل جهاز العرض على آلية تتيح تركيب كبل حماية (أو سلك).

**• توافق الشبكة المحلية السلكية/الالسلكية )تُباع وحدة الشبكة المحلية الالسلكية منفصلة(**

زود هذا الجهاز بمنفذ LAN (شبكة اتصال محلية) (45-RJ) بغرض التوصيل بشبكة اتصال محلية سلكية حتى يمكن نقل الصور من الكمبيوتر إلى جهاز العرض والتحكم بجهاز العرض من الكمبيوتر وغير ذلك من العمليات األخرى.

إضافةً إلى ذلك، يمكن استخدام جهاز العرض مع شبكة اتصال محلية السلكية بتثبيت وحدة الشبكة المحلية الالسلكية التي تباع منفصلة )LM02NP).

**• برنامج أدوات مساعدة مالئم )البرامج المساعدة للمستخدم( مرفق مع الجهاز**

يشتمل القرص المدمج المضمن مع جهاز العرض على سبعة برامج مساعدة (Virtual Remote Tool وImage وImage وImage وImage Image Express و Viewer PPT Converter 3.0و PC Control Utility Pro 4و Desktop Control Utility 1.0و Express Utility 2.0 2 Utility الخاص بأجهزة ماكنتوش(.

**• خاصية عارض الصور متوافق مع شبكة اتصال محلية**

باستخدام عارض الصور بجهاز العرض يمكن عرض الصور الثابتة والمتحركة في المجلدات المشتركة بجهاز كمبيوتر متصل بشبكة اتصال محلية سلكية أو السلكية. - يدعم عارض الصور وظيفة "media sharing" (مشاركة الوسائط) ببرنامج Windows Media Player 11.

**• التوافق مع ROOMVIEW CRESTRON**

يدعم جهاز العرض ROOMVIEW CRESTRON، مما يتيح إدارة مجموعة متنوعة من األجهزة المتصلة بالشبكة والتحكم بها من جهاز كمبيوتر.

#### **حول دليل االستخدام**

إن أسرع وسيلة للبدء هي أن تأخذ الوقت الكافي للقيام بكل شيء لأول مرة بشكلٍ صحيح. لتأخذ بضع دقائق للالطلاع على دليل الاستخدام. فقد يساعدك ذلك على توفير الوقت فيما بعد. ستجد في بداية كل قسم من أقسام الدليل نبذة عامة عنه. فإذا كان القسم بعيد الصلة عما تريد، يمكنك تخطيه.

## C **أسماء أجزاء جهاز العرض**

#### **الجانب األمامي/العلوي**

تباع العدسة منفصلة. الوصف الوارد أدناه يلزم عند تركيب وحدة عدسة ZL13NP.

<span id="page-15-0"></span>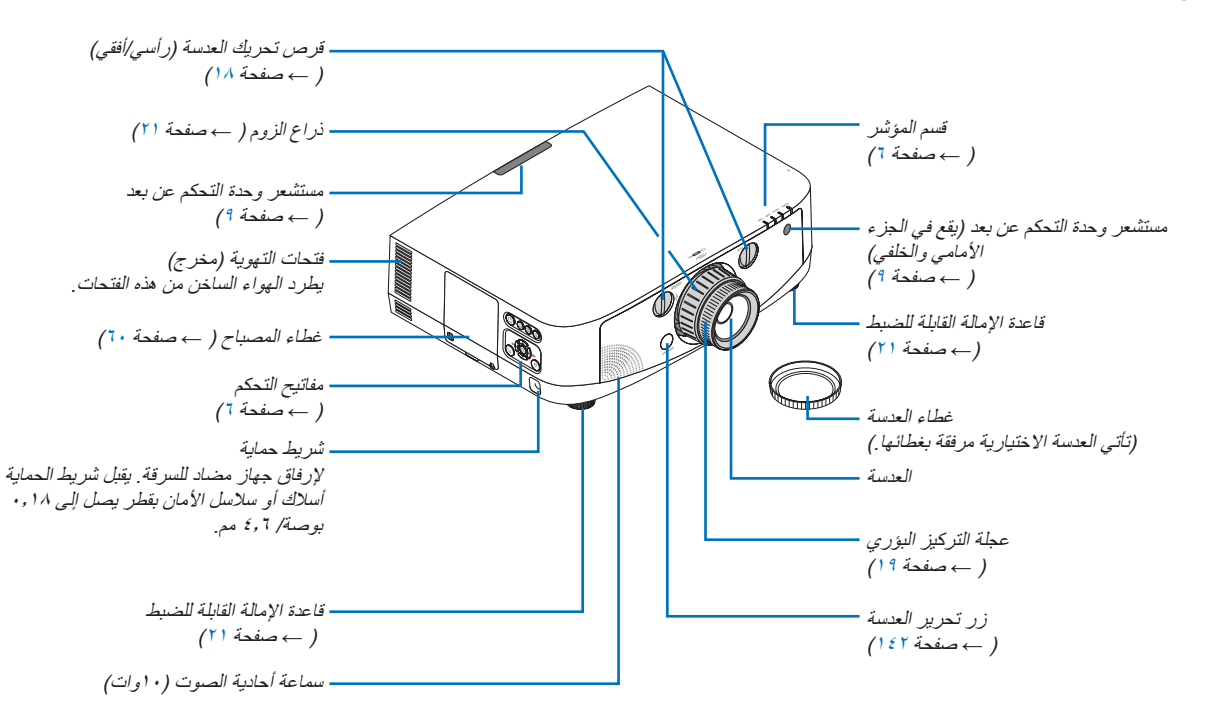

#### **تثبيت األربطة** -1 اربط األشرطة بغطاء المرشح وغطاء المصباح كما هو موضح بالشكل أدناه.

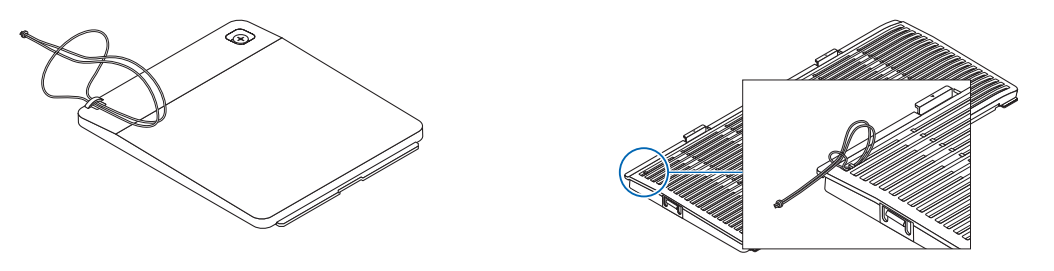

-2 أدخل عقدة الشريط في الفتحة الموجودة أسفل جهاز العرض ثم اسحب في اتجاه السهم إلحكام الربط.

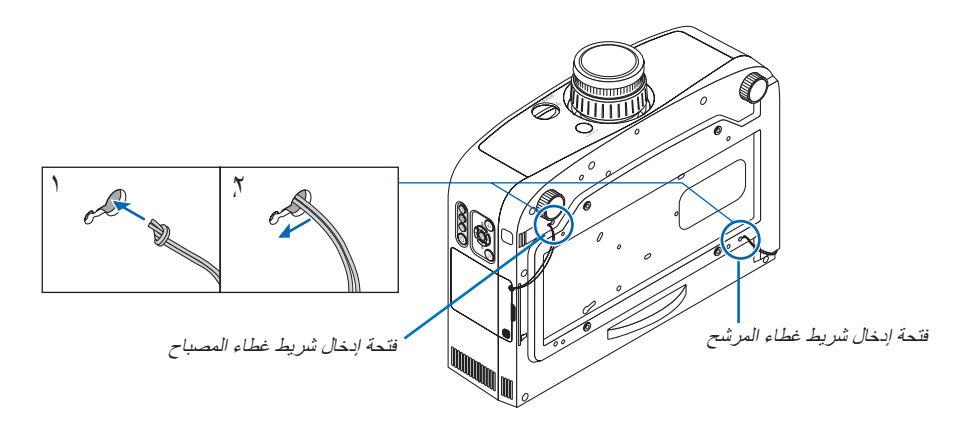

<span id="page-16-0"></span>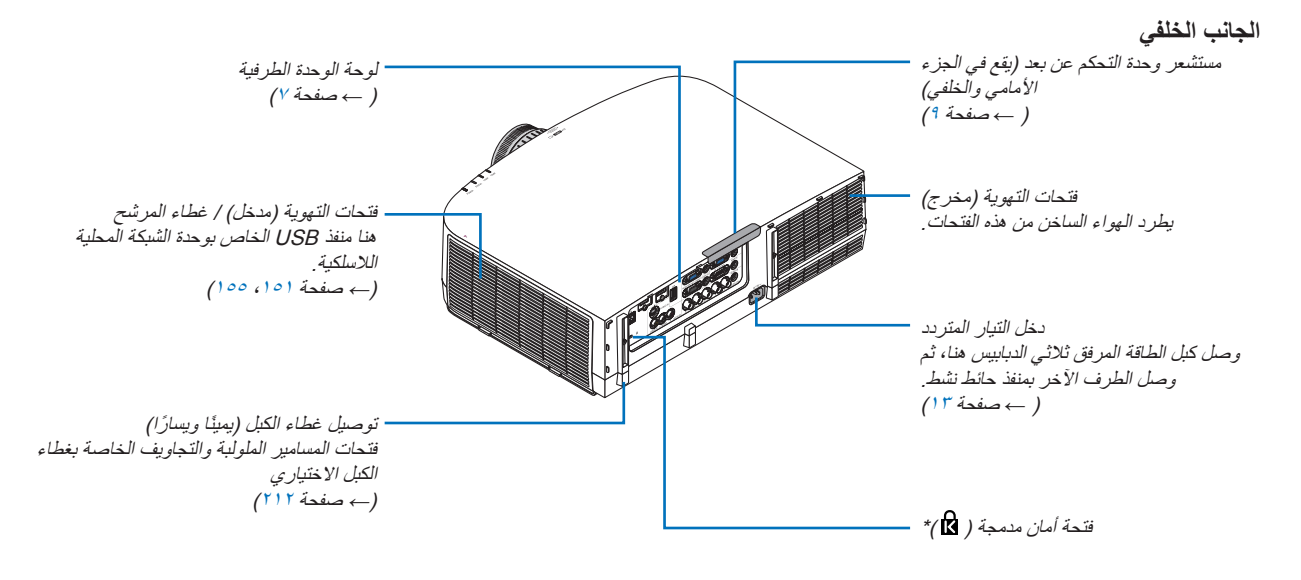

\* تدعم فتحة األمان هذه نظام أمان R MicroSaver.

**لوحة التحكم/قسم المؤشر**

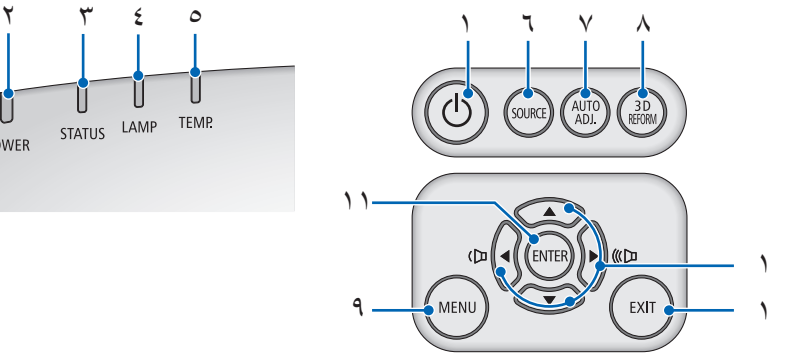

<span id="page-17-0"></span>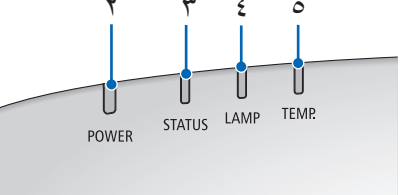

**-1 زر الطاقة** ) ← صفح[ة ،14](#page-25-0) [25](#page-36-0)( **-2 مؤشر POWER( الطاقة(** ) ← صفح[ة ،13](#page-24-0) [،14](#page-25-0) [،25](#page-36-0) [214](#page-225-0)( **-3 مؤشر STATUS( الحالة(** ) ← صفحة [214](#page-225-0)( **-4 مؤشر LAMP( المصباح(** ) ← صفحة [،159](#page-170-1) [215](#page-226-0)( **-5 مؤشر TEMP.( درجة الحرارة(** ) ← صفحة [215](#page-226-0)( **-6 زر SOURCE( المصدر(** ) ← صفح[ة 16](#page-27-0)( **-7 زر ADJ AUTO.( الضبط التلقائي(** )← صفح[ة 24](#page-35-0)( **-8 زر Button REFORM D3( اإلصالح ثالثي األبعاد(** ) ← صفحة [32](#page-43-0)( **-9 زر MENU( القائمة( )** ← **صفحة [82](#page-93-0)( -10** أزرار ▲▼►◄/ مستوى الصوت ►◄ ) ← صفحة [24](#page-35-0)( **-11 زر ENTER( إدخال(** ) ← صفح[ة 82](#page-93-0)( **-12 زر EXIT( خروج(** ) ← صفحة [82](#page-93-0)(

**خصائص اللوحة الطرفية**

<span id="page-18-0"></span>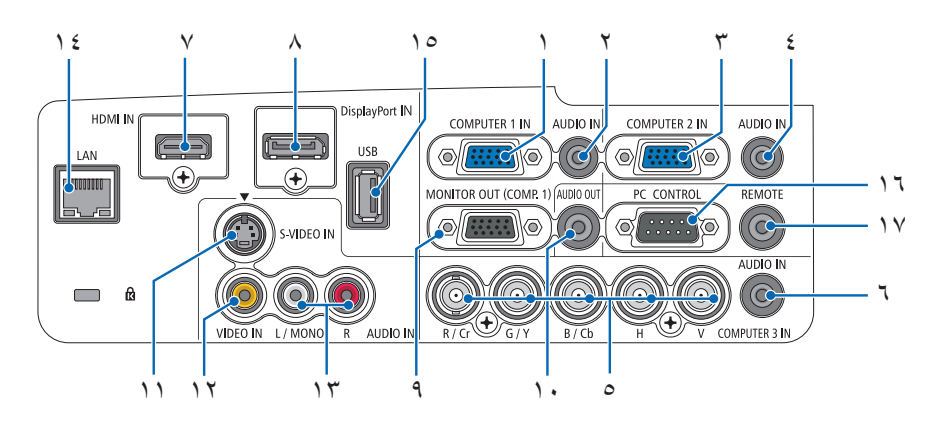

- **-1 IN 1 COMPUTER( دخل كمبيوتر 1( / موصل دخل مركب )موصل sub-D صغير به 15 دبوسً ا(** ) ← صفح[ة ،13](#page-24-0) [،143](#page-154-0) [148](#page-159-0)(
	- **-2 مقبس IN AUDIO 1 COMPUTER( دخل الصوت بكمبيوتر 1( صغير )استريو صغير(** ) ← صفحة [،143](#page-154-0) [148](#page-159-0)(
	- **-3 IN 2 COMPUTER( دخل كمبيوتر 2( / موصل دخل مركب )موصل sub-D صغير به 15 دبوسً ا(** ) ← صفح[ة ،43](#page-54-0) [148](#page-159-0)(
		- **-4 مقبس IN AUDIO 2 COMPUTER( دخل الصوت بكمبيوتر 2( صغير )استريو صغير(** )صفحة [145](#page-156-0)(
		- **)BNC × 5( )V ،H ،B/Cb ،G/Y ،R/Cr( مركبة دخل موصالت( 3 كمبيوتر دخل )COMPUTER 3 IN -5**  $(121.121)$  ( )
			- **-6 مقبس IN AUDIO 3 COMPUTER( دخل الصوت بكمبيوتر 3( صغير )استريو صغير(**   $(12A \wedge 127)$  صفحة الجمع
				- **-7 موصل IN HDMI( نوع أ(** ) ← صفحة،[144](#page-155-0) [،145](#page-156-0) [149](#page-160-0)(
					- **-8 منفذ توصيل الشاشة** ) ← صفحة [144](#page-155-0)(
	- **-9 موصل ).1COMP (OUT MONITOR( خرج الشاشة )كمبيوتر 1(( )موصل sub-D صغير به 15 دبوسً ا(** ) ← صفحة [146](#page-157-0)(
		- **-10 مقبس OUT AUDIO( خرج صوت( صغير )استريو صغير(** ) ← صفحة [146](#page-157-0)(
		- **-11 موصل IN VIDEO-S( دخل فيديو فائق الجودة( )موصل DIN صغير به 4 دبابيس(** ) ← صفحة [147](#page-158-0)(
			- **-12 موصل IN VIDEO( دخل الفيديو( )RCA** ← ( **)**صفحة [147](#page-158-0)(
- **-13 منفذ IN AUDIO VIDEO-S/VIDEO( دخل صوت الفيديو/الفيديو فائق الجودة( R ،MONO/L( أحادي/يسار يمين( )RCA** ← ( **)**صفحة [147](#page-158-0)(
	- **-14 منفذ LAN( شبكة االتصال المحلية( )-45RJ** ← ( **)**صفحة [150](#page-161-0)(
		- **-15 منفذ USB( نوع أ(** ) ←صفحة [60](#page-71-0)(
- **-16 منفذ ]CONTROL PC[ ]التحكم بالكمبيوتر[ )موصل Sub-D به 9 دبابيس(** ) ← صفحة [219](#page-230-0)( استخدم هذا المنفذ لتوصيل كمبيوتر أو نظام تحكم. حيث يمكنك هذا المنفذ من التحكم في جهاز العرض باستخدام بروتوكول االتصال التسلسلي. إذا كنت تعمل على كتابة برنامجك الخاص، فستجد رموز التحكم النموذجية في الكمبيوتر بصفحة .[219](#page-230-0)
	- **-17 موصل التحكم عن بعد )أستريو صغير(**

استخدم هذا الموصل مع وحدة التحكم عن بعد السلكية لجهاز العرض باستخدام وحدة تحكم NEC االختيارية. وصل جهاز العرض ووحدة التحكم االختيارية باستخدام كبل وحدة تحكم سلكية متوافر تجاريًا.

مالحظة: ال يمكن تنفيذ عمليات التحكم باألشعة تحت الحمراء عند توصيل كبل التحكم عن بعد بموصل التحكم عن بعد.

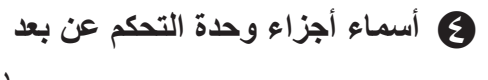

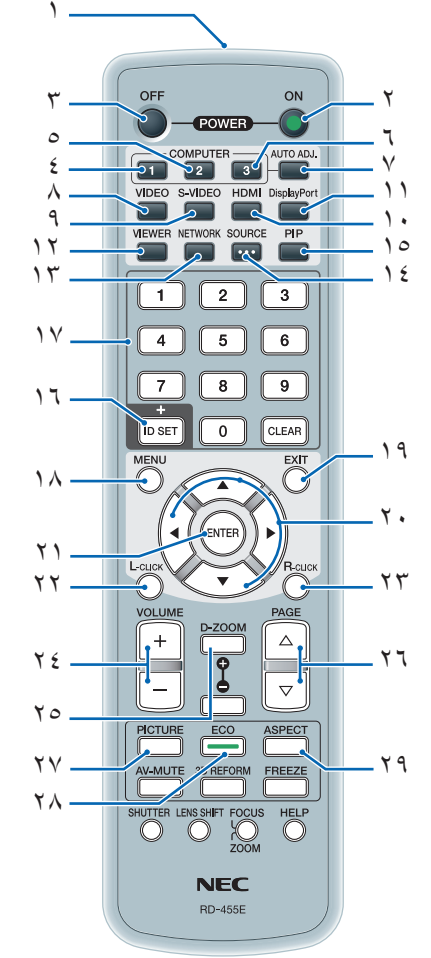

- **-1 جهاز إرسال األشعة تحت الحمراء** ) **←** صفح[ة 9](#page-20-0)(
	- **-2 زر ON POWER( تشغيل(** ) **←** صفحة [14](#page-25-0)(
- **-3 زر OFF POWER( إيقاف التشغيل(** ) **←** صفحة [25](#page-36-0)(
- **-4 ،5 .6 زر 1/2/3 COMPUTER( كمبيوتر 3/2/1(** ) **←** صفحة [16\(](#page-27-0)
	- **-7 زر .ADJ AUTO( الضبط التلقائي(** ) **←** صفحة [24](#page-35-0)(
		- **-8 زر VIDEO( الفيديو(** ) **←** صفحة [16](#page-27-0)(
	- **-9 زر VIDEO-S( الفيديو فائق الجودة(** ) **←** صفحة [16](#page-27-0)(
		- **-10 زر HDMI ←** ( صفح[ة 16](#page-27-0)(
- **-11 زر Port Display( منفذ الشاشة(** ) **←** صفحة [16](#page-27-0)(
- **-13 زر NETWORK( الشبكة(** ) **←** صفحة [16](#page-27-0)( **-14 زر SOURCE( المصدر(** ) **←**صفحة [16](#page-27-0)( **-15 زر PIP( صورة داخل صورة(** ) **←** صفحة [16](#page-27-0)( **-16 زر SET ID( تعيين رقم التعريف(** ) **←** صفحة [107](#page-118-0)( **-17 زر Keypad Numeric( لوحة المفاتيح الرقمية(/زر CLEAR( مسح(** ) **←** صفحة [107](#page-118-0)( **-18 زر MENU( القائمة(** ) **←** صفحة [82](#page-93-0)( **-19 زر EXIT( خروج(** ) **←** صفحة [82](#page-93-0)( **-20**▲▼►◄**زر** ) **←** صفحة [28](#page-39-0)( **-21 زر ENTER( إدخال(** ) **←** صفحة [82](#page-93-0)( **-22زر CLICK-L MOUSE( الماوس األيسر(\*** ) **←** صفح[ة 31](#page-42-0)( **-23 زر CLICK-R MOUSE( الماوس األيمن(\*** ) **←** صفح[ة 31](#page-42-0)( **-24 زر VOL.( مستوى الصوت( )+()–(** ) **←** صفح[ة 24](#page-35-0)( **-25 زر ZOOM-D( الزوم الرقمي( )+()-(** ) **←** صفح[ة 27](#page-38-0)( **-26 زر PAGE االنتقال بين الصفحات** ▲**/**▼ **\*** ) **←** صفح[ة 31](#page-42-0)( **-27 زر PICTURE( الصورة(** ) **←** صفح[ة ،91](#page-102-0) [93](#page-104-0)( **-28 زر ECO( اقتصادي(** ) **←** صفحة [28](#page-39-0)( **-29 زر ASPECT( نسبة العرض إلى االرتفاع(** )**←**صفح[ة 96](#page-107-0)( **-30 زر MUTE-AV( كتم الصوت/الصورة(** ) **←** صفح[ة 27](#page-38-0)( **-31 زر Button REFORM D3( اإلصالح ثالثي األبعاد(** ) **←** صفح[ة 32](#page-43-0)( **-32 زر FREEZE( تثبيت(** ) **←** صفح[ة 27](#page-38-0)( **-33 زر SHUTTER( الغالق(** )غير متاح في هذه السلسلة من أجهزة العرض(( **-34 زر SHIFT LENS( إزاحة العدسة(** )غير متاح في هذه السلسلة من أجهزة العرض( **-35 زر ZOOM/FOCUS( التركيز البؤري/الزوم(** )غير متاح في هذه السلسلة من أجهزة العرض( **-36 زر HELP( تعليمات(** ) **←** صفحة [112](#page-123-0)(

<span id="page-19-0"></span>**-12 زر VIEWER( عارض الصور(** ) ← صفحة [،16](#page-27-0) [60](#page-71-0)(

\* تعمل أزرار PAGE( الصفحة( / و▲▼►◄وأزرار CLICK-L( زر أيسر( CLICK-R( زر أيمن( فقط عند توصيل كبل USB بالكمبيوتر.

#### **تركيب البطاريات**

١

- **1** اضغط على الماسك ثم انزع غطاء البطارية.
- **2** قم بتركيب البطاريات الجديدة من نوع )AA). تحقق من صحة اتجاه القطبين )-/+( في البطاريات.
- <span id="page-20-0"></span>**3** اسحب الغطاء فوق البطاريات إلى أن يستقر في موضعه. مالحظة: ينصح بعدم استخدام البطاريات القديمة والجديدة أو البطاريات مختلفة الأنواع معًا.

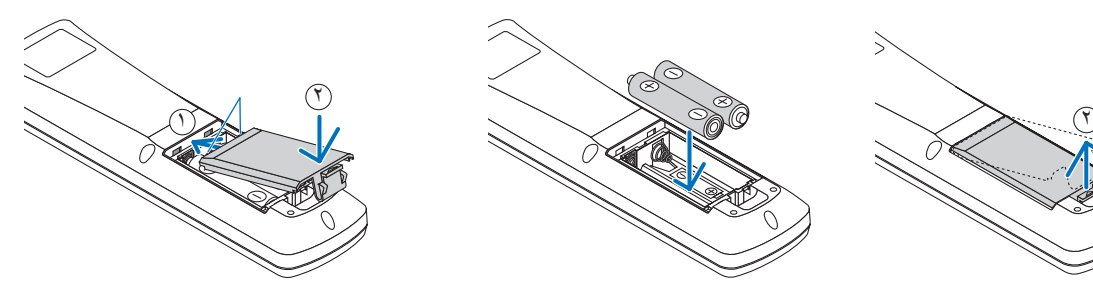

#### **احتياطات وحدة التحكم عن بعد**

- توخ الحذر عند استخدام وحدة التحكم عن بعد.
- إذا تعرضت الوحدة للبلل، فامسح المياه عنها فورًا حتى تجف.
	- تجنب تعريضها للحرارة والرطوبة العاليتين.
	- تجنب إحداث دائرة قصر للبطاريات أو تسخينها أو تفكيكها.
		- يحظر إلقاء البطاريات في النار.
- أخرج البطاريات من وحدة التحكم عن بعد في حال عدم استخدامها لفترة طويلة.
	- تحقق من صحة اتجاه القطبين )-/+( في البطاريات.
- تجنب استخدام بطاريات جديدة وقديمة أو استخدام نوعين مختلفين من البطاريات معًا.
	- تخلص من البطاريات المستعملة وفقًا للقوانين المحلية.

#### **نطاق تشغيل وحدة التحكم عن بعد الالسلكية**

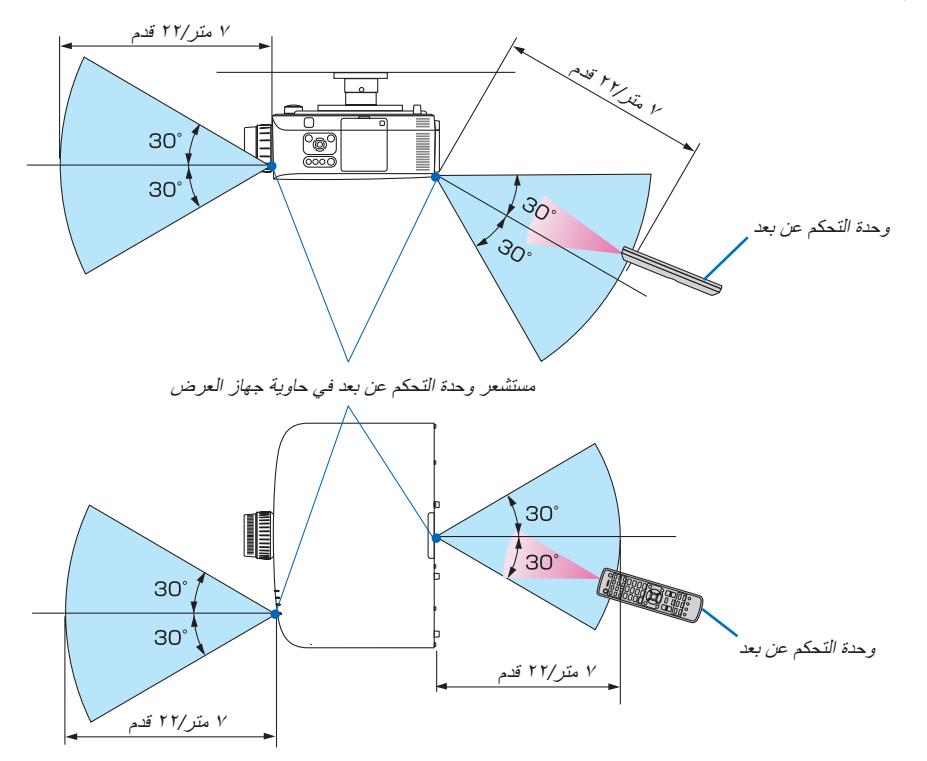

- تعمل إشارة األشعة تحت الحمراء من خالل خط رؤية يصل إلى حوالي 22 قدم7/ متر وفي زاوية قدرها 60 درجة من مستشعر وحدة التحكم عن بعد الموجود على حاوية جهاز العرض.
- لن يستجيب جهاز العرض في حالة وجود أشياء بين وحدة التحكم عن بعد والمستشعر أو في حالة سقوط ضوء قوي على المستشعر. كما تحول البطاريات الضعيفة دون تشغيل جهاز العرض باستخدام وحدة التحكم عن بعد على نحو سليم.

## E **بيئة تشغيل البرامج المضمنة في القرص المدمج**

أسماء وخصائص حزمة البرامج المرفقة

<span id="page-21-0"></span>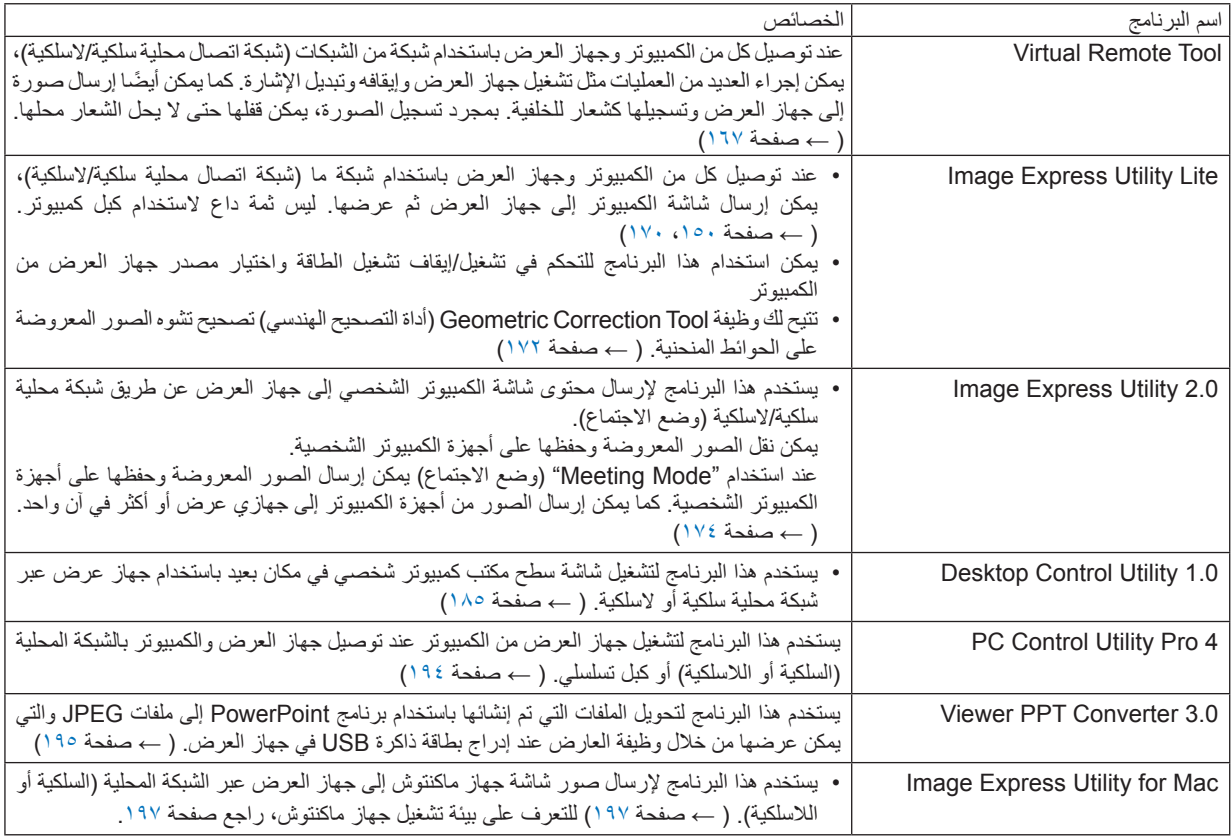

\* الستخدام الشبكة المحلية الالسلكية يلزم شراء وحدة الشبكة الالسلكية التي تُباع منفصلة.

مالحظة:

 )االجتماع وضع" )Meeting Mode" وضع Mac التشغيل بنظام Image Express Utilityو Image Express Utility Lite ّبرنامجي يدعم ال• الموجود في برنامج 2.0 Utility Express Image.

#### **خدمة التحميل**

للحصول على معلومات تحديث هذه البرامج، يمكنك زيارة موقعنا اإللكتروني: URL: http://www.nec-display.com/dl/en/index.html

#### **بيئة التشغيل**

<span id="page-22-0"></span>فيما يلي بيئة تشغيل برنامج Lite Utility Express Image. لالطالع على بيئة تشغيل البرامج األخرى، يرجى الرجوع إلى خاصية التعليمات الخاصة بكل برنامج.

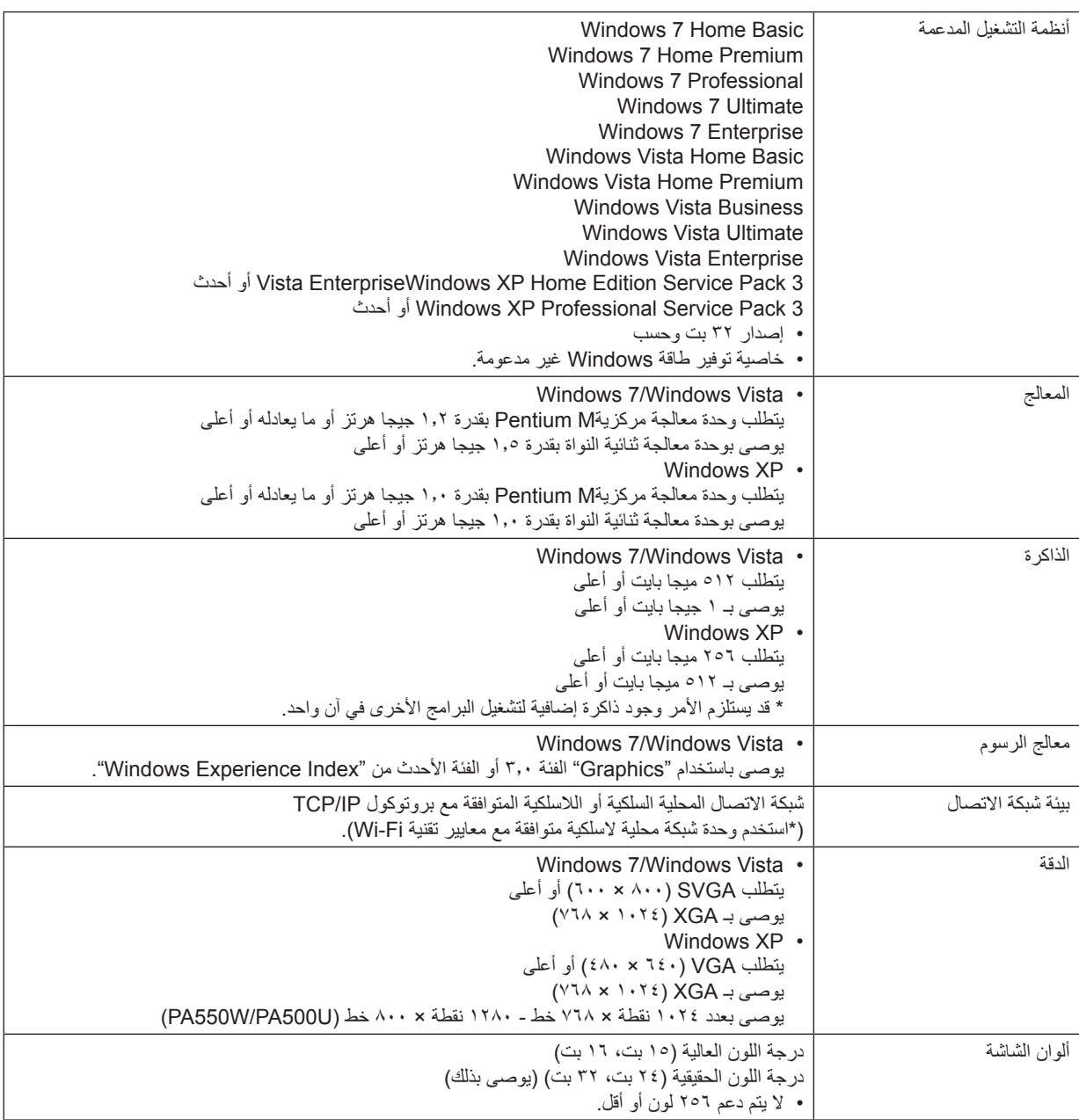

## <span id="page-23-0"></span>**-2 عرض صورة )عملية التشغيل األساسية(**

يورد هذا القسم شرحً ا حول كيفية تشغيل جهاز العرض وعرض الصورة على الشاشة.

## A **خطوات عرض الصورة**

#### **الخطوة 1 • توصيل جهاز الكمبيوتر الخاص بك / توصيل كبل الطاقة )**← **صفح[ة 13](#page-24-0)(**

l L

#### **الخطوة 2**

**• تشغيل جهاز العرض )← صفح[ة 14](#page-25-0)(**

#### **الخطوة 3**

**• تحديد مصدر )**← **صفح[ة 16](#page-27-0)(**

#### **الخطوة 4**

- **• تعديل حجم الصورة وموضعها )**← **صفح[ة 17](#page-28-0)(**
- **• تصحيح التشوه شبه المنحرف ]KEYSTONE( ]التشوه شبه المنحرف( )← صفح[ة 22](#page-33-0)(**

## **الخطوة 5**

- **• ضبط الصورة والصوت**
- تحسين إشارة الكمبيوتر تلقائيًا )← صفح[ة 24](#page-35-0)( - رفع درجة الصوت أو خفضها )**←** صفح[ة 24](#page-35-0)(

## **الخطوة 6**

**• عمل عرض تقديمي**

**الخطوة 7**

**• إيقاف تشغيل جهاز العرض )**← **صفحة [25](#page-36-0)(**

#### **الخطوة 8**

**• ما بعد االستخدام )← صفحة [26](#page-37-0)(**

## B **توصيل جهاز الكمبيوتر/توصيل كبل الطاقة**

#### **-1 وصل الكمبيوتر بجهاز العرض.**

<span id="page-24-0"></span>يبين هذا القسم التوصيل الأساسي بجهاز الكمبيوتر. للمزيد من المعلومات حول التوصيلات الأخرى، راجع "(٢) التوصيلات"، صفحة ٤٢. .

وصل كبل جهاز الكمبيوتر (VGA) بين موصل COMPUTER 1 IN (دخل الكمبيوتر 1) الخاص بجهاز العرض ومنفذ جهاز الكمبيوتر (D-Sub-صغير 15 دبوس(. حرّك مسمارين من مسامير الموصالت لتثبيت كبل الكمبيوتر )VGA).

#### **-2 وصل كبل الطاقة المرفق بجهاز العرض.**

أولًا؛ وصل قابس كبل الطاقة المرفق المزود بثلاثة دبابيس بدخل التيار المترب لتبهاز العرض، ثم وصل القابس الآخر لكبل الطاقة بمأخذ التيار الكهربائي في الحائط. يومض مؤشر الطاقة بجهاز العرض لعدة ثوانٍ ثم يضيء باللون البرتقالي\* (وضع الاستعداد).

كما يضيء مؤشر STATUS (الحالة) باللون الأخضر \* .

\* يسري هذا الأمر على كلا المؤشرين عند اختيار JNORMALJ (عادي) مع [STANDBY MODE] (وضع الاستعداد). راجع قسم مؤشر الطاقة. ) **←** صفحة [214\(](#page-225-0)

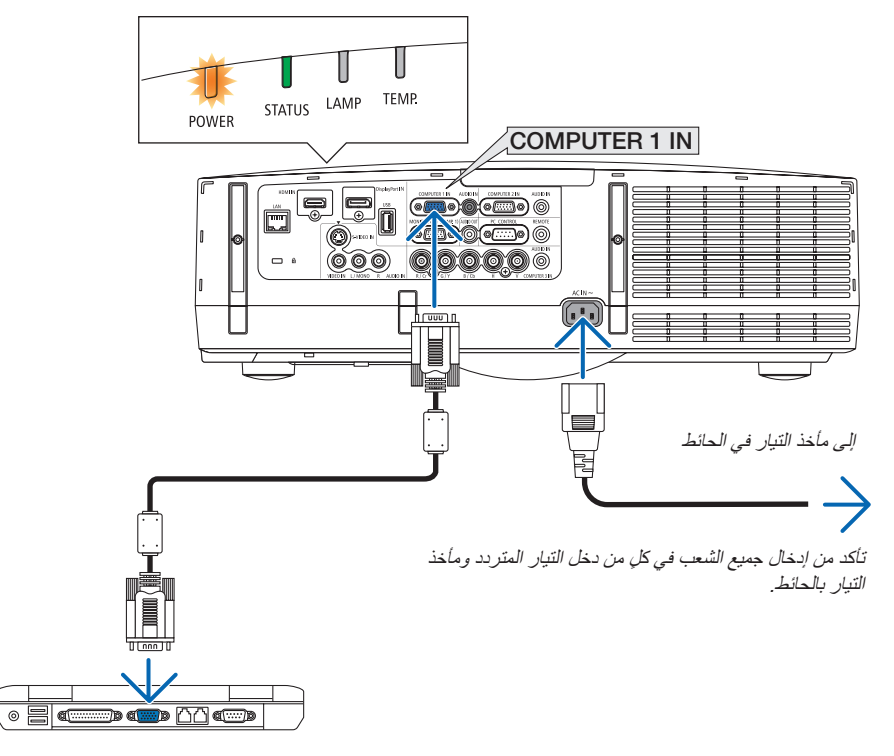

## **تنبيه:**

قد ترتفع حرارة بعض أجزاء جهاز العرض مؤقتًا إذا تم إيقاف تشغيله باستخدام زر POWER (الطاقة) أو في حال فصل وحدة الإمداد بالتيار المتردد أثناء التشغيل العادي لجهاز العرض. توخ الحذر عند حمل جهاز العرض.

C **تشغيل جهاز العرض**

**-1 انزع غطاء العدسة.**

مهيئًا لالستخدام.

<span id="page-25-0"></span>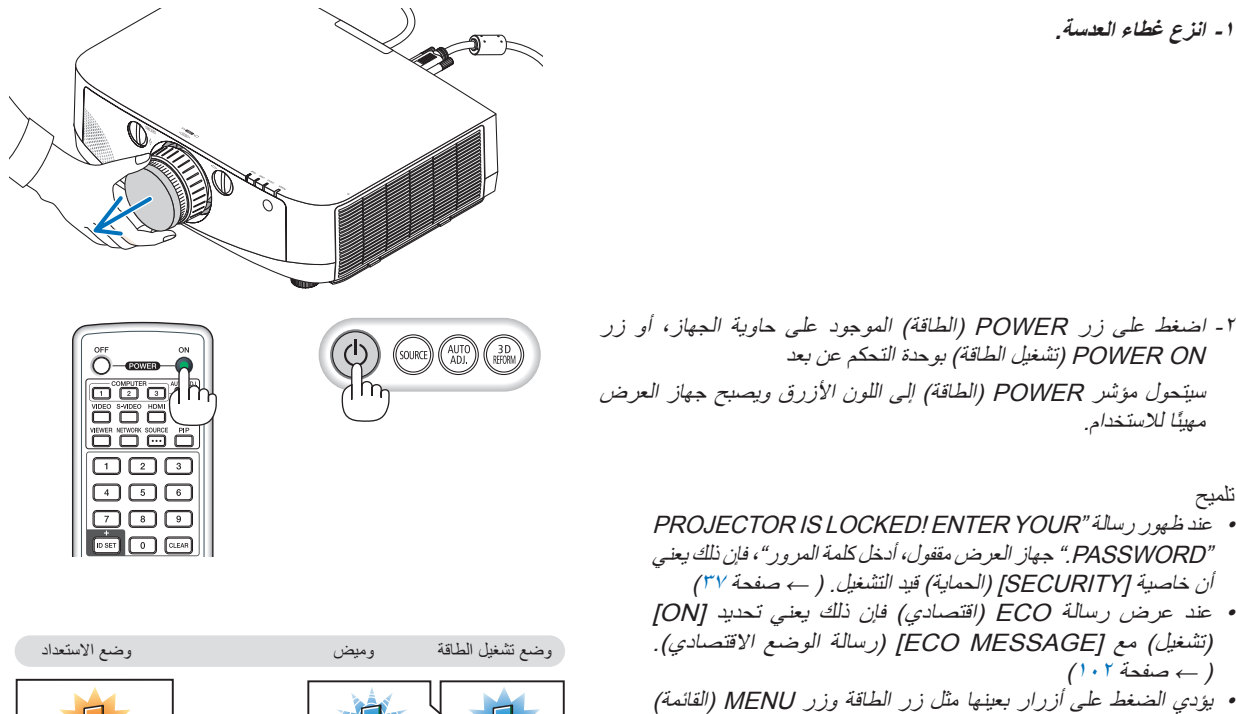

**POWER** 

تلميح

PROJECTOR IS LOCKED! ENTER YOUR" رسالة ظهور عند• "PASSWORD. "جهاز العرض مقفول، أدخل كلمة المرور"، فإن ذلك يعني أن خاصية [SECURITY] (الحماية) قيد التشغيل. ( ← صفحة ٣٧)

POWER ON (تشغيل الطاقة) بوحدة التحكم عن بعد

- عند عرض رسالة ECO( اقتصادي( فإن ذلك يعني تحديد ]ON ] (تشغيل) مع [ECO MESSAGE] (رسالة الوضع الاقتصادي).  $($  ) + صفحة  $(1 \cdot 7)$
- يؤدي الضغط على أزرار بعينها مثل زر الطاقة وزر MENU( القائمة( إلى إحداث صوت. لإيقاف صوت التنبيه، اختر [OFF] (إيقاف تشغيل) من ]BEEP( ]تنبيه( من القائمة. ) ← صفحة [110](#page-121-0)(

بعد تشغيل جهاز العرض، تأكد من تشغيل الكمبيوتر أو مصدر الفيديو.

ملاحظة: في حال عدم وجود إشارة دخل تُعرض شاشة زرقاء (خلفية زرقاء) )وفقًا إلعدادات المصنع االفتراضية(.

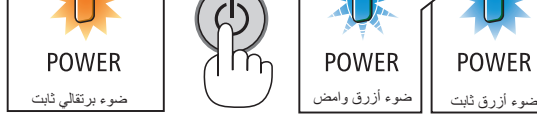

 $(116 \rightarrow 214)$ 

#### **ملحوظة حول شاشة بدء التشغيل )شاشة تحديد لغة القائمة(**

<span id="page-26-0"></span>عند قيامك بتشغيل جهاز العرض للمرة األولى، ستظهر لك قائمة بدء التشغيل. تمنحك هذه القائمة الفرصة الختيار لغة من بين 27 لغة للقائمة.

**لتحديد لغة القائمة، اتبع الخطوات التالية:**

#### **-1 استخدم زر** ▲**أو** ▼ **أو**► **أو** ◄ **لتحديد لغة من بين 27 لغة للقائمة.**

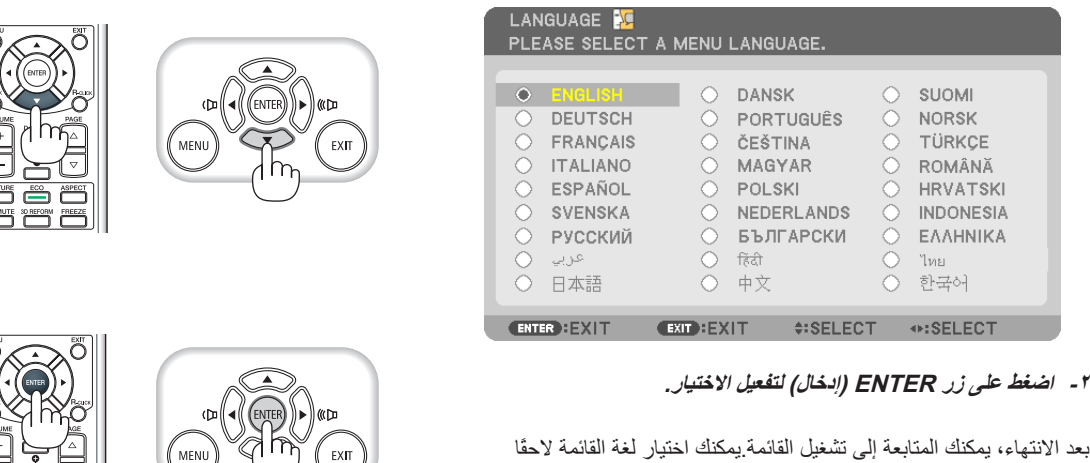

مالحظة:

- قد يؤدي إعادة تشغيل الطاقة مباشرةً بعد إيقاف التشغيل )بواسطة إيقاف التشغيل المباشر(، أثناء عرض الصورة إلى حدوث خلل وظيفي. تأكد من االنتظار لمدة ثانية واحدة على األقل قبل إعادة تشغيل الطاقة.
	- احرص على عدم إغالق غطاء العدسة أثناء تشغيل جهاز العرض. في حال وضع غطاء العدسة، قد يعوج بفعل الحرارة المرتفعة.

إذا أردت ذلك.( ← [LANGUAGE] (اللغة) في صفحة ٨٥ و ١٠١)

- في حال حدوث أي مما يلي لن يعمل جهاز العرض.
- إذا كانت درجة الحرارة الداخلية لجهاز العرض مرتفعة ارتفاعًا مفرطًا، يرصد جهاز العرض درجة حرارة غير عادية. وفي هذه الحالة لا يمكن تشغيل جهاز العرض لحماية النظام الداخلي. عند حدوث ذلك، انتظر حتى تبرد المكونات الداخلية للجهاز.
	- عند انتهاء العمر االفتراضي للمصباح، لن يعمل جهاز العرض. وعندئذ، يتعين استبدال المصباح.
- إذا أضاء مؤشر STATUS (الحالة) باللون البرتقالي مع الضغط على زر الطاقة، فإن ذلك يعني تشغيل [CONTROL PANEL LOCK] (قفل لوحة التحكم). قم بالغاء القفل بإيقاف تشغيله. ( ← صفح[ة 106](#page-117-0))
	- في حال تعذر إضاءة المصباح واستمرار وميض مؤشر STATUS (الحالة) ست مرات، انتظر لمدة دقيقة كاملة ثم شغل الجهاز
		- أثناء وميض مؤشر POWER (الطاقة) باللون الأزرق في دورات قصيرة، يتعذر إيقاف التشغيل باستخدام زر الطاقة.
		- قد تومض الشاشة فور بدء تشغيل جهاز العرض، وهذا أمر طبيعي. انتظر من 3 إلى 5 دقائق حتى تثبت إضاءة المصباح.
			- عند تشغيل جهاز العرض، قد يستغرق المصباح وقتًا حتى يصبح ضوئه ساطعًا.
- في حال تشغيل جهاز العرض بعد إيقاف تشغيل المصباح مباشرة أو عند ارتفاع درجة الحرارة، تعمل المراوح دون عرض الصورة لفترة ثم يبدأ الجهاز في عرض الصورة.

## D **تحديد مصدر**

**تحديد مصدر الكمبيوتر أو الفيديو**

مالحظة: شغل مصدر الكمبيوتر أو مصدر الفيديو المتصل بجهاز العرض.

#### **التقاط اإلشارات تلقائيًا**

اضغط على زر SOURCE( المصدر( مرة واحدة. حينئذ يبحث جهاز العرض عن مصدر الدخل المتوفر ويعرضه. وسيتغير مصدر الدخل على النحو التالي:

COMPUTER3 ← )2 كمبيوتر )COMPUTER2 <sup>←</sup> )1 كمبيوتر )COMPUTER1 فائق فيديو )S-VIDEO <sup>←</sup> VIDEO )فيديو <sup>←</sup>)HDMI ← DisplayPort ← )3 كمبيوتر) الجودة( ←VIEWER( عارض الصور( ← 1COMPUTER( كمبيوتر 1( ← ...

• ومع عرض شاشة SOURCE( المصدر( يمكنك الضغط على زر SOURCE( المصدر( عدة مرات لتحديد مصدر الدخل.

تلميح: في حال عدم وجود إشارة للدخل، يتم تخطي الدخل.

#### **استخدام وحدة التحكم عن بعد**

اضغط على أي من الأزرار التالية COMPUTER1 (كمبيوتر ١) أو COMPUTER2 (كمبيوتر ٢) أو 3COMPUTER( كمبيوتر 3( أو HDMI أو DisplayPort أو VIDEO( فيديو( أو VIDEO-S )الفيديو فائق الجودة( أو VIEWER( عارض الصور( أو NETWORK( الشبكة(.

#### **تحديد مصدر افتراضي**

يمكنك ضبط أحد المصادر كمصدر افتراضي بحيث يعرض في كل مرة يتم فيها تشغيل جهاز العرض.

**-1 اضغط على زر MENU( القائمة(.**

سيتم عرض القائمة

- **-2 اضغط على زر** ◄ **مرتين الختيار ]SETUP( ]إعداد( ثم اضغط على زر** ▼ **أو زر ENTER )إدخال( الختيار ]BASIC( ]العمليات األساسية(.**
	- **-3 اضغط على زر** ◄ **ثالث مرات الختيار ]2)OPTIONS( ])الخيارات )2((.**
- **-4 اضغط على زر** ▼ **ست مرات الختيار ]SELECT SOURCE DEFAULT( ]تحديد مصدر افتراضي( واضغط على زر ENTER.**

تعرض شاشة [DEFAULT SOURCE SELECT] (تحديد مصدر افتراضي). )← صفح[ة 111](#page-122-0)(

- **-5 حدد أحد المصادر كمصدر افتراضي واضغط زر ENTER( إدخال(.**
	- **-6 اضغط على زر EXIT( خروج( عدة مرات إلغالق القائمة.**
		- **-7 أعد تشغيل جهاز العرض.**

سيتم عرض المصدر الذي اخترته في الخطوة .<sup>5</sup>

ملاحظة: لن يتم اختيار ]NETWORK( إالشبكة) تلقائيًا حتى مع تشغيل [AUTO] (تلقائي). لضبط الشبكة كمصدر افتراضي، اختر [NETWORK/ (الشبكة).

تلميح:

- عند ضبط جهاز العرض على وضع االستعداد فإن تطبيق إشارة الكمبيوتر الصادرة عن كمبيوتر متصل بـ1 COMPUTER( دخل الكمبيوتر 1( يشغل الجهاز ويعرض صورة جهاز الكمبيوتر في وقت واحد.
- )])1/3COMP(ON POWER AUTO( ]التشغيل التلقائي )كمبيوتر 3/1( ← صفح[ة 111](#page-122-0)( • في إصدار 7 Windows، تتوافر مجموعة مفاتيح Windows وP التي تتيح ضبط شاشة العرض الخارجية بسهولة وبسرعة.

<span id="page-27-0"></span>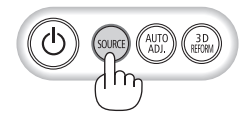

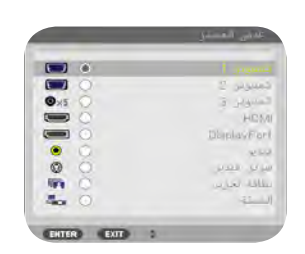

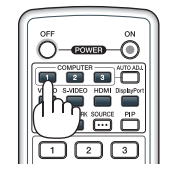

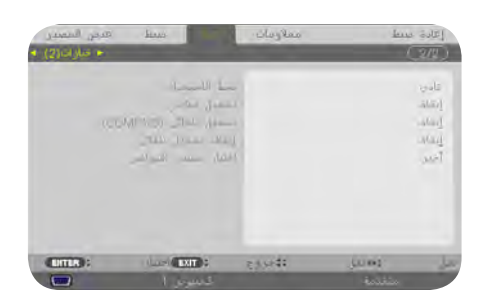

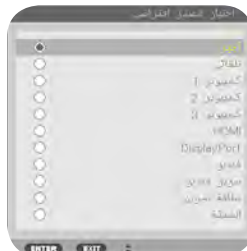

## E **ضبط حجم الصورة وموضعها**

استخدم قرص إزاحة العدسة وذراع قاعدة اإلمالة القابل للضبط وذراع الزوم /عجلة الزوم وذراع التركيز البؤري لضبط مقاس الصورة ووضعها. لم ترد الرسومات والكبالت في هذا الفصل للتوضيح.

<span id="page-28-0"></span>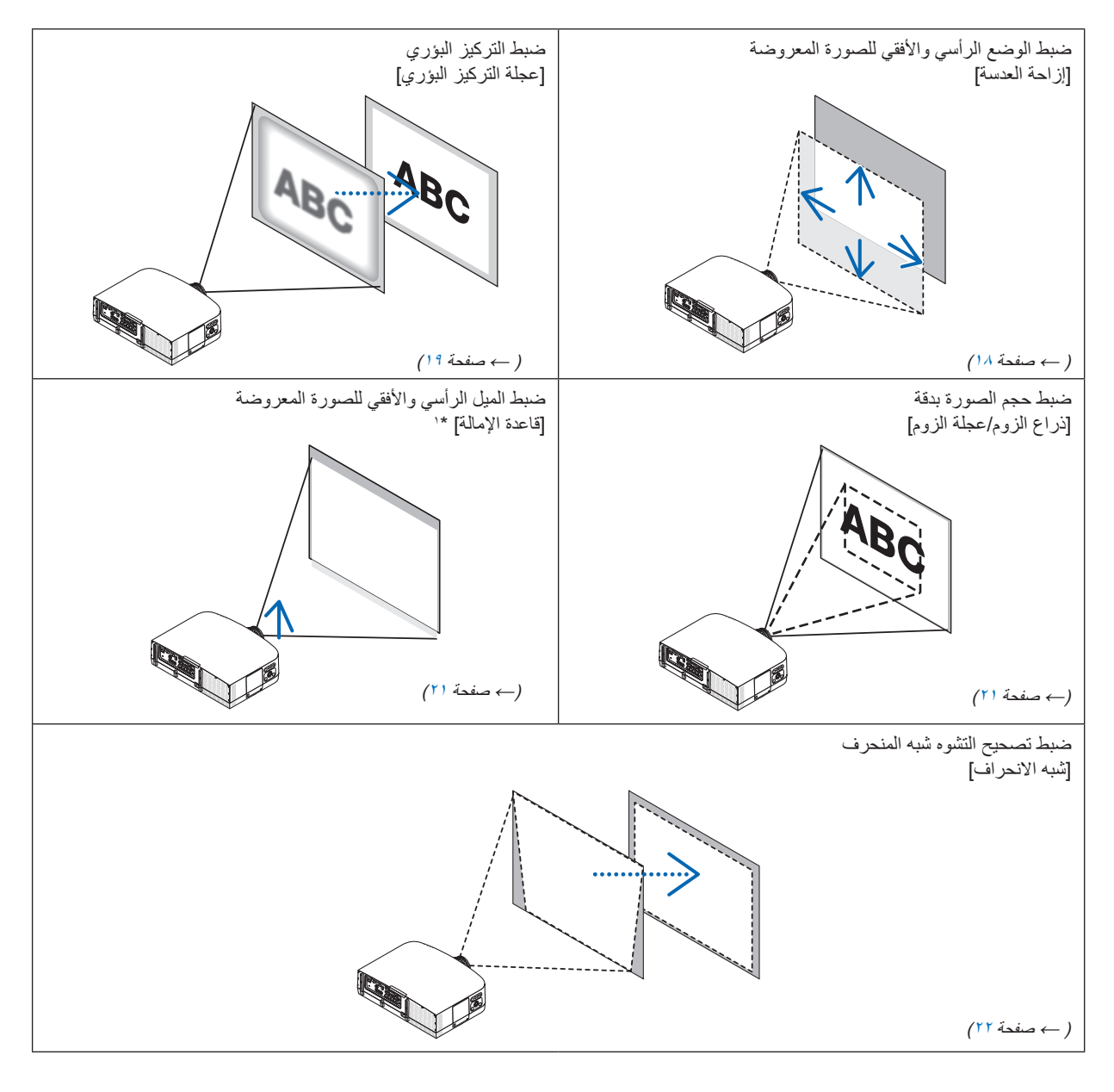

ملحوظة \* 1 : يمكنك ضبط ارتفاع الصورة المعروضة باستخدام قواعد الإمالة عندما ترغب في عرض صورة على وضع أكثر ارتفاعًا من نطاق ضبط إزاحة العدسة .

#### **ضبط الوضع الرأسي للصورة المعروضة )إزاحة العدسة(**

<span id="page-29-0"></span>يمكنك عمل إجراءات الضبط من الجزء الخلفي أو الجانبي لجهاز العرض قد تتعرض عينيك للضرر بفعل الضوء القوي **تنبيه** الصادر من جهاز العرض عند محاولة الضبط من الأمام.

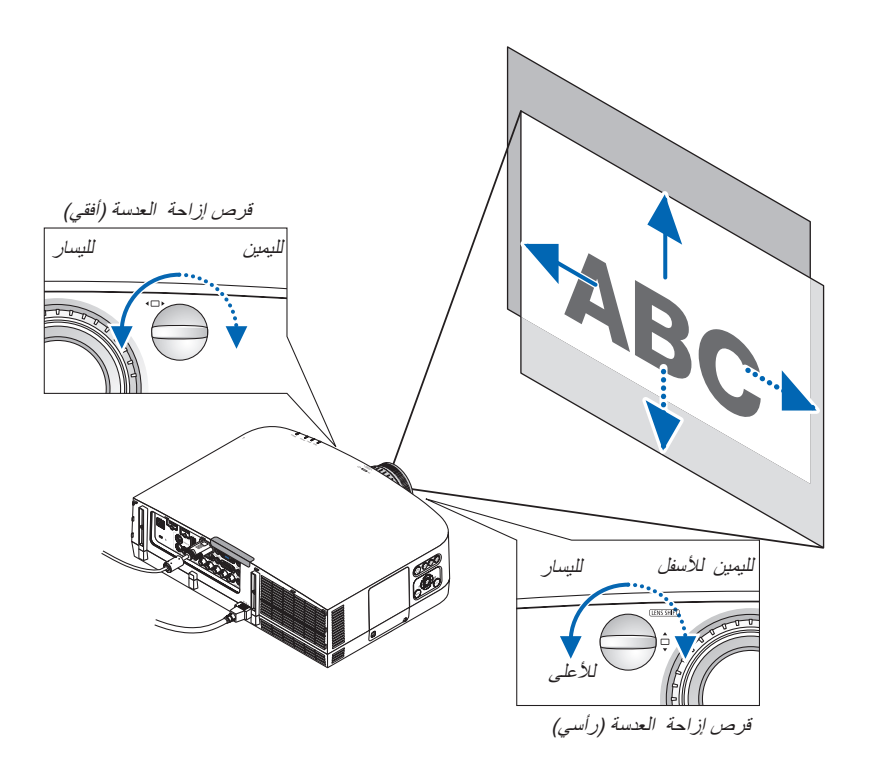

#### **أدر قرص إزاحة العدسة في اتجاه عقارب الساعة أو عكسها.**

القرص الرأسي

أدر هذا القرص في اتجاه عقارب الساعة أو عكسها لضبط وضع اإلسقاط في االتجاه الرأسي. مدى التدوير التقريبي:ما يقرب من 6 حركات عكس اتجاه عقارب الساعة وما يقرب من حركتين في اتجاه عقارب الساعة عندما تكون العدسة في المنتصف.

القرص الأفقي

أدر هذا القرص في اتجاه عقارب الساعة أو عكسها لضبط وضع الإسقاط في الاتجاه الأفقي. مدى التدوير التقريبي:ما يقرب من حركة واحدة عكس اتجاه عقارب الساعة وما يقرب من حركة واحدة في اتجاه عقارب الساعة عندما تكون العدسة في المنتصف.

#### مالحظة:

- يمكن تدوير األقراص أكثر من دورة كاملة، إال أن وضع اإلسقاط ال يمكن تحريكه أبعد من المدى المشار إليه في الصفحة التالية.
	- في حال إزاحة العدسة إلى الحد األقصى في االتجاه القطري، تتحول حواف الشاشة إلى اللون األسود أو تغطى بالظالل.
- يجب االنتهاء من ضبط اإلزاحة الرأسية مع صورة مُزاحة ألعلى في حال االنتهاء من ضبط اإلزاحة الراسية مع صورة مزاحة ألسفل، فقد يسبب ضبط الزوم/التركيز البؤري أو الا هتزاز في إزاحة الصورة المعروضة لأسفل قليلاً.
	- يتعذر استخدام وظيفة إزاحة العدسة عند استخدام وحدة عدسة FL11NP التي تُباع منفصلة.

#### تلميح:

- <span id="page-30-0"></span>• يوضح الشكل الوارد أدناه مدى ضبط إزاحة العدسة لطرازي X600PA وX500PA( وضع اإلسقاط(: إسقاط أمامي فوق سطح المكتب(. لرفع وضع اإلسقاط أعلى من هذا الحد، استخدم قواعد إلمالة. )← صف[حة 21\(](#page-32-0)
- يرجى الرجوع إلى صفحة،00 لالطالع على معلومات حول U500PA/W550PA والتركيب بالسقف/نطاق ضبط إزاحة عدسة اإلسقاط أنظر صفح[ة](#page-216-0) ،[205](#page-216-0) [.206](#page-217-0)

PA600X/PA500X

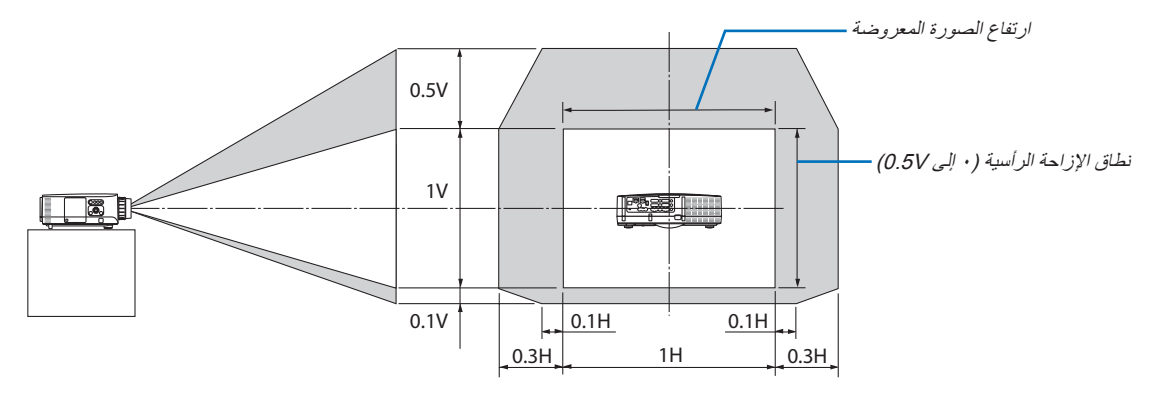

#### **FOCUS التركيز البؤري**

NP12ZL/NP13ZL/NP14ZL/NP15ZL :المناسبة العدسات استخدم عجلة FOCUS (التركيز البؤري) للحصول على أفضل تركيز.

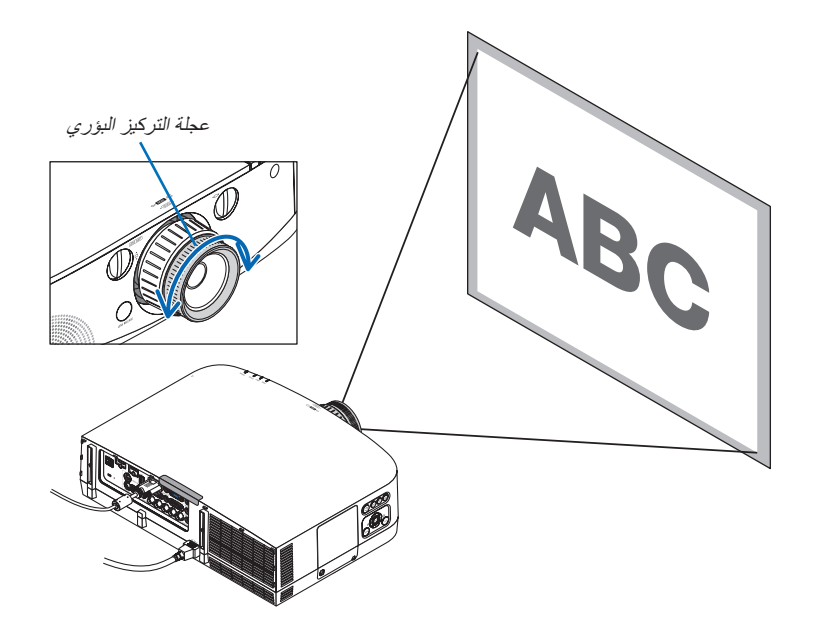

أقراص إزاحة العدسة

#### **وحدة العدسة الالزمة: FL11NP**

مستخدمًا وحدة العدسة FL11NP، اضبط التركيز البؤري وتشوه الصورة اإلعدادات: أدر قرصي إزاحة العدسة (الأفقي والرأسي) بجهاز العرض لإعادة إزاحة العدسة إلى الوسط. الموضع المتوسط التقريبي للعدسة (الموضح هنا لوضع الإسقاط الأمامي من سطح المكتب)

- <span id="page-31-0"></span>القرص الأفقي: أدر أولأ القرص إلى الحافة اليسرى، ثم حركه أكثر حتى يكون المقبض في وضع أفقي. من هذا الوضع، أدر القرص دورة واحدة كاملة باتجاه عقارب الساعة. القرص الرأسي أدر القرص أولأ إلى الحافة السفلية، ثم حركه أكثر حتى يكون المقبض في وضع أفقي. من هذا الوضع أدر القرص دورتين كاملتين عكس اتجاه عقارب الساعة.
	- **-1 أدر عجلة تصحيح التشوه إلى الحافة اليسرى.**

**-2 أدر ذراع التركيز البؤري باتجاه عقارب الساعة وعكسها لضبط التركيز البؤري في وسط الشاشة.**

> **-3 استخدم عجلة تصحيح التشوه لتصحيح تشوه الشاشة.** )وهو ما ينتهي بحواف الشاشة إلى التركيز البؤري.(

#### **-4 استخدم ذراع التركيز البؤري لضبط التركيز البؤري الكامل للشاشة.**

\*في حال إيقاف التركيز البؤري في وسط الشاشة، أدر عجلة تصحيح التشوه قليالً عكس اتجاه عقارب الساعة.يمكنك اآلن ضبط التركيز البؤري وسط الشاشة باستخدام ذراع التركيز البؤري.

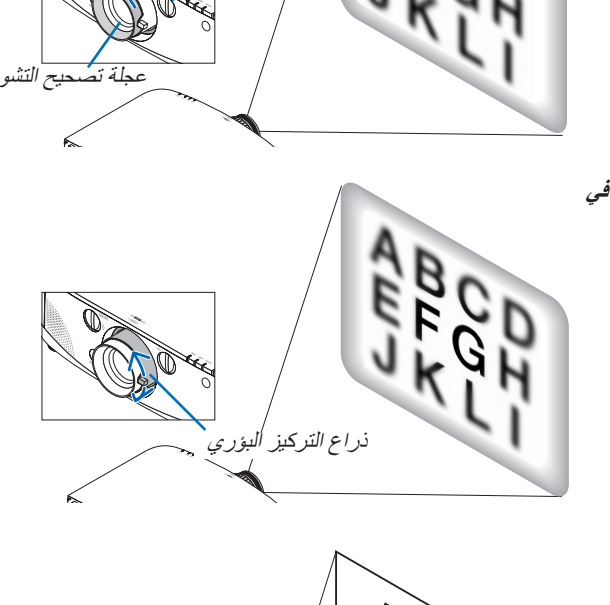

#### **الزوم**

أدر ذراع الزوم أو عجلة الزوم باتجاه عقارب الساعة وعكسها - ال تشتمل وحدة عدسة FL11NP التي تُباع منفصلة على عجلة الزوم.

<span id="page-32-0"></span>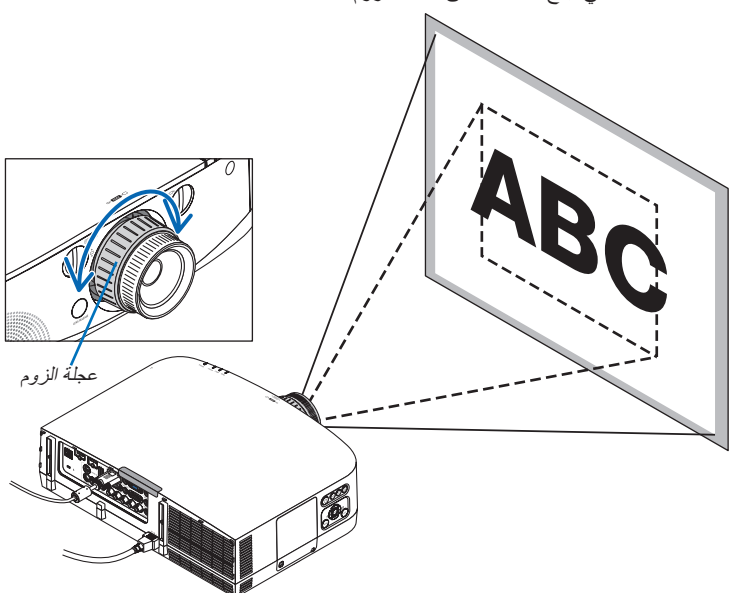

#### **ضبط قواعد اإلمالة**

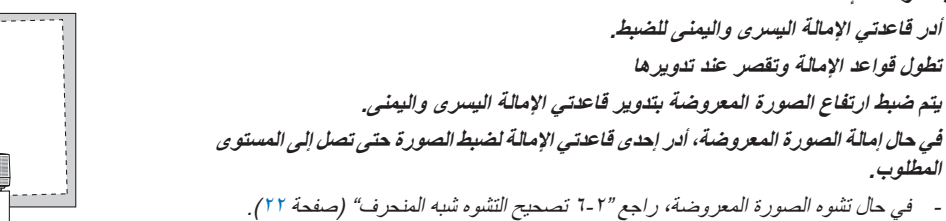

**المطلوب.**

**-1 أدر قاعدتي اإلمالة اليسرى واليمنى للضبط. تطول قواعد اإلمالة وتقصر عند تدويرها**

- يمكن إطالة قواعد اإلمالة حتى 20 مم كحد أقصى.
- يمكن استخدام قواعد اإلمالة إلمالة جهاز العرض بحد أقصى 4 درجات.

#### مالحظة:

- تجنب إطالة قواعد اإلمالة أكثر من 20 مم0.8/ بوصة، فقد يؤدي ذلك إلى تحريك الجزء الخاص بتثبيتها كما قد يتسبب في انفالت قواعد اإلمالة عن جهاز العرض.
- ال تستخدم قواعد اإلمالة ألي غرض بخالف ضبط زاوية العرض. قد يتسبب حمل قواعد الإمالة على نحو غير صحيح، مثل حمل جهاز العرض بالإمساك بقواعد الإمالة أو تعليق الجهاز على الحائط باستخدامها، إلى تضرر جهاز العرض.

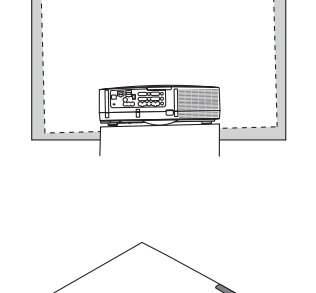

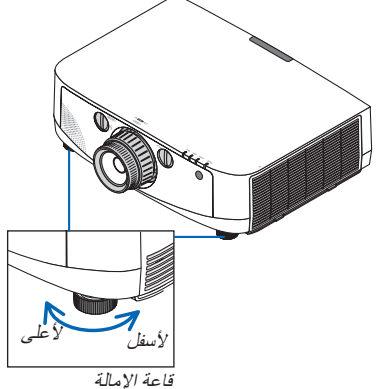

## F **تصحيح التشوه شبه المنحرف**

<span id="page-33-0"></span>يظهر التشوه شبه المنحرف عندما ال يكون جهاز العرض متعامدًا على الشاشة. للتغلب على هذه المشكلة، استخدم وظيفة "Keystone( "تصحيح التشوه شبه المنحرف(، وهي إحدى التقنيات الرقمية التي يمكنها ضبط التشوه شبه المنحرف، مما ينتج عنه صورة مربعة واضحة.

يوضح الإجراء التالي كيفية استخدام شاشة [KEYSTONE] (التشوه شبه المنحرف) من القائمة لتصحيح التشوهات شبه المنحرفة عند وضع جهاز العرض قطريًا على الشاشة،

عند ضبط جهاز العرض بزاوية متعلقة بالشاشة، اضبط الخيار الأفقى لقائمة التشوه شبه المنحرف حتى تتوازى الجوانب العلوية والسفلية للصورة المعروضة.

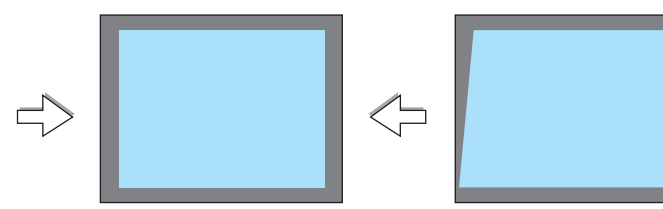

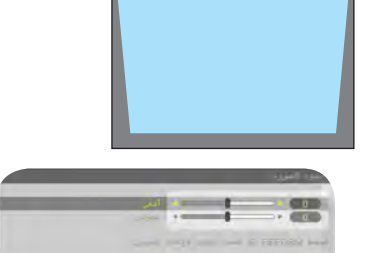

**-1 اضغط على زر REFORM D3( اإلصالح ثالثي األبعاد( بوحدة التحكم عن بُعد أو حاوية جهاز العرض.** تُعرض شاشة التشوه شبه المنحرف على الشاشة

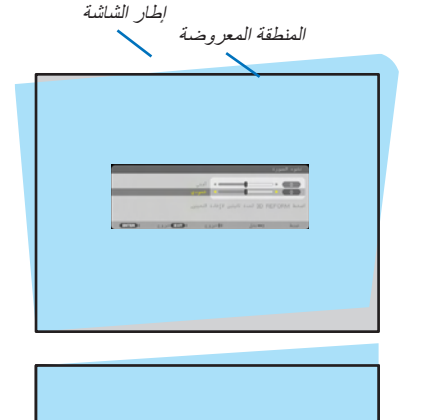

**-2 اضغط على زر H SELECT( تحديد( لتحديد ]VERTICAL( ]رأسي(، ثم استخدم F أو <sup>E</sup> حتى تتوازى الجوانب اليمنى واليسرى**  \* ضبط التشوه شبه المنحرف الرأسي.

٣- قم بمحاذاة الجانب الأيسر (أو الأيمن) للشاشة مع الجانب الأيسر (أو الأيمن) **للصورة المعروضة.**

- استخدم الجانب األقصر طوالً للصورة المعروضة كقاعدة.
- في هذا المثال الوارد على الجانب األيسر، استخدم الجانب األيسر كقاعدة.

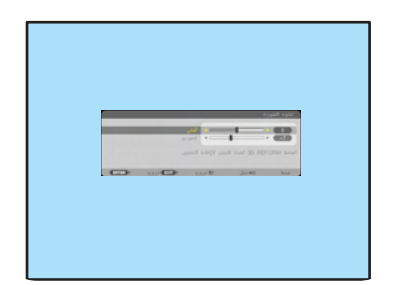

– قم بمحاذاة الجانب الأيسر

 $\rightarrow$   $\rightarrow$ 

**-4 اضغط على زر SELECT تحديد** ▲ **)تحديد( ]HORIZONTAL( ]أفقي( ثم استخدم SELECT )تحديد(** ► **أو** ◄ **حتى تتوازى الجوانب العلوية والسفلية للصورة المعروضة.** • ضبط التشوه شبه المنحرف األفقي.

- **-5 كرر الخطوة الثانية والرابعة لتصحيح التشوه شبه المنحرف.**
- **-6 بعد االنتهاء من تصحيح التشوه شبه المنحرف، اضغط على زر EXIT( خروج(.** تختفي شاشة التشوه شبه المنحرف.
- إلجراء تصحيح التشوه شبه المنحرف مرةً أخرى، اضغط على زر REFORM D3( اإلصالح ثالثي الأبعاد) لعرض شاشة التشوه شبه المنحرف ثم كرر الخطوات الواردة أعلاه من 1 إلى 1 .

مالحظة:

- إذا كانت زاوية العرض مطابقة لنظيرتها المطبقة عند آخر استخدام، ستحفظ قيم إعدادات التصحيح السابقة في الذاكرة.
	- عند إجراء الخطوة ،2 اضبط موضع الصورة لتكون الشاشة أصغر من المنطقة المعروضة.
- لإعادة ضبط قيم إعدادات 3D Reform correction (الإصلاح ثلاثي الأبعاد)، اضغط مع الاستمرار على زر 3D REFORM (الإصلاح ثلاثي الأبعاد) لمدة ثانيتين على الأقل
- في كل مرة يتم الضغط فيها على زر JD REFORM (الإصلاح ثلاثي الأبعاد)، يتغير العنصر على هذا النحو: KEYSTONE (التشوه شبه المنحرف) ← CORNERSTONE( تشوه االنحراف الجانبي( ← None( ال شئ( ← KEYSTONE( التشوه شبه المنحرف( ← ...

للاطلاع عل[ى](#page-43-0) معلومات حول [CORNERSTONE] (تشوه الانحراف الجانبي)، راجع "تصحيح التشوه شبه المنحرف الأفقي والرأسي (تشوه الانحراف الجانبي)" صفحة ٣٢.

- لن يتاح ضبط تشوه االنحراف الجانبي أثناء ضبط التشوه شبه المنحرف. لضبط تشوه االنحراف الجانبي اضغط مع االستمرار على زر REFORM D3( اإلصالح ثلاثي الأبعاد) لمدة ثانيتين على الأقل لإعادة ضبط قيم إعدادات تصحيح التشوه شبه المنحرف. لن يتاح ضبط التشوه شبه المنحرف أثناء ضبط تشوه الانحراف الجانبي. لضبط تشوه الانحراف الجانبي، اضغط مع الاستمرار على زر 3D REFORM (الإصلاح ثلاثي الأبعاد) لمدة ثانيتين على الأقل لإعادة ضبط قيم إعدادات تصحيح االنحراف الجانبي.
	- يمكن أن تسبب خاصية Reform D3( اإلصالح ثالثي األبعاد( في عدم وضوح الصورة بعض الشيء إذ يتم التصحيح إلكترونيًا.

## G **تحسين إشارة الكمبيوتر تلقائيًا**

#### **ضبط الصورة باستخدام الضبط التلقائي**

<span id="page-35-0"></span>تحسين صورة الكمبيوتر تلقائيًا. )3COMPUTER2/COMPUTER1/COMPUTER( )كمبيوتر/1كمبيوتر/2كمبيوتر3( اضغط على زر .AUTO ADJ (الضبط التلقائي) لتحسين صورة الكمبيوتر تلقائيًا. قد يكون هذا الضبط ضروريًا عند قيامك بتوصيل جهازالكمبيوتر للمرة األولى.

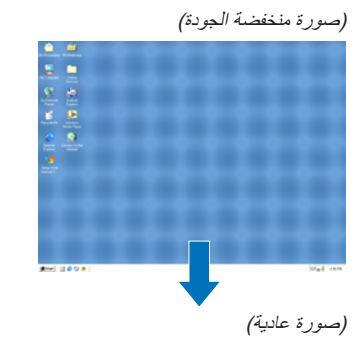

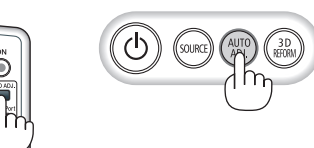

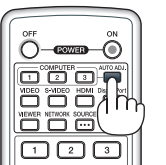

مالحظة:

قد تستغرق بعض الإشارات وقتًا حتى يتم عرضها أو قد لا يتم عرضها عرضًا صحيحًا.

ä

• إذا لم يتم ضبط إشارة الكمبيوتر بتشغيل الضبط التلقائي، حاول ضبط [HORIZONTAL] [أفقي) و[VERTICAL] [(رأسي) و[CLOCK] (الساعة) و[PHASE] )الفارق الزمني( يدويًا. )← صفحة،[94](#page-105-0) [95](#page-106-0)(

H **رفع أو خفض درجة الصوت**

يمكن ضبط مستوى الصوت من السماعة.

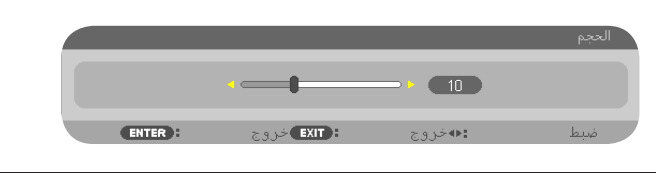

تلميح: في حالة عدم ظهور أي قوائم، يعمل زر► و◄ على حاوية جهاز العرض بمثابة وحدة للتحكم في الصوت.

مالحظة:

• ال يتاح التحكم في الصوت بزر►أو ◄ عند تكبير الصورة باستخدام زر ZOOM-D( +( )تكبير الزوم) أو عند عرض القائمة. • ال يتاح التحكم في الصوت مع زر ► أو ◄ عند استخدام VIEWER( عارض الصور( أو NETWORK (الشبكة).

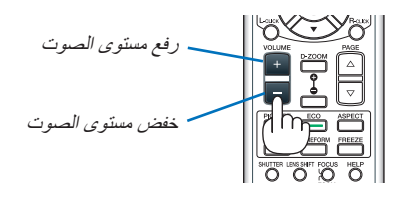

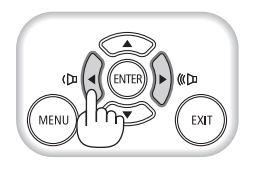
# I **إيقاف تشغيل جهاز العرض**

**إليقاف تشغيل جهاز العرض:**

**-1 أوال،ً اضغط على زر )الطاقة( على حاوية الجهاز أو زر OFF POWER )إيقاف التشغيل( بوحدة التحكم عن بعد.** 

CARBON/ARE YOU SURE?/POWER OFFI [2CO-g[0.000 SESSION -SAVINGS( إيقاف التشغيل/ هل أنت متأكد؟ / دورة توفير الكربون ]2CO-g)].

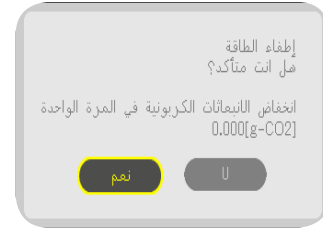

**-2 ثانيًا اضغط على زر ENTER أو زر إدخال )الطاقة( أو زر OFF POWER )إيقاف التشغيل( مرة أخرى. .**

سينطفئ المصباح ويدخل جهاز العرض في وضع االستعداد. وعندما يكون الجهاز في وضع الاستعداد، يضيء مؤشر POWER (الطاقة) باللون البرتقالي، في حين يضيء مؤشر STATUS (الحالة) باللون الأخضر عند تحديد [NORMAL] (عادي) مع [STANDBY MODE] (وضع الاستعداد)

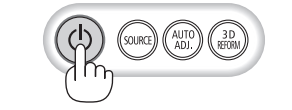

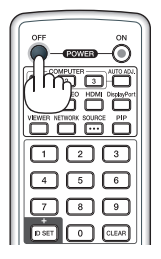

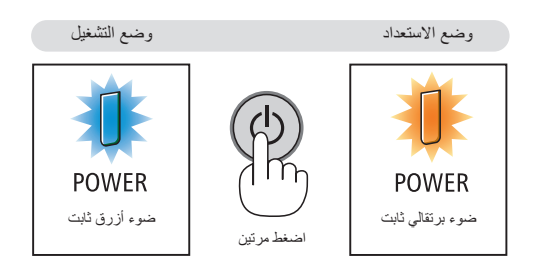

## **تنبيه:**

قد ترتفع حرارة بعض أجزاء جهاز العرض مؤقتًا إذا تم إيقاف تشغيله باستخدام زر POWER (الطاقة) أو في حال فصل وحدة الإمداد بالتيار المتردد أثناء التشغيل العادي لجهاز العرض. توخ الحذر عند حمل جهاز العرض.

## مالحظة:

- أثناء وميض مؤشر power (الطاقة) باللون الأزرق في دورات قصيرة، يتعذر إيقاف التشغيل.
	- ال يمكنك إيقاف التشغيل لمدة 60 ثانية بعد تشغيل الجهاز مباشرة وعرض الصورة.
- انتظر لمدة ٢٠ دقيقة على الأقل بعد التشغيل (بعد تشغيل جهاز العرض) وقبل ايقاف التيار المتردد أثناء عرض صورة أو أثناء تشغيل مروحة التبريد
- تجنب فصل كبل الطاقة من جهاز العرض أو من مأخذ التيار الكهربائي أثناء عرض صورة ما. إذ ينجم عن ذلك تلف موصل دخل التيار المتردد لجهاز العرض أو قابس التيار الكهربائي. إليقاف تشغيل التيار المتردد أثناء عرض صورة، استخدم مفتاح الطاقة الرئيسي بجهاز العرض أو مفتاح مقسم التيار وما إلى ذلك.
- لا تفصل وحدة إمداد جهاز العرض بالتيار المتردد في غضون ١٠ ثوان من القيام بالتعديلات أو ضبط التغييرات وإغلاق القائمة. فقد يؤدي ذلك إلى ضياع التعديلات واإلعدادات.

# J **ما بعد االستخدام**

**اإلعداد: تأكد من إيقاف تشغيل جهاز العرض.**

**-1 افصل كبل الطاقة**

**-2 افصل أي كبالت أخرى** • انزع ذاكرة USB حال إدخالها في جهاز العرض.

**-3 ركب غطاء العدسة على العدسة ذاتها.**

**-4 قبل نقل جهاز العرض، اربط قواعد اإلمالة حال إطالتها.**

# **-3 خصائص تسهيل االستخدام**

# A **إيقاف عرض الصورة والصوت**

اضغط زر MUTE-AV( كتم الصوت/الصورة( إليقاف عرض الصوت والصورة بعض الوقت. اضغط مرة أخرى الستعادة الصوت والصورة. تنشط خاصية حفظ الطاقة الخاصة بجهاز العرض بعد إيقاف عرض الصورة بعشر ثوان. وعليه تنخفض طاقة المصباح.

#### مالحظة:

• الستعادة الصورة، حتى عقب الضغط على زر MUTE AV( كتم الصوت/الصورة( مباشرة عقب بدء وظيفة توفير الطاقة، قد ال يتم استعادة المستوى األصلي لدرجة سطوع المصباح.

# B **تثبيت الصورة**

اضغط على زر FREEZE (تثبيت) لتثبيت الصورة. اضغط مرة أخرى لاستئناف حركة الصورة.

ملاحظة: تم تثبيت الصورة إلا أن الفيديو الأصلي لا يزال قيد التشغيل.

# C **تكبير الصورة**

يمكنك تكبير الصورة حتى أربع مرات.

مالحظة: قد يقل أقصى حد للتكبير عن أربع مرات حسب اإلشارة.

للقيام بذلك:

## **-1 اضغط على زر (+) ZOOM-D( تكبير الزوم( لتكبير الصورة.**

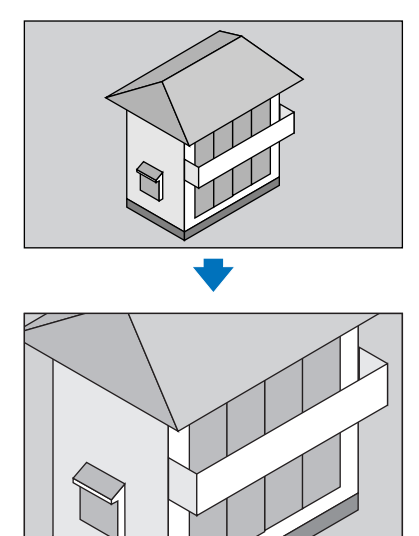

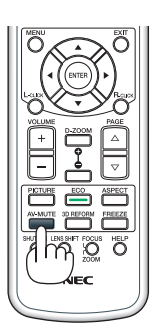

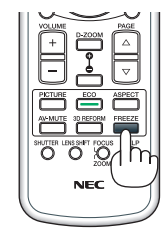

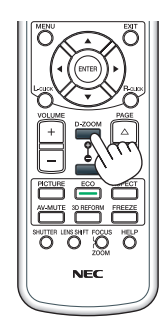

**-2 اضغط على زر** ▲▼►◄

وستتحرك منطقة الصورة المكبرة.

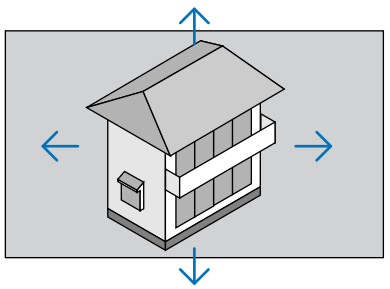

**-3 اضغط على زر (−) ZOOM-D( تصغير الزوم( لتصغير الصورة.** في كل مرة يتم فيها الضغط على زر (−) ZOOM-D( تصغير الزوم(، يقل حجم الصورة. مالحظة: • يتم تكبير حجم الصورة أو تصغيرها عند منتصف الشاشة. • وسيؤدي عرض القائمة إلى إلغاء التكبير الحالي للصورة.

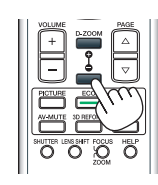

# D **تغيير الوضع االقتصادي/فحص أثر توفير الطاقة باستخدام الوضع االقتصادي ]MODE ECO ] )الوضع االقتصادي(**

تٌتيح لك هذه الخاصية اختيار وضعين لسطوع المصباح وهما:

وضّع ON( التشغيل) وOFF (إيقاف التشغيل). يمكن إطالة عمر المصباح بتشغيل وضع [ECO MODE] (الوضع الاقتصادي).

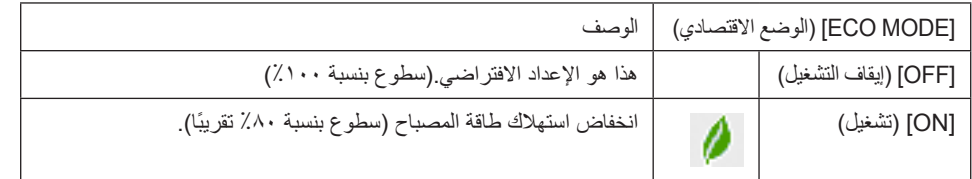

لتشغيل وضع (ECO MODE) (الوضع الاقتصادي)، اتبع ما يلي:

**-1 اضغط على زر MODE ECO( الوضع االقتصادي( بوحدة التحكم عن بعد لعرض شاشة ]MODE ECO( ]الوضع االقتصادي(.**

**-2 استخدم زر** ▲ **أو** ▼ **الختيار ]ON( ]تشغيل(.**

**-3 اضغط على زر ENTER( إدخال(.**

للانتقال من وضع [ON] (التشغيل) إلى [OFF] (إيقاف التشغيل)، ارجع إلى الخطوة ٢ وحدد [OFF] (إيقاف التشغيل). كرر الخطوة ٣.

مالحظة:

- يمكن تغيير (ECO MODE) (الوضع الاقتصادي) باستخدام القائمة. حدد ]SETUP( إعداد) ← ]GENERAL( (عام) ← ]ECO MODE[ (الوضع الاقتصادي).
- .• يمكن التحقق من ساعات تشغيل المصباح وعمر المصباح المتبقي من قائمة ]TIME USAGE( ]وقت االستخدام(. حدد ].INFO ] (معلومات) ← JUSAGE TIME] (وقت الاستخدام).
- يتم ضبط [ECO MODE] (الوضع الاقتصادي) دائمًا على [OFF] (ايقاف التشغيل) لمدة دقيقة واحدة بعد تشغيل المصباح مباشرة. لن تتأثر حالة المصباح حتى عند تغيير [ECO MODE] (الوضع الاقتصادي).
	- بعد مرور دقيقة من عرض الجهاز شاشة زرقاء أو السوداء أو شاشة الشعار ينتقل [ECO MODE] (الوضع الاقتصادي) تلقائيًا إلى [ON] (تشغيل).
- في حالة ارتفاع درجة حرارة جهاز العرض ارتفاعًا مفرطًا في وضع [OFF] (إيقاف)، فقد يتحول [ECO MODE] (الوضع الاقتصادي) تلقائيًا إلى وضع ]ON( ]تشغيل( لحماية جهاز العرض. يطلق على هذا الوضع "Mode ECO Forced( الوضع االقتصادي اإلجباري(". عندما يدخل جهاز العرض وضع Forced Eco Mode (الوضع الاقتصادي الإجباري)، ينخفض سطوع الصورة قليلًا ويضيء مؤشر TEMP. (الحرارة) باللون البرتقالي. في الوقت ذاته يتم عرض رمز الترمومتر **[ [</mark> ] ف**ي الجزء السفلي الأيمن من الشاشة.

عندما يعود جهاز العرض إلى درجة حرارته الطبيعية، يتم إلغاء [Forced Eco Mode] (الوضع الاقتصادي الإجباري) ويعود [ECO MODE] (الوضع الاقتصادي) إلى وضع (OFF) (إيقاف التشغيل).

## **التحقق من تأثير توفير الطاقة ]METER CARBON( ]جهاز قياس الكربون(**

تُظهر هذه الخاصية تأثير توفير الطاقة من حيث تقليل انبعاث ثاني أكسيد الكربون )كجم( عند ضبط ]MODE ECO( ]الوضع االقتصادي( على ]OFF( ]إيقاف التشغيل) أو [ON] (تشغيل). وتُسمى هذه الخاصية [CARBON METER] (قياس الكربون).

ثمة رسالتان هما: [TOTAL CARBON SAVINGS] (إجمالي توفير الكربون) و[CARBON SAVINGS-SESSION] (دورة توفير الكربون). تُظهر رسالة ]TOTAL CARBON SAVINGS] (إجمالي توفير الكربون) مقدار تقليل انبعاثات ثاني أكسيد الكربون منذ وقت الشحن وحتى الآن. يمكنك التحقق من هذه المعلومات باالنتقال إلى ]TIME USAGE( ]وقت االستخدام( من ].INFO( ]المعلومات( الموجودة بالقائمة. ) **←** صفحة [112](#page-123-0)(

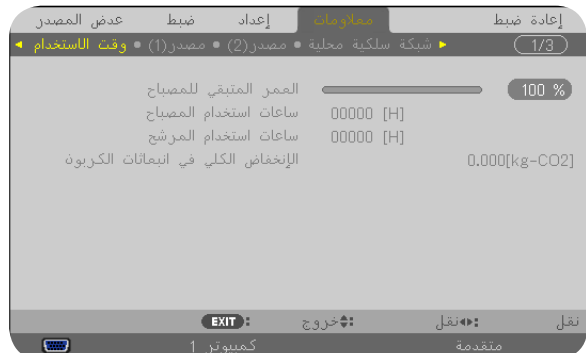

تظهر رسالة [CARBON SAVINGS-SESSION] (دورة توفير الكربون) مقدار تقليل انبعاثات غاز ثاني أكيد الكربون بين وقت التحول إلى ECO MODE (الوضع الاقتصادي) مباشرة بعد وقت التشغيل ووقت إيقاف التشغيل. تظهر رسالة [CARBON SAVINGS-SESSION] (دورة توفير الكربون) ضمن رسالة ]?SURE YOU ARE /OFF POWER( ]إيقاف التشغيل/ هل أنت متأكد؟( عند إيقاف التشغيل.

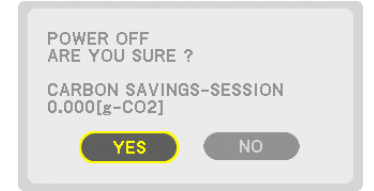

تلميح:

• تستخدم المعادلة الموضحة أدناه لحساب مقدار تقليل انبعاثات غاز ثاني أكسيد الكربون.

مقدار تقليل انبعاثات غاز ثاني أكسيد الكربون = (معدل استهلاك الطاقة في وضع OFF (إيقاف) في ECO MODE (الوضع الاقتصادي) - معدل استهلاك الطاقة في الوضع ON( تشغيل( في MODE ECO( الوضع االقتصادي( × عامل تحويل ثاني أكسيد الكربون.\* وحينما تغلق الصورة بالضغط على زر MUTE AV( كتم الصوت/الصورة(، يزداد مقدار تقليل انبعاثات غاز ثاني أكسيد الكربون.

\* حساب مقدار تقليل انبعاث غاز ثاني أكسيد الكربون يعتمد على منشورات منظمة التنمية والتعاون األوروبية "انبعاثات غاز ثاني أكسيد الكربون الناجمة عن احتراق الوقود، طبعة 2008" .

- يحسب ]SAVINGS CARBON TOTAL( ]إجمالي توفير الكربون( اعتمادًا على مرات التوفير المسجلة في فواصل زمنية مدتها 15 دقيقة.
	- ال تنطبق هذه المعادلة على استهالك الطاقة الذي ال يتأثر بتشغيل أو إيقاف ]MODE ECO( ]الوضع االقتصادي(.

# E **استخدام مستقبل الماوس عن بعد االختياري )MR01NP)**

يمكنك مستقبل الماوس عن بعد االختياري من تشغيل وظائف ماوس الكمبيوتر خاصتك من وحدة التحكم عن بعد، وهي وسيلة مالئمة جدًا للنقر عبر العروض التقديمية التي تم إنشاؤها عن طريق الكمبيوتر.

### **توصيل مُستقبِل الماوس عن بعد بجهاز الكمبيوتر**

إذا كنت ترغب في استخدام وظيفة الماوس عن بعد، وصل مستقبل الماوس وجهاز الكمبيوتر يمكن توصيل مستقبل الماوس بمنفذ USB الموجود بجهاز الكمبيوتر مباشرةً )نوع أ(

ملاحظة: قد يتعين عليك إعادة تشغيل جهاز الكمبيوتر خاصتك أو تغيير الإعدادات الخاصة به تبعًا لنوع الاتصال أو نظام التشغيل.

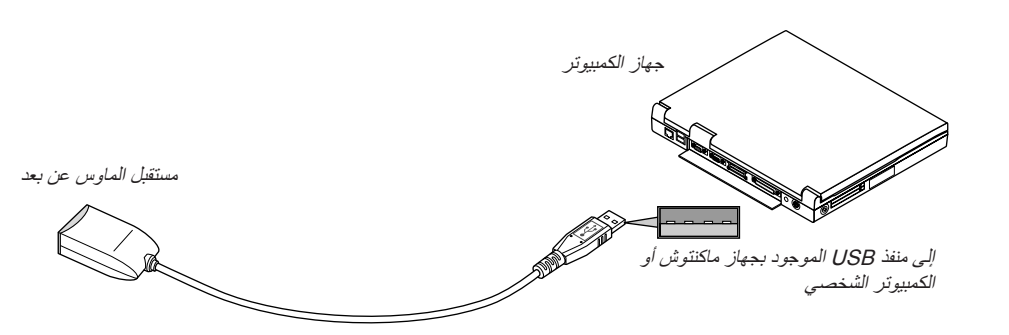

**عند تشغيل جهاز كمبيوتر عن طريق مستقبل الماوس عن بعد**

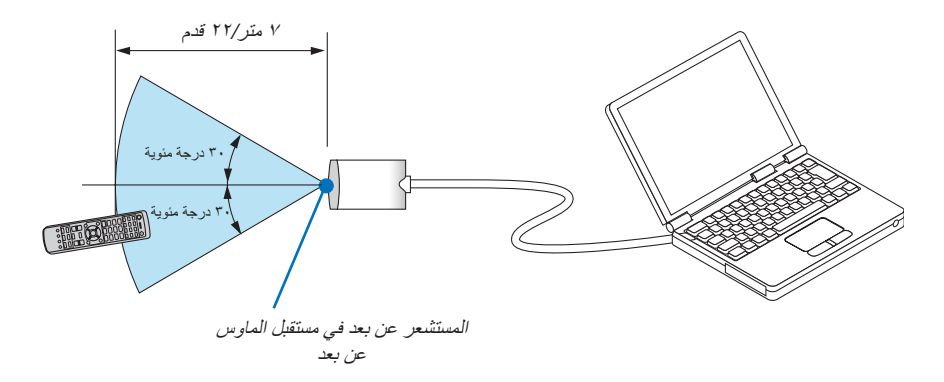

### **عند التوصيل باستخدام طرف USB**

بالنسبة للكمبيوتر الشخصي، لا يمكن استخدام مستقبل الماوس إلا مع نظام التشغيل Windows Yista أو Windows 7 أو Windows 7 أو Windows 7 10.0.0 X أو نظام تشغيل أحدث.

\* مالحظة: إذا لم يتحرك مؤشر الماوس على نحو صحيح في نسخة 1SP أو النسخة األقدم من نظام التشغيل XP Windows، اتبع ما يلي: أزل مربع التحقق من دقة مؤشر Enhance( تعزيز ) تحت شريط سرعة الماوس في المربع الحواري Mouse Properties (خصائص الماوس) [علامة تبويب Options Pointer( خيارات المؤشر([.

مالحظة: ال تعمل أزرار ► و ◄ مع برنامج PowerPoint الخاص بأجهزة ماكنتوش.

مالحظة: انتظر 5 ثوانٍ على األقل بعد فصل مستقبل الماوس قبل إعادة توصيله والعكس صحيح. وقد ال يتعرف الكمبيوتر على مستقبل الماوس إذا تم توصيله وفصله على نحو متكرر في فترات زمنية سريعة.

#### **تشغيل ماوس الكمبيوتر باستخدام وحدة التحكم عن بعد**

يمكن تشغيل ماوس الكمبيوتر باستخدام وحدة التحكم عن بعد

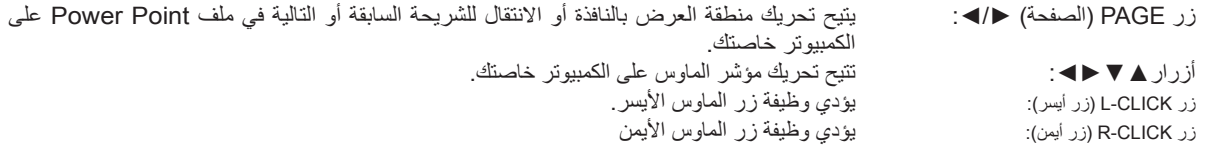

#### مالحظة

• عند تشغيل الكمبيوتر باستخدام زر▲▼►أو ◄ مع عرض القائمة، تتأثر القائمة ويتأثر مؤشر الماوس. أغلق القائمة وشغل وظيفة الماوس. • ال تعمل أزرار PAGE( الصفحة( ► و ◄ مع برنامج PowerPoint الخاص بأجهزة ماكنتوش.

### **نبذة عن Mode Drag( وضع السحب(:**

بالضغط على L-CLICK (زر أيسر) أو R-CLICK (زر أيمن) لمدة ثانيتين أو ثلاث ثوان ثم تحريره، يتم ضبط وضع السحب ويمكن إجراء عملية السحب بالضغط على زر ـ ♦ ▼ ♦ ـ اضغط على زر L-CLICK (زر أيسر) أو R-CLICK (زر أيمن).لإسقاط العنصر. اضغط على زر R-CLICK (زر أيمن) أو L-CLICK )زر أيسر(.إللغاء هذا الخيار.

تلميح: يمكنك تغيير سرعة المؤشر من مربع الحوار الخاص بخصائص الماوس في نظام التشغيل Windows. لمزيد من المعلومات، راجع وثائق االستخدام أو التعليمات عبر شبكة اإلنترنت المتاحة على جهاز الكمبيوتر خاصتك.

# F **تصحيح التشوه شبه المنحرف األفقي والرأسي ]CORNERSTONE ] )تشوه االنحراف الجانبي(**

استخدم خاصية 3D Reform (الإصلاح ثلاثي الأبعاد) لتصحيح التشوه (شبه المنحرف) لإطالة أو تقصير الجانب العلوي أو السفلي والجانب الأيسر أو الأيمن للشاشة فتكون الصورة المعروضة مستطيلة الشكل.

**تشوه االنحراف الجانبي**

- **-1 اضغط مع االستمرار على زر REFORM D3( اإلصالح ثالثي األبعاد( لمدة ثانيتين على األقل إلعادة ضبط التعديالت الحالية.**
- تمسح حينئذٍ التعديالت الحالية لكلٍ من ]KEYSTONE( ]التشوه شبه المنحرف( أو ]CORNERSTONE( ]تشوه االنحراف الجانبي(
	- **-2 قم بعرض صورة حتى تكون الشاشة أصغر من منطقة الخطوط األفقية.**
	- **-3 حدد أحد زوايا الصورة وقم بمحاذاة زاوية الصورة مع زاوية الشاشة.**

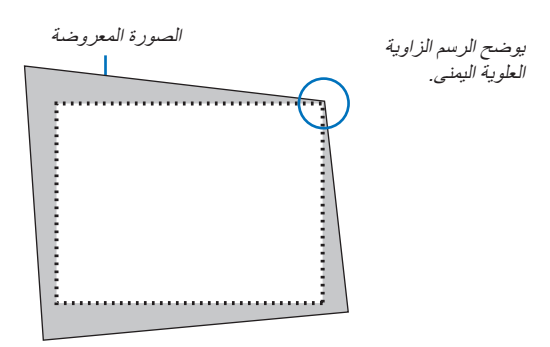

تلميح: PA600X/PA500X: عند تحديد [WIDE SCREEN] (ثماشة عريضة) من [SCREEN TYPE] (نوع الشاشة)، تظهر الخطوط التي تعرض "9:11" أو "10:16". انقر على الزوايا الخارجية.U500PA-P/W550PA: عند تحديد ]4:3 SCREEN( ]شاشة 3:4( من ]TYPE SCREEN( ]نوع الشاشة(، تظهر الخطوط التي تعرض "3:4". انقر فوق الزوايا الخارجية.

**-4 اضغط على زر REFORM D3( اإلصالح ثالثي األبعاد( مرتين.**

تظهر حينئذٍ شاشة تشوه االنحراف الجانبي

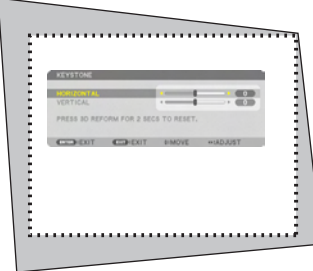

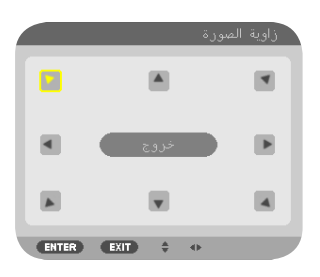

يوضح الرسم اختيار األيقونة العلوية اليسرى  $.$ ( $\nabla$ )

تلميح: تلميح: لن يتوفر ]CORNERSTONE( ]تشوه االنحراف الجانبي( مع ضبط ]KEYSTONE( ]التشوه شبه المنحرف(. وفي هذه الحالة، اضغط مع االستمرار على زر D3 REFORM (الإصلاح ثلاثي الأبعاد) لمدة ثانيتين على الأقل لإعادة ضبط [KEYSTONE] )التشوه شبه المنحرف(.justments.

**-5 استخدم زر SELECT( تحديد(** ▲▼►◄ **الختيار أيقونة واحدة )**▲**( تشير إلى االتجاه الذي ترغب في تحريك إطار الصورة المعروضة إليه. .-6اضغط على زر ENTER( إدخال(.** **-7 حدد زر SELECT( تحديد(** ▲▼►◄ **لتحريك إطار الصورة المعروضة كما هو مبين في المثال.**

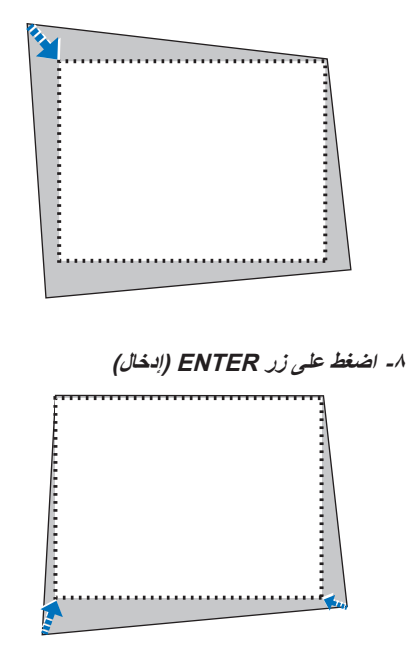

**-9 استخدم زر SELECT( تحديد(** ▲▼►◄ **لتحديد أيقونة أخرى تشير إلى االتجاه المطلوب.**

حدد [EXIT] (خروج) أو اضغط زر EXIT (خروج) الموجود في وحدة التحكم عن بعد من شاشة التعديل الجانبية.

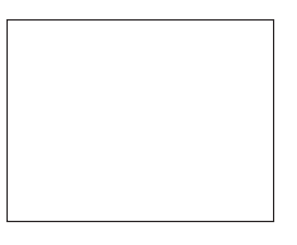

ٍ حينئذ تظهر شاشة التأكيد.

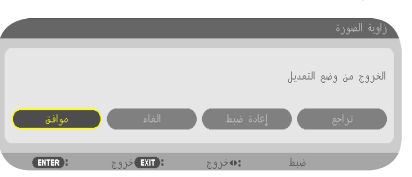

**-<sup>10</sup>اضغط على زر SELECT( تحديد(** ► **أو** ◄ **لتظليل ]OK( ]موافق( ثم إضغط زر ENTER( إدخال(.**

ويٌكمل التالي تصحيح التشوه الجانبي اختيار [CANCEL] (إلغاء) سيؤدى إلى العودة إلى شاشة الضبط بدون حفظ التغييرات (الخطوة رقم ٣). اختيار [RESET] (إعادة الضبط) سيعود إلى تهيئة المصنع الإفتراضية. اختيار [UNDO] (تراجع) سيخرج بدون حفظ التغييرات.

مالحظة: لإعادة ضبط قيم إعداد تصحيح 3D REFORM (الإصلاح ثلاثي الأبعاد)، استمر في الضغط على زر BD REFORM لمدة ٢ ثانية بحد أدنى.

وتكون النطاقات القابلة لتعديل Reform D3) الإصلاح ثلاثي الأبعاد) كالتالي:

### PA600X/PA500X/PA550W

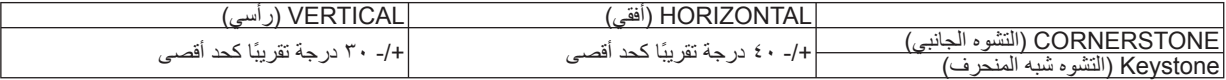

#### PA500U

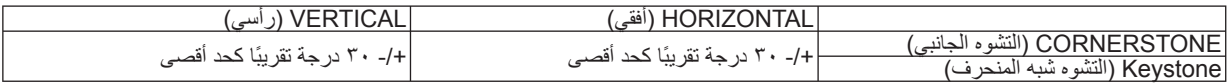

\* يتم الوصول إلى أقصى زاوية بالشروط التالية:

عند استخدام العدسة القياسية

- عند ضبط إزاحة العدسة ZL13NP إلى المنتصف لا تظهر الصورة في منتصف الشاشة على الرغم من استخدام إزاحة العدسة، ويزيد النطاق القابل التعديل أو يقل.
	- تعرض الصورة بأقصى عرض لها بعجلة الزوم.

ملاحظة:

- حتى عند تشغيل جهاز العرض، يتم تطبيق آخر قيم التصحيح المستخدمة.
- وفي حالة عدم إتاحة الشاشة الجانبية (تحولها إلى اللون الرمادي)، اضغط مع الاستمرار على زر Reform D3) الإصلاح ثلاثي الأبعاد) لمدة <sup>٢</sup> ثانية على الأقل لإعادة ضبط بيانات التصحيح الحالية. ٍ حينئذ تتاح وظيفة التشوه الجانبي.
	- يعيد تشغيل جهاز العرض ضبط قيم إعدادات التصحيح السابقة ويصحح التشوه من جديد حال تغيير زاوية العرض عن آخر استخدام. إذا كانت زاوية العرض مطابقة لنظيرتها عند آخر استخدام، ستحفظ قيم الإعدادات السابقة في الذاكرة.
		- نطاق تصحيح التشوه شبه المنحرف ليس أقصى زاوية إمالة لجهاز العرض.

ملاحظة: قد يجعل تصحيح 3D Reform (الإصلاح ثلاثي الأبعاد) الصورة غير واضحة قليلاً وذلك بسبب تنفيذه الكترونيًا.

# G **عرض صورتين في آن واحد**

يتمتع جهاز العرض بخاصية تمكنك من عرض إشارات مختلفة في آن واحد. لديك وضعان: وضع PIP) صورة داخل صورة) وSide by Side) صورة بجانب صورة).

## مُستعينًا بالقائمة بمكنك تحديد [SETUP] (إعداد) — [BASIC] (أساسي) — PIP/PICTURE BY PICTURE] (صورة داخل صورة/الصور المتتابعة).

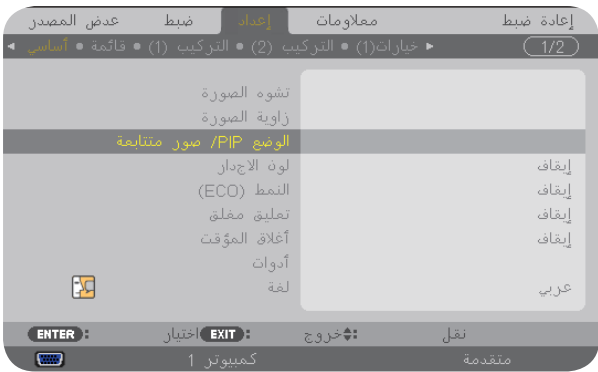

يحتوي عنصر القائمة [PICTURE BY PICTURE/PIP) [صورة داخل صورة/الصور المتتابعة) على الخيارات الثلاثة التالية: MODE) الوضع) و POSITION) الموضع) وSOURCE) المصدر).

استخدم زر SELECT) تحديد) ▼ أو ▲ لتحديد [MODE) [الوضع) أو [POSITION) [الموضع) أو [SOURCE) [المصدر) ثم اضغط على زر ENTER) إدخال).

## **تحديد وضع PIP) صورة داخل صورة) أو PICTURE BY PICTURE) الصور المتتابعة) [MODE) [الوضع)**

تمكنك هذه الخاصية من تحديد وضعين هما: PIP) صورة داخل صورة) و [SIDE BY SIDE) [صورة بجانب صورة).

استخدم زر SELECT) تحديد) ▼ أو ▲ لإختيار [PIP) [صورة داخل صورة) أو [PICTURE BY PICTURE) [الصور المتتابعة) ثم اضغط على زر ENTER) إدخال).

PIP) صورة داخل صورة): يتيح لك هذا الخيار عرض صورة فرعية داخل الصورة الرئيسية.

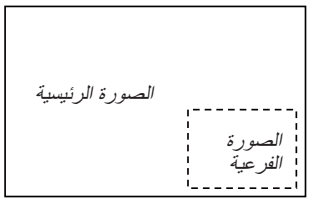

PICTURE BY PICTURE) الصور المتتابعة): يتيح لك هذا الخيار عرض صورتين ًجنبا إلى جنب.

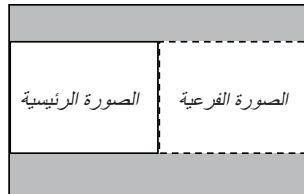

ملاحظة:

- ُعرض الصورة الرئيسية على الجانب الأيسر والفرعية على الجانب الأيمن. ست
- تدعم إشارة الصورة الرئيسية منافذ توصيل 1 COMPUTER) كمبيوتر <sup>١</sup>) و2 COMPUTER) كمبيوتر <sup>٢</sup>) و3 COMPUTER) كمبيوتر <sup>٣</sup>).
	- تدعم إشارة الصورة الفرعية منافذ توصيل IN VIDEO) دخل الفيديو) وIN VIDEO-S) دخل الفيديو فائق الجودة).
		- تدعم الصورة الرئيسية إشارة RGB مع مستوى دقة يبلغ <sup>١٢٨٠</sup> × <sup>١٠٢٤</sup> بكسل أو أقل

**عرض صورتين**

**-١ اضغط على زر PIP) صورة داخل صورة) بوحدة التحكم عن ُبعد.**

يتم عرض شاشة SOURCE PICTURE BY PICTURE/PIP) مصدر صورة داخل صورة/الصور المتتابعة)

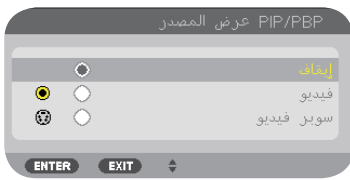

**-٢ استخدم زر** ▲ **أو** ▼ **لتحديد المصدر ثم اضغط على زر ENTER) إدخال).**

ستعرض شاشة PIP) صورة داخل صورة) أو PICTURE BY PICTURE) الصور المتتابعة)، حسب ما تم تحديده في شاشة إعداد [MODE) [الوضع).

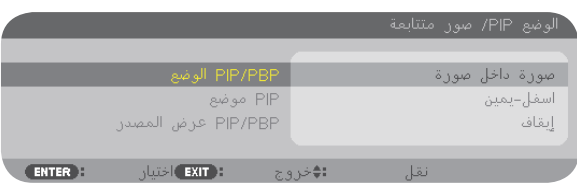

٣ - اضغط على زر PIP (صورة داخل صورة) مرة أخرى للعودة إلى الشاشة العادية (أحادية الصورة).

تلميح:

- بتحديد مصدر آخر ستتم العودة الي الشاشة العادية.
- يؤدي تحديد مصدر لا يدعم الصورة الرئيسية أو الفرعية إلى العودة إلى الشاشة العادية.

## **POSITION) الوضع)**

يتيح لك هذا الخيار تحديد موضع الصورة الفرعية داخل الصورة الرئيسية.

ملاحظة:

• الإعداد الإفتراضي هو [RIGHT-BOTTOM) [أسفل اليمين).

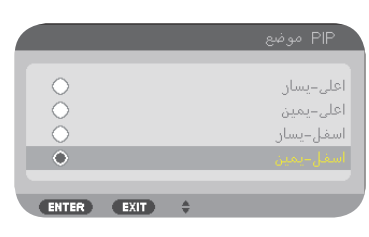

استخدم زر SELECT) تحديد) ▲ أو ▼ لتحديد موضع الصورة الفرعية ثم اضغط على زر ENTER) إدخال). وهذه الخيارات كالتالي: LOP-LEFT، (أعلى اليسار)، TOP-RIGHT (أعلى اليمين)، BOTTOM-LEFT أسفل اليسار)، وBOTTOM-RIGHT (أسفل اليمين).

التعديلات والإعدادات التالية متاحة للصورة الرئيسية فقط.

- ضبط الصوت والصورة - تكبير الصورة

تتاح أوضاع التشغيل التالية لكل من الصورتين الرئيسية والفرعية. - كتم الصوت والصورة

- تجميد الصورة المتحركة

# H **منع الاستخدام غير المصرح به لجهاز العرض [SECURITY) [الحماية)**

يمكنك تسجيل كلمة مرور خاصة بجهاز العرض باستخدام القائمة لمنع المستخدمين غير المصرح لهم من تشغيل الجهاز. عند تسجيل كلمة المرور، تظهر شاشة إدخال كلمة المرور فور تشغيل جهاز العرض. ولن يعرض الجهاز الصورة في حال عدم إدخال الكلمة الصحيحة. • لا يمكن إلغاء إعداد [SECURITY) [الحماية) باستخدام [RESET) [إعادة الضبط) من القائمة.

**لتمكين خاصية Security) الحماية)، اتبع ما يلي:**

**-١ اضغط على زر MENU) القائمة).**

وتظهر حينئذٍ القائمة.

- ۲ اضغط علی زر ﴿ مرتين لاختيار [SETUP] (إعداد)، ثم اضغط علی زر ▼ أو زر ENTER (إدخال) لاختيار [BASIC] (أساسي).
	- **-٣ اضغط على زر** ► **لاختيار [ (2)INSTALLATION) [تثبيت <sup>٢</sup>)].**
	- **-٤ اضغط على زر** ▼ **ثلاث مرات لتحديد [SECURITY [ثم اضغط على زر ENTER إدخال.**

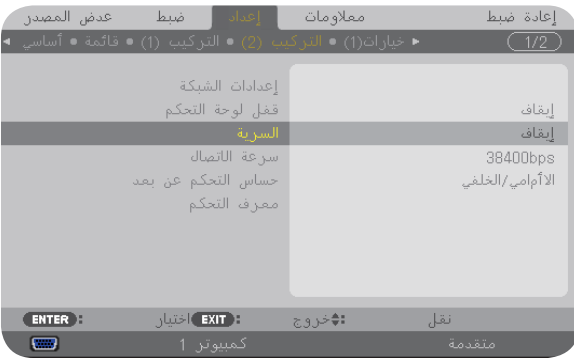

ستظهر قائمة ON/OFF) إيقاف التشغيل/تشغيل).

**-٥ اضغط على زر** ▼ **لاختيار [ON [ثم اضغط على زر ENTER) إدخال).**

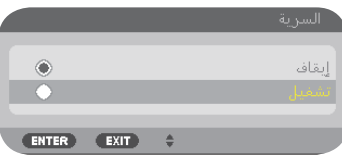

ستظهر شاشة [KEYWORD SECURITY) [كلمة المرور الخاصة بالحماية).

**-٦ أدخل الرموز الأربعة** ▲▼►◄ **ثم اضغط على زر إدخال ENTER) إدخال).**

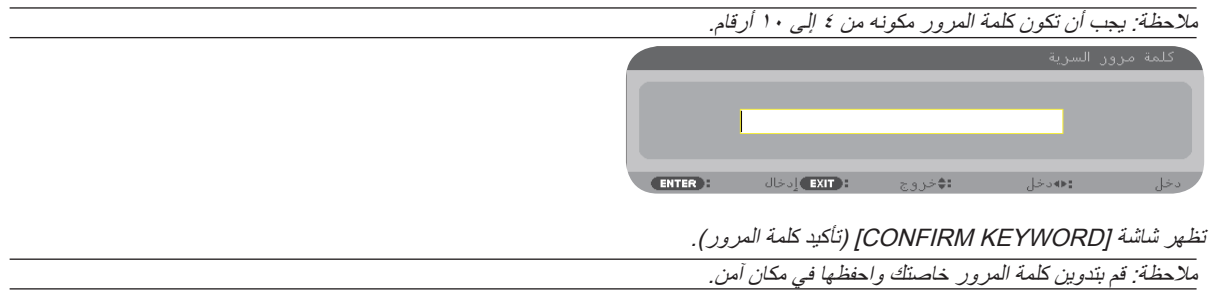

**-٧ أدخل مجموعة الرموز نفسها** ▲▼►◄ **ثم اضغط على زر ENTER) إدخال).**

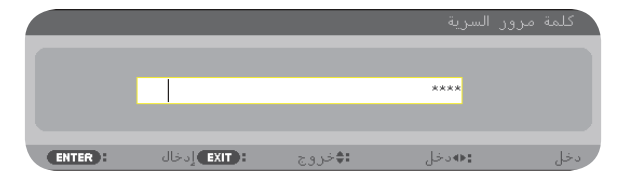

تظهر حينئذِ شاشة التأكيد.

**-٨ حدد [YES) [نعم) ثم اضغط على زر ENTER) إدخال).**

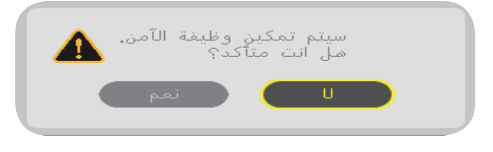

تم تمكين وظيفة SECURITY) الحماية).

**كيفية تشغيل جهاز العرض عند تمكين [SECURITY) [الحماية):**

- **-١ اضغط على زر POWER) الطاقة).** يشغل جهاز العرض وتٌعرض رسالة توضح أن الجهاز مغلق.
	- **-٢ اضغط على زر MENU) القائمة).**

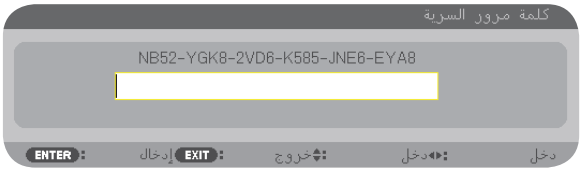

٣ - أدخل كلمة المرور الصحيحة ثم اضغط على زر ENTER (إدخال)، يعرض الجهاز حيننذ إحدى الصور.

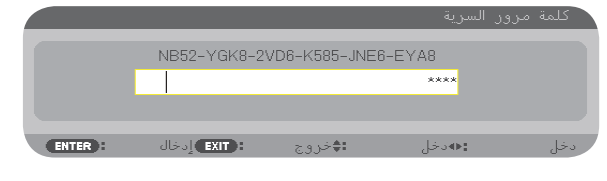

ملاحظة: يظل وضع تعطيل الحماية مفعلاً لحين ايقاف تشغيل مصدر الطاقة الرئيسي أو فصل كبل الطاقة.

### **لتعطيل وظيفة SECURITY) الحماية):**

#### **-١ اضغط على زر MENU) القائمة).**

وتظهر حينئذ القائمة.

r - هند [SETUP] (إعداد ) ← [(INSTALLATION) (تثبيت(٢)) ← [SECURITY] (الحماية) ثم اضغط على زر ENTER (إدخال).

| ◄ خيارات(1) • التركيب (2) • التركيب (1) • قائمة • أساسي •<br>إعدادات الشبكة<br>قفل لوحة التحكم<br>السرية<br>سرعة الاتصال<br>حساس التحكم عن بعد | إعادة ضبط<br>1/2                              |
|----------------------------------------------------------------------------------------------------|-----------------------------------------------|
|                                                                                                    | إبقاف<br>تشغيل<br>38400bps<br>الاأمامى/الخلفى |
| معرف التحكم<br>: EXIT) اختيار<br><b>ENTER</b><br>نقل<br>5.9.12<br>ロ<br>کمبیوتر 1                                                               | متقدمة                                        |

ستظهر قائمة ON/OFF) إيقاف التشغيل/تشغيل).

### **-٣ حدد [OFF) [إيقاف) ثم اضغط على زر ENTER) إدخال).**

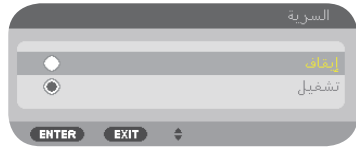

ستظهر شاشة KEYWORD SECURITY) كلمة المرور الخاصة بالحماية)

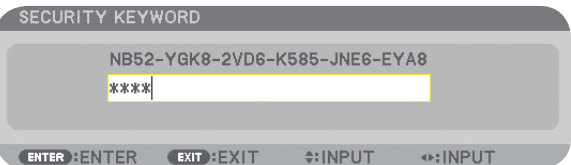

**-٤ أدخل كلمة المرور الصحيحة ثم اضغط على زر ENTER) إدخال).** عند إدخال كلمة المرور الصحيحة، تتعطل وظيفة SECURITY) الحماية).

ملاحظة: إذا نسيت كلمة المرور، اتصل بالموزع. يخبرك الموزع بكلمة المرور حال تقديمك كود الطلب الخاص بك. يظهر كود الطلب الخاص بك في شاشة Keyword Confirmation (تأكيد كلمة المرور). في هذا المثال، يمثل [8E/A/B52-YGK8-2VD6-K585-JNE6-EYA8] أحد أكواد الطلب.

# I **التحكم في جهاز العرض باستخدام متصفح HTTP.**

**نظرة عامة**

- توفر وظيفة خادم HTTP إعدادات وعمليات تتعلق بما يلي: **-١ إعداد شبكة سلكية أو لاسلكية (SETTINGS NETWORK) (إعدادات الشبكة)** لاستخدام شبكة الاتصال LAN) الشبكة المحلية اللاسلكية)، يلزم توافر وحدة LAN Wireless USB الاختيارية. (<sup>←</sup> صفحة [١٥١](#page-162-0)) لاستخدام اتصال الشبكة المحلية السلكية/اللاسلكية، وصل جهاز العرض بالكمبيوتر باستخدام كبل LAN المتوافر بالأسواق. (<sup>←</sup> صفحة [١٥٠](#page-161-0)) **-٢ إعداد بريد التنبيه (MAIL ALERT(** عند اتصال جهاز العرض بالشبكة السلكية/اللاسلكية، ترسل بيانات وقت استبدال المصباح أو رسائل الخطأ عبر البريد الإلكتروني.
	- **-٣ تشغيل جهاز العرض** يمكن استخدام خصائص التشغيل/الإيقاف واختيار الدخل والتحكم في مستوى الصوت وتعديلات الصورة.
		- **(AMX الإشارة (AMX BEACONو) PJLink المرور كلمة (PJLink PASSWORD إعداد -<sup>٤</sup>**

#### **توجد طريقتان للدخول إلى وظيفة خادم HTTP:**

**• تشغيل متصفح الويب على الكمبيوتر عبر الشبكة المتصلة بجهاز العرض ثم إدخال الرابط التالي: html.index/>عنوان IP الخاص بجهاز العرض> ://http**

• استخدم برنامج Image Express Utility Lite أو 2.0 Image Express Utility الموجود على القرص المدمج المرفق مع جهاز العرض MEC.

تلميح: عنوان IP لإعداد المصنع هو [ON DHCP[.

#### ملاحظة:

- لاستخدام جهاز العرض من خلال الشبكة، يرجى استشارة مسؤول الشبكة حول إعداداتها.
- قد يحدث تباطؤ في العرض أو في استجابة الأزرار ، أو قد لا يتم قبول التشغيل، وذلك وفقًا لإعدادات الشبِكة.
- حال حدوث ذلك استشر مسؤول الشبكة. قد لا يستجيب جهاز العرض في حال الضغط على الأزر ار ضغطا متكررًا خلال فترات زمنية سريعة. وحال حدوث ذلك، يرجى الانتظار برهة ثم التكرار. ومع استمرار انعدام الاستجابة، يرجى إيقاف تشغيل جهاز العرض ثم تشغيله مرة أخرى.
- في حال عدم ظهور شاشة SETTINGS NETWORK PROJECTOR) إعدادات شبكة جهاز العرض) في متصفح الإنترنت، اضغط مفتاحي "5F+Ctrl " لتحديث متصفح الويب (أو مسح الذاكرة المؤقتة).
- يستخدم هذا الجهاز لغة "JavaScript "وملفات تعريف الارتباط "Cookies"، لذا ينبغي ضبط المتصفح لقبول هذه الوظائف، ًعلما بأن طريقة الضبط تختلف ً تبعا لإصدار المتصفح. يرجى الرجوع إلى ملفات التعليمات وغيرها من المعلومات الواردة في البرنامج.

#### **إعدادات ما قبل الاستخدام**

وصل جهاز العرض بكبل LAN المتوافر بالأسواق قبل بدء تشغيل المتصفح. (← صفحة [١٥٠](#page-161-0))

قد يتعذر التشغيل بمتصفح يستخدم خادم البروكسي، ويتوقف ذلك على نوع خادم البروكسي وطريقة الضبط. ورغم أن نوع خادم البروكسي يشكل أحد العوامل في هذا الخصوص، فمن الممكن عدم عرض العناصر التي تم ضبطها بالفعل، وهذا يتوقف على مدى فعالية الذاكرة المؤقتة، وربما لا تظهر المحتويات التي تم ضبطها من المتصفح في عملية التشغيل. ويوصى بعدم استخدام خادم البروكسي إلا عند الضرورة.

### **استخدام العنوان للتشغيل عبر المتصفح**

النسبة للعنوان الفعلي الذي تم إدخاله في خانة العنوان أو في عمود عنوان URL أثناء تشغيل جهاز العرض عبر المتصفح، يمكن استخدام اسم المضيف كما هو في حالة تسجيل اسم المضيف المقابل لعنوان IP الخاص بجهاز العرض في خادم اسم المجال بمعرفة أحد مسؤولي الشبكة، أو إذا كان اسم المضيف المقابل لعنوان IP الخاص بجهاز العرض قد تم ضبطه في ملف "HOSTS) "المضيف) بجهاز الكمبيوتر المستخدم.

- مثال :١ عند تحديد اسم مضيف جهاز العرض على "jp.co.nec.pj"، يمكن الوصول إلى إعداد الشبكة عبر تحديد html.index/jp.co.nec.pj://http في خانة العنوان أو عمود الإدخال الخاص بعنوان URL.
	- مثال :٢ عندما يكون عنوان IP الخاص بجهاز العرض هو "192.168.73.1"، يمكن الوصول إلى إعدادات الشبكة من خلال تحديد http://192.168.73.1/index.html في خانة العنوان أو عمود إدخال عنوان URL.

#### **ضبط جهاز العرض**

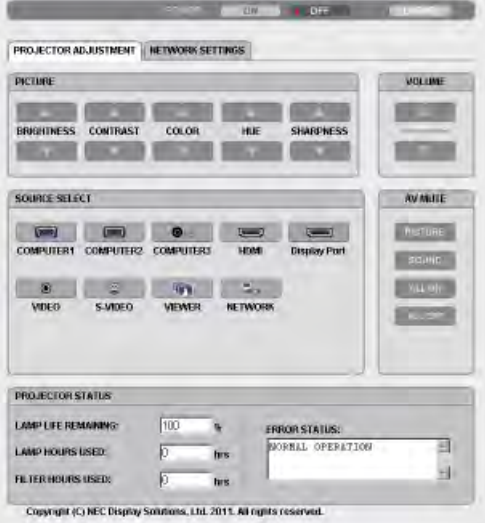

POWER) الطاقة): يتيح التحكم في طاقة جهاز العرض. ON) تشغيل)............ تشغيل الجهاز. OFF) إيقاف)........... إيقاف تشغيل الجهاز.

VOLUME) الصوت): يتيح التحكم في مستوى صوت جهاز العرض.

- ▲........................ يزيد من قيمة ضبط الصوت.
- ▼........................ يقلل من قيمة ضبط الصوت.

MUTE-AV) كتم الصوت/الصورة): يتيح التحكم في وظيفة الكتم بجهاز العرض. ON PICTURE) تشغيل الصور) .............. يتيح كتم الفيديو OFF PICTURE) إيقاف تشغيل الصور)..... يتيح إلغاء كتم الفيديو. ON SOUND) تشغيل الصوت) ................ يتيح كتم الصوت. OFF SOUND) إيقاف الصوت)............... يتيح إلغاء كتم الصوت. ON ALL) تشغيل الكل)........................... يتيح كتم وظائف الفيديو والصوت. OFF ALL) إيقاف الكل).......................... يتيح إلغاء كتم وظائف الفيديو والصوت.

PICTURE) الصورة): يتيح التحكم في ضبط فيديو جهاز العرض. BRIGHTNESS) السطوع) ▲ ............... يزيد من قيمة ضبط السطوع. BRIGHTNESS) السطوع) ▼ ............... يقلل من قيمة ضبط السطوع. CONTRAST) التباين) ▲..................... يزيد من قيمة ضبط التباين. CONTRAST) التباين) ▼..................... يقلل من قيمة ضبط التباين. COLOR) اللون) ▲............................. يزيد من قيمة ضبط اللون. COLOR) اللون) ▼............................. يقلل من قيمة ضبط اللون. HUE) تدرج الألوان) ▲ ......................... يزيد من قيمة ضبط تدرج الألوان. HUE) تدرج الألوان) ▼ ......................... يقلل من قيمة ضبط تدرج الألوان SHARPNESS) حدة الألوان) ▲............. يزيد من قيمة ضبط حدة الألوان. SHARPNESS) حدة الألوان) ▼............. يقلل من قيمة ضبط حدة الألوان. • تختلف الوظائف التي يمكن التحكم فيها ً تبعا للإشارة الداخلة لجهاز العرض. (← صفحة [٩٣](#page-104-0)) SELECT SOURCE) تحديد المصدر): يتيح تبديل موصل دخل جهاز العرض. 1 COMPUTER) كمبيوتر ١)................. يتيح التبديل إلى موصل IN 1 COMPUTER) دخل الكمبيوتر ١). 2 COMPUTER) كمبيوتر ٢)................. يتيح التبديل إلى موصل IN 2 COMPUTER) دخل الكمبيوتر ٢). 3 COMPUTER) كمبيوتر ٣)................. يتيح التبديل إلى موصل IN 3 COMPUTER) دخل الكمبيوتر ٣). HDMI .............................................. يتيح التبديل إلى موصل IN HDMI) دخل HDMI( DisplayPort ..................................... يتيح التبديل إلى DisplayPort. VIDEO) الفيديو).................................. يتيح التبديل إلى موصل IN VIDEO) دخل الفيديو) VIDEO-S) الفيديو الفائق الجودة)............... يتيح التبديل إلى موصل IN VIDEO-S) دخل الفيديو الفائق الجودة) VIEWER) عارض الصور)..................... يتيح التبديل إلى البيانات الموجودة على جهاز ذاكرة USB. NETWORK) الشبكة)........................... يتيح التبديل إلى إشارة LAN) شبكة الاتصال المحلية).

STATUS PROJECTOR) حالة جهاز العرض): يتيح بيان حالة جهاز العرض. REMAINING LIFE LAMP) العمر الإفتراضي المتبقي للمصباح)..... يعرض المتبقي من عمر المصباح بالنسبة المئوية. USED HOURS LAMP) ساعات استهلاك المصباح) ................... يعرض عدد ساعات استهلاك المصباح. FILTER HOURS USED (ساعات استهلاك المرشح) ................. يعرض عدد ساعات استهلاك المرشح STATUS ERROR) حالة الخطأ) ........................................... يعرض حالة الأخطاء التي تحدث داخل جهاز العرض.

OFF LOG) تسجيل الخروج): تسجيل الخروج من جهاز العرض والرجوع إلى شاشة LOGON) تسجيل الدخول).

# **SETTINGS NETWORK) إعدادات الشبكة)**

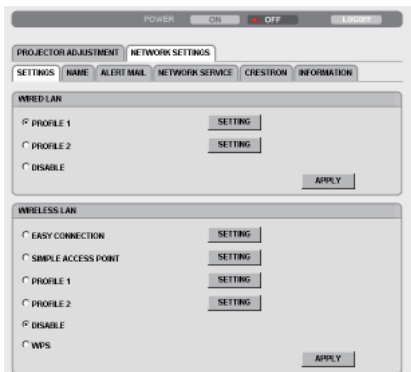

Copyright (C) NEC Display Solutions, Ltd. 2011. All rights reserved.

## **• SETTINGS) الإعدادات)**

## **WIRED) سلكية) أو WIRELESS) لاسلكية)**

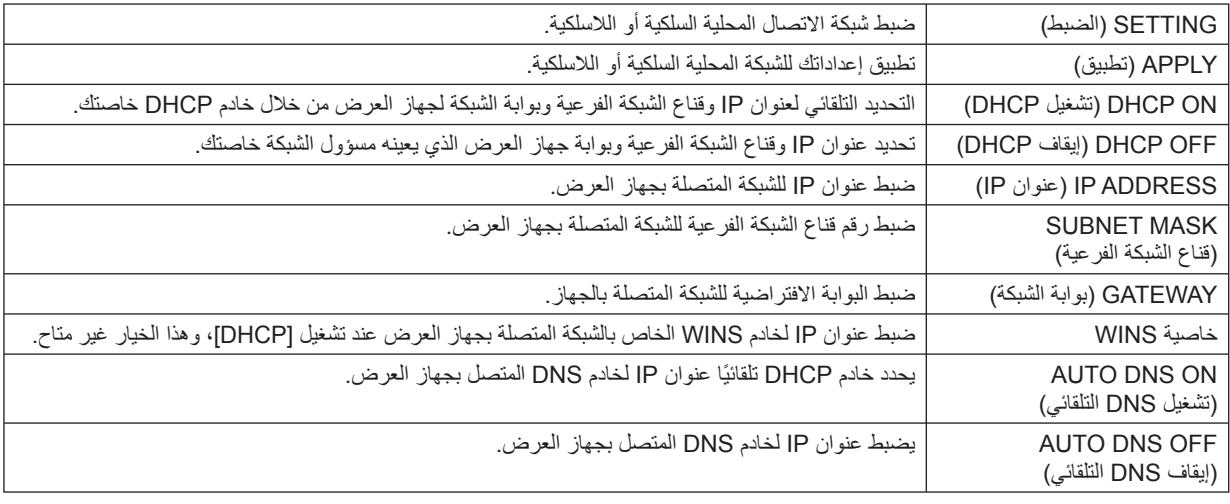

### **إعداد LAN WIRED) شبكة الاتصال المحلية السلكية)**

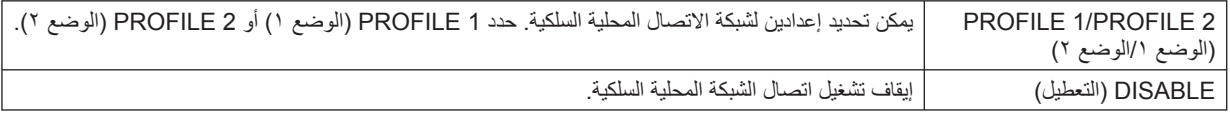

## إعداد الشبكة المحلية اللاسلكية (لابد من وجود وحدة الشبكة المحلية اللاسلكية الاختيارية لأوروبا وأستراليا والدول الأسبوية).

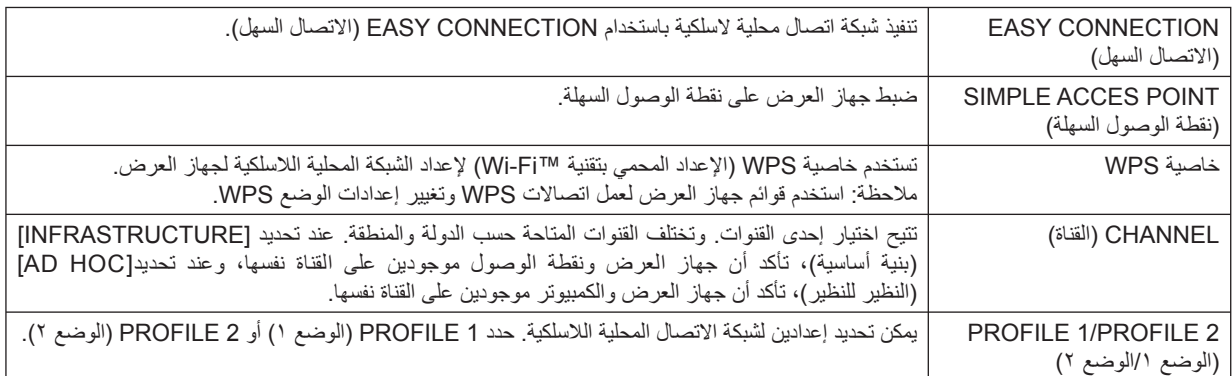

<span id="page-55-0"></span>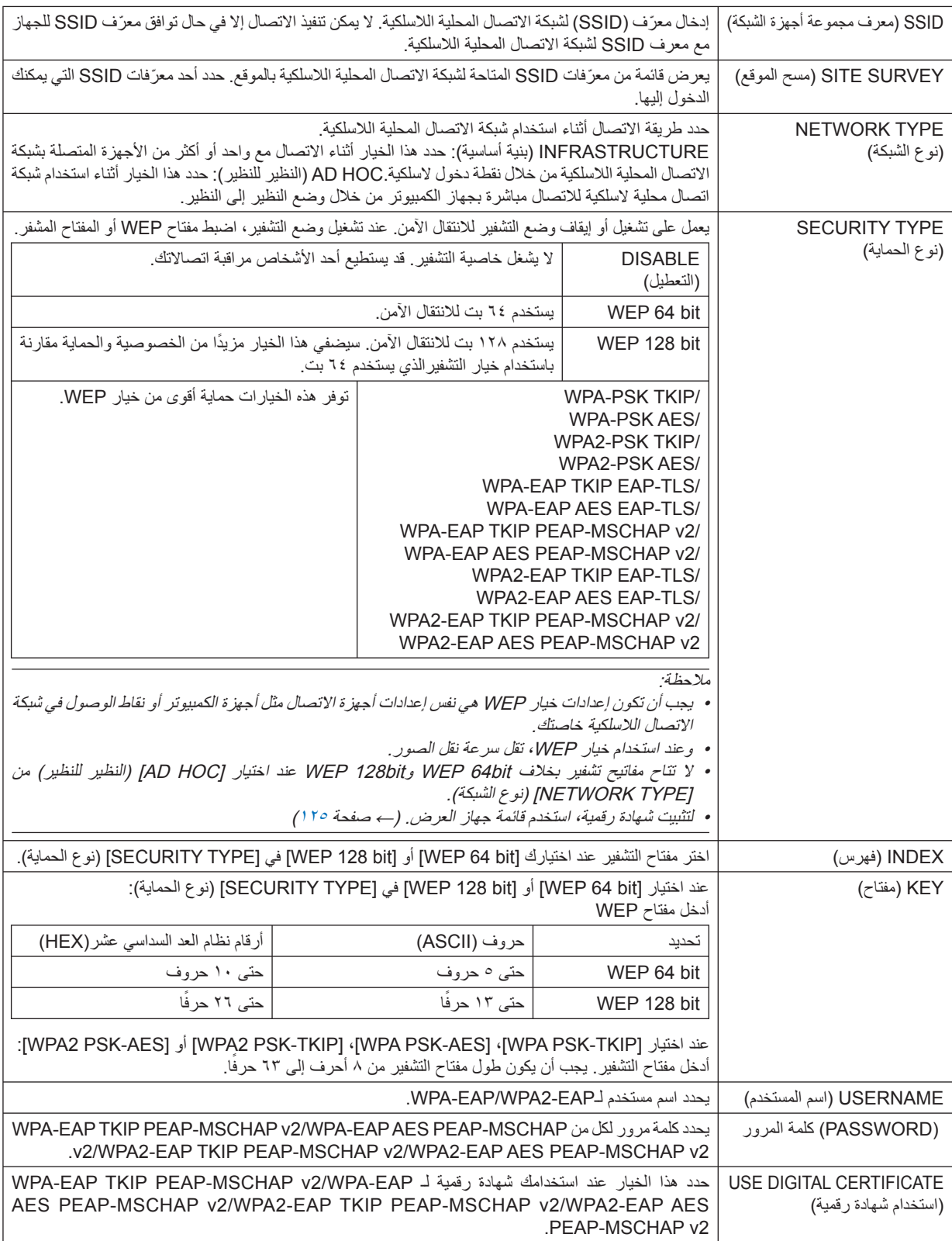

# **• NAME) الاسم)**

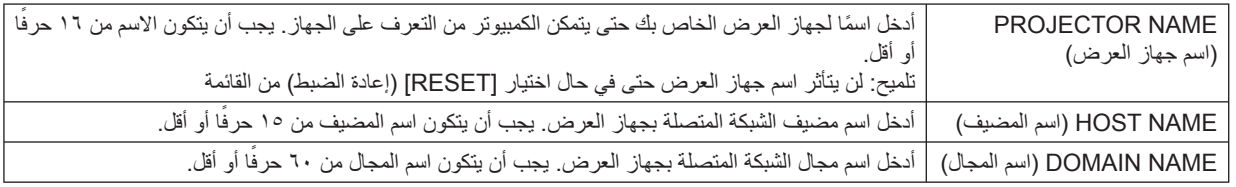

# **MAIL ALERT) بريد التنبيه)**

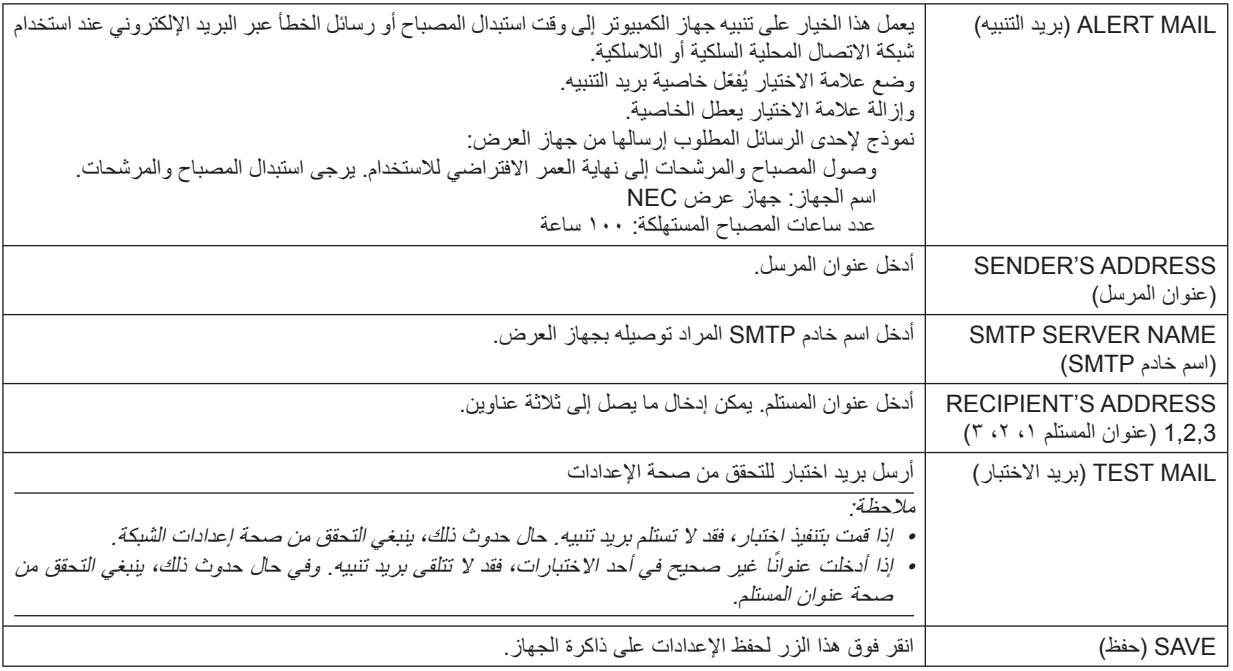

## **• SERVICE NETWORK( خدمة الشبكة(**

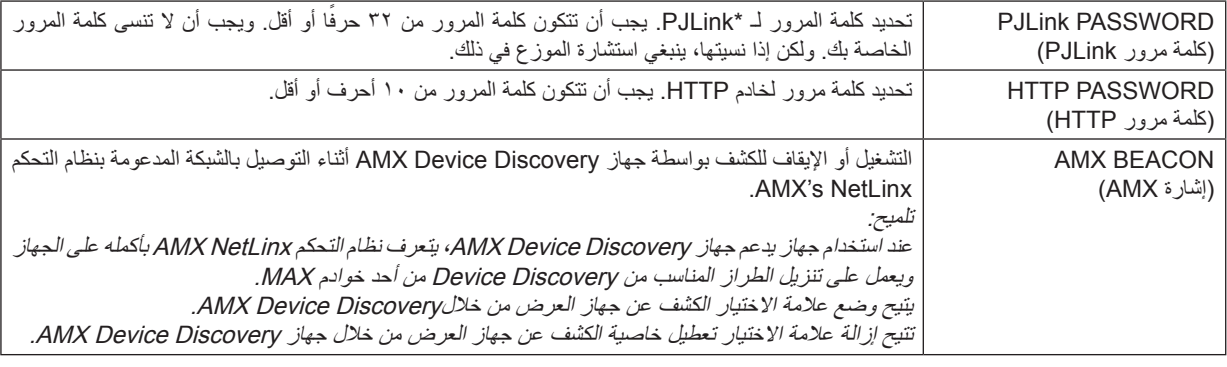

مالحظة: إذا نسيت كلمة المرور، فاتصل بالموزع.

\*ما المقصود بـ PJLink؟

PJLink هو أحد معايير البروتوكول المستخدمة للتحكم في أجهزة العرض المصنعة لدى جهات مختلفة. قام بوضع هذا البروتوكول رابطة صناعات أنظمة المعلومات وماكينات العمل اليابانية (JBMIA) في عام ٢٠٠٥.

يدعم جهاز العرض كل أوامر الفئة 1 من معيار PJLink

ولن يتاثر إعداد معيار PJLink حتى فى حال اختيار [RESET] (إعادة الضبط) من القائمة.

# **• CRESTON( كريستون(**

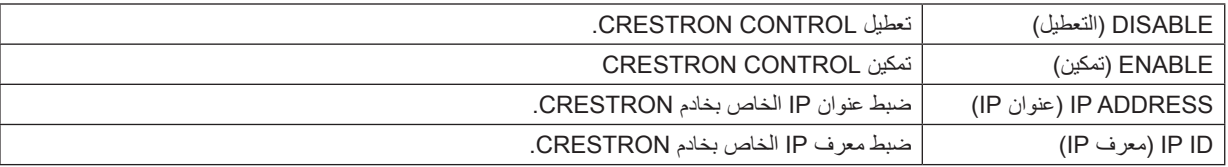

### **• INFORMATION( معلومات(**

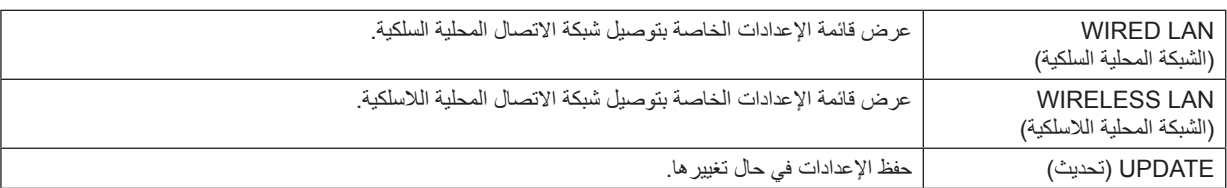

J **عرض صورة شاشة الكمبيوتر من جهاز العرض بواسطة شبكة [PROJECTOR NETWORK [ (جهاز عرض الشبكة)**

.<br>باختيارك جهاز العرض المتصل بنفس الشبكة مثل تلك الموجودة في الكمبيوتر الشخصي، يمكن عرض صورة شاشة الكمبيوتر على الشاشة بواسطة الشبكة. وليس ثمة داعٍ للاتصــال بـاستخدام كبل الكمبيوتر (VGA).

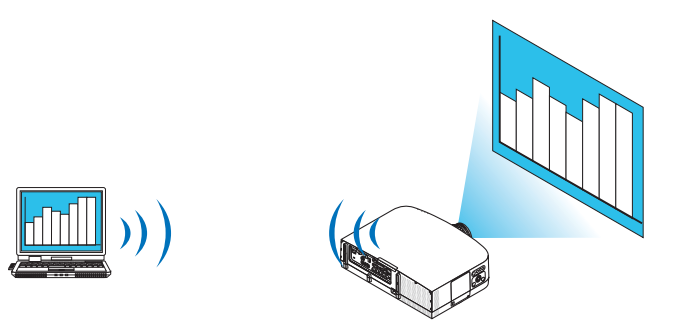

#### **بيئة التشغيل**

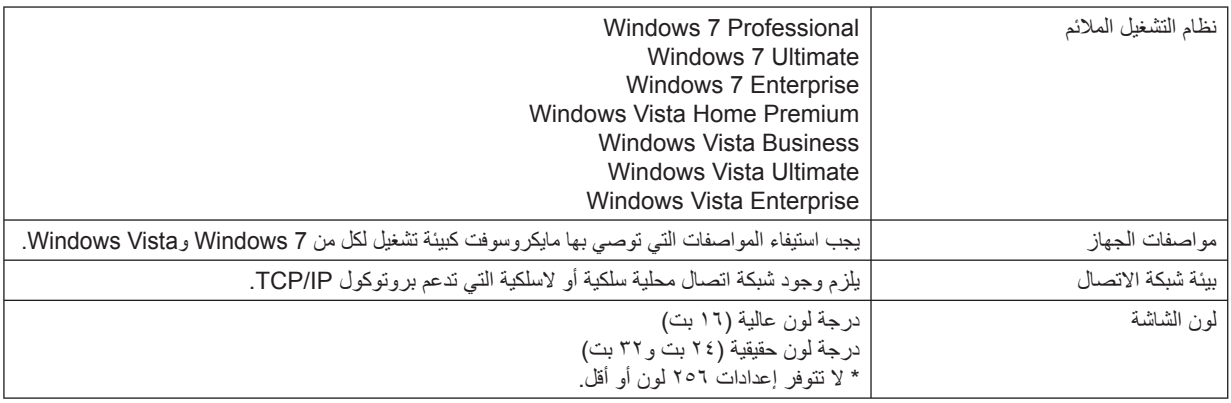

## **ضبط جهاز العرض على وضع دخل جهاز عرض الشبكة**

### **-١ اضغط على زر SOURCE) المصدر) بعد تشغيل جهاز العرض.**

حينئذ تظهر نافذة اختيار مصدر الدخل.

ثمة وسيلة أخرى لعرض نافذة اختيار مصدر الدخل وذلك بالضغط على زر NETWORK) الشبكة) بوحدة التحكم عن بعد. حينئذ تظهر شاشة APPLICATION MENU) قائمة التطبيقات). انتقل بعد ذلك إلى الخطوة الثالثة

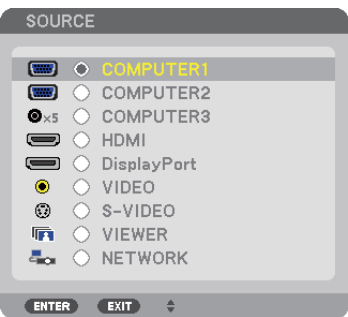

<span id="page-59-0"></span>٢ - اضغط على زر. SELECT (تحديد) ¶ أو ▲ لاختيار [NETWORK] (الشبكة) ثم اضغط على زر ENTER (اِدخال). حينها تظهر على الشاشة قائمة [MENU APPLICATION) [قائمة التطبيقات).

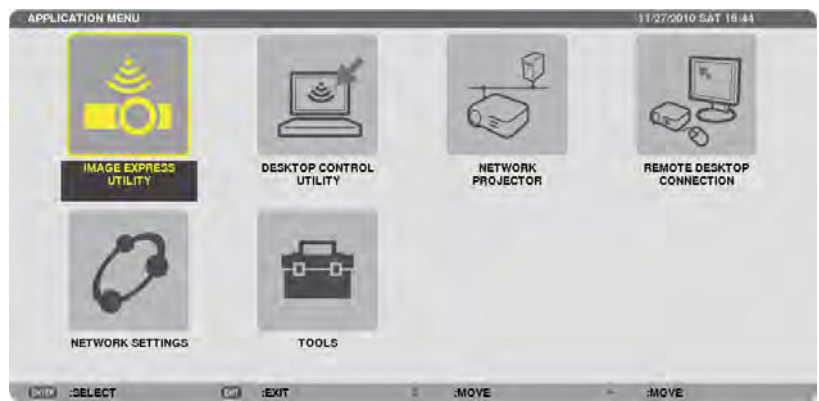

**-٣ من قائمة [MENU APPLICATION) [قائمة التطبيقات)، حدد [PROJECTOR NETWORK) [جهاز عرض الشبكة).** يظهر على الشاشة بعدها [PROJECTOR NAME (اسم جهاز العرض)/DISPLAY RESOLUTION (دقة العرض)/PASSWORD كلمة المرور)/URL

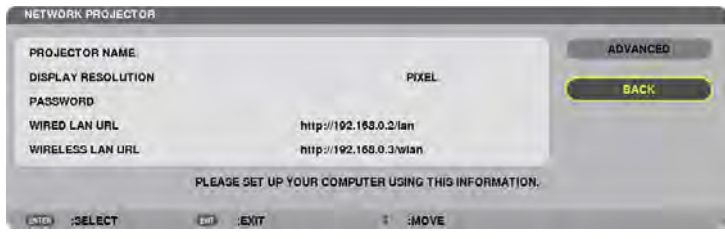

**عرض الصورة بواسطة جهاز عرض الشبكة**

**-١ انقر فوق [Start) [بدء) من سطح المكتب بنظام تشغيل 7 Windows.**

**-٢ انقر فوق [Programs All) [جميع البرامج).**

**-٣ انقر فوق [Accessories) [البرامج الملحقة).**

**-٤ انقر فوق [Projector Network a to Connect) [الاتصال بجهاز عرض الشبكة).**

عند ظهور نافذة [Projector Network a to Connect Permission) [السماح بالاتصال بجهاز عرض الشبكة) انقر فوق [.Yes) [نعم).

تظهر نافذة "Projector Network a to Connect) "الاتصال بجهاز عرض الشبكة).

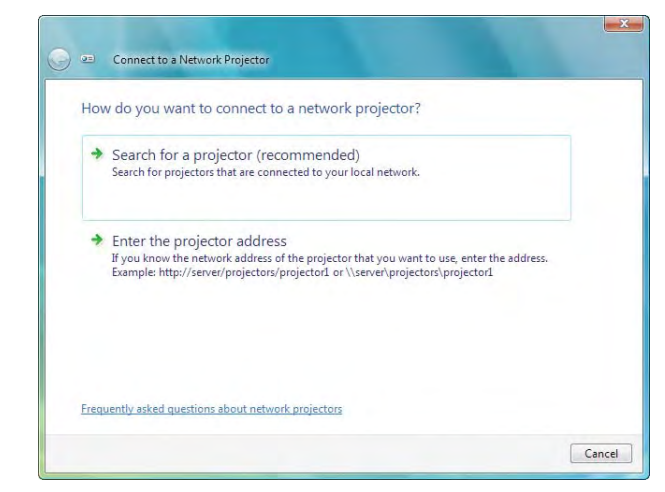

**-٥ انقر فوق [**← **(recommended (projector a for Search) [البحث عن جهاز عرض (مستحسن)).**

يتم عرض "سلسلة أجهزة 600PA "في مربع "projectors Available) "أجهزة العرض المتوفرة).

**-٦ أنقر فوق [Series 600PA) [سلسلة أجهزة 600PA(**

تظهر رسالة ". Enter the password for the projector that you selected" (أدخل كلمة مرور جهاز العرض الذي حدنته) أسفل النافذة.

٧ ـ أدخل كلمة المرور في المربع المخصص لذلك والذي يتم عرضه من خلال العملية الموجودة في الخطوة ٣ بصفحة [٤٤](#page-55-0) .

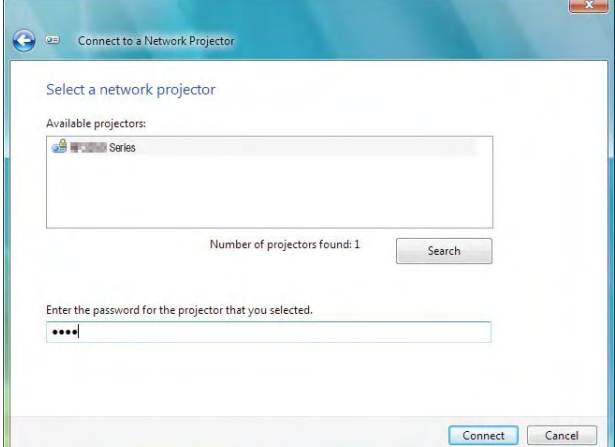

### **-٨ انقر فوق [Connect) [اتصال).**

يتم عرض طريقة عمل وظائف جهاز عرض الشبكة وشاشة نظام التشغيل 7 Windows من جهاز العرض.

• في حالة اختلاف دقة شاشة الكمبيوتر عن شاشة جهاز العرض، فقد لا تعمل وظيفة PROJECTOR NETWORK) جهاز عرض الشبكة). وفي حالة حدوث ذلك، قم بتغيير مستوى دقة شاشة الكمبيوتر إلى مستوى أقل من المعروض في الخطوة ٣ بصفحة [٤٨](#page-59-0) .

ملاحظة: عند تشغيل وظيفة جهاز عرض الشبكة، يتحول لون خلفية سطح المكتب إلى اللون الأسود. وعند إيقاف هذه الوظيفة، يتم استعادة لون الخلفية الأصلي.

معلومات مرجعية: في حالة عدم العثور على جهاز العرض في الخطوة ٥، انقر فوق [Enter the projector address → [ (أدخل عنوان جهاز العرض). ثم أدخل "address Network) "عنوان الشبكة) (على سبيل المثال: lan://10.32.97.61/http (و"Projectorpassword) "كلمة المرور الخاصة بجهاز العرض) (على سبيل المثال: 82291627) والمعروضة على الشاشة المعروضة من جهاز العرض.

- **الخروج من عملية تشغيل جهاز عرض الشبكة**
- **-١ انقر فوق [Series 600PA :Projecting) [عرض: سلسلة 600PA(: في شريط مهام Vista Windows.**

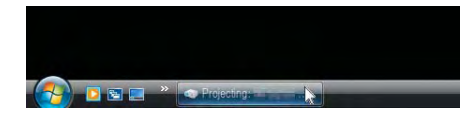

- **-٢ انقر فوق [Disconnect) [قطع الاتصال).**
	- تم إيقاف وظيفة جهاز عرض الشبكة.

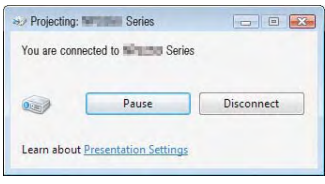

**-٣ اضغط على زر SOURCE) المصدر) الموجود بجهاز العرض لتحديد طرف دخل بخلاف [NETWORK) [الشبكة).** عند استخدام وحدة التحكم عن بعد، اضغط على أي زر بخلاف زر NETWORK) الشبكة).

# K **استخدام جهاز العرض لتشغيل الكمبيوتر من خلال شبكة [DESKTOP REMOTE [ (الكمبيوتر المكتبي البعيد)**

- باختيارك الكمبيوتر المتصل بالشبكة نفسها المتصلة بجهاز العرض، يمكن عرض صورة شاشة الكمبيوتر على الشاشة بواسطة الشبكة. وبعد ذلك، ومن خلال تشغيل لوحة المفاتيح، يمكنك تشغيل 7 Windows أو Vista Windows أو XP Windows على جهاز الكمبيوتر المتصل بالشبكة.
	- ومع وجود خاصية Desktop Remote) جهاز الكمبيوتر البعيد)، يمكنك تشغيل الكمبيوتر البعيد عن جهاز العرض عن بُعد.

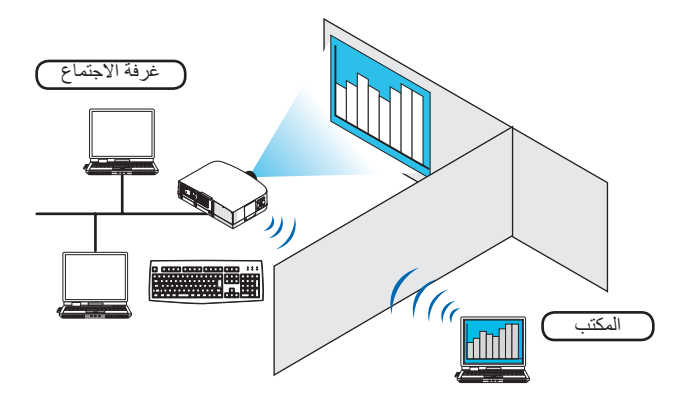

#### ملاحظة:

- تعمل وظيفة [DESKTOP REMOTE) [الكمبيوتر المكتبي البعيد) على الإصدارات التالية من أنظمة التشغيل Windows. Windows 7 Professional
	- Windows 7 Ultimate Windows 7 Enterprise Windows Vista Business Windows Vista Ultimate Windows Vista Enterprise Windows XP Professional with Service Pack 3 (ملاحظة)
- تم توضيح هذه الخاصية في دليل الاستخدام مع نظام التشغيل 7 Windows وذلك كمثال فقط، إلا أن إصدارات Vista Windows وXP Windows 2 Pack Service Professional أو الإصدارات الأحدث منها ستعمل ً أيضا مع هذه الخاصية.
	- يلزم وجود لوحة مفاتيح لاستخدام وظيفة Desktop Remote) الكمبيوتر المكتبي البعيد).
- يمكن تشغيل وظيفة Desktop Remote) الكمبيوتر المكتبي البعيد) باستخدام لوحة مفاتيح. من الأفضل استخدام ماوس لاسلكي مع لوحة مفاتيح لاسلكية وذلك لكفاءة التشغيل.

استخدم لوحة مفاتيح لاسلكية وماوس لاسلكي ومستقبل USB لاسلكي والتي تتميز بتوافرها بالأسواق. استخدم لوحة مفاتيح USB وماوس USB المتوفرين بالأسواق.

- لا يمكن استخدام لوحة مفاتيح USB مضمن بها لوحة وصل USB مع جهاز العرض.
- لا يمكن استخدام لوحة مفاتيح لاسلكية أو ماوس لاسلكي يدعم تقنية Bluetooth مع جهاز العرض.
	- لا تضمن الشركة دعم منفذ USB بجهاز العرض لكل أجهزة USB الموجودة بالسوق.

عليك بإحضار لوحة المفاتيح اللاسلكية المتوافرة بالسوق (الإصدار المطروح في الولايات المتحدة).

وصل مستقبل USB اللاسلكي بمنفذ USB) من نوع أ) الخاص بجهاز العرض. احرص على القيام بجميع الإعدادات الضرورية الخاصة بلوحة المفاتيح اللاسلكية والماوس اللاسلكي.

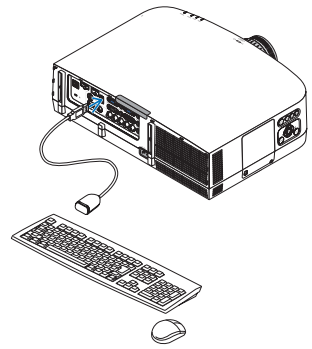

**ضبط كلمة المرور الخاصة بحساب مستخدم نظام تشغيل 7 Windows** تلميح: في حالة ضبط كلمة المرور لحساب ما، يمكن تجاوز الخطوات من <sup>١</sup> إلى .<sup>٩</sup> **-١ انقر فوق [Start) [بدء) من سطح المكتب بنظام تشغيل 7 Windows. -٢ انقر فوق [Panel Control) [لوحة التحكم).** ٣- القر فوق [Add or remove user accounts] (إضافة حساب مستخدم أو حذفه) تحت [User Accounts] (حساب المستخدم). ٤ - عند ظهور نافذة تأكيد [User Account Control] (التحكم في حساب المستخدم)، انقر فوق [Continue] (استمرار) . **-٥ انقر فوق [Administrator) [مسؤول النظام). -٦ انقر فوق [password a Create) [إنشاء كلمة مرور). -٧ أدخل كلمة المرور في مربع [password New) [كلمة مرور جديدة).** ٨- أدخل كلمة المرور ذاتها وفقًا للموضح في الخطوة ٧ في مربع [Confirm new password] (تأكيد كلمة المرور الجديدة). **-٩ انقر فوق [password a Create) [إنشاء كلمة مرور).** تم تغيير مسؤول النظام إلى [Protection Password) [الحماية باستخدام كلمة المرور). **ضبط الوصول عن بعد -١ انقر فوق [Start) [بدء) من سطح المكتب بنظام تشغيل 7 Windows. -٢ انقر فوق [Panel Control) [لوحة التحكم).**

- **-٣ انقر فوق [Security and System) [النظام والحماية).**
- **-٤ انقر فوق [access remote Allow) [السماح بالوصول عن بعد) المعروض تحت [System) [النظام).**
- ه ـ عند ظهور نافذة تأكيد [User Account Control] (التحكم في حساب المستخدم)، انقر فوق [Continue] (استمرار) ـ تظهر نافذة [System Properties] (خصائص النظام).
- **[(Allow connections from computers running any version of Remote Desktop (less secure] فوق انقر -<sup>٦</sup>** الاتصال من الكمبيوتر يعمل عليه أي إصدار من Remote Desktop (الكمبيوتر المكتبي البعيد) (أقل أمنًا)) من مربع Remote Desktop **(الكمبيوتر المكتبي البعيد) ثم انقر فوق [OK) [موافق).**

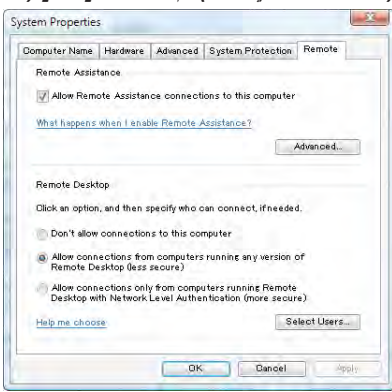

**التحقق من عنوان IP في نظام التشغيل 7 Windows**

**-١ انقر فوق [Start) [بدء) من سطح المكتب بنظام تشغيل 7 Windows.**

**-٢ انقر فوق [Panel Control) [لوحة التحكم).**

٣- انقر فوق [View network status and tasks] (عرض حالة الشبكة ومهامها) تحت [Network and Internet] (الشبكة والإنترنت).

- ءُ- انقر فوق [View status] (حالة العرض) المعروضة باللون الأزرق على بمين [Local Area Connection] (الاتصال بالثبكة المحلية) **في النافذة.**
	- تظهر نافذة [Status Connection Area Local) [حالة الاتصال بالشبكة المحلية).

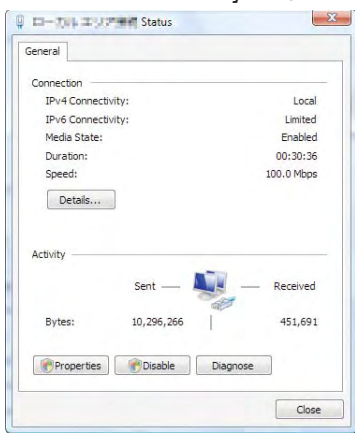

**-٥ انقر فوق [Details...) [التفاصيل...).**

دوّن القيمة المعروضة الخاصة بـ "عنوان IPv4 IP" (XXX.xxx.xxx.xxx.xxx).

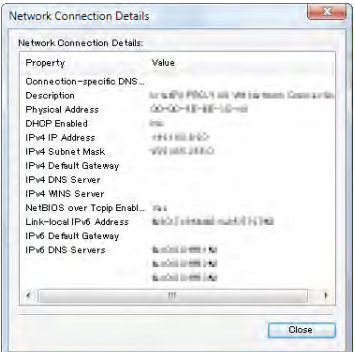

**-٦ انقر فوق [Close) [إغلاق).**

**-٧ انقر فوق [X [على يمين أعلى النافذة.**

يعود النظام إلى سطح المكتب.

## **بدء تشغيل Desktop Remote) الكمبيوتر المكتبي البعيد)**

**-١ اضغط على زر SOURCE) المصدر) بعد تشغيل جهاز العرض.**

حينئذ تظهر نافذة اختيار مصدر الدخل.

ثمة وسيلة أخرى لعرض نافذة اختيار مصدر الدخل وذلك بالضغط على زر NETWORK) الشبكة) بوحدة التحكم عن بعد. ٍ وحينئذ تظهر شاشة NETWORK (الشبكة). انتقل بعد ذلك إلى الخطوة الثالثة.

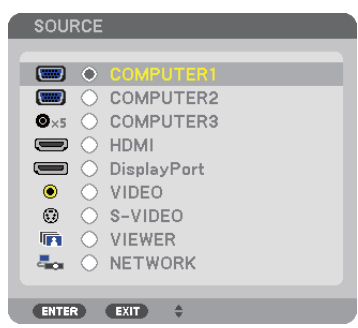

**-٢ اضغط على زر** ▼ **أو** ▲ **لاختيار [NETWORK) [الشبكة) ثم اضغط على زر ENTER) إدخال).** تظهر ٍ حينئذ قائمة [NETWORK) [الشبكة).

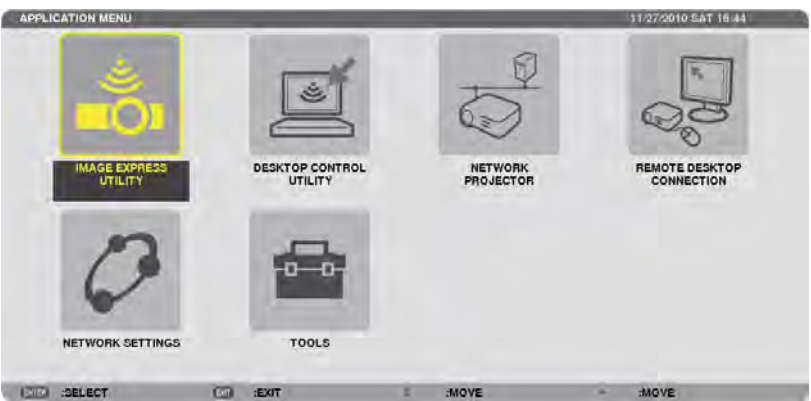

٣- من قائمة [NETWORK] (الشبكة)، استخدم لوحة المفاتيح اللاسلكية لاختيار [REMOTE DESKTOP CONNECTION] (اتصال الكمبيوتر المكتبي البعيد). تظهر ٍ حينئذ نافذة [CONNECTION DESKTOP REMOTE) [اتصال الكمبيوتر المكتبي البعيد).

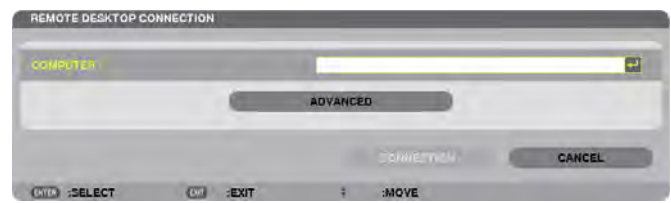

٤- استخدم لوحة المفاتيح اللاسلكية لإدخال عنوان IP لنظام التشغيل Windows 7 ثم انقر فوق "Connect" (اتصال). تظهر شاشة تسجيل الدخول لنظام التشغيل 7 Windows على الشاشة المعروضة بجهاز العرض. **-٥ استخدم لوحة المفاتيح اللاسلكية لإدخال كلمة مرور المستخدم ثم اضغط على "Enter) "إدخال).** يتم حينئذٍ تشغيل خاصية الكمبيوتر المكتبي البعيد. يعرض سطح المكتب نظام التشغيل 7 Windows على شاشة جهاز العرض قم بتسجيل الخروج من الكمبيوتر استخدم لوحة مفاتيح لاسلكية متصلة بجهاز العرض لتشغيل 7 Windows.

ملاحظة: عند تشغيل جهاز العرض مع خاصية الكمبيوتر المكتبي البعيد، يتحول لون خلفية سطح المكتب إلى لون ثابت.

**الخروج من Desktop Remote) الكمبيوتر المكتبي البعيد)**

ا - استخدم لوحة المفاتيح اللاسلكية للنقر فوق [Start] (بدم) من شاشة سطح المكتب المعروضة بواسطة جهاز العرض.

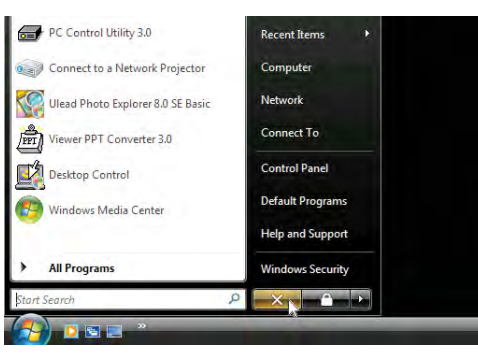

**-٢ انقر فوق علامة [X [الموجودة على الجانب الأيمن من قائمة Start) بدء).**

تتوقف حينئذٍ خاصية الكمبيوتر المكتبي البعيد.

**-٣ اضغط على زر SOURCE) المصدر) الموجود بجهاز العرض لتحديد طرف دخل بخلاف [NETWORK) [الشبكة).**

عند استخدام وحدة التحكم عن بعد، اضغط على أي زر بخلاف زر NETWORK) الشبكة).

تلميح:

ضبط [OPTIONS) [الخيارات) في DESKTOP REMOTE) الكمبيوتر المكتبي البعيد) يؤدي النقر فوق [OPTIONS) [الخيارات) إلى عرض شاشة [PERFORMANCE) [الأداء). يتيح لك إجراء إعدادات [OPTIONS) [الخيارات) عرض خلفية سطح المكتب أو تمكين خاصية حركة النوافذ أثناء تشغيل Desktop Remote) الكمبيوتر المكتبي البعيد). ومع ذلك فقد يؤدي إجراء مثل هذا الإعداد إلى بطء استجابة الماوس أو العرض. إذا أصبحت استجابة الماوس أو العرض بطيئة، قم بتجربة واحد أو أكثر من الإجراءات التالية:

DESKTOP BACKGROUND (خلفية سطح المكتب): أزل علامة التحديد لعرض خلفية سطح المكتب بلون ثابت. MENU AND WINDOW ANIMATION (حركة القوائم والنوافذ): أزل علامة التحديد لتعطيل حركة النوافذ والقوائم. THEMES) الموضوعات): أزل علامة التحديد حتى لا يمكنك استخدام الموضوعات. DRAGGING WHILE WINDOW OF CONTENTS SHOW) عرض محتويات النافذة أثناء السحب): أزل علامة التحديد لعرض جزء النافذة فقط أثناء السحب.

# **-4 استخدام عارض الصور**

# A **خصائص عارض الصور**

تتيح لك خاصية عارض الصور عرض الشرائح أو ملفات الفيديو المخزنة على ذاكرة USB بجهاز العرض أو المجلدات المشتركة عبر كمبيوتر متصل بالشبكة. يتميز عارض الصور بالخصائص التالية؛

• عند إدخال وحدة ذاكرة USB - المتوافرة ً تجاريا- والتي تتميز بتخزين ملفات الصور في منفذ USB( النوع أ( بجهاز العرض، سيتيح لك عارض الصور مشاهدة ملفات الصور المخزنة على ذاكرة هذه الوحدة.

وحتى في حالة عدم توافر جهاز كمبيوتر، فيمكن ببساطة إجراء العروض التقديمية باستخدام جهاز العرض.

- إمكانية إعادة تشغيل ملف الفيديو المحتوي على صوت.
- إمكانية عرض ملفات PowerPoint Microsoft أو PDF Adobe على الشاشة دون الحاجة إلى توصيل جهاز كمبيوتر.
- إمكانية عرض الصور وملفات الفيديو المخزنة في مجلد مشترك على كمبيوتر متصل بشبكة. إمكانية استخدام الكمبيوتر، المشتمل على "Sharing Media( "مشاركة الوسائط( لبرنامج 11 Player Media Windows، كخادم وسائط.

#### **تنسيقات الصور المدعومة**

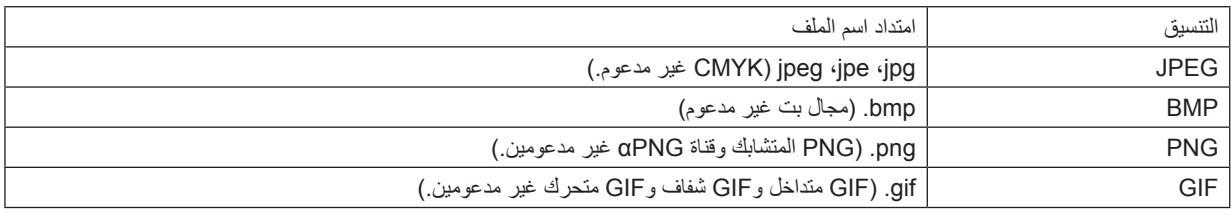

\* تُحول ملفات PowerPoint إلى ملفات فهرس (بامتداد "idx") باستخدام برنامج PPT Converter 3.0

#### مالحظة:

فيما يلي أقصى عدد لوحدات البكسل يمكن عرضه في الصورة:

- JPEG الرئيسية: 10000 × 10000
	- JPEG َ محسن: 1280 × 1280
		- $114 \cdot x 114 \cdot GIF$  •
		- أخرى: 4000 × 4000
- قدر يتعذر عرض بعض الملفات التي تدعم المتطلبات سالفة الذكر.

#### **ملفات الفيديو المدعومة**

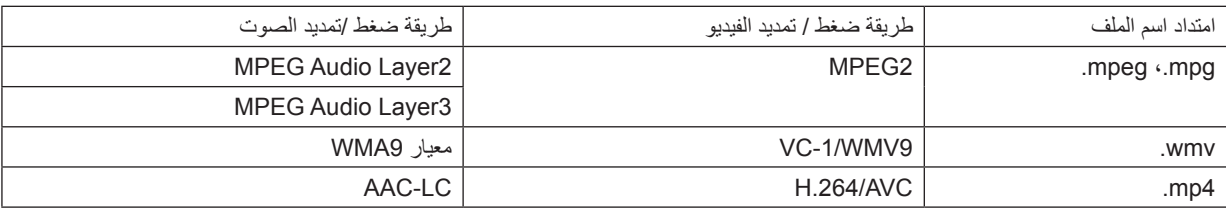

#### **متطلبات التشغيل:**

الدقة: 320 × 240 إلى 1280 × 720 معدل إطارات الفيديو: حتى 30 إطار في الثانية معدل البت: حتى 15 ميجا بايت في الثانية معدل عينة الصوت: حتى 48 كيلو هرتز القناة: حتى استريو 2 قناة معدل نقل الصوت: حتى 256 كيلو بايت في الثانية أقصى حجم للملفات: حتى 2 جيجا بايت

<sup>\*</sup> عند اختيار صورة غير مدعومة، يتم عرض أيقونة

#### مالحظة:

- ال يمكن تشغيل ملفات الفيديو التي تم تحويلها باستخدام تنسيق الفيديو/الصوت والتي ال يدعمها جهاز العرض هذا.
	- وفي هذه الحالة لن تظهر أيقونة توضح أن التشغيل غير ممكن.
	- ال يمكن تشغيل الملفات المحمية بتقنية DRM( إدارة الحقوق الرقمية(.
	- قد يتعذر تشغيل بعض ملفات الفيديو التي تدعم المتطلبات سالفة الذكر.
- تُعرض ملفات الفيديو ذات تنسيق WMV بنسبة عرض إلى ارتفاع ١ إلى ١ بشكل منفصل عن النسبة الأصلية لنسبة العرض إلى الارتفاع
- تنحصر الملفات التي يمكن تشغيلها على خادم الوسائط بين ملفات الصور والفيديو. ال يمكن تشغيل ملفات ذات تنسيق 4mp عند استخدام برنامج Windows .)Windows XP/Windows Vista( التشغيل أنظمة على Media Player 11

#### **ملفات PDF المدعومة**

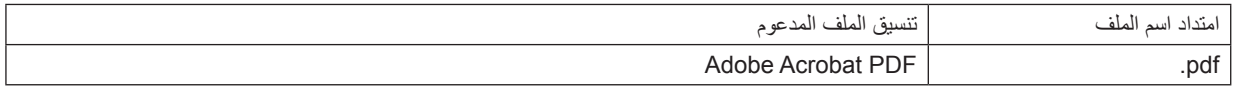

مالحظة:

- قد يتعذر عرض الخطوط غير المضمنة في ملف PDF
- لن تعمل الوظائف المضافة إلى ملف PDF بعد إنشاءه أو سيتعذر عرضها. لن يتم عرض الوظائف المضافة وهي اإلشارات المرجعية والمربعات في أداة عمل الرسوم والمالحظات.
	- لن تعمل خاصيتي Auto flip (الانعكاس التلقائي) أو Auto transition (الانتقال التلقائي).
		- قد يتعذر عرض بعض ملفات PDF.

### **ملفات PowerPoint المدعومة**

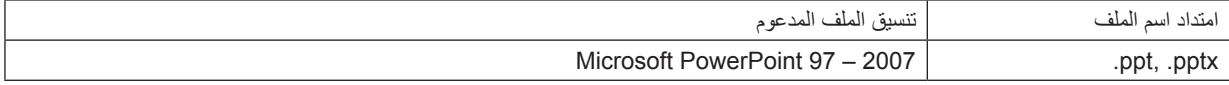

مالحظة:

- تفرض القيود على استخدام الخطوط القابلة للعرض أو األلوان أو زخارف الخط أو الوضع أو إدراج كائن أو الرسوم المتحركة.
	- قد يتعذر عرض بعض ملفات 2007 97 PowerPoint Microsoft.

#### **وحدات ذاكرة USB المدعومة**

- تأكد من استخدام وحدة ذاكرة USB التي تمت تهيئتها على نظام ملفات FAT أو exFAT أو 32FAT أو 16FAT. ال يدعم جهاز العرض ذاكرة USB ذات تنسيق NTFS. إذا لم يتعرف جهاز العرض على ذاكرة USB، تأكد من دعم التنسيق. لتهيئة ذاكرة USB بجهاز الكمبيوتر الخاص بك، يرجى الرجوع إلى ملف التعليمات أو الوثائق المرفقة مع النظام. - ال تضمن الشركة دعم منفذ USB بجهاز العرض لكل وحدات ذاكرة USB الموجودة بالسوق. - انتظر 5 دقائق على األقل بعد فصل جهاز ذاكرة USB قبل إعادة توصيله والعكس صحيح.
- وقد ال يتعرف جهاز العرض على جهاز ذاكرة USB إذا تم توصيله وفصله على نحو متكرر في فترات زمنية سريعة.

#### **ملاحظات حول المجلد المشترك وخادم الوسائط**

- قد يتعذر عرض ملفات من المجلد المشترك أو خادم الوسائط نظرًا لتثبيت برامج الحماية أو البرامج المضادة للفيروسات على الكمبيوتر.
	- افتح منافذ جدار الحماية التالية:
		- خادم الوسائط

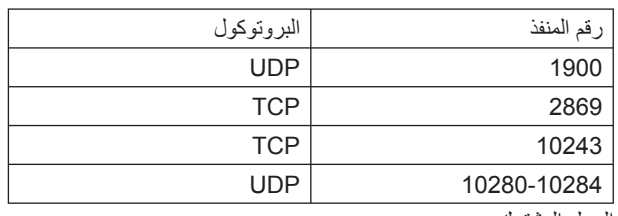

- المجلد المشترك

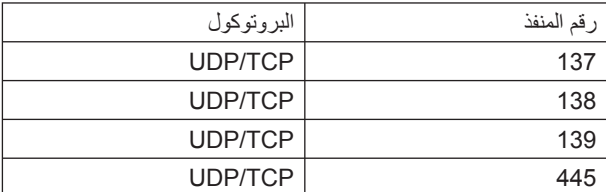

- اضبط خاصيتي المشاركة والحماية للسماح بالوصول إلى الملفات الموجودة في المجلد المشترك، ثم اضبط البرامج المضادة للفيروسات أو برامج الحماية للسماح بالوصول إلى الملفات الموجودة في المجلد المشترك. ويرجى استشارة مسؤول الشبكة في منطقتك للحصول على ٍ مزيد من المعلومات.
	- قد يتعذر عرض ملفات الفيديو الموجودة في المجلد المشترك أو خادم الوسائط على نحوٍ صحيح وذلك وفقًا لبيئة الشبكة أو معدل البت الخاص بالملف.

ملاحظة:

لا تقم بفصل الكمبيوتر عن جهاز العرض من خلال إزالة كبل الشبكة المحلية (LAN (أو إيقاف تشغيل جهاز العرض في حالة عرض ملفات PowerPoint أو PDF من المجلد المشترك.

فقد يؤدي عمل ذلك إلى تعطيل وظيفة Viewer) عارض الصور).

#### ملاحظة

- لا يمكن إجراء العمليات التالية باستخدام الأزرار الموجودة على جهاز العرض في حالة ظهور شاشة VIEWER) عارض الصور)، مثل شاشة عرض الشرائح وشاشة الصور المصغرة.
	- الضبط التلقائي باستخدام زر .ADJ AUTO) الضبط التلقائي)
		- ضبط مستوى الصوت باستخدام زر ► أو ◄
- لا يمكن تثبيت الصورة باستخدام زر FREEZE) تثبيت) أو ASPECT) نسبة العرض إلى الارتفاع) أو .ADJ AUTO) الضبط التلقائي) الموجود بوحدة التحكم عن بُعد عند عرض شاشة VIEWER) عارض الصور) مثل شاشة عرض الشرائح وشاشة الصور المصغرة.
- يؤدي إجراء [RESET) [إعادة الضبط) ← [DATA ALL) [كل البيانات) من القائمة إلى رجوع إعدادات شريط Viewer) عارض الصور) إلى إعدادات المصنع الافتراضية.

# B **إعداد العروض التقديمية**

١ ـ قم بإنشاء العروض التقديمية خاصتك وحفظها في أحد تنسيقات الملفات المدعومة على الكمبيوتر الخاص بك.

- راجع صفحة [٧٧](#page-88-0) للاطلاع على تنسيقات الملفات المدعومة.
- تأكد من عرض ملف PowerPoint من خلال Viewer) عارض الصور) قبل بدء العرض التقديمي. يمكنك استخدام برنامج 3.0 Converter PPT Viewer الموجود على القرص المدمج المرفق وتحويل ملفات PowerPoint إلى ملفات الفهرس التي يمكن عرضها من خلال العارض.
- عند إنشاء ملف PDF، عليك بتضمين الخطوط في هذا الملف. يتطلب تضمين الخطوط وجود برنامج Acrobat Adobe. حيث لا يمكن عمل مثل هذا الإجراء بواسطة برنامج Reader Adobe.

تلميح:

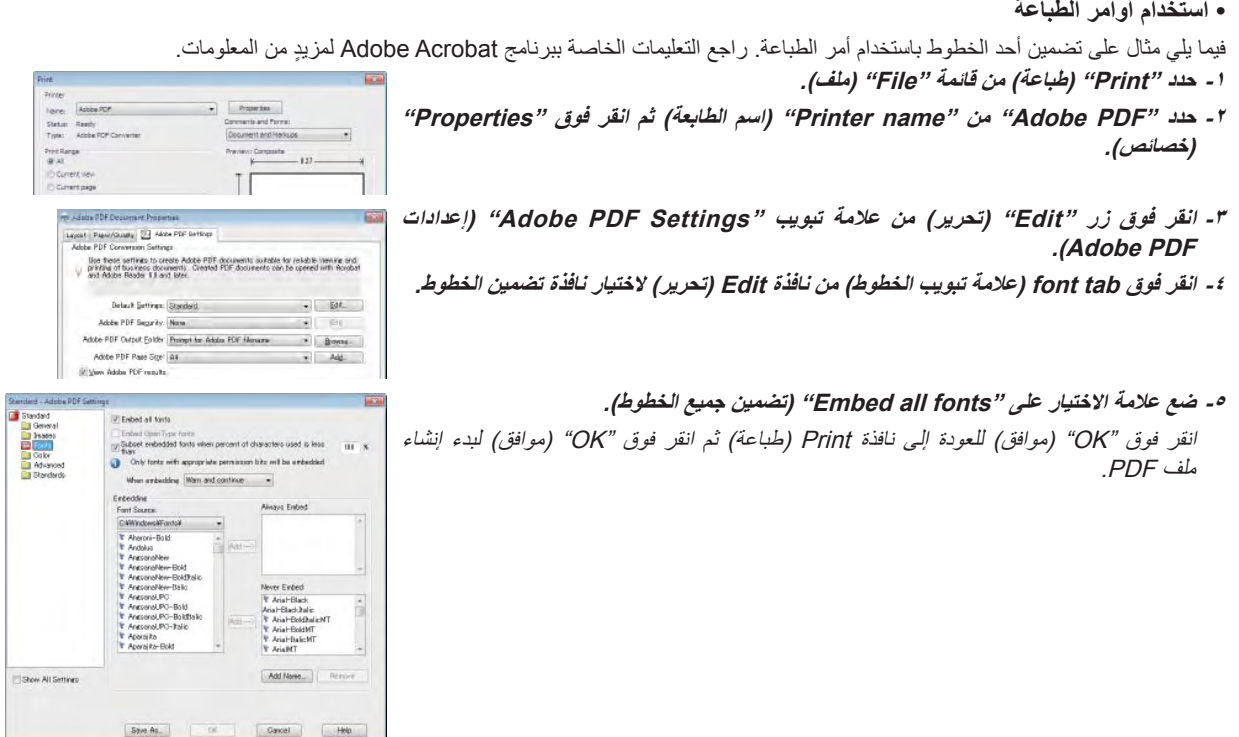

**-٢ حفظ ملف على المحرك الخاص بك.** لحفظ ملف على ذاكرة USB: استخدم Explore Windows لنسخ الملف إلى ذاكرة USB. لمعرفة كيفية وضع ملف في المجلد المشترك الذي قمت بإنشائه على الكمبيوتر الخاص بك، يرجى مراجعة صفحة .[٧٢](#page-83-0) لاستخدام "Media Sharing" (مشاركة الوسائط) في برنامج Windows Media Player 11 ، راجع صفحة [٧٦](#page-87-0) .

# C **عرض الصور المخزنة في وحدة ذاكرة USB**

يوضح هذا القسم عمليات التشغيل الأساسية لعارض الصور. يقدم هذا التوضيح إجراءات التشغيل عند ضبط شريط أدوات عارض الصور على إعدادات المصنع الافتراضية.

الإعداد: قبل بدء تشغيل عارض الصور، استخدم الكمبيوتر لتخزين الصور على وحدة ذاكرة USB.

## **تشغيل عارض الصور**

## **-١ قم بتشغيل جهاز العرض. (**<sup>←</sup> **صفحة [١٤](#page-25-0)) -٢ أدخل وحدة ذاكرة USB في منفذ USB الخاص بجهاز العرض.**

#### ملاحظة:

• لا تخرج وحدة ذاكرة USB من جهاز العرض أثناء وميض مؤشر بيان الحالة الخاص بها، فقد يؤدي ذلك إلى تلف البيانات.

## تلميح:

يمكنك إدخال ذاكرة USB في جهاز العرض عند ظهور شاشة قائمة المحركات.

٣- اضغط على زر SOURCE (المصدر) لاختيار [VIEWER] **(عارض الصور).** بضغطة واحدة على زر SOURCE) المصدر) سيتم عرض شاشة تحديد المصدر. وبالضغط عدة مرات أُخرى على زر SOURCE (المصدر) بتم عرض شاشة قائمة المحركات. توجد طريقة أخرى لتحديد [VIEWER) [عارض الصور) وذلك بالضغط على زر

VIEWER) عارض الصور) الموجود في وحدة التحكم عن بعد.

### تلميح:

- ٍ لمزيد من المعلومات حول شاشة قائمة المحركات، راجع صفحة .[٦٤](#page-75-0)
- لعرض الرسوم الموجودة في المجلد المشترك، راجع صفحة [،٧٢](#page-83-0) ولعرض الصور الساكنة أو ملفات الفيديو الموجودة في خادم الوسائط، راجع صفحة .[٧٦](#page-87-0)

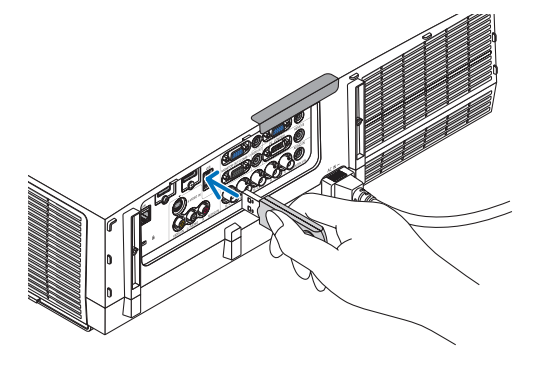

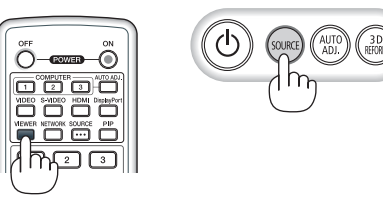

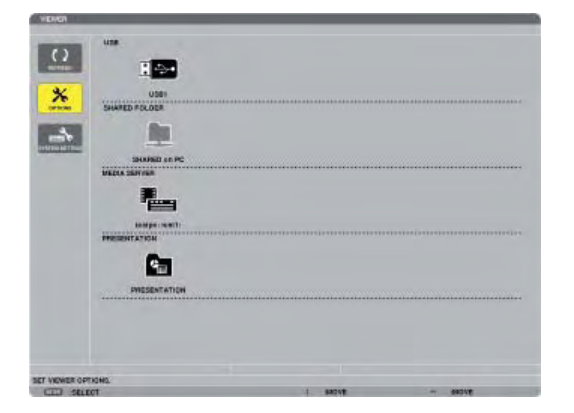
**Sition** 

**-٤ اضغط على زر** ► **لاختيار "1USB "ثم اضغط على زر ENTER) إدخال).** ستظهر شاشة الصور المصغرة "1USB".

> تلميح: • ٍ لمزيد من المعلومات حول شاشة الصور المصغرة راجع صفحة .[٦٦](#page-77-0)

#### $<sup>2</sup>$ </sup> **A** ┌  $\sqrt{}$  $\sqrt{}$ 四  $\Box$ Abod.pdf  $\mathbf{E}$ E è  $\frac{1}{\sqrt{2}}$ E WYW  $\frac{\chi}{\chi}$ 816.pt rynzen  $\rightarrow$ È E King Pue THE OCH Tiota Of pry

#### **-٥ استخدم زر**▲▼► **أو** ◄ **لاختيار أيقونة.**

• يشير → رمز (السهم) الموجود على اليسار إلى وجود الكثير من الصفحات، ويؤدي الضغط على زر <sup>V</sup> PAGE) صفحة لأسفل) إلى الانتقال للصفحة التالية: كما يؤدي الضغط على زر <sup>U</sup> PAGE) صفحة لأعلى) إلى الانتقال للصفحة السابقة.

# **-٦ اضغط على زر ENTER) إدخال).** تختلف العمليات وفقًا لنوع الملف المحدد .

## **• الصور الساكنة**

سيتم عرض الشريحة المحددة.

يمكن استخدام زر ► أو ◄ لتحديد الشريحة التالية (الموجودة على اليمين) أو الشريحة السابقة (الموجودة على اليسار) في شاشة الصور المصغرة.

• يؤدي الضغط على زر ENTER) إدخال) إلى عرض شريط التحكم والذي يُستخدم لاختيار شريحة أو تدويرها.(<sup>←</sup> صفحة [٦٧](#page-78-0))

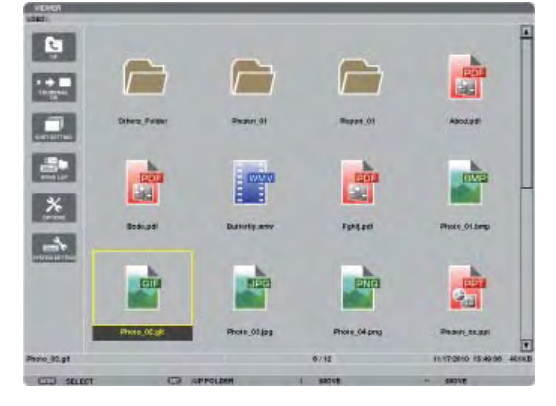

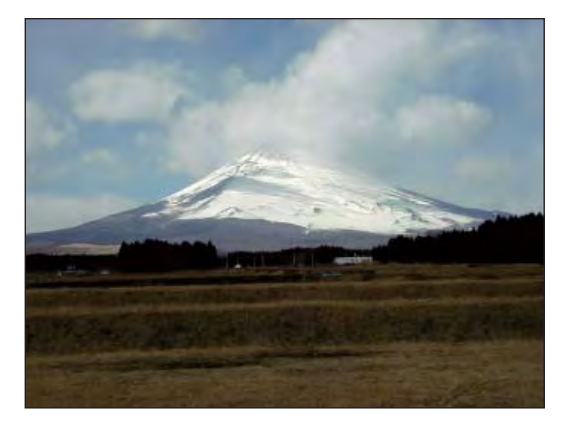

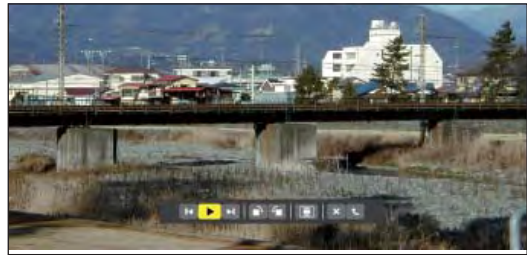

#### <span id="page-73-0"></span>**-٤ استخدام عارض الصور**

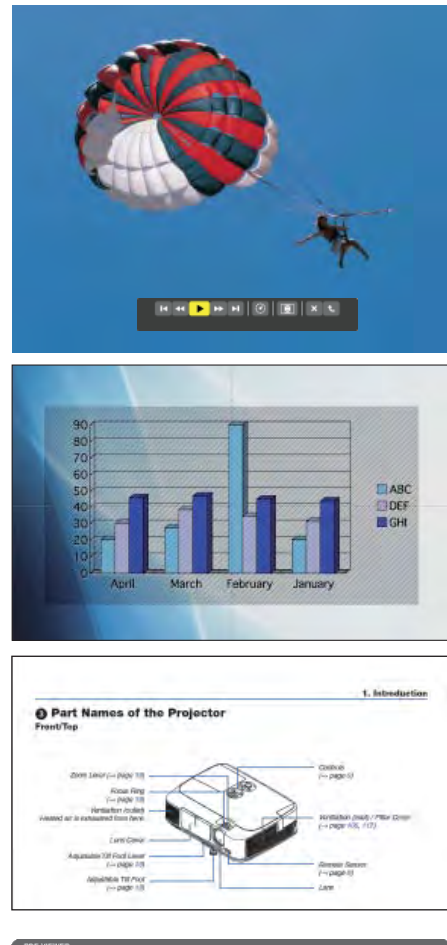

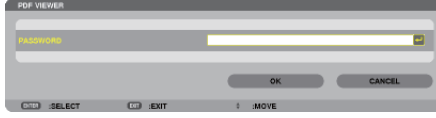

## **• ملفات الفيديو** يبدأ عرض ملف الفيديو. يتحول لون الشاشة إلى اللون الأسود بعد انتهاء التشغيل. اضغط على زر EXIT) خروج) للعودة إلى شاشة الصورة المصغرة. • يؤدي الضغط على زر ENTER) إدخال) إلى عرض شريط التحكم بملف الفيديو حيث يمكنك إيقاف تشغيل الفيديو مؤقتًا أو التقديم السريع وغير ذلك

#### **Microsoft PowerPoint ملفات •**

من العمليات.

سيتم عرض الشريحة الموجودة في الصفحة الأولى.

اضغط على ► لاختيار الشريحة التالية، أو اضغط على ◄ لاختيار الشريحة السابقة.

• يمكنك ً أيضا استخدام زر ▼ أو ▲ لتحديد صفحة. اضغط على زر EXIT (خروج) للرجوع إلى شاشة الصور المصغرة.

ملاحظة:

• قد يتعذر عرض الملفات المحتوية على عرض شرائح أو الصور المتحركة بصورة صحيحة على Viewer) عارض الصور). راجع "ملفات PowerPoint المدعومة" في صفحة ،[٥٧](#page-68-0) .[٨١](#page-92-0)

#### **Adobe PDF ملفات •**

سيتم عرض الصفحة الأولى. يملأ ملف PDF عرض الشاشة بالكامل. عند الضغط على زر ▼ أو ▲ يمكنك تمرير الشاشة لأعلى أو لأسفل. يعمل زر ▼ PAGE) صفحة لأسفل) أو ▲ PAGE) صفحة لأعلى) على تحريك الشاشة صفحة واحدة لأعلى أو لأسفل. اضغط على زر EXIT) خروج) للرجوع إلى شاشة الصور المصغرة. • عند ظهور نافذة إدخال كلمة المرور، فإن ذلك يعني أن ملف PDF محمي بواسطة كلمة مرور.

عند الضغط على زر ENTER) إدخال) تظهر لوحةالمفاتيح الخاصةبالبرنامج. استخدم هذه اللوحة لإدخال كلمة المرور.

حدد [OK) [موافق) ثم اضغط على زر ENTER) إدخال). يظهر ٍ حينئذ ملف PDF.

• ٍ لمزيد من التفاصيل حول لوحة مفاتيح البرنامج، راجع صفحة .[١٣١](#page-142-0)

#### ملاحظة:

ُعرض الإشارات المرجعية والملاحظات والتي تم إضافتها بعد تحويل PDF. لن <sup>ت</sup> ُعرض هذه الخطوط. إذا لم تكن الخطوط مضمنة وقت تحويل PDF، فلن <sup>ت</sup>

#### تلميح:

يستغرق الأمر بعض الوقت (ما يقرب من <sup>٣٠</sup> ثانية وحتى دقيقتين) لعرض ملف كبير في الحجم أو قلب صفحات ملف PDF متعدد الصفحات.

#### **-٤ استخدام عارض الصور**

- **ملفات الفهرس (امتداد: idx.(**
- تظهر ملفات الفهرس، التي سبق تحويلها باستخدام برنامج PPT Viewer 3.0 Converter، في شاشة الصور المصغرة. لا يظهر سوى المجلدات وملفات JPEG التي سبق تحويلها باستخدام برنامج 3.0 Converter PPT Viewer في شاشة الصور المصغرة.
- لتحديد عرض الشرائح من ملفات الفهرس، افتح مجلد [PRESENTATION [ (العرض التقديمي) في شاشة LIST DRIVE) قائمة المحركات).
- ومع ذلك، لن تظهر ملفات الفهرس. لا يظهر سوى المجلدات وملفات JPEG.
- يتم عرض ما يصل إلى أربعة مجلدات فهرس في USB والمجلد المشترك خاصتك. تُعرض المجلدات الأربعة على عكس الترتيب الزمني
- عند إدخال وحدة ذاكرة USB المخزن عليهاملفات الفهرس أثناء تشغيل Viewer (عارض الصور)، يتم عرض محتويات ملفات الفهرس.

#### ملاحظة:

• فيما يلي طريقة عمل وضع تشغيل الشرائح (AUTO/MANUAL) (يدوي/تلقائي) لملفات الفهرس:

في حال اختيار [MANUAL) [يدوي) مع [MODE PLAY) [وضع التشغيل) عند تحديد [OPTIONS) [خيارات) ← [SETTING SLIDE) [إعداد الشريحة) <sup>←</sup> [MODE PLAY) [وضع التشغيل) ← [MANUAL) [يدوي)، يتم ضبط ملفات الفهرس على وضع التشغيل اليدوي بغض النظر عن ضبط خيار [INTERVAL [ (الفاصل الزمني).

في حال اختيار [AUTO) [تلقائي) مع [MODE PLAY) [وضع التشغيل) عند تحديد [OPTIONS) [خيارات) ← [SETTING SLIDE) [إعداد الشريحة) <sup>←</sup> [MODE PLAY) [وضع التشغيل) ← [AUTO) [تلقائي)، يتم ضبط ملفات الفهرس على وضع التشغيل التلقائي عند الفواصل الزمنية المحددة باستخدام خيار [INTERVAL) [الفاصل الزمني).

ومع ذلك، فعند تحديد [-1] مع [INTERVAL) [الفاصل الزمني)، يتم ضبط وضع التشغيل على وضع التشغيل التلقائي وفقًا للإعدادات [OPTIONS] (خيارات) ← [SETTING SLIDE) [إعداد الشريحة) ← [INTERVAL) [الفاصل الزمني).

#### **-٧ أخرج وحدة ذاكرة USB من جهاز العرض.**

ارجع إلى شاشة قائمة المحركات. تأكد من عدم وميض مؤشر بيان حالة وحدة ذاكرة USB قبل إخراجها.

ملاحظة: لن يعمل جهاز العرض بصورة صحيحة إذا تم إخراج وحدة ذاكرة USB أثناء عرض إحدى الشرائح. وفي حال حدوث ذلك، يتعين إيقاف تشغيل الجهاز وفصل كبل الطاقة. انتظر لمدة ثلاث دقائق ثم قم بتوصيل كبل الطاقة وتشغيل جهاز العرض.

#### **الخروج من عارض الصور**

**-١ اضغط على زر SOURCE) المصدر) لتحديد مصدر بخلاف [VIEWER [ (عارض الصور).**

بضغطة واحدة على زر SOURCE) المصدر) سيتم عرض شاشة تحديد المصدر.

وبالضغط عدة مرات على زر SOURCE (المصدر) سيتم عرض مصدرًا آخر. • للخروج من عارض الصور باستخدام وحدة التحكم عند بعد، حدد مصدر آخر بخلاف [VIEWER) [عارض الصور).

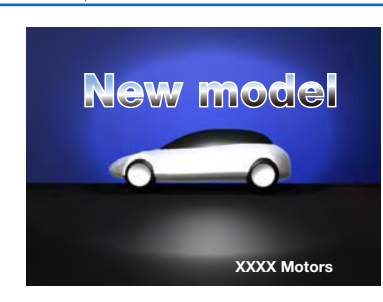

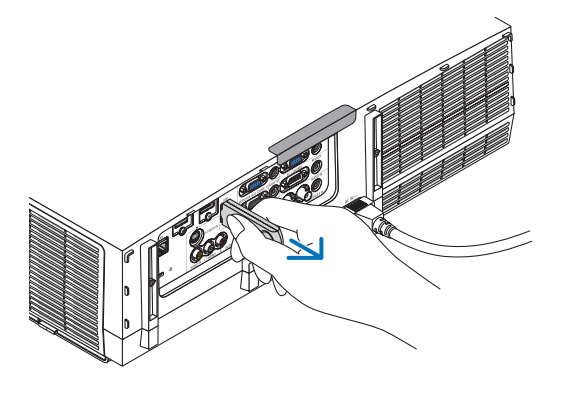

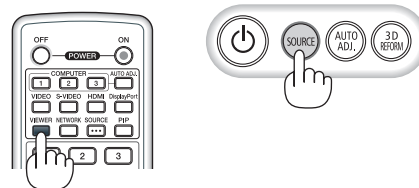

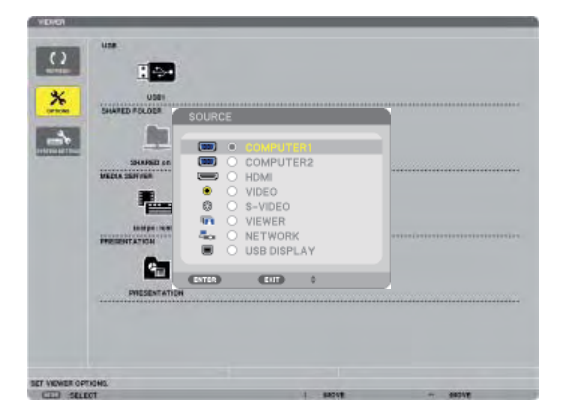

#### **أسماء شاشة عارض الصور ووظائفها**

يحتوي عارض الصور على ثلاث شاشات: شاشة قائمة المحركات وشاشة الصور المصغرة وشاشة الشرائح.

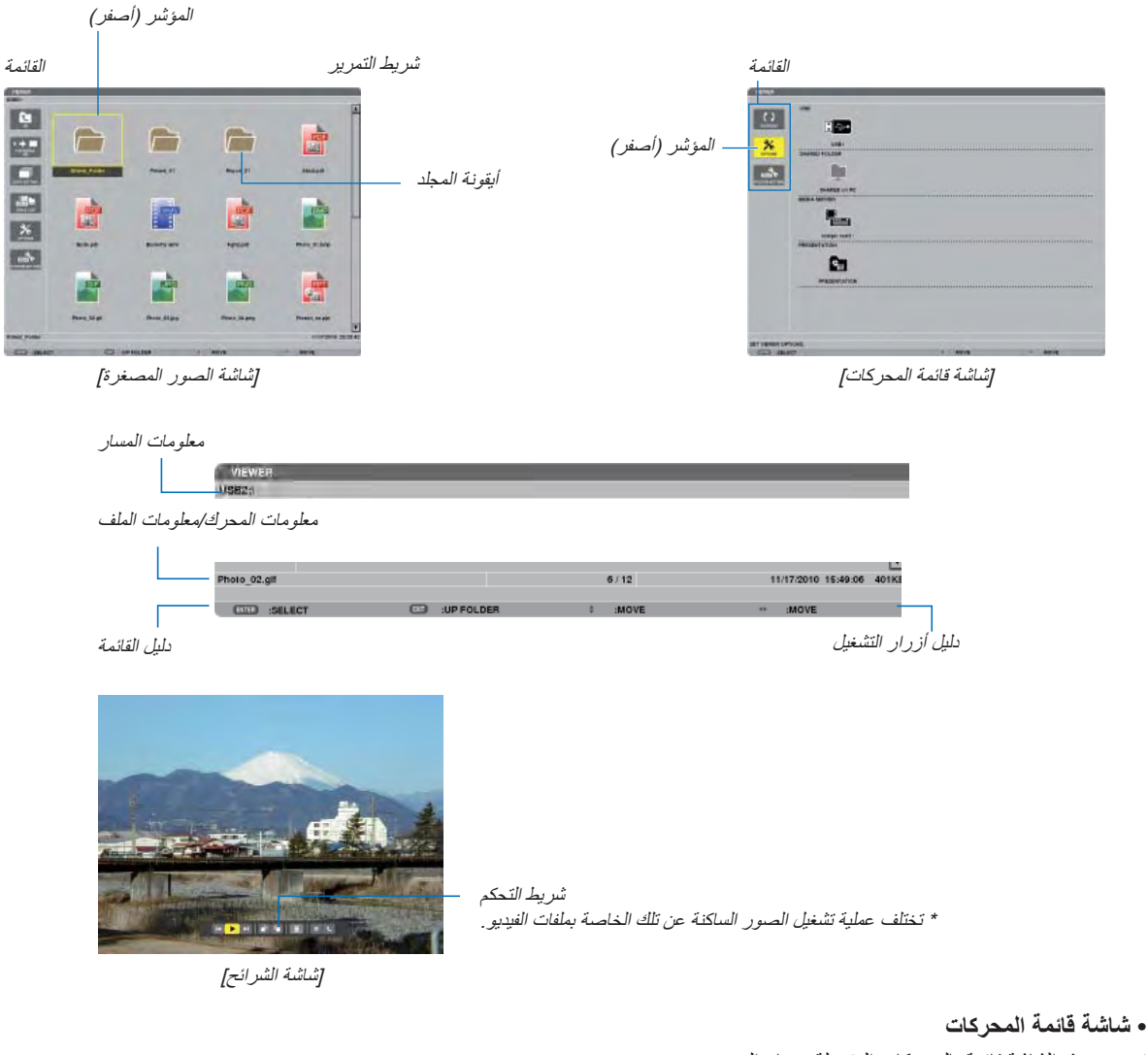

تعرض هذه الشاشة قائمة بالمحركات المتصلة بجهاز العرض.

**عمليات القائمة**

• استخدم زر. ▲ أو. ▼ لتحريك المؤشر. لأعلى أو لأسفل. حدد عنصر القائمة ثم اضغط على زر. ENTER (إدخال) لعرض القائمة الفرعية.

**عمليات تشغيل شاشة قائمة المحركات -١ اضغط على زر** ► **لتحريك المؤشر إلى قائمة المحركات.**  (استخدم زر ► أو ◄ للتبديل بين القائمة وقائمة المحركات.) اضغط على زر ▲ أو ▼ لتحديد نوع المحرك، واضغط على ► أو ◄ لتحديد المحرك المتصل بجهاز العرض. **-٢ حدد المحرك ثم اضغط على زر ENTER) إدخال) للانتقال إلى شاشة الصور المصغرة للمحرك الذي تم تحديده.**

**الوظائف**

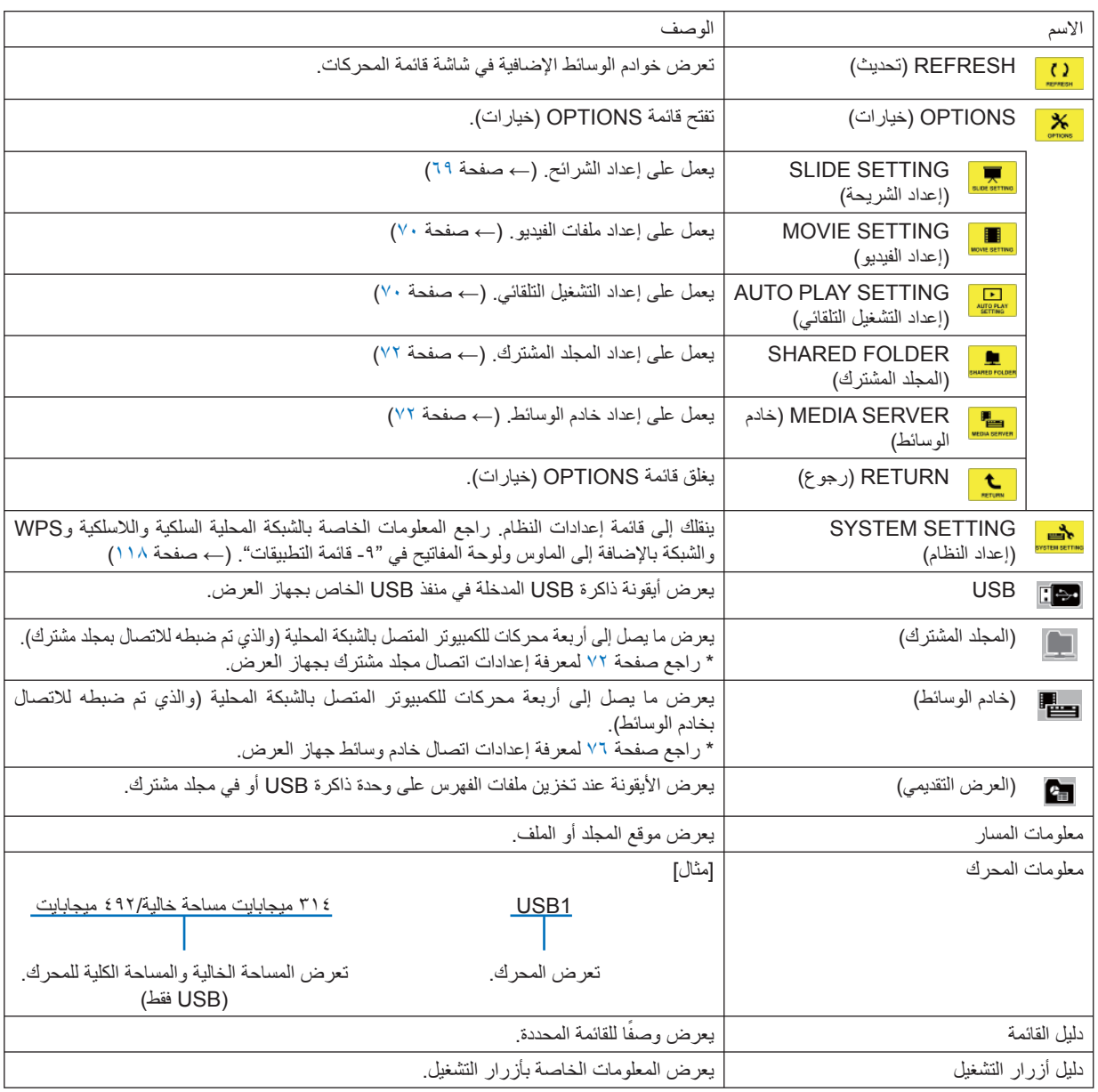

\* يتم العرض على شكل ثلاثة أرقام (التقريب للأعلى)

ملاحظة:

ُعرض شاشة الصور المصغرة أو شاشة قائمة المحركات عند عرض شاشة OPTIONS) الخيارات). ولتتمكن من عرضها، حدد أيقونة [RETURN) [رجوع) لن <sup>ت</sup> ثم اضغط على زر ENTER) إدخال).

**• شاشة الصور المصغرة**

تعرض قائمة بالمجلدات والصور المصغرة والأيقونات الموجودة في المحرك المحدد على شاشة قائمة المحركات.

**عمليات القائمة**

<span id="page-77-0"></span>• استخدم زر ▼ أو ▲ لتحريك المؤشر لأعلى أو لأسفل. حدد عنصر القائمة ثم اضغط على زر ENTER (إدخال) لعرض القائمة أو شاشة الإعدادات.

**عمليات تشغيل شاشة الصور المصغرة**

ا - اضغط على زر ♦ لتحريك المؤشر إلى شاشة الصور المصغرة في حالة عدم عرض قائمة OPTIONS (الخيارات) . **-٢ اضغط على زر** ▼ **أو** ▲ **أو** ► **أو** ◄ **لاختيار ملف أو مجلد.**

٣ ـ اضغط على زر ENTER (اِدخال) لبدء عرض الشرائح أو تشغيل الملف المحدد، حيث يؤدي تحديد مجلد إلى عرض شاشة الصور المصغرة الخاصة به.

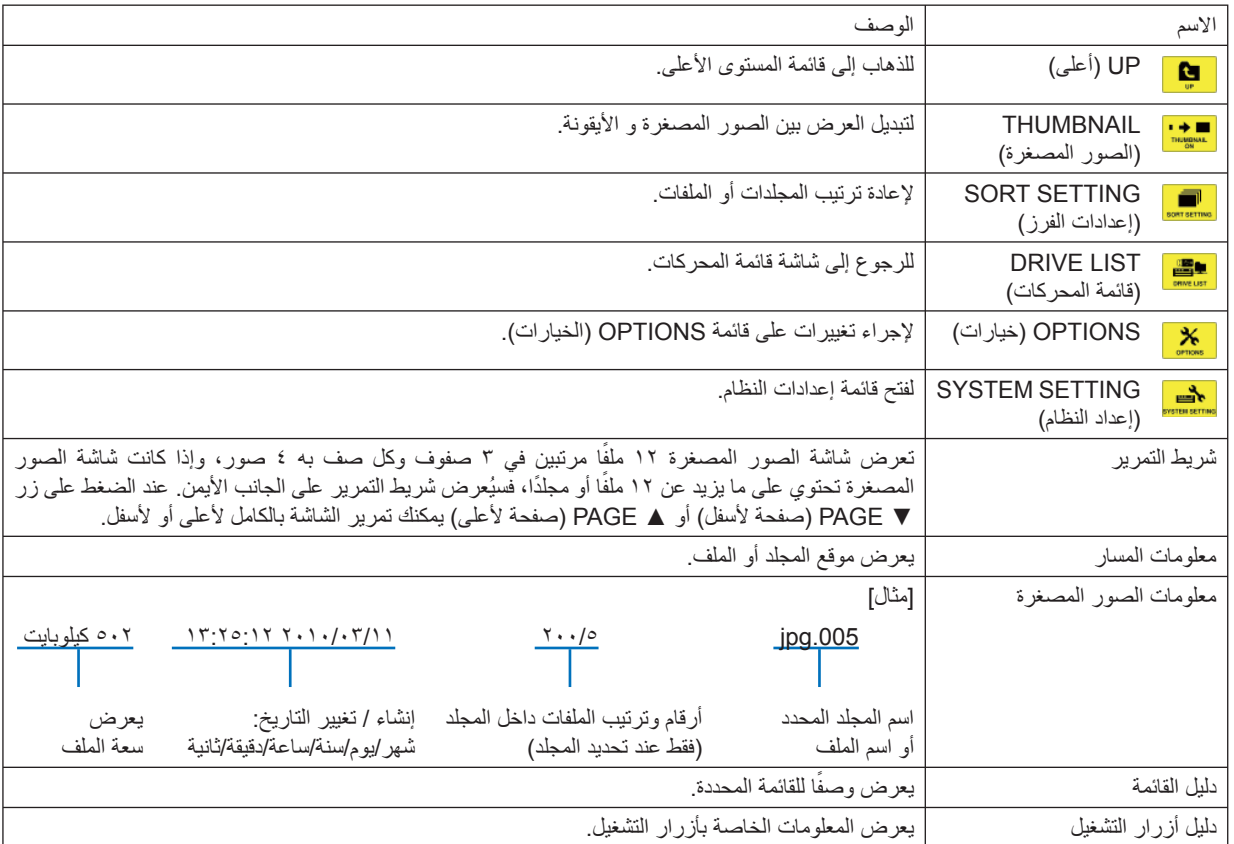

**الوظائف**

تلميح:

- في حالة تحديد صورة غير مدعومة، تظهر أيقونة [?].
- الحد الأقصى من الصور التي يمكن عرضها على الشاشة هو <sup>٣٠٠</sup> صورة بما في ذلك عدد المجلدات.
- إذا كان اسم الملف أو مسار المجلد أطول من المحدد، فسيتم عرض الحروف الوسطى أو المسار الذي تم تخطيه على سبيل المثال: يتم عرض "jpg123456789. "بهذا الشكل "jpg123..789.".

## **• شاشة الشرائح (الصور الساكنة/ملفات الفيديو)** تعرض الملف المحدد من قائمة الصور المصغرة أو الأيقونات.

<span id="page-78-0"></span>• لمعرفة كيفية تشغيل ملف PowerPoint Microsoft أو PDF Adobe، راجع صفحة .[٦٢](#page-73-0)

#### **عمليات شريط التحكم**

- يتم عرض شريط التحكم فقط عند تحديد صورة ساكنة (أو ملف فهرس) وملف فيديو.
	- يختلف شريط التحكم الخاص بالصور الساكنة عن الشريط الخاص بملفات الفيديو.
- ا يؤدي الضغط على زر ENTER (إدخال) في شاشة الشرائح إلى عرض شريط التحكم في أسفل الشاشة.
	- **-٢ استخدم زر** ► **أو** ◄ **لتحديد ملف ثم اضغط على زر ENTER) إدخال).**
		- ٍ وحينئذ يتم تنفيذ الوظيفة المحددة.

#### **وظائف شريط التحكم في الصور الساكنة**

#### MHIP FIEIX t  $\vert \mathbf{K} \vert$

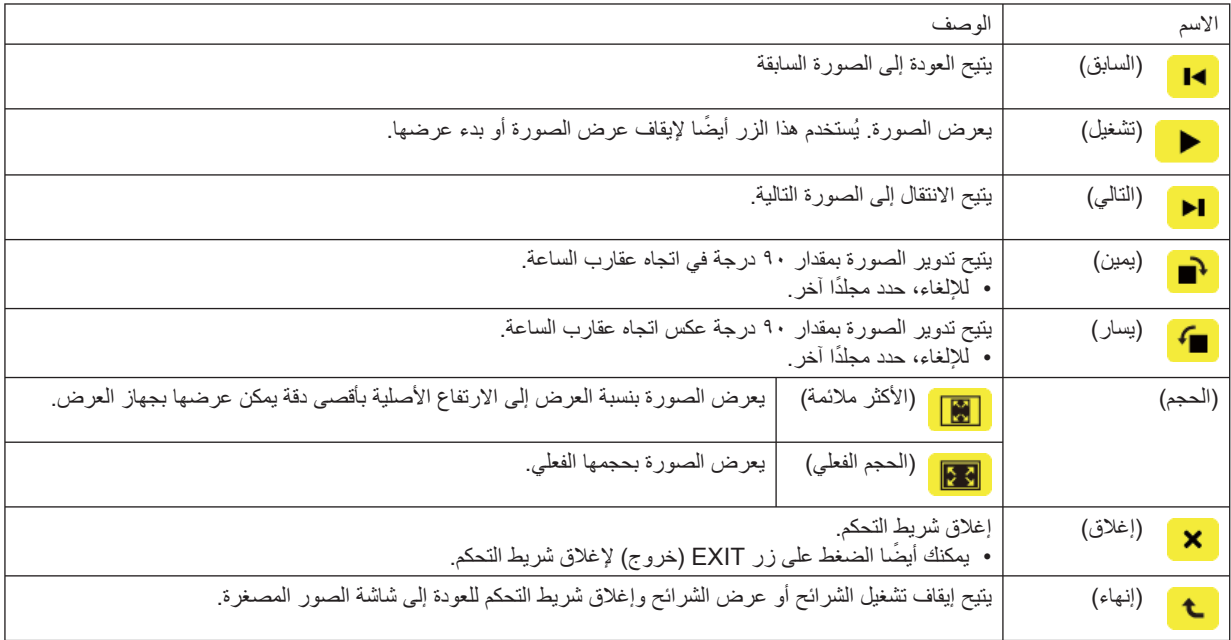

**وظائف شريط التحكم الخاص بملفات الفيديو**

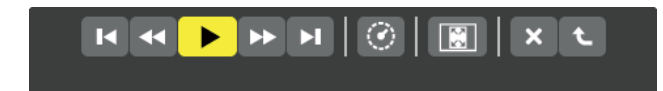

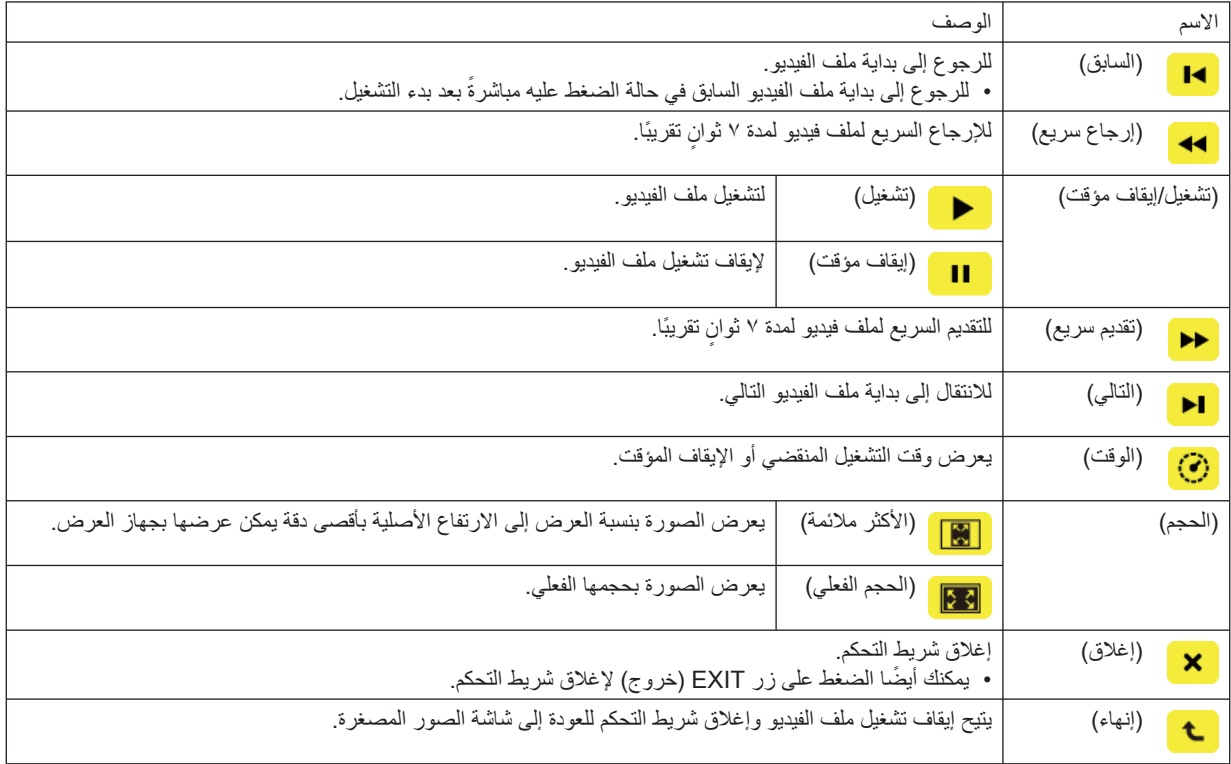

## **إعدادات خيار عارض الصور**

# **• SETTING SLIDE) إعداد الشريحة)**

يتيح ضبط الصور الساكنة أو الشرائح.

<span id="page-80-0"></span>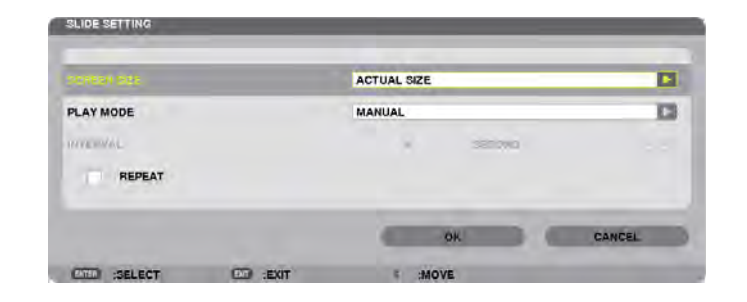

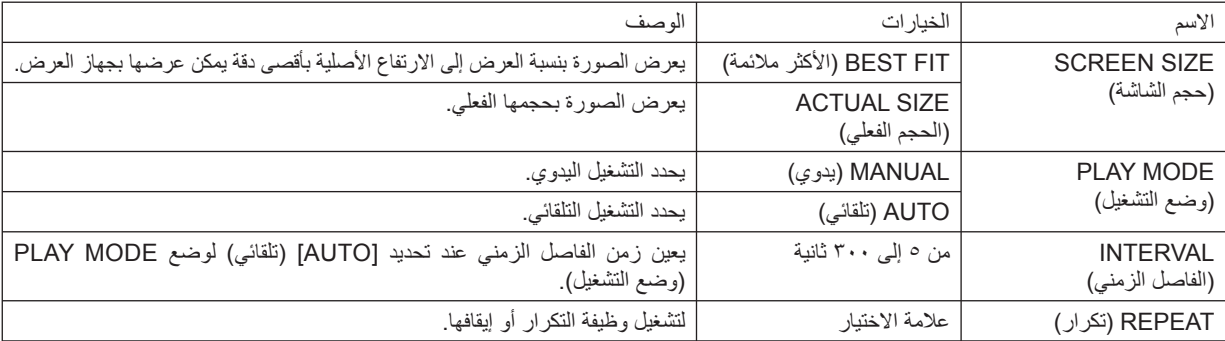

تلميح

• لعرض شريحة واحدة أو أكثر، ضع هذه الملفات داخل مجلد.

#### **• SETTING MOVIE) إعدادات الفيديو)**

يضبط وظائف ملف الفيديو.

<span id="page-81-0"></span>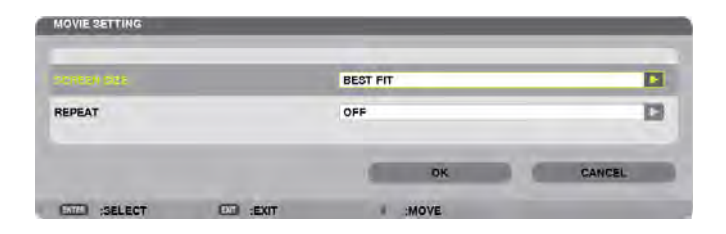

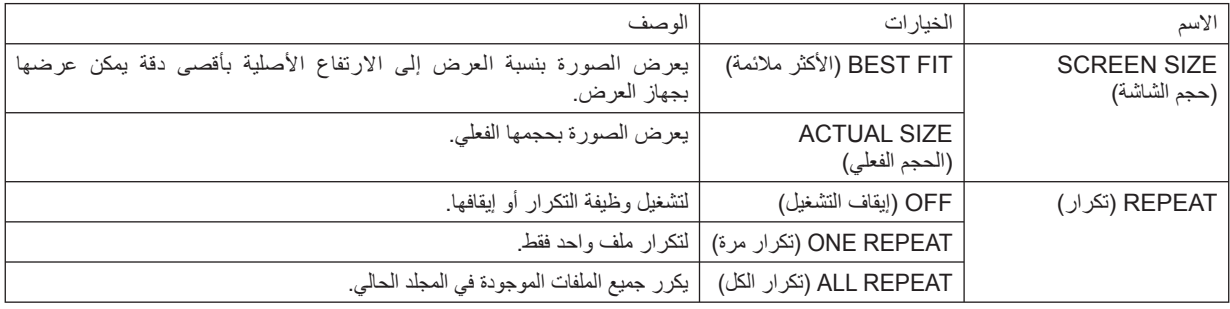

تلميح

• يؤدي تشغيل [REPEAT) [تكرار) إلى عرض شاشة سوداء أثناء التوقف المؤقت بين ملفات الفيديو.

#### **• SETTING PLAY AUTO) إعدادات التشغيل التلقائي)**

يضبط التشغيل التلقائي لعرض الشرائح عند إدخال وحدة ذاكرة USB في منفذ USB الخاص بجهاز العرض أو عند تحديد [VIEWER) [عارض الصور) لـ [SOURCE) [المصدر).

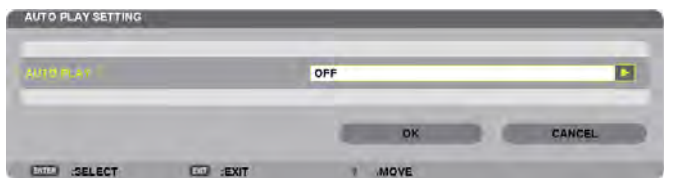

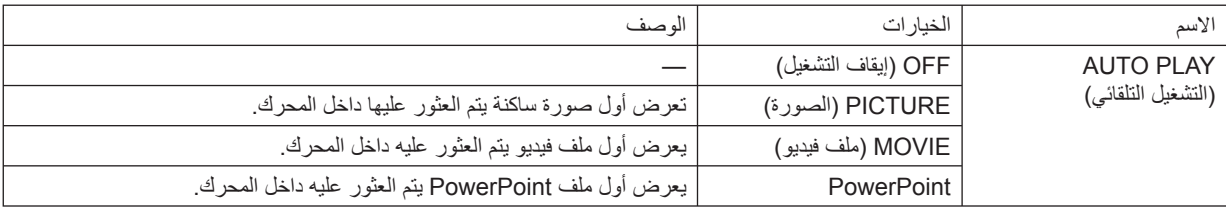

تلميح

- تختلف طريقة التشغيل التلقائي عند إدخال وحدة ذاكرة USB في منفذ USB الخاص بجهاز العرض وعند تحديد [VIEWER) [عارض الصور) في [SOURCE) [المصدر).
	- تبدأ وظيفة التشغيل التلقائي لأول ملف يتم العثور عليه ويدعم خاصية التشغيل التلقائي. يبدأ البحث عن الملف في جذر المحرك أو المستوى الأقل.
- عند تحديد [VIEWER) [عارض الصور) لـ [SOURCE) [المصدر)، يتم ً تلقائيا تشغيل آخر ملف تم تحديده في حالة العثور عليه، أو يتم البحث عن آخر مجلد تم تحديده ثم يعرض الملف الأول ً تلقائيا.

لتشغيل ملف الفيديو تلقائيًا من ذاكرة USB، قم بتخزين ملف فيديو واحد أو غيّر اسم الملف ليتم البحث عنه أولاً .

# **• SETTING SORT) إعدادات الفرز)**

تضبط ترتيب عرض الصور المصغرة أو الشرائح.

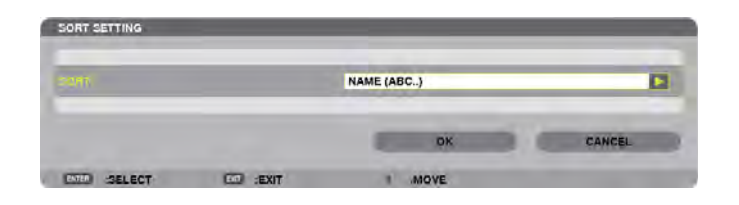

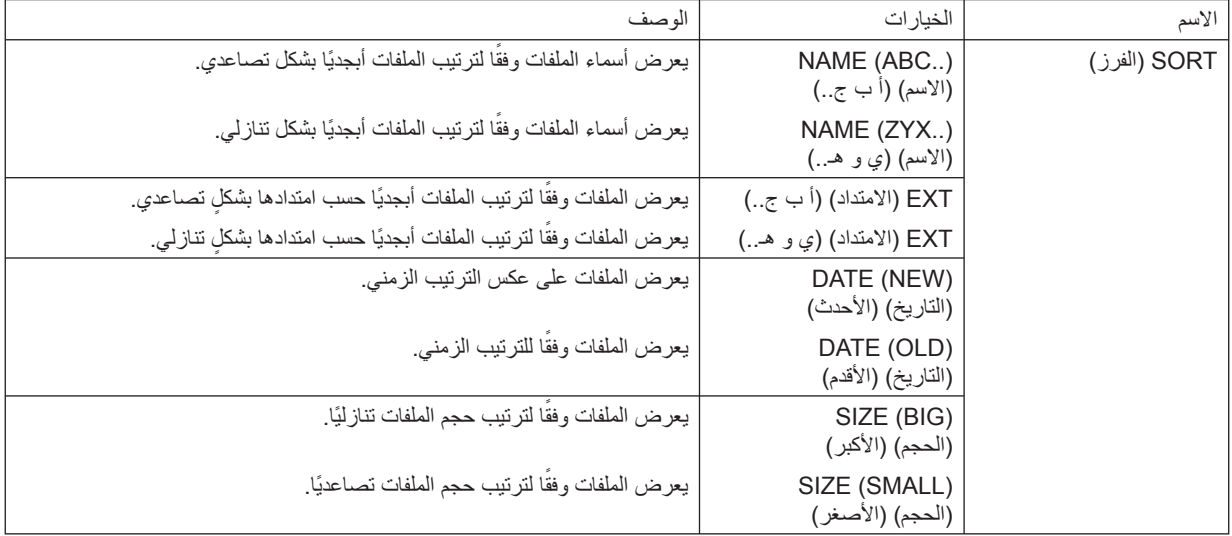

<span id="page-83-0"></span>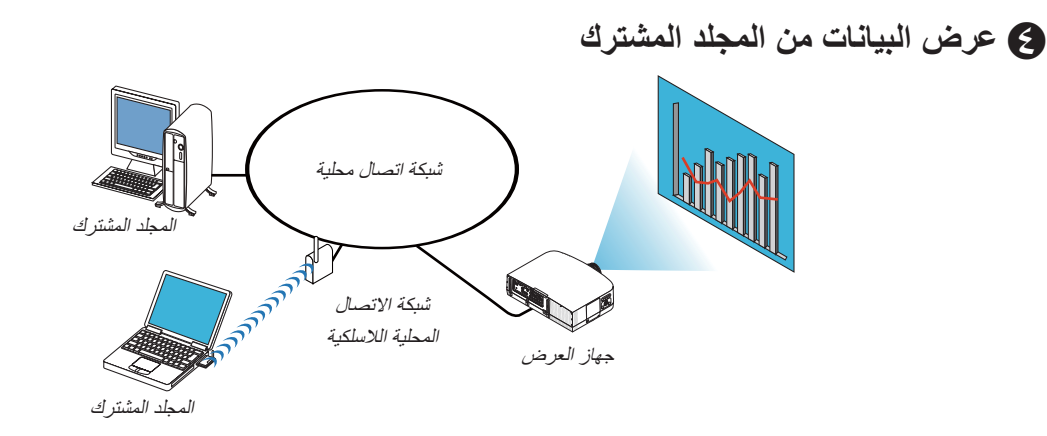

#### **الإعداد**

بالنسبة لجهاز العرض: ّ وصل جهاز العرض بالشبكة. بالنسبة لجهاز الكمبيوتر: ضع الملفات المراد عرضها في مجلد مشترك مع ملاحظة مسار المجلد. احفظ مسار المجلد أو قم بتدوينه للاطلاع عليه فيما بعد.

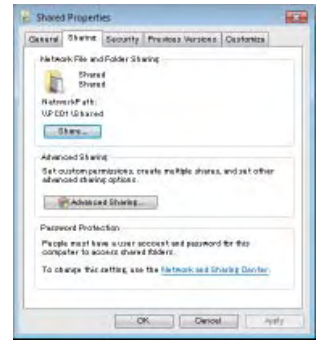

- للتشارك في مجلد، يرجى الرجوع إلى دليل الاستخدام أو ملف التعليمات بجهاز الكمبيوتر خاصتك المزود بنظام التشغيل Windows.
	- استخدم لوحة المفاتيح لتسمية المجلد المشترك بأحرف أبجدية رقمية.
- لتوصيل المجلد المشترك إلى ما بعد الشبكةالفرعية،من القائمة، اضبط [CONFIGURATION WINS) [تهيئة WINS (في [SETTINGS NETWORK [ (إعدادات الشبكة).
	- التوقيع الرقمي (توقيع SMB (غير مدعوم.

#### **توصيل جهاز العرض بالمجلد المشترك**

**-١ اضغط على زر VIEWER) عارض الصور) بوحدة التحكم عن ُبعد.** وتظهر ٍ حينئذ نافذة قائمة المحركات.

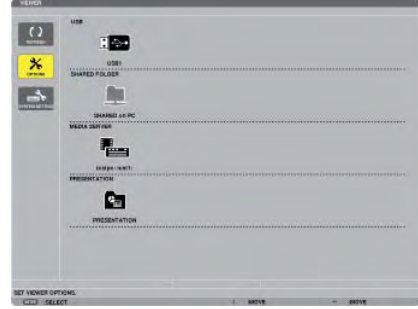

• ثمة طريقة أخرى لبدء وظيفة VIEWER) عارض الصور)، وذلك بالضغط على زر SOURCE) المصدر) الموجود بحاوية الجهاز عدة مرات.  $(17$  صفحة 1

**-٢ عرض قائمة [OPTIONS) [الخيارات).** اضغط على زر ▼ لاختيار أيقونة (OPTIONS) (خيارات) ثم اضغط على زر ENTER) إدخال).

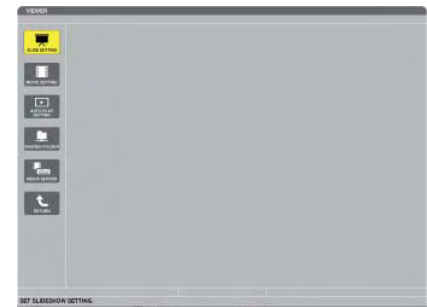

لن يتم عرض قائمة المحركات عند عرض قائمة OPTIONS) الخيارات).

**-٣ عرض شاشة [SETTING FOLDER SHARED) [إعدادات المجلد المشترك).**

اضغط على زر ▼ لاختيار أيقونة (SETTING FOLDER SHARED) (إعدادات المجلد المشترك) ثم اضغط على زر ENTER) إدخال).

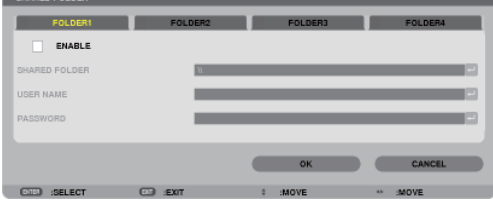

**-٤ حدد رقم المجلد ومكانه لتمكينه.**

اضغط على زر ► أو ◄ للحصول على رقم المجلد المشترك واضغط على زر ▼ لتحديد [ENABLE) [تمكين) ثم اضغط على زر ENTER) إدخال).

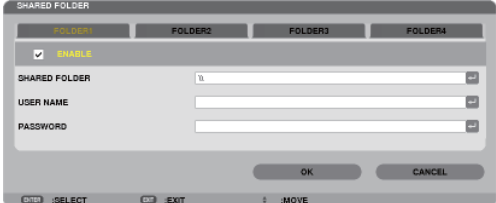

**-٥ أدخل المسار واسم المستخدم وكلمة المرور الخاصة بالمجلد المشترك.**

اضغط على زر ▼ لتحديد حقل [SHARED FOLDER] (المجلد المشترك). وتظهر حينئذٍ لوحة مفاتيح البرنامج.

لمعرفة كيفية استخدام لوحة مفاتيح البرنامج، راجع صفحة .[١٣١](#page-142-0)

- إذا لم يكن جهاز الكمبيوتر الخاص بك ً محميا بكلمة مرور، فلا يلزم إدخال كلمة مرور.
	- يمكن إضافة أربعة مجلدات مشتركة كحد أقصى.
- يجب ألا يتعدى طول مسار المجلد المشترك ١٥ هر فًا أبجديًا رقميًا بالنسبة لمسار الكمبيوتر ، ولا يتعدى ٢٣ هر فًا بالنسبة لاسم المجلد .

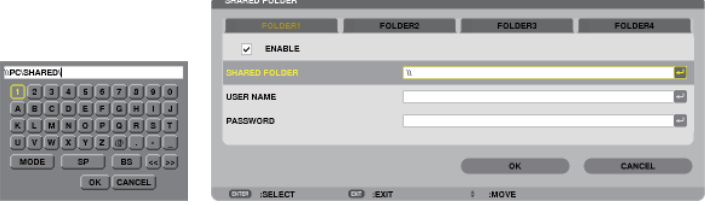

**-٦ الخروج من الإعدادات.**

اضغط على زر ▼ لاختيار [OK) [موافق) ثم اضغط على زر ENTER) إدخال). ومن ثم يتم إغلاق شاشة [FOLDER SHARED) [المجلد المشترك). • في حالة ظهور رسالة خطأ، فإن ذلك يُعد دليلاً على عدم صحة الإعدادات الخاصة بك. أعد المحاولة.

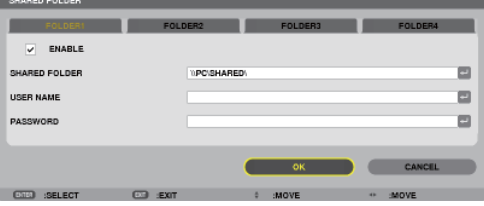

## **فصل المجلد المشترك عن جهاز العرض**

**• تعطيل رقم المجلد المشترك الذي ترغب في فصله.** اضغط على زر ▼ لاختيار [ENABLE) [تمكين)، ثم اضغط على زر ENTER) إدخال) لمحوه.

ملاحظة:

• عند عرض ملف PowerPoint أو PDF، لا تفصل كبل شبكة الاتصال المحلية. وفي حالة حدوث ذلك فلن يعمل عارض الصور.

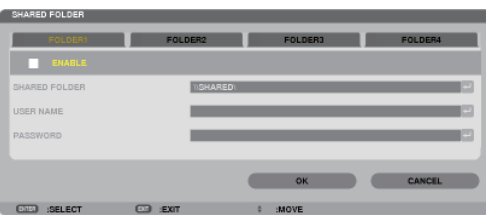

- تلميح:
- إعدادات توصيل المجلد المشترك يمكن حفظ إعدادات أربعة مجلدات كحد أقصى. عند إعادة تشغيل جهاز العرض، تظهر المجلدات المشتركة التي تم حفظ إعداداتها على شكل أيقونة مجلد رمادي اللون في شاشة قائمة المحركات. يؤدي تحديد أيقونة المجلد الرمادي إلى تخطي خطوة الإدخال لمسار مجلد.
	- عند تعذر الاتصال بمجلد مشترك ستظهر أيقونة المجلد وعليها علامة "x". وفي حالة حدوث ذلك، تحقق من إعدادات المجلد.

E **عرض البيانات من خادم الوسائط**

<span id="page-87-0"></span>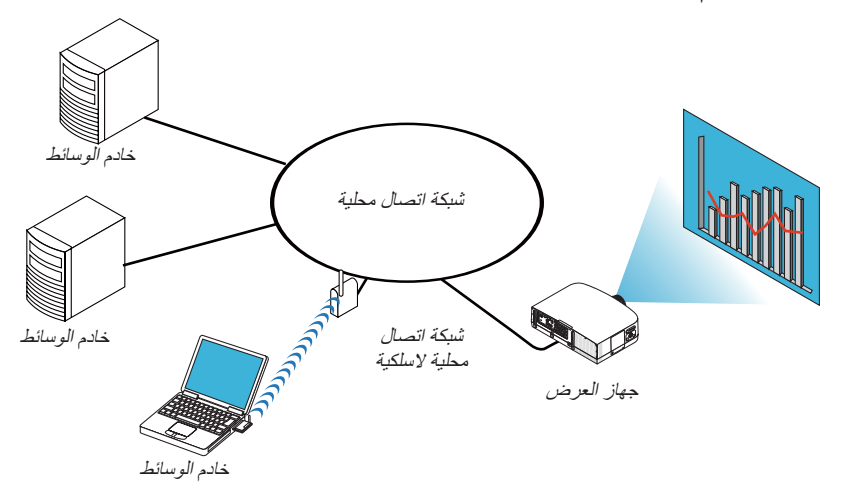

الإعداد

بالنسبة لجهاز العرض: ِصل جهاز العرض بالشبكة.

بالنسبة لجهاز الكمبيوتر: قم بإعداد ملفات الصور أو الفيديو المراد عرضها، واضبط "Sharing Media) "مشاركة الوسائط) في برنامج Media Windows Windows Media Player 12 أو Player 11

ملاحظة:

• يجب أن يكون جهاز العرض وخادم الوسائط على نفس الشبكة الفرعية. لا يمكن إجراء التوصيل بخادم الوسائط إلى ما بعد الشبكة الفرعية. • قد تختلف أنواع الصور وملفات الفيديو التي يمكن مشاركتها وفقًا لإصدار نظام التشغيل Windows.

## **إعداد "Sharing Media) "مشاركة الوسائط) في برنامج 11 Player Media Windows**

#### **-١ قم بتشغيل برنامج 11 Player Media Windows.**

**-٢ حدد "Sharing Media) "مشاركة الوسائط) من "Library) "المكتبة).**

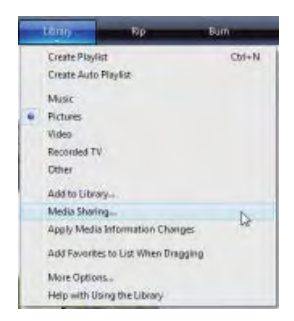

ويظهر حينئذٍ مربع الحوار "Media Sharing" (مشاركة الوسائط).

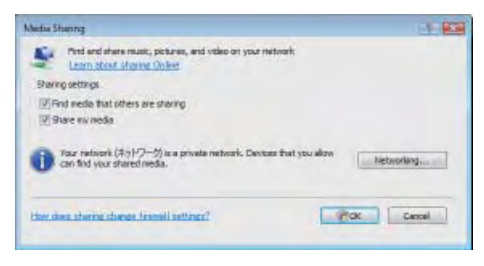

**-٣ حدد مربع الاختيار "media my Share) "مشاركة الوسائط الخاصة بي) ثم حدد OK) موافق).** 

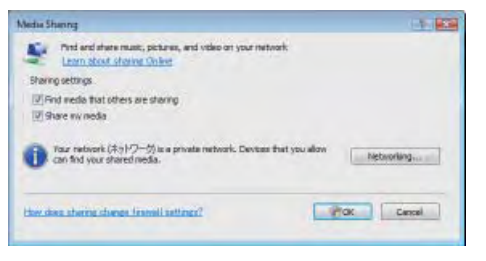

تظهر قائمة بالأجهزة التي يمكن الوصول إليها.

**-٤ حدد "Series 600PA) "سلسلة أجهزة 600PA (ثم اضغط بعد ذلك على "Allow) "إتاحة).**

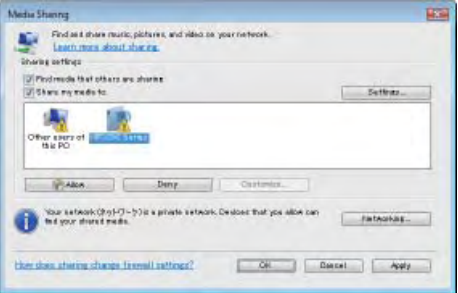

تضاف علامة الاختيار إلى أيقونة "Series 600PA) "سلسلة أجهزة 600PA(.

• "Series 600PA) "سلسلة أجهزة 600PA(، هو اسم جهاز العرض المحدد في [SETTINGS NETWORK) [إعدادات الشبكة).

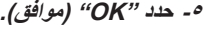

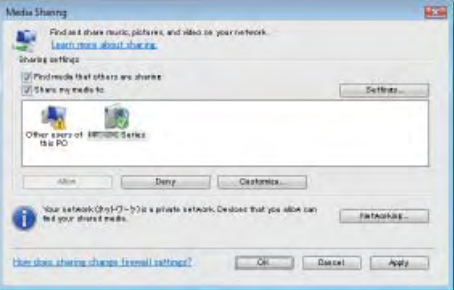

يؤدي هذا الإجراء إلى إتاحة الصور وملفات الفيديو في "Library) "المكتبة) من جهاز العرض.

**إعداد "Sharing Media) "مشاركة الوسائط) في برنامج 12 Player Media Windows -١ قم بتشغيل برنامج 12 Player Media Windows.**

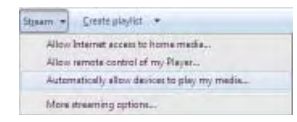

٢ - هند "Stream" (التدفق) ثم هند "Automatically allow devices to play my media" (السماح للأجهزة بتشغيل الوسائط تلقائيا).

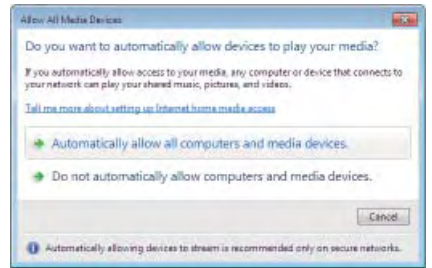

وتظهر حينئذٍ نافذة "Allow All Media Devices" (السماح لجميع أجهزة الوسائط).

**-٣ حدد "devices media and computers all allow Automatically) "السماح لجميع أجهزة الكمبيوتر والوسائط ً تلقائيا).**

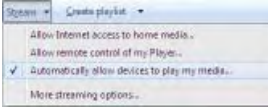

يمكن استخدام ملفات الرسوم والأفلام الموجودة في "Library) "المكتبة) من جهاز العرض.

**توصيل جهاز العرض بخادم الوسائط** اضغط على زر VIEWER) عارض الصور) من وحدة التحكم عن بعد. تبدأ وظيفة VIEWER) عارض الصور).

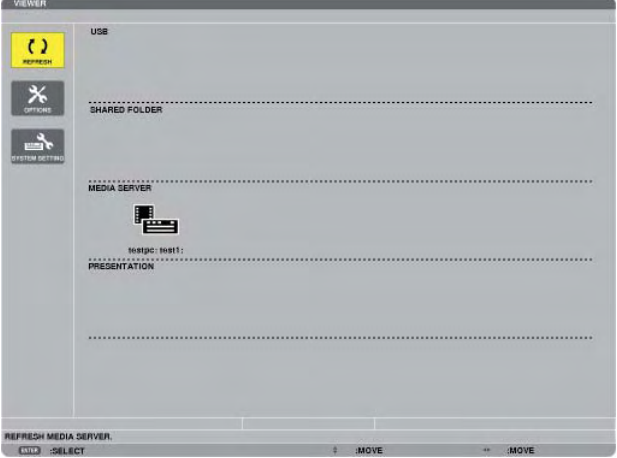

- ثمة طريقة أخرى لبدء وظيفة VIEWER) عارض الصور)، وذلك بالضغط على زر SOURCE) المصدر) الموجود بحاوية الجهاز عدة مرات. (← صفحة [١٦](#page-27-0))
- يبدأ البحث عن جهاز كمبيوتر مع تمكين "sharing media) "مشاركة الوسائط) في الشبكة، ثم إضافتها إلى "server Media) "خادم الوسائط) لشاشة الصورة المصغرة.

ثمة طريقة أخرى للقيام بذلك عبر توجيه المؤشر إلى "server Media) "خادم الوسائط) وتحديد [REFRESH) [تحديث) من قائمة الصورة المصغرة ثم الضغط على زر ENTER) إدخال).

ملاحظة:

• يمكن البحث ً تلقائيا عما يصل إلى أربعة خوادم وسائط من بين الخوادم المتاحة وعرضها. إلا أنه لا يمكن عرض الجهاز الخامس أو ما يليه.

(← صفحة [٦٠](#page-71-0))

**فصل جهاز العرض عن خادم الوسائط -١ اعرض قائمة [OPTIONS) [الخيارات).**

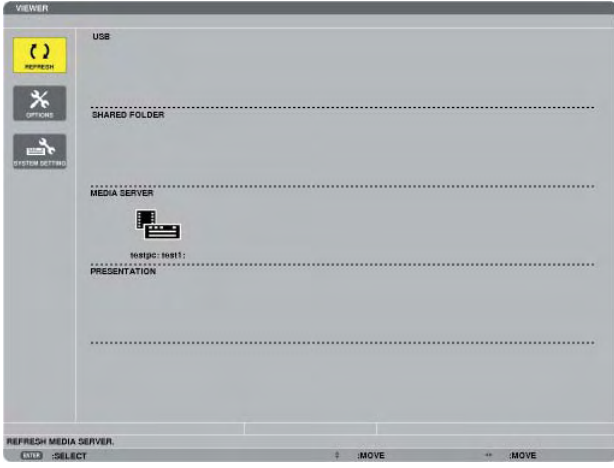

اضغط على زر ▼ لتحديد أيقونة [OPTIONS) [الخيارات) ثم اضغط على زر ENTER) إدخال). **-٢ اعرض شاشة إعدادات SERVER MEDIA) خادم الوسائط).**

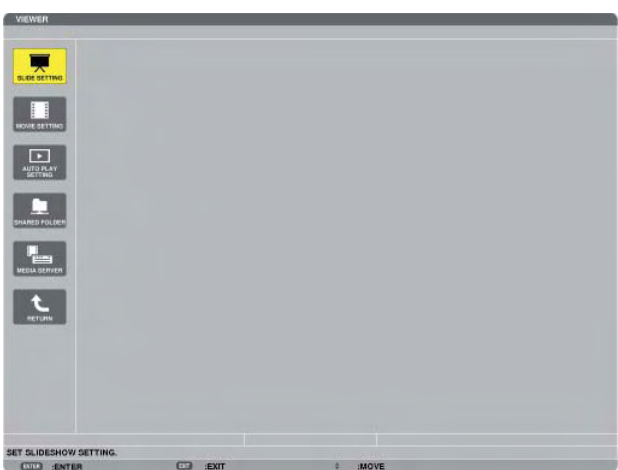

اضغط على زر ▼ لتحديد أيقونة SERVER MEDIA) خادم الوسائط) ثم اضغط على زر ENTER) إدخال). **-٣ قم بتعطيل الاتصال.**

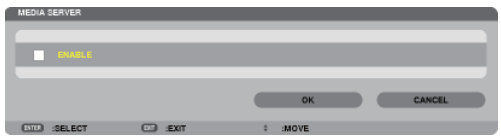

اضغط على زر ENTER) إدخال) لإزالة علامة الاختيار لتعطيل الاتصال.

اضغط على زر ▼ لتحديد [OK) [موافق) ثم اضغط على زر ENTER) إدخال) لإغلاق شاشة إعدادات SERVER MEDIA) خادم الوسائط).

# F **القيود المفروضة على عرض الملفات**

<span id="page-92-0"></span>يتيح لك عارض الصور تقديم عرض مبسط لملفات برنامج PowerPoint أو PDF. ً وعلى الرغم من ذلك، فقد يختلف العرض الفعلي عن العرض الظاهر على برنامج التطبيق المثبت على الكمبيوتر الخاص بك؛ وذلك نظرا للعرض المبسط.

#### **بعض القيود المفروضة على ملفات PowerPoint**

- ً سيتم تحويل الخطوط تلقائيا إلى الخطوط المثبتة على جهاز العرض. وقد تختلف من حيث الحجم أو العرض؛ مما قد يؤدي إلى إتالف الشكل التخطيطي. قد يتعذر عرض بعض الحروف أو الخطوط.
	- بعض الوظائف المضمنة في الخط غير مدعومة. على سبيل المثال: هناك بعض القيود على الصور المتحركة أو االختيارات أو االرتباطات التشعبية.
		- قد يستغرق الأمر وقتًا أطول في التغذية بالصفحات مقارنةً بجهاز الكمبيوتر
	- قد يتعذر في بعض الحاالت عرض الملفات بتنسيقات 2007–97 PowerPoint Microsoft.

#### **بعض القيود المفروضة على ملفات PDF**

- قد يتعذر عرض الخطوط التي لم يتم تضمينها في وقت إنشاء ملف PDF.
- بعض الوظائف المضمنة في الخط غير مدعومة. على سبيل المثال: هناك بعض القيود على التعليقات أو االختيار أو الشكل أو مساحة األلوان.
	- وقد يستغرق الأمر وقتًا أطول في التغذية بالصفحات مقارنةً بجهاز الكمبيوتر
		- قد يتعذر في بعض الحاالت عرض ملفات بتنسيق Acrobat Adobe.

# **-٥ استخدام قائمة المعلومات المعروضة على الشاشة**

# A **استخدام القوائم**

ملاحظة: قد لا تُعرض قائمة معلومات المعروضة على الشاشة بصورة صحيحة أثناء عرض صورة الفيديو المتحركة المتشابكة.

#### ا ـ اضغط على زر MENU (القائمة) الموجود بوحدة التحكم عن بعد أو بحاوية الجهاز لعرض القائمة.

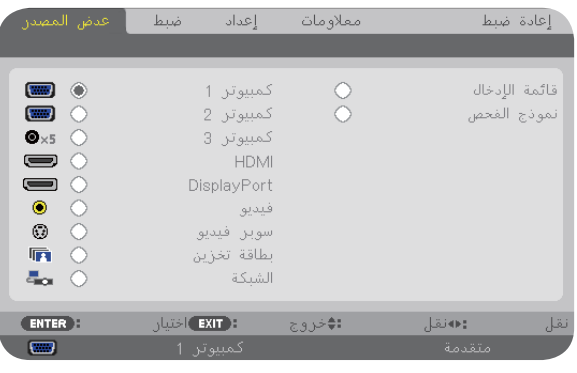

ملاحظة: تعرض الأوامر مثل ENTER) إدخال) وExit) خروج) و▲▼، ►◄ الموجودة في الأسفل الأزرار المتاحة للتشغيل.

**-٢ انقر على زري** ►◄ **من وحدة التحكم عن بعد أو حاوية الجهاز لعرض القائمة الفرعية.**

r- اضغط على زر ENTER (اِدخال) على وحدة التحكم عن بعد أو حاوية جهاز العرض لتحديد العنصر الموجود في الأعلى أو علامة التبويب الأولى.

٤- استخدم زري ▲ ▼ من وحدة التحكم عن بعد أو حاوية جهاز العرض لتحديد العفصر المطلوب ضبطه أو إعداده. **يمكنك استخدام زري** ►◄ **على وحدة التحكم عن بعد أو حاوية جهاز العرض لتحديد علامة التبويب التي تريدها.**

0 ـ اضغط على زر ENTER (إدخال) على وحدة التحكم عن بعد أو حاوية الجهاز لعرض نافذة القائمة الفرعية .

r - استخدم الأزرار ▲ ▼ ♦ ♦ على وحدة التحكم عن بعد أو حاوية جهاز العرض لضبط المستوى أو تشغيل العنصر المحدد أو إبقافه. يتم حفظ التغييرات لحين ضبطها مرة أخرى.

٧ ـ كرر الخطوات من ٢ إلى ٦ لضبط عنصر إضافي، أو اضغط على زر EXIT (خروج) على وهدة التحكم عن بعد أو حاوية جهاز العرض لإنهاء عرض القائمة.

ملاحظة: قد يتم فقد عددٍ من سطور المعلومات عند عرض إحدى القوائم أو الرسائل، وذلك وفقًا للإشارة أو إعدادات الجهاز .

**-٨ اضغط على زر MENU) القائمة) لإغلاق القائمة. اضغط على زر EXIT) خروج) للرجوع إلى القائمة السابقة.**

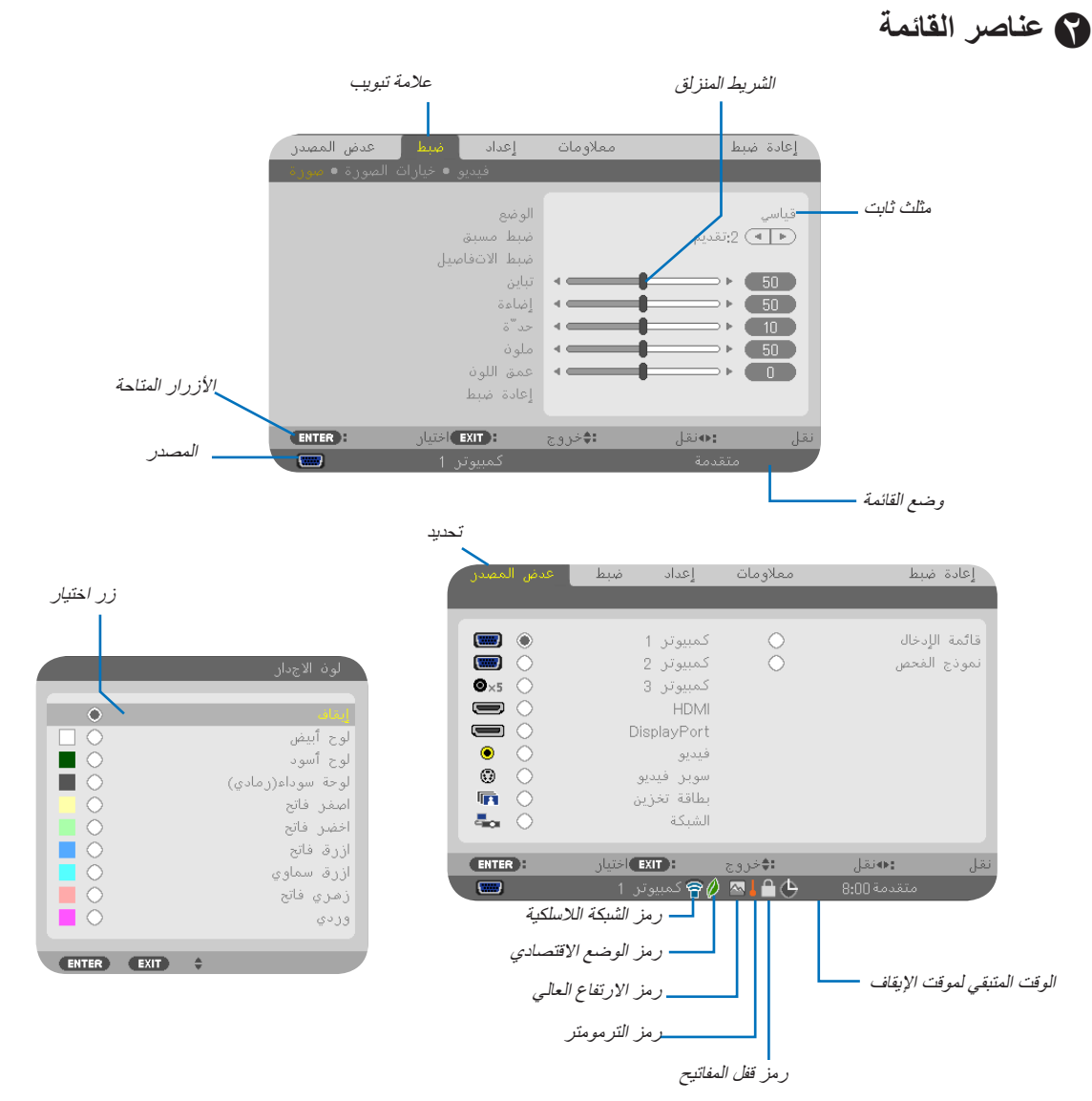

#### **عادة ما تحتوي نوافذ القوائم أو مربعات الحوار على العناصر التالية:**

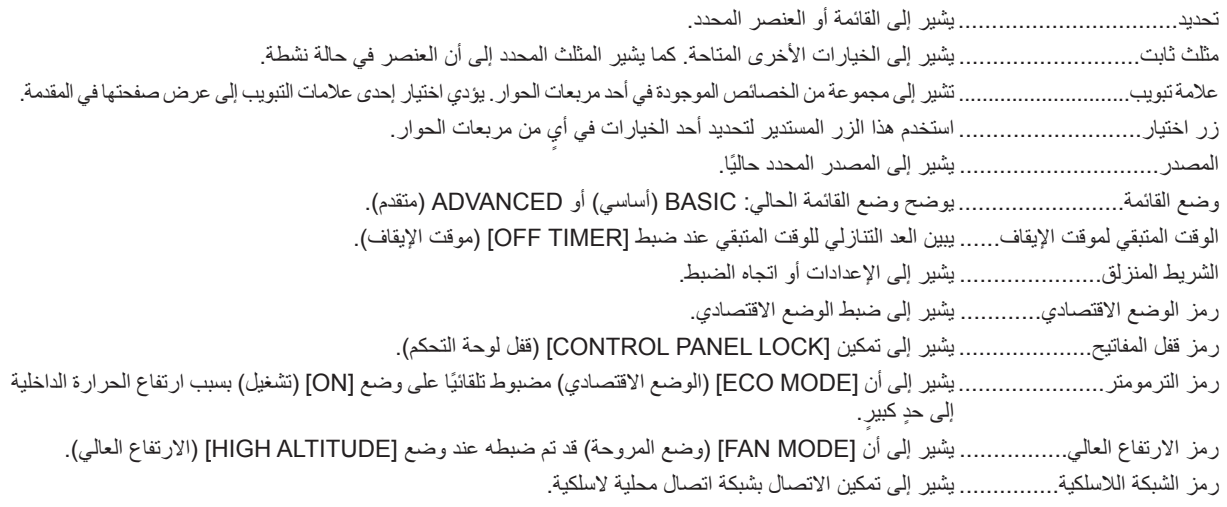

# قد لا تتاح بعض عناصر القائمة على حسب مصدر الدخل. <sup>C</sup> **جدول بعناصر القائمة**

• يُشار إلى عناصر القائمة الرئيسية بمنطقة مظللة.

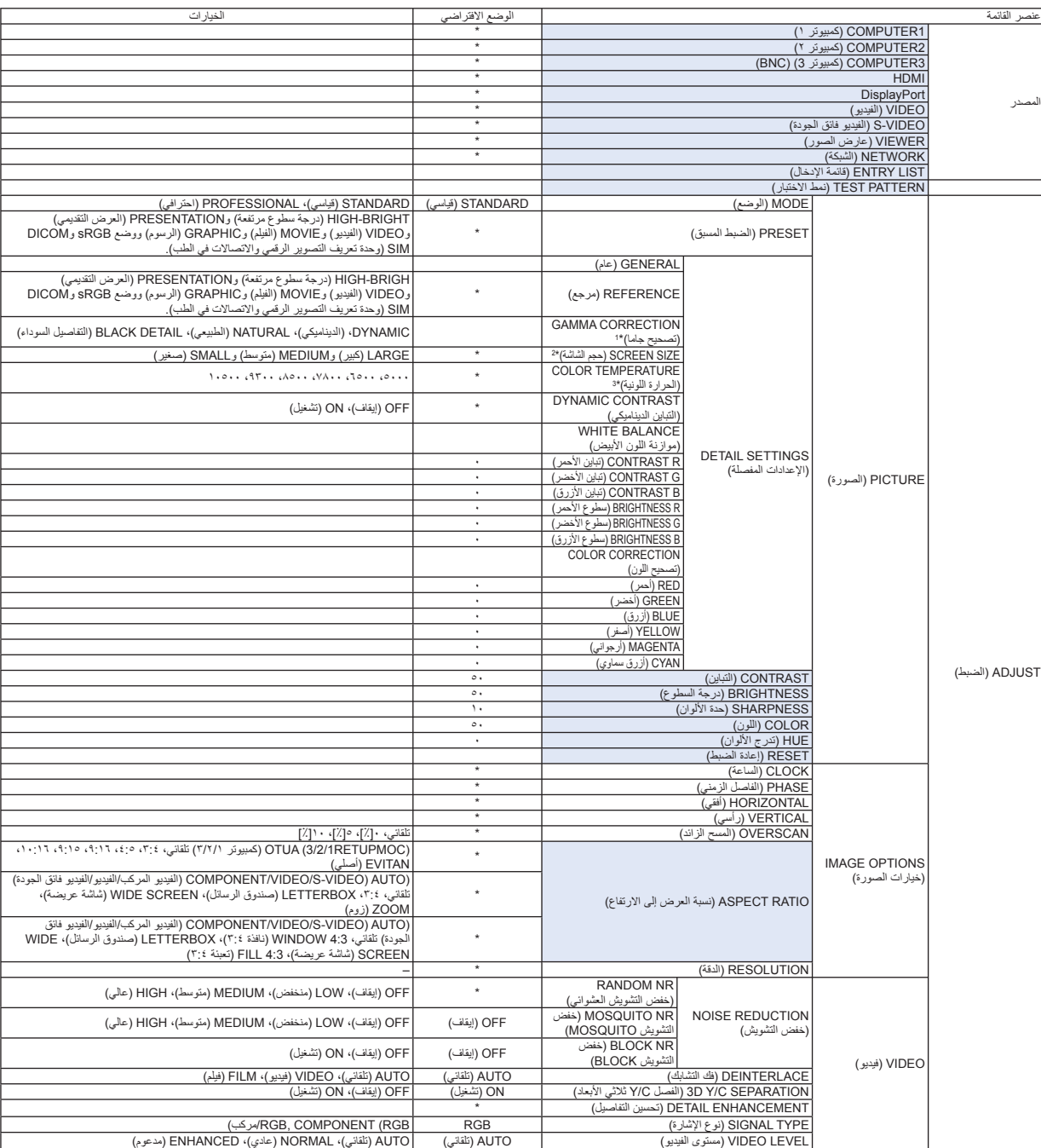

- \* تشير علامة النجمة (\*) إلى اختلاف الإعداد الافتراضي ً تبعا للإشارة.
- \*١ يتاح عنصر [CORRECTION GAMMA) [تصحيح جاما) عند اختيار أحد العناصر الأخرى بخلاف عنصر [.SIM DICOM [لجعله [REFERENCE) [معلومة مرجعية).
	- \*٢ يتاح عنصر [SIZE SCREEN) [حجم الشاشة) عند اختيار [SIM DICOM [لجعله [REFERENCE) [معلومة مرجعية)
		- \*٣ يتوافر [2ECO) [اقتصادي ٢) في X350P فقط.

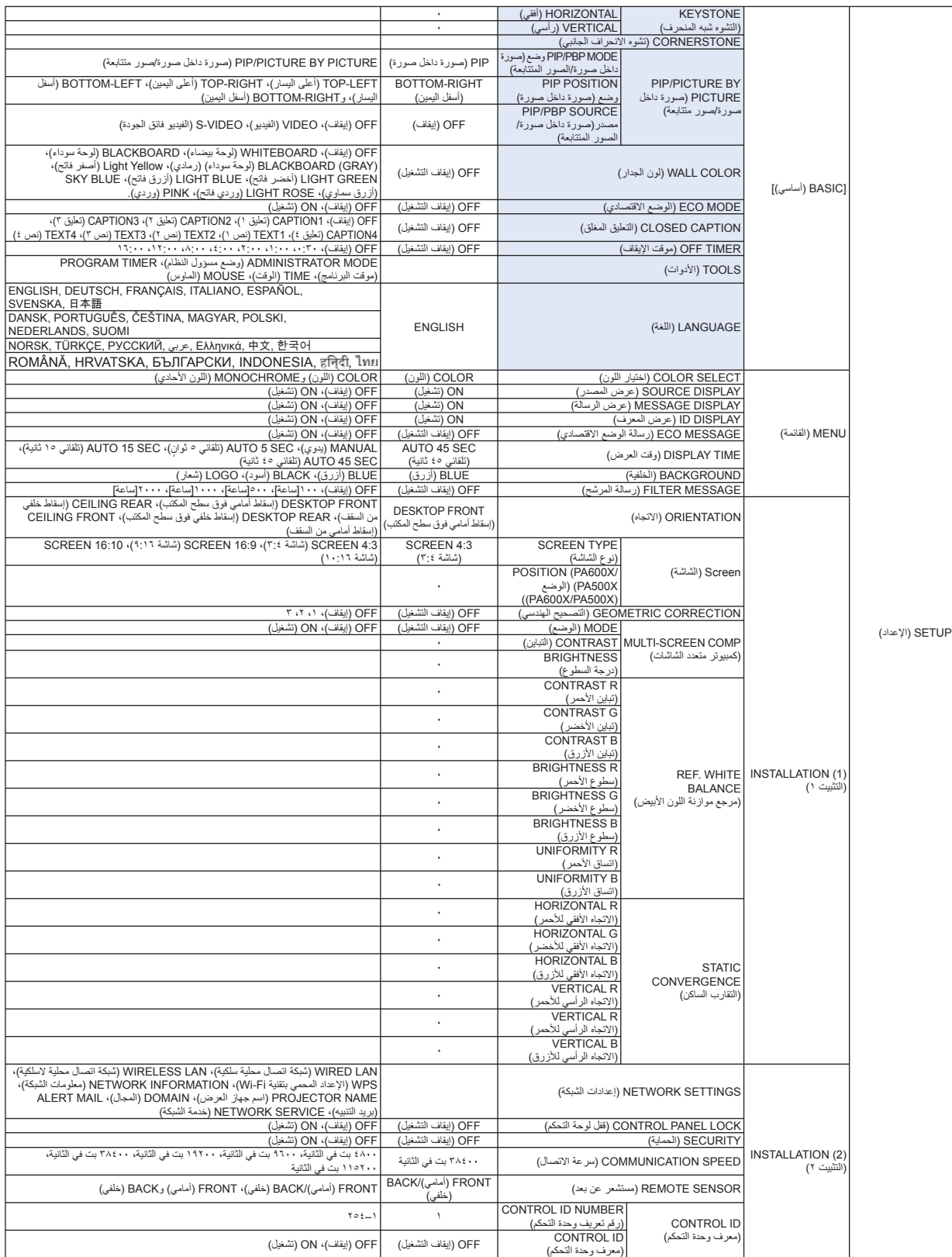

\* تشير علامة النجمة (\*) إلى اختلاف الإعداد الافتراضي ً تبعا للإشارة.

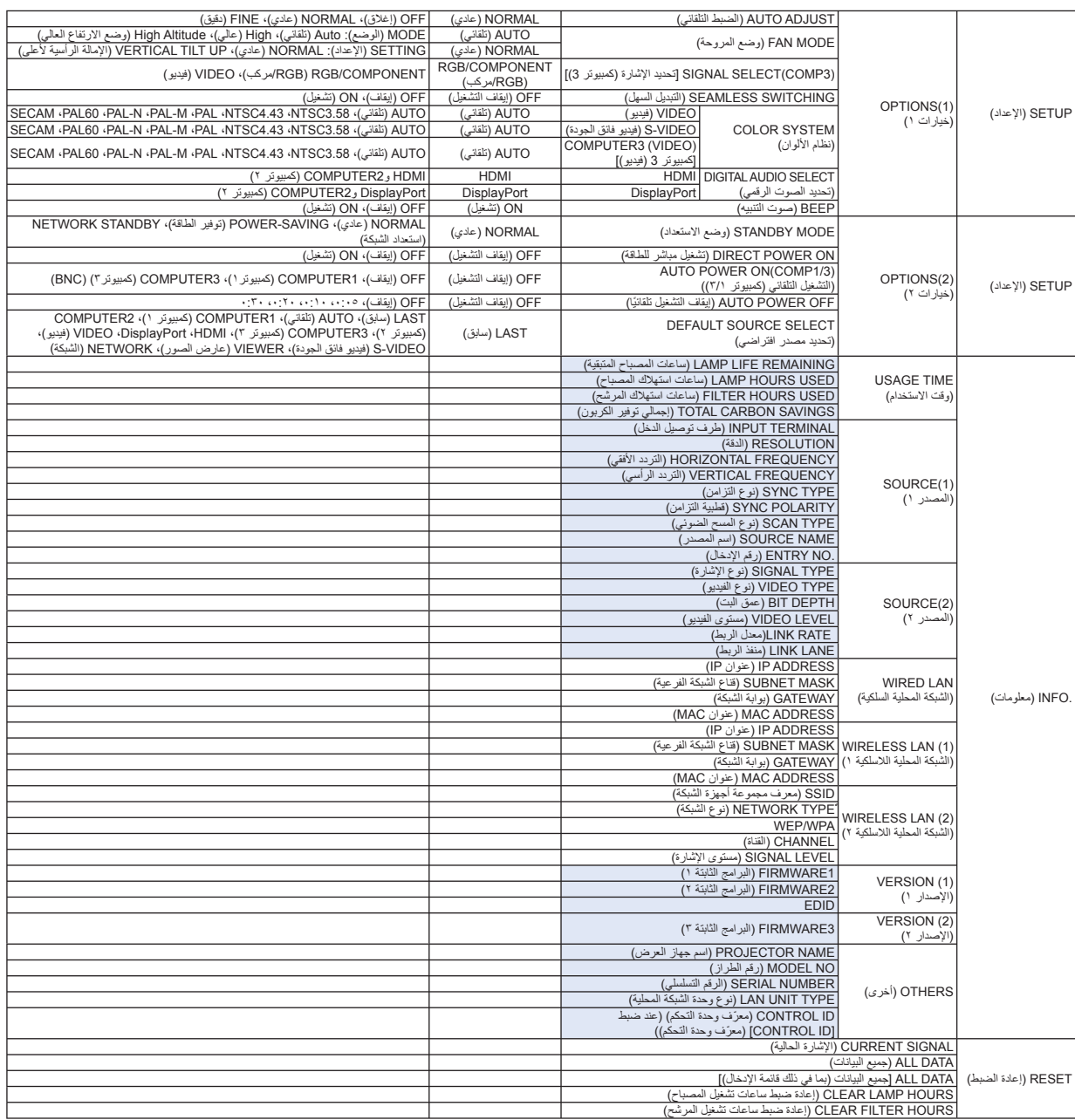

#### D **مواصفات القائمة ووظائفها [SOURCE) [مصدر)** SOURCE | ADJUST SETUP INFO. **RESET** O ENTRY LIST  $\blacksquare$   $\bigcirc$  computers O TEST PATTERN  $\bullet$ <sub>x5</sub>  $\circ$  computers  $\blacksquare$  $D$  HDML  $\blacksquare$ DisplayPort VIDEO  $\Omega$   $\bigcirc$  S-VIDEO 匾 O VIEWER 黒山 O NETWORK ENTER : SELECT EXIT: EXIT #:MOVE ⊕:MOVE **ADVANCED** COMPUTER1

## **(كمبيوتر ،١ ،٢ و٣)**

يحدد الكمبيوتر المتصل بإشارة موصل دخل 1 COMPUTER) كمبيوتر ١) أو 2 COMPUTER) كمبيوتر ٢) أو 3 COMPUTER) كمبيوتر ٣).

ملاحظة: عند توصيل إشارة دخل الفيديو المركبة في موصل دخل 1 COMPUTER) كمبيوتر <sup>١</sup>) أو 2 COMPUTER) كمبيوتر <sup>٢</sup>) أو 3 COMPUTER) كمبيوتر <sup>٣</sup>)، حدد [1COMPUTER) [كمبيوتر <sup>١</sup>) أو [2COMPUTER) [كمبيوتر <sup>٢</sup>) أو [3COMPUTER) [كمبيوتر <sup>٣</sup>) على التوالي. يحدد جهاز العرض تلقائيًا ما إذا كانت إشارة دخل 1COMPUTER) كمبيوتر <sup>١</sup>) أو 2COMPUTER) كمبيوتر <sup>٢</sup>) أو 3COMPUTER) كمبيوتر <sup>٣</sup>) إشارة فيديو مركبة أو إشارة RGB

#### **HDMI**

يحدد الجهاز المتوافق مع HDMI والمتصل بموصل دخل IN HDMI.

#### **منفذ الشاشة**

يعرض صورة الجهاز المتصل بموصل دخل منفذ الشاشة.

## **VIDEO) الفيديو)**

يحدد الجزء المتصل بمنفذ مشغل الفيديو VCR أو DVD أو كاميرا الوثائق.

## **VIDEO-S) الفيديو فائق الجودة)**

يحدد الجزء المتصل بمنفذ تشغيل الفيديو فائق الجودة VCR أو مشغل DVD. ملاحظة: يمكن تثبيت الإطار لمدة قصيرة عند تشغيل مقطع فيديو بالتقديم السريع أو الإرجاع السريع مع وجود مصدر Video (فيديو) أو S-Video (فيديو فائق).

## **VIEWER) عارض الصور)**

يتيح لك إعداد عروض تقديمية باستخدام وحدة ذاكرة USB تحتوي على شرائح. (← صفحة [٥٦](#page-67-0) "-٤ استخدام عارض الصور")

## **NETWORK) الشبكة)**

تحدد إشارة من منفذ الشبكة المحلية (-45RJ (أو وحدة USB الخاصة بالشبكة المحلية اللاسلكية (اختيارية للطرازات الموجودة في أوروبا وأستراليا وآسيا والدول الأخرى باستثناء أمريكا الشمالية).

#### **LIST ENTRY) قائمة إدخال)**

تعرض قائمة الإشارات. راجع الصفحات التالية.

#### **PATTERN TEST) نمط الاختبار)**

يتيح إغلاق القائمة والانتقال إلى شاشة نمط الاختبار. تظهر الشاشة السابقة مرة أخرى عند الضغط على زر EXIT) خروج).

#### **استخدام قائمة الإدخال**

عند إدخال أي تعديلات على المصدر، يتم تسجيل التعديلات تلقائيًا في قائمة الإدخال. ويمكن تحميل (قيم التعديلات) الخاصة بالإشارات المسجلة من قائمة الإدخال متى كان ذلك ضروريًا.

ومع ذلك، يمكن تسجيل ما يصل إلى ١٠٠ نموذج فقط في قائمة الإدخال. عند إتمام تسجيل ١٠٠ نموذج في قائمة الإدخال، تظهر رسالة تفيد بوجود خطأ في حينها ويتعذر تسجيل المزيد من النماذج الإضافية. وبذلك يجب عليك حذف (قيم التعديل) الخاصة بالإشارات التي لم تعد ضرورية.

#### **عرض قائمة الإدخال**

#### **-١ اضغط على زر MENU) القائمة).**

وتظهر حينئذٍ القائمة.

#### **-٢ اضغط زر ► أو ◄ لتحديد [SOURCE) [المصدر).**

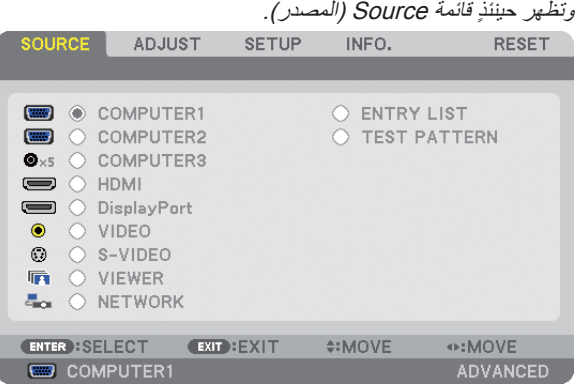

٣- استخدم حا أو ♦ أو ♦ لتحديد [ENTRY LIST] (قائمة الإدخال) واضغط زر ENTER (إدخال).

وتظهر حينئذٍ نافذة LIST ENTRY) قائمة الإدخال).

إذا لم تظهر نافذة LIST ENTRY) قائمة الإدخال)، انتقل بالقائمة إلى [ADVANCED) [إعدادات متقدمة).

للتبديل في القائمة ما بين [ADVANCED) [متقدم) و[BASIC) [أساسي)، حدد[MENU APPLICATIO) [قائمة التطبيق) ← [TOOLS) [الأدوات) <sup>←</sup> [MODE ADMINISTRATOR) [وضع مسؤول النظام). (<sup>←</sup> صفحة <sup>١٣٦</sup>).

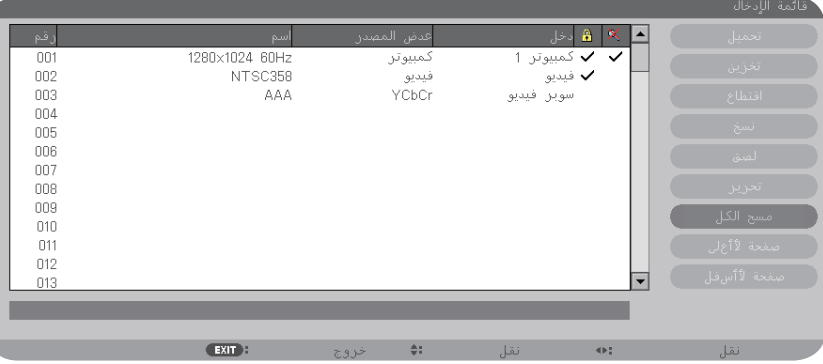

**إدخال الإشارة المعروضة حاليًا في قائمة الإدخال [STORE) [تخزين)**

**-١ اضغط على زر ▲ أو ▼ لتحديد أي رقم.**

**-٢ اضغط على زر ► أو ◄ لتحديد [STORE) [تخزين) ثم اضغط على زر ENTER) إدخال).**

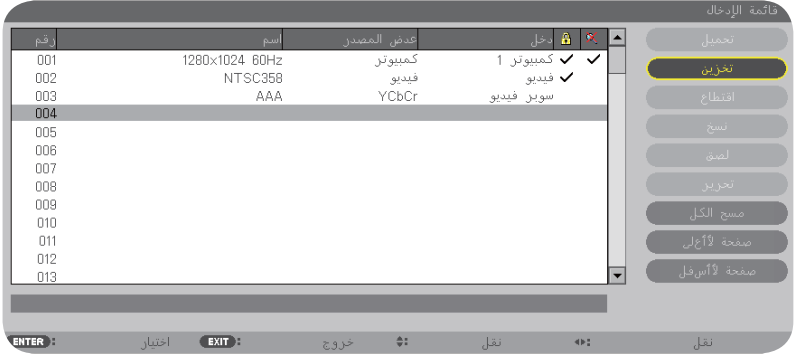

**استدعاء إشارة من قائمة الإدخال [LOAD) [تحميل)** اضغط على زر **▲ أو ▼** لتحديد إشارة ثم اضغط على زر ENTER) إدخال).

**تحرير إشارة من قائمة الإدخال [EDIT) [تحرير)**

- **-١ اضغط على زر ► أو ◄ لتحديد الإشارة التي ترغب في تحريرها.**
- ٢ اضغط على زر < أو ◄ أو ■ أو ▼ لتحديد [EDIT] (تحرير) ثم اضغط على زر ENTER (إدخال). تظهر حينئذٍ نافذة Edit) تحرير).

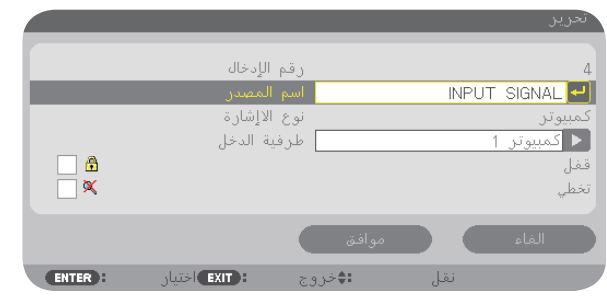

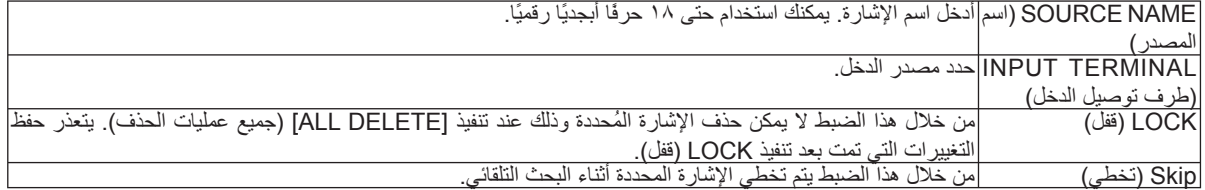

**-٣ اضبط العناصر أعلاه ثم حدد [OK) [موافق) واضغط على زر ENTER) إدخال).**

ملاحظة: لا يمكن تغيير طرف توصيل الدخل إلى الإشارة المعروضة حاليًا.

**قطع إشارة من قائمة الإدخال [Cutting) [قطع)**

- **-١ اضغط زر ▲ أو ▼ لتحديد الإشارة التي ترغب في حذفها.**
- ٢ اضغط زر ح أو ♦ أو ▲ أو ▼ لتحديد [CUT] (قطع) ثم اضغط على زر ENTER (إدخال). سيتم حذف الإشارة من قائمة الإدخال وعرضها على الحافظة الموجودة أسفل قائمة الإدخال.
	- ملاحظة:
	- لا يمكن حذف الإشارة المعروضة حاليًا.
	- عند تحديد الإشارة المقفلة، يتم عرضها باللون الرمادي مما يدل على عدم توفرها.

تلميح:

- يمكن تمرير البيانات الموجودة بالحافظة إلى قائمة الإدخال.
- لا يتم فقد البيانات الموجودة في الحافظة بعد إغلاق قائمة الإدخال.
- **نسخ ولصق إشارة من قائمة الإدخال [COPY) [نسخ) / [PASTE) [لصق)**
- **-١ اضغط زر ▲ أو ▼ لتحديد الإشارة التي ترغب في نسخها.** ٢ - اضغط زر ﴿ أو ﴾ أو ۞ لقحديد [COPY] (نسخ) ثم اضغط على زر ENTER (إدخال). سيتم عرض الإشارة المنسوخة في الحافظة أسفل قائمة الإدخال.
	- **-٣ اضغط زر ► أو ◄ للانتقال إلى القائمة.**
		- **-٤ اضغط زر ▲ أو ▼ لتحديد الإشارة.**
- هـ اضغط زر حا أو اله أو الم أو التحديد [PASTE] (لصق) ثم اضغط على زر ENTER (إدخال). يتم لصق البيانات الموجودة في الحافظة إلى الإشارة.

**مسح كل الإشارات من قائمة الإدخال [DELTE ALL) [جميع عمليات الحذف)**

- ا اضغط زر ﴿ أو ◄ أو ♦ لتحديد [ALL DELETE] (جميع عمليات الحذف) ثم اضغط على زر ENTER (اِدخال). تظهر حينئذٍ رسالة التأكيد.
	- **-٢ اضغط زر ► أو ◄ لتحديد [YES) [نعم) واضغط زر ENTER) إدخال).**

ملاحظة: لا يمكن حذف الإشارة المقفلة.

# E **مواصفات القائمة ووظائفها [ADJUST) [ضبط)] [PICTURE) [الصورة)**

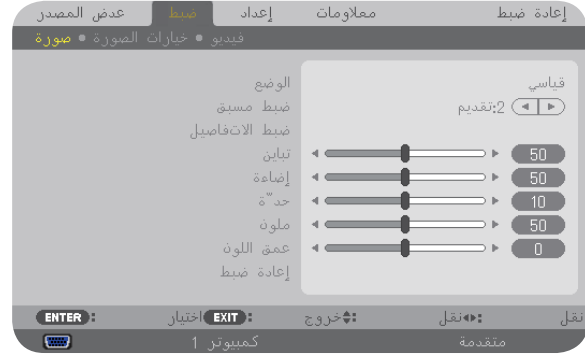

# **[MODE) [الوضع)**

تتيح لك هذه الخاصية تحديد كيفية حفظ الإعدادات الخاصة بـ [SETTINGS DETAIL) [الإعدادات المفصلة) في [PRESET) [الضبط المسبق) لكل دخل.

STANDARD) قياسي)....................يحفظ الإعدادات الخاصة بكل عنصر في [PRESET) [الضبط المسبق) (الضبط المسبق من ١ حتى ٧) PROFESSIONAL) احترافي).........يحفظ جميع إعدادات [PICTURE) [الصورة) لكل دخل.

# **[PRESET) [الضبط المسبق)**

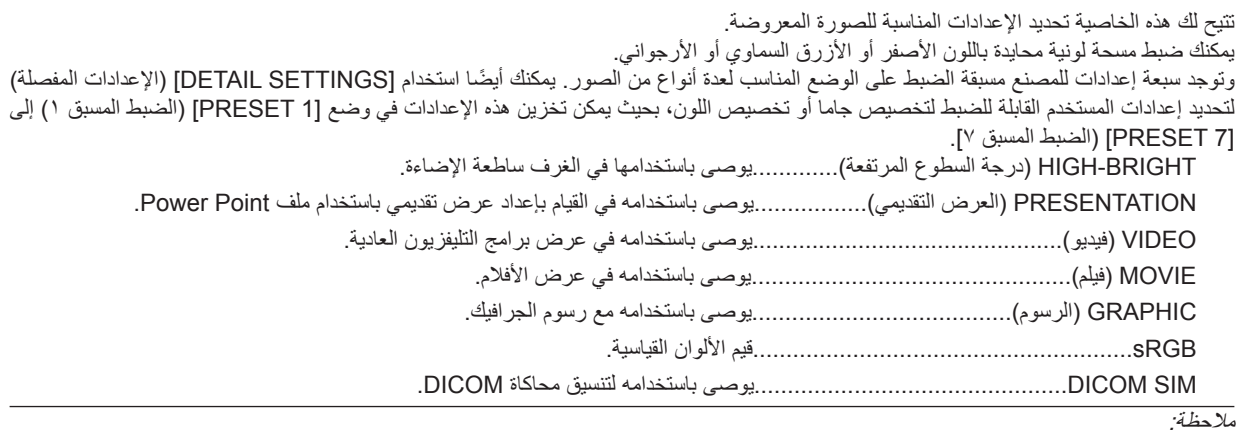

- لا يستخدم خيار [SIM DICOM [إلا لأغراض تدريبية/مرجعية فقط، ولا ينبغي استخدامه لأغراض التشخيص الفعلية.
- يرمز DICOM إلى التصوير الرقمي والاتصالات في الطب. وهو المعيار الذي أعدته الكلية الأمريكية للطب الإشعاعي (ACR (والجمعية الوطنية لمصنعي الأجهزة الكهربائية (NEMA(.
	- ويحدد هذا المعيار كيفية نقل بيانات الصور الرقمية من نظام لآخر.

# **[SETTINGS DETAIL) [الإعدادات المفصلة)**

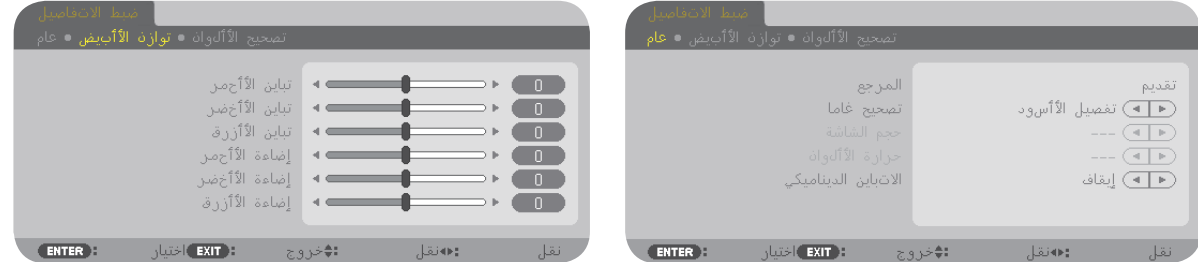

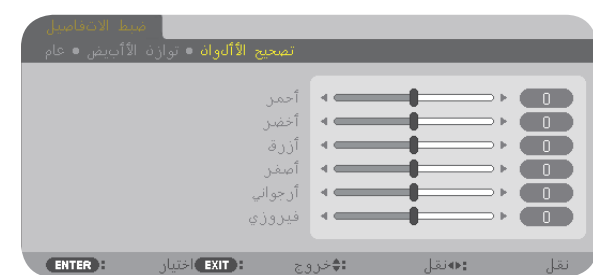

# **[GENERAL) [عام)**

### **تخزين الإعدادات المخصصة [REFERENCE) [المرجع)**

تتيح لك هذه الخاصية تخزين الإعدادات المخصصة في [1 PRESET) [الضبط المسبق ١) إلى [7 PRESET) [الضبط المسبق ٧). س<br>أولاً، حدد وضع الضبط المسبق الأساسي من [REFERENCE] (المرجع)، ثم حدد [GAMMA CORRECTION] (تصحيح جاما) و[TEMPERATURE COLOR) [درجة الحرارة اللونية). BRIGHT-HIGH) درجة السطوع المرتفعة)............... يوصى باستخدامها في الغرف ساطعة الإضاءة. PRESENTATION) العرض التقديمي) ................... يوصى باستخدامه في القيام بإعداد عرض تقديمي باستخدام ملف PowerPoint. VIDEO) فيديو)......... ....................................... يوصى باستخدامه في عرض برامج التليفزيون العادية. MOVIE) فيلم).................................................. يوصى باستخدامه في عرض الأفلام. GRAPHIC) الرسوم) ........................................ يوصى باستخدامه مع رسوم الجرافيك. sRGB........................................................... قيم الألوان القياسية. SIM DICOM......... ........................................ يوصى باستخدامه لتنسيق محاكاة DICOM.

### **تحديد وضع تصحيح جاما [CORRECTION GAMMA) [تصحيح جاما)**

يوصى باستخدام كل وضع مع: DYNAMIC) الوضع الديناميكي)............ يتيح إنشاء صورة عالية التباين. NATURAL) طبيعي) ....................... يتيح إعادة إنشاء الصورة بطريقة طبيعية. DETAIL BLACK) التفاصيل السوداء).... يركز على التفاصيل في المناطق الداكنة من الصورة.

ملاحظة: لا تتاح هذه الوظيفة عند تحديد [.SIM DICOM [مع [SETTINGS DETAIL) [الإعدادات المفصلة).

#### **تحديد حجم الشاشة مع SIM DICOM] SIZE SCREEN) [حجم الشاشة)**

تؤدي هذه الوظيفة خاصية تصحيح جاما المناسبة لحجم الشاشة. LARGE) كبير)....... خاص بالشاشات مقاس ١٥٠ بوصة MEDIUM) متوسط).. خاص بالشاشات مقاس ١٠٠ بوصة SMALL) صغير) ..... خاص بالشاشات مقاس ٥٠ بوصة

ملاحظة: لا تتاح هذه الوظيفة إلا عند تحديد [DICOM SIM] مع [DETAIL SETTINGS] (الإعدادات المفصلة).

## **ضبط درجة الحرارة اللونية [TEMPERATURE COLOR) [درجة الحرارة اللونية)**

يتيح لك هذا الخيار تحديد درجة الحرارة اللونية التي تفضلها.

ملاحظة: لا تتاح هذه الوظيفة عند تحديد [PRESENTATION) [العرض التقديمي) أو [BRIGHT-HIGH) [درجة السطوع المرتفعة) في [REFERENCE) [المرجع).

#### **ضبط درجة السطوع والتباين [CONTRAST DYNAMIC) [التباين الديناميكي)**

تتيح لك هذه الخاصية ضبط نسبة التباين بصريًا باستخدام القزحية المضمنة. ولزيادة نسبة التباين، حدد [ON) [تشغيل).

#### **ضبط موازنة اللون الأبيض [BALANCE WHITE) [موازنة اللون الأبيض)**

تتيح لك هذه الخاصية ضبط موازنة اللون الأبيض. تستخدم وظيفة التباين لكل لون (RGB) في ضبط مستوى اللون الأبيض بالشاشة؛ فيما تستخدم وظيفة السطوع لكل لون (RGB (في ضبط مستوى اللون الأسود بالشاشة.

#### **[CORRECTION COLOR) [تصحيح اللون)**

تتيح لك هذه الخاصية تصحيح اللون لكل الإشارات. تعمل على ضبط تدرج الألوان الأحمر والأخضر والأزرق والأصفر والأرجواني والأزرق السماوي.

RED) الأحمر)...................يعمل على ضبط اللون في المناطق الحمراء، المتمركزة حول اللون الأحمر. يمكن استخدام هذه الخاصية لضبط اللون الأحمر المائل للأرجواني أو الأصفر. GREEN) أخضر).............يعمل على ضبط اللون في المناطق الخضراء، المتمركزة حول اللون الأخضر. يمكن استخدام هذه الخاصية لضبط اللون الأخضر المائل للأزرق السماوي أو الأصفر. BLUE) أزرق)...................يعمل على ضبط اللون في المناطق الزرقاء، المتمركزة حول اللون الأزرق. يمكن استخدام هذه الخاصية لضبط اللون الأزرق المائل للأزرق السماوي أو البنفسجي. YELLOW) أصفر).............يعمل على ضبط اللون في المناطق الصفراء، المتمركزة حول اللون الأصفر. يمكن استخدام هذه الخاصية لضبط اللون الأصفر المائل للأخضر أو الأحمر. MAGENTA) أرجواني).......يعمل على ضبط اللون في المناطق الأرجوانية، المتمركزة حول اللون الأرجواني. يمكن استخدام هذه الخاصية لضبط اللون الأرجواني المائل للأزرق أو الأحمر. CYAN) الأزرق السماوي)......تعمل على ضبط اللون في مناطق اللون الأزرق السماوي، المتمركزة حول اللون الأزرق السماوي. يمكن استخدام هذه الخاصية لضبط اللون السماوي المائل للأزرق أو الأخضر.

#### **[CONTRAST) [التباين)**

يضبط كثافة الألوان في الصورة وفقًا للإشارة الواردة.

## **[BRIGHTNESS) [درجة السطوع)**

يضبط مستوى السطوع أو كثافة خطوط المسح في خلفية الشاشة.

#### **[SHARPNESS) [حدة الألوان)**

يتحكم في تفاصيل الصورة.

#### **[COLOR) [اللون)**

يتناول زيادة مستوى تشبّع الألوان أو خفضه.

## **[HUE) [تدرج الألوان)**

تعمل على تفاوت مستوى اللون من الأخضر +/- إلى الأزرق +/-. ويستخدم مستوى اللون الأحمر كمرجع.

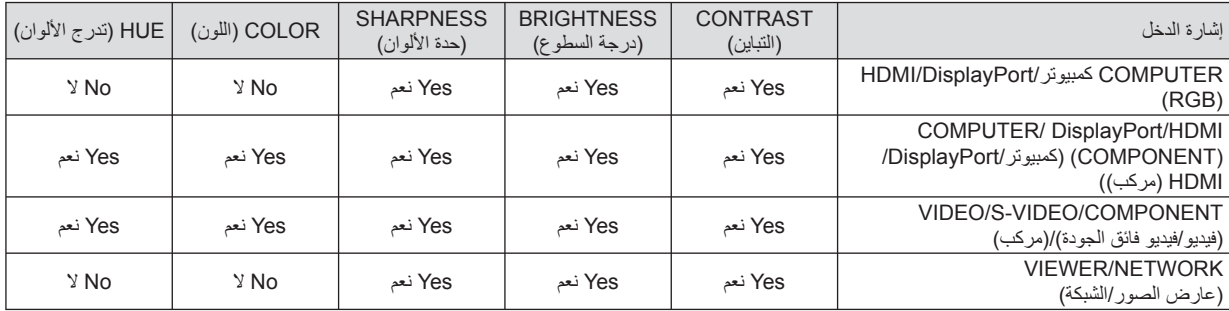

Yes نعم = قابل للضبط، No لا = غير قابل للضبط

#### **[RESET) [إعادة الضبط)**

تعاد الإعدادات والتعديلات الخاصة بـ[PICTURE) [الصورة) إلى إعدادات المصنع باستثناء ما يلي؛ الأرقام سابقة الضبط و[REFERENCE) [المرجع) في شاشة [PRESET) [الضبط المسبق).

في حين لا يُعاد ضبط الإعدادات والتعديلات الخاصة بـ [SETTINGS DETAIL) [الإعدادت المفصلة) في شاشة [PRESET) [الضبط المسبق) التي لم تحدد في الوقت الحالي.

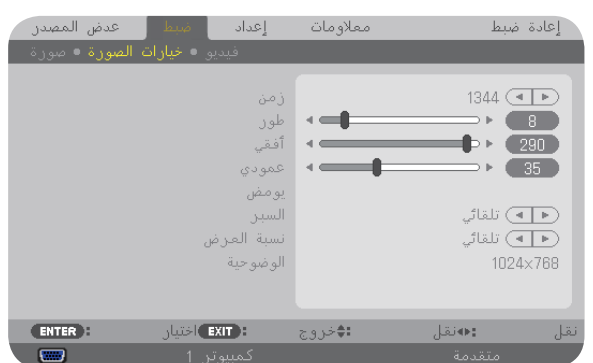

#### **[OPTIONS IMAGE) [خيارات الصورة)**

**ضبط الساعة والفارق الزمني [PHASE/CLOCK) [الساعة/الفارق الزمني)**

تتيح لك هذه الخاصية إمكانية ضبط CLOCK) الساعة) وPHASE) الفارق الزمني) يدويًا.

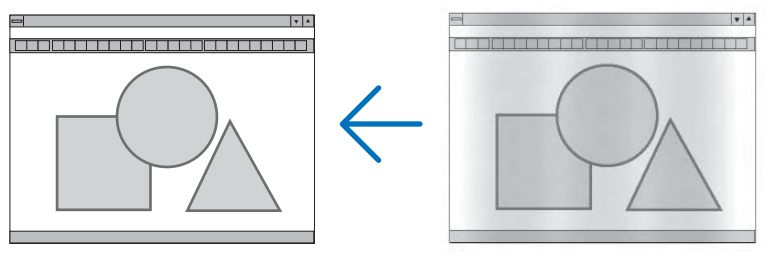

CLOCK) الساعة).............. استخدم هذا العنصر لضبط صورة الكمبيوتر أو إزالة أي نطاق رأسي قد يظهر. كما تقوم هذه الخاصية بضبط تردد الساعة مما يزيل النطاق الأفقي من الصورة.

وقد يلزم القيام بهذا الضبط عند توصيل جهاز الكمبيوتر لأول مرة.

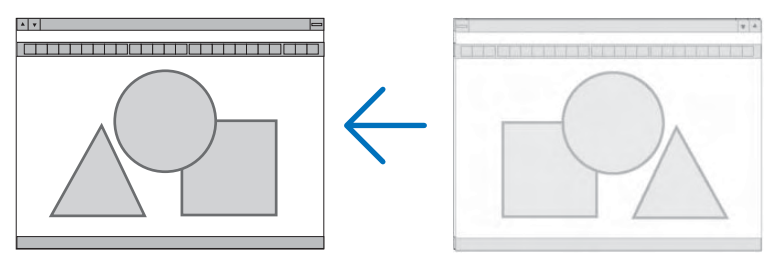

PHASE) الفارق الزمني) ..... استخدم هذا العنصر لضبط الفارق الزمني للساعة أو خفض تشويش الفيديو أو تداخل النقاط أو تداخل الصوت. ........ (يتضح ذلك عند ظهور وميض في أحد أجزاء الصورة).

........ لا يستخدم [PHASE) [الفارق الزمني) إلا بعد اكتمال ضبط [CLOCK) [الساعة).

ملاحظة: لا يتاح عنصري [CLOCK) [الساعة) و[PHASE) [الفارق الزمني) إلا مع إشارات RGB فقط.

# **ضبط الوضع األفقي/الرأسي ]VERTICAL/HORIZONTAL( ]أفقي/رأسي(**

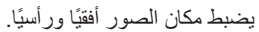

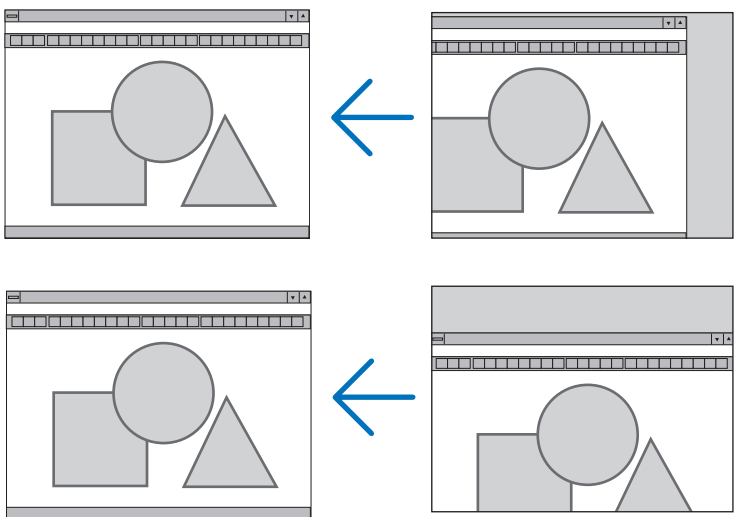

- قد تتعرض إحدى الصور للتلف أثناء ضبط [CLOCK] (الساعة) و[PHASE] (الفارق الزمني)، إلا أن ذلك لا يعد خللًا وظيفيًا بالجهاز.
- يتم تخزين التعديلات المدخلة على [CLOCK] (الساعة) و[PHASE] (الفارق الزمني) و[HORIZONTAL] (أفقي) و[VERTICAL] (رأسي) في الذاكرة لالستخدام مع اإلشارة الحالية. في المرة التالية التي تقوم فيها بعرض اإلشارة بنفس دقة الصورة والتردد األفقي والرأسي، سيتم استرداد التعديالت الخاصة بها ثم تطبيقها.

إلزالة التعديالت المخزنة في الذاكرة، حدد ]RESET( ]إعادة ضبط( من القائمة ←]SIGNAL CURRENT( ]إشارة حالية( أو ]DATA ALL( ]كل البيانات) ثم أعد ضبط التعديلات.

## **]BLANKING( ]الفراغات(**

تضبط نطاق العرض (الفراغات) في الحواف اليمنى واليسرى والسفلى والعلوية من إشارة الدخل.

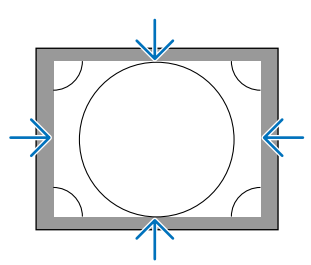

#### **تحديد النسبة المئوية للمسح الزائد ]OVERSCAN( ]المسح الزائد(**

تحديد النسبة المئوية للمسح الزائد )Auto( تلقائي( و%0 و%5 و%10( الخاص باإلشارة.

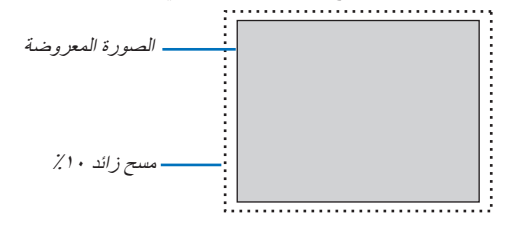

مالحظة:

• ال يتوفر عنصر ]OVERSCAN( ]المسح الزائد( عند: • تحديد ]NATIVE( ]أصلي( مع ]RATIO ASPECT( ]نسبة العرض إلى االرتفاع(. • وعند تحديد ]VIEWER( ]عارض الصور( أو ]NETWORK( ]الشبكة( مع ]SOURCE( ]المصدر(

# **تحديد نسبة العرض إلى االرتفاع ]RATIO ASPECT( ]نسبة العرض إلى االرتفاع(**

استخدم هذه الخاصية لتحديد نسبة الأبعاد الر أسية:الأفقية للشاشة. حدد نوع الشاشة (شاشة ،3:۲، أو ۰۹:۱۲، أو ۱۰:۱۲) في إعداد الشاشة قبل إعداد نسبة العرض إلى الارتفاع. (صفحة ١٠٤) يحدد جهاز العرض اإلشارة الواردة تلقائيًا ويضبط نسبة العرض إلى االرتفاع المثلى.

#### **بالنسبة إلشارات الكمبيوتر**

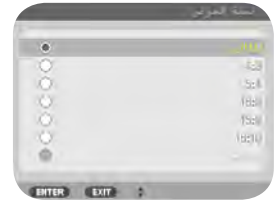

#### **بالنسبة إلشارات الفيديو المركب/الفيديو/الفيديو فائق الجودة**

في حالة ضبط نوع الشاشة على 3:4 في حالة ضبط نوع الشاشة على 9:16 أو 10:16 السلعة المروة

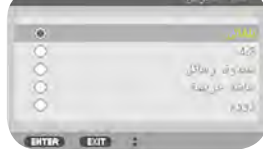

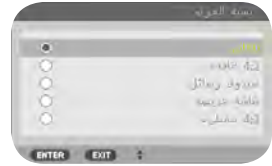

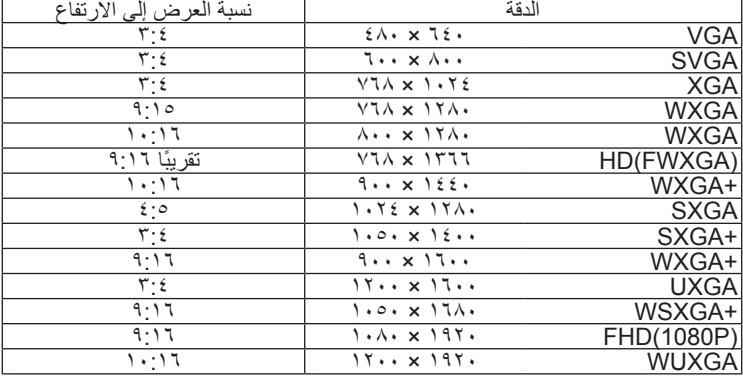

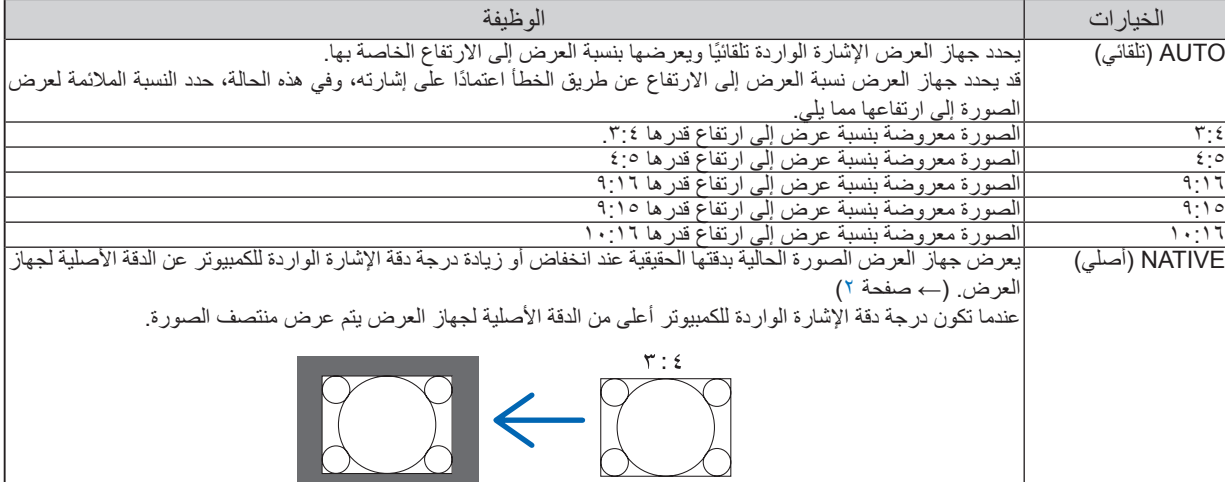
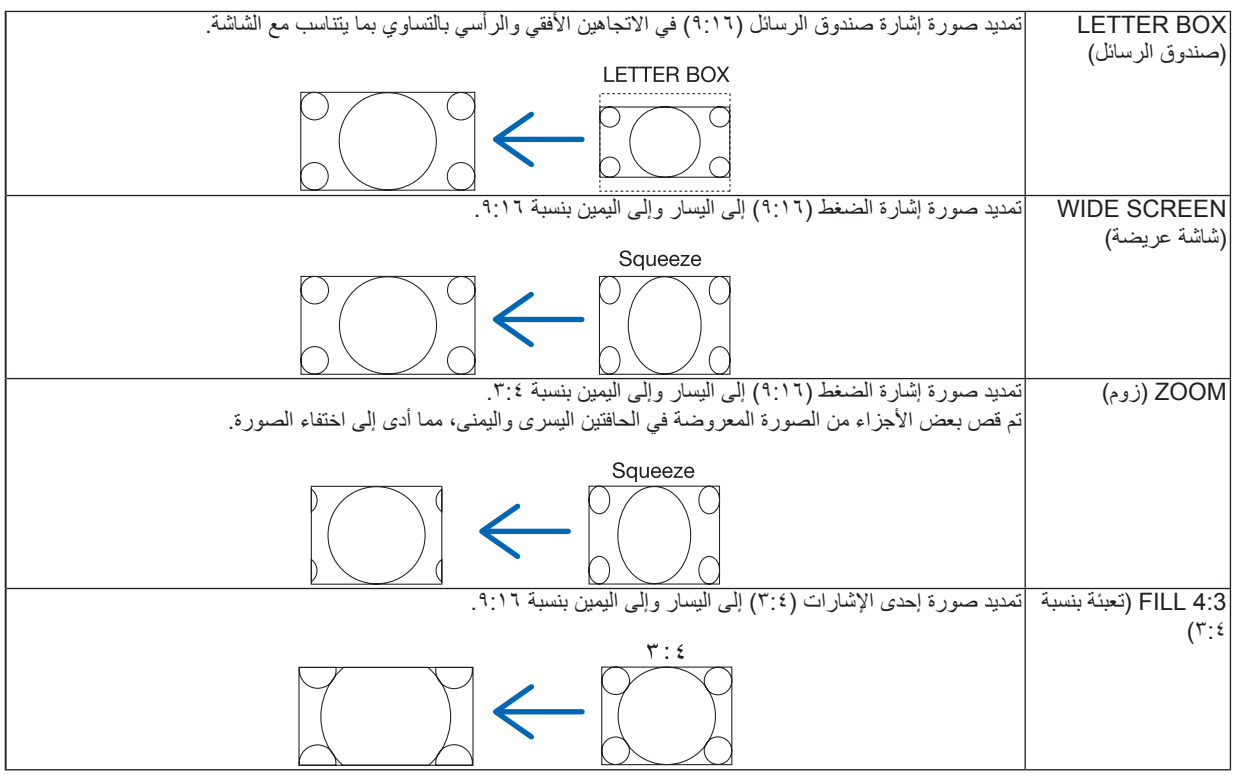

تلميح:

- 
- بمكن ضبط وضع الصورة رأسيًا باستخدام خيار [POSITION] (الوضع) عند تحديد نسب العرض إلى الارتفاع عند [19:17] في [19:17].<br>• يشير مصطلح "صندوق البريد" إلى وجود زيادة في نسبة العرض إلى الارتفاع في إحدى صور المناظر الطبيعية م يعتبر النسبة القياسية لعرض مصدر الفيديو إلى ارتفاعه.
	- تتوفر مع إشارة صندوق البريد نسب عرض إلى ارتفاع بحجم فيستا "١:١,٨٥" أو حجم سينما سكوب "٢,٣٥" للأفلام. • يشير مصطلح "ضغط" إلى تلك الصور المضغوطة المحول فيها نسبة العرض إلى االرتفاع من 9:16 إلى .3:4

## **]RESOLUTION( ]الدقة(**

تتيح هذه الخاصية ضبط درجة دقة الصورة المعروضة. حال إخفاق الكشف التلقائي في العمل على نحو جيد.

## **[VIDEO) [الفيديو)**

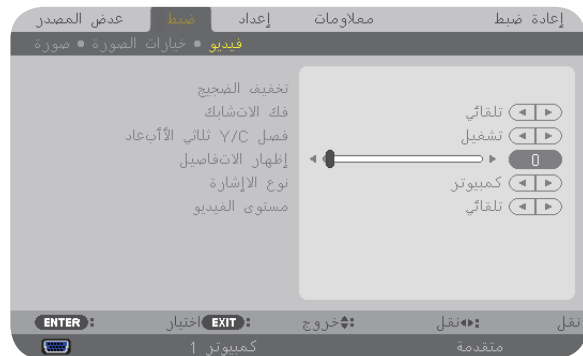

#### **استخدام خاصية خفض التشويش [REDUCTION NOISE) [خفض التشويش)**

تستخدم هذه الخاصية لخفض تشويش الفيديو.

NR RANDOM خفض التشويش العشوائي....... يقلل من التشويش العشوائي المهتز في الصورة. NR MOSQUITO خفض التشويش .............. يقلل من التشويش الذي يظهر حول حواف الصورة أثناء تشغيل DVD. NR BLOCK خفض التشويش...................... يقلل من هذا التشويش أو النماذج متعددة الألوان وذلك بتحديد الخيار ON) تشغيل).

#### **تحديد وضع عملية التحويل التشابكي التدريجي [DEINTERLACE) [فك التشابك)**

تتيح لك هذه الخاصية عملية التحويل التشابكي إلى تدريجي لإشارات الفيديو.

AUTO) تلقائي) ....... يحدد عملية تحويل تشابكي إلى تدريجي مناسبة تلقائيًا. VIDEO) الفيديو)...... تطبق عملية تحويل تشابكي إلى تدريجي عادية. FILM) فيلم) ............ تطبق وضع الاكتشاف التلقائي للإشارات المحولة من فيلم إلى فيديو. يخصص هذا الخيار لصورة الأفلام.

ملاحظة: لا تتاح هذه الخاصية مع إشارات RGB.

#### **تشغيل الفصل ثلاثي الأبعاد أو إيقافه [SEPARATION C/Y D3) [الفصل C/Y ثلاثي الأبعاد)**

عند عرض إحدى الصور من خلال دخل VIDEO) فيديو)، اضبط على الوضع ON) تشغيل) لعرض أعلى جودة للصورة.

Off) إيقاف) ............. تعمل على إيقاف تشغيل خاصية الفصل ثلاثي الأبعاد. ON) تشغيل)............ تعمل على تشغيل خاصية الفصل ثلاثي الأبعاد.

ملاحظة: لن يكون هذا الخيار متاحً <sup>ا</sup> إلا مع إشارات الفيديو 3.58 NTSC.

#### **[ENHANCEMENT DETAIL) [تحسين التفاصيل)**

تعمل هذه الخاصية على تحسين إطارات الصورة عند عرض الإشارات المركبة.

#### **[TYPE SIGNAL) [نوع الإشارة)**

يحدد جهاز العرض تلقائيًا ما إذا كانت إشارات دخل 1 COMPUTER) كمبيوتر ١) أو 2 COMPUTER) كمبيوتر ٢) أو 3 COMPUTER) كمبيوتر ٣)\* إشارات مركبة أو إشارات RGM لعرض الصورة. ومع ذلك، قم بتغيير إعداد الألوان إذا كانت غير طبيعية. \* يمكن تحديد إشارتي الكمبيوتر والفيديو بالنسبة لـ3 COMPUTER) كمبيوتر ٣) في 3COMP SELECT SIGNAL) تحديد الإشارة للكمبيوتر ٣).

> RGB.............................تتحول إلى دخل RGB. COMPONENT) مركب)...يتحول إلى دخل إشارة مركب.

#### **[LEVEL VIDEO) [مستوى الفيديو)**

تحدد هذه الخاصية مستوى إشارة الفيديو عند توصيل موصل دخل HDMI الخاص بجهاز العرض وجهاز خارجي.

AUTO) تلقائي)..................يتغير مستوى الفيديو تلقائيًا حسب المعلومات الواردة من جهاز إخراج الإشارة.

وقد لا يتم هذا الإعداد على نحو سليم وفقًا للجهاز المتصل. وفي هذه الحالة، انتقل إلى "NORMAL) "عادي) أو "ENHANCED) "مدعوم) من القائمة واستعرض أفضل الإعدادات.

NORMAL) عادي)............تعطل هذه الخاصية الوضع المدعوم.

ENHANCED) مدعوم)......تعمل هذه الخاصية على تحسين تباين الصورة، موضحة أجزاء الإضاءة والإعتام بشكل مستمر.

## F **مواصفات القائمة ووظائفها [SETUP) [إعداد)**

## **[BASIC) أساسي)]**

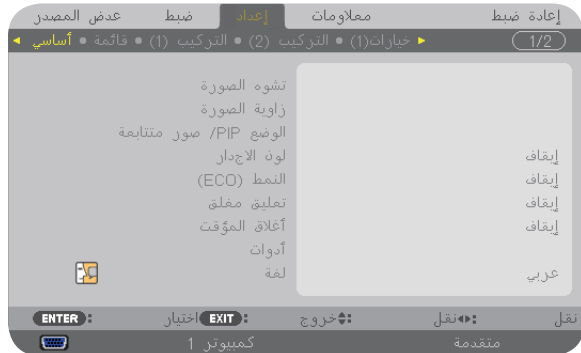

## **تصحيح التشوه الرأسي شبه المنحرف يدويًا [KEYSTONE) [التشوه شبه المنحرف)**

يمكنك تصحيح التشوه الرأسي يدويًا. (← صفحة [٢٢](#page-33-0))

تلميح: عند تحديد هذا الخيار، يتيح الضغط على زر ENTER) إدخال) عرض الشريط المنزلق لتيسير الضبط.

## **تحديد وضع التشوه الجانبي [CORNERSTONE) [التشوه الجانبي)**

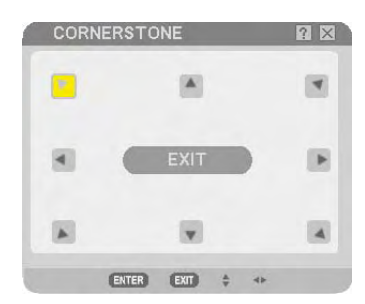

يتيح لك هذا الخيار تصحيح التشوه الانحرافي. وسيتيح تحديد هذا العنصر عرض شاشة ضبط التشوه الجانبي. (← صفحة [٣٢](#page-43-0))

ملاحظة: لا يتاح عنصر [CORNERSTONE) [التشوه الجانبي) عند تحديد [KEYSTONE) [التشوه شبهالمنحرف) أو [CORRECTION GEOMETRIC [ (التصحيح الهندسي).

#### **استخدام خاصية صورة داخل صورة/صورة بجانب صورة [SIDE BY SIDE/PIP) [صورة داخل صورة/صورة جانب صورة)**

تتيح لك هذه الخاصية عرض إشارتين مختلفتين في آن واحد. (← صفحة [٣٥](#page-46-0))

#### MODE) الوضع):

تمكنك هذه الخاصية من تحديد وضعين هما: PIP) صورة داخل صورة) و[SIDE BY SIDE) [صورة بجانب صورة). PIP) صورة داخل صورة): يتيح لك هذا الخيار عرض صورة فرعية داخل الصورة الرئيسية. PICTURE BY PICTURE) الصور المتتابعة): يتيح لك هذا الخيار عرض صورتين جنبًا إلى جنب.

#### POSITION) الوضع):

عند تحديد [PIP) [صورة داخل صورة) في [MODE) [الوضع)، يتيح لك هذا الخيار تحديد وضع صورة فرعية داخل الصورة الرئيسية. والخيارات المتاحة هي: LEFT-TOP،) أعلى اليسار)، وRIGHT-TOP) أعلى اليمين)، وLEFT-BOTTOM) أسفل اليسار)، وRIGHT-BOTTOM (أسفل اليسار)

SOURCE) مصدر): يتيح لك هذا الخيار تحديد إشارة صورة فرعية. والخيارات المتاحة هي: OFF) إيقاف) وVIDEO) فيديو) وVIDEO-S) الفيديو فائق الجودة). يؤدي تحديد خيار [OFF) [إيقاف) إلى إلغاء وضع SIDE BY SIDE/PIP) صورة داخل صورة/صورة بجانب صورة) والعودة إلى الشاشة العادية.

#### **استخدام تصحيح لون الحائط [COLOR WALL) [لون الحائط)**

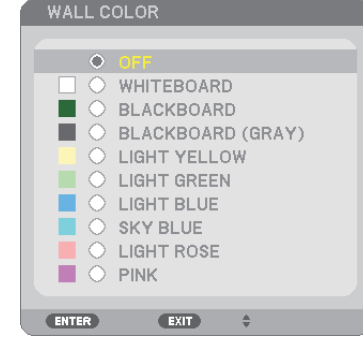

تتيح هذه الخاصية التصحيح السريع للون المهايئ في التطبيقات التي لا يكون لون مادة الشاشة فيها أبيض.

ملاحظة: يقلل تحديد [WHITEBOARD) [اللوحة البيضاء) من درجة سطوع المصباح.

#### **إعداد الوضع الاقتصادي [MODE ECO) [الوضع الاقتصادي)**

يزيد MODE ECO) الوضع الاقتصادي) من عمر المصباح، بينما يقلل من استهلاك الطاقة ويقضي على انبعاثات ثاني أكسيد الكربون. يمكن الاختيار من بين أربعة أوضاع لسطوع المصباح: وضع [OFF) [إيقاف) و[ECO AUTO) [الاقتصادي التلقائي) و[1ECO) [اقتصادي١) و[2ECO [ (اقتصادي٢). (← صفحة [٢٨](#page-39-1))

#### **إعداد التعليق المغلق [CAPTION [CLO](#page-39-0)SED[\) \[](#page-39-0)التعليق المغلق)**

يضبط هذا الخيار أوضاعً ا متعددة للتعليق المغلق تتيح تركيب النص فوق الصورة المعروضة للفيديو أو الفيديو فائق الجودة. OFF) إيقاف)...................................يتيح هذا الخيار الخروج من وضع التعليق المغلق. 1-4 CAPTION) التعليق ٤-١).............تركيب النص فوق الصورة.

1-4 TEXT) النص ٤-١).....................عرض النص.

#### **استخدام موقت الإيقاف [TIMER OFF) [موقت الإيقاف)**

ا ـ حدد الوقت الذي ترغب فيه ما بين ٣٠ دقيقة إلى ١٦ ساعة: OFF (إيقاف)، ١٠:٠٠ ، ١٢:٠٠ ، ٤:٠٠، ، ١٢:٠٠ ، ، ، ، ١٢:٠ ا .

**-٢ اضغط على زر ENTER) إدخال) بوحدة التحكم عن بعد.**

**-٣ يبدأ العد التنازلي للوقت المتبقي.**

**-٤ يتوقف تشغيل جهاز العرض بعد انتهاء العد التنازلي.**

ملاحظة:

• لإلغاء الوقت المحدد مسبقًا، اضبط هذا الوقت على [OFF) [إيقاف) أو افصل التيار الكهربائي.

• عندما يصل الوقت المتبقي إلى <sup>٣</sup> دقائق قبل إيقاف تشغيل جهاز العرض، ستظهر رسالة [3 WITHIN OFF TURN WILL PROJECTOR THE MINUTES) [إيقاف تشغيل جهاز العرض بعد <sup>٣</sup> دقائق) أسفل الشاشة.

#### **تحديد لغة القائمة [LANGUAGE) [اللغة)**

يمكنك اختيار لغة من ٢٧ لغة فيما يتعلق بالتعليمات المعروضة على الشاشة.

ملاحظة: لن يتأثر ما أجريته من إعدادات حتى مع اختيار [RESET) [إعادة الضبط) من القائمة.

#### **[MENU) [القائمة)**

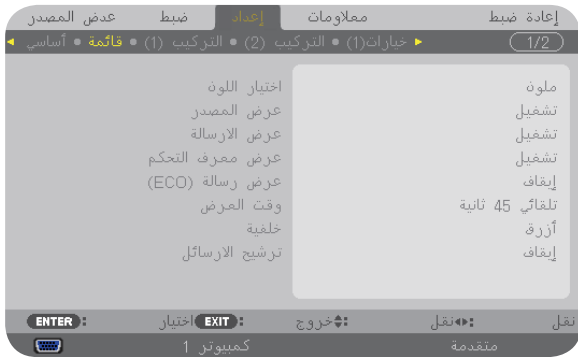

#### **تحديد لون القائمة [SELECT COLOR) [تحديد اللون)**

يمكنك الاختيار من بين خيارين فيما يتعلق بلون القائمة: COLOR) اللون) وMONOCHROME) اللون الأحادي).

#### **تشغيل/إيقاف تشغيل عرض المصدر [DISPLAY SOURCE) [عرض المصدر)**

يقوم هذا الخيار بتشغيل أو إيقاف تشغيل عرض اسم الدخل مثل 1 COMPUTER) كمبيوتر ١) و2 COMPUTER) كمبيوتر ٢) و3 COMPUTER (كمبيوتر ٣) وHDMI وPort Display وVIDEO) الفيديو) وVIDEO-S) الفيديو فائق الجودة) وVIEWER) عارض الصور) وNETWORK) الشبكة) لعرضها في أعلى يمين الشاشة.

#### **تشغيل وإيقاف تشغيل الرسائل [DISPLAY MESSAGE) [عرض الرسائل)**

يحدد هذا الخيار ما إذا كان يتم عرض رسائل جهاز العرض في أسفل الصورة المعروضة أم لا. وحتى في حالة تحديد "OFF) "إيقاف)، تظهر رسالة تحذير قفل الحماية. يتم إيقاف تشغيل تحذير قفل الحماية عند إلغاء قفل الحماية.

#### **تشغيل/إيقاف معرف التحكم [DISPLAY ID) [عرض المعرف)**

DISPLAY ID) عرض المعرف)............يتيح هذا الخيار تشغيل أو إيقاف رقم المعرف الذي يظهر عند الضغط على زر SET ID) ضبط المعرف) في وحدة التحكم عن بعد. (← الصفحة [١٠٦](#page-117-0))

#### **تشغيل / إيقاف رسالة الوضع الاقتصادي [MESSAGE ECO) [رسالة الوضع الاقتصادي)**

يقوم هذا الخيار بتشغيل أو إيقاف الرسائل التالية عند تشغيل جهاز العرض.

تطالب رسالة Message Eco) رسالة الوضع الاقتصادي) المستخدم بتوفير الطاقة. عند تحديد [OFF) [إيقاف) مع [MODE ECO) [الوضع الاقتصادي)، ستظهر لك رسالة تطالبك بتحديد [ON] (تشغيل) مع [ECO MODE] (الوضع الاقتصادي).

#### عند تحديد [ON) [تشغيل) مع [MODE ECO) [الوضع الاقتصادي)

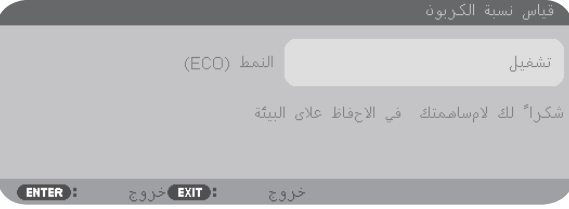

لغلق الرسالة، اضغط على أي زر من الأزرار. ستختفي الرسالة في حال عدم استخدام أي من الأزرار لمدة ٣٠ ثانية.

#### عند تحديد [OFF) [إيقاف) مع [MODE ECO) [الوضع الاقتصادي)

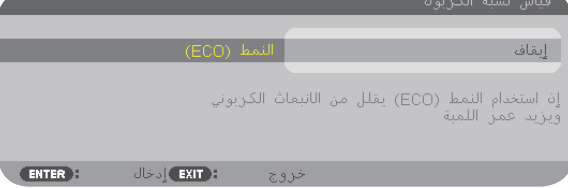

بالضغط على زر ENTER) إدخال) ستظهر شاشة [MODE ECO) [الوضع الاقتصادي). (← الصفحة [٢٨](#page-39-1)) ولإغلاق الرسالة، اضغط على زر EXIT) خروج).

#### **تحديد وقت عرض القائمة [TIME DISPLAY) [وقت العرض)**

يمكنك هذا الخيار من تحديد المدة التي يستغرقها جهاز العرض بعد آخر لمسة لأحد الأزرار لإيقاف تشغيل القائمة. خيارات الضبط المسبق هي: [MANUAL) [يدوي) و[AUTO 5 SEC] (تلقائي بعد ٥ ثوان) و[AUTO 15 SEC] (تلقائي بعد ١٥ ثانية) و[AUTO 45 SEC] (تلقائي بعد ٤٥ ثانية). يعد [AUTO 45 SEC] ( (تلقائي بعد ٤٥ ثانية) هو ضبط المصنع المسبق.

#### **تحديد لون أو شعار للخلفية [BACKGROUND) [الخلفية)**

استخدم هذه الخاصية لعرض شاشة زرقاء/سوداء أو شعار في حالة عدم توافر إشارة. تكون الخلفية الافتراضية [BLUE) [زرقاء).

ملاحظة:

• وحتى في حالة تحديد شعار الخلفية، عند عرض صورتين في وضع [PICTURE BY PICTURE/PIP) [صورة داخل صورة/الصور المتتابعة)، تظهر الخلفية الزرقاء بدون الشعار حال عدم وجود إشارة.

#### **تحديد مدة الفاصل الزمني مع رسالة المرشح [MESSAGE FILTER) [رسالة المرشح)**

يمكنك هذا الخيار من تحديد تفضيلات الوقت الخاصة بعرض رسالة تنظيف المرشحات. نظف المرشح عند ظهور رسالة "FILTER CLEAN PLEASE " (يُرجى تنظيف المرشح). (← صفحة [١٥٥](#page-166-0)) هناك خمسة خيارات متاحة وهي كما يلي: OFF) إيقاف)، ١٠٠[ساعة]، ٥٠٠[ساعة]، ١٠٠٠[ساعة]، ٢٠٠٠[ساعة] الإعداد الافتراضي هو [OFF) [إيقاف).

ملاحظة: لن يتأثر ما أجريته من إعدادات حتى مع تحديد [RESET) [إعادة الضبط) من القائمة.

#### **[INSTALLATION) [التثبيت)**

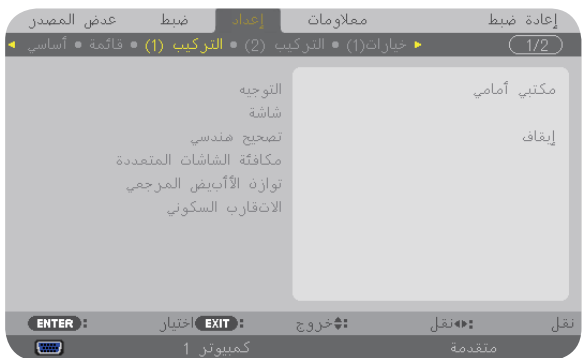

#### **تحديد اتجاه جهاز العرض [ORIENTATION) [الاتجاه)**

يقوم ذلك بإعادة توجيه الصورة بما يتناسب مع طريقة عرضك لها. وخيارات العرض هي: إسقاط أمامي فوق سطح المكتب وإسقاط خلفي من السقف وإسقاط خلفي فوق سطح المكتب وإسقاط أمامي من السقف.

يتميز هذا الجهاز بأنه جهاز عرض ذو إمالة حرة والتي يمكن معها عرض الصور على السقف (أعلى) أو على الأرض (أسفل). وفي حالة تثبيته في الاتجاه الرأسي، اضبط اتجاه التثبيت [MODE FAN) [وضع المروحة). (انظر صفحة .[١٠٨](#page-119-0))

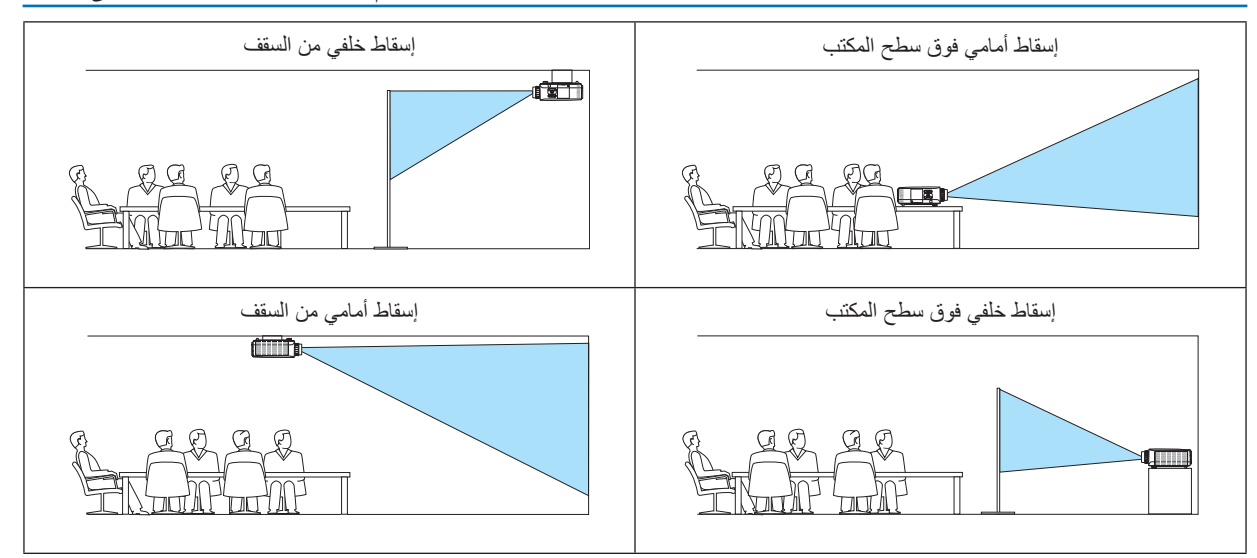

## **تحديد نسبة العرض إلى االرتفاع والموضع للشاشة ]SCREEN( ]الشاشة(**

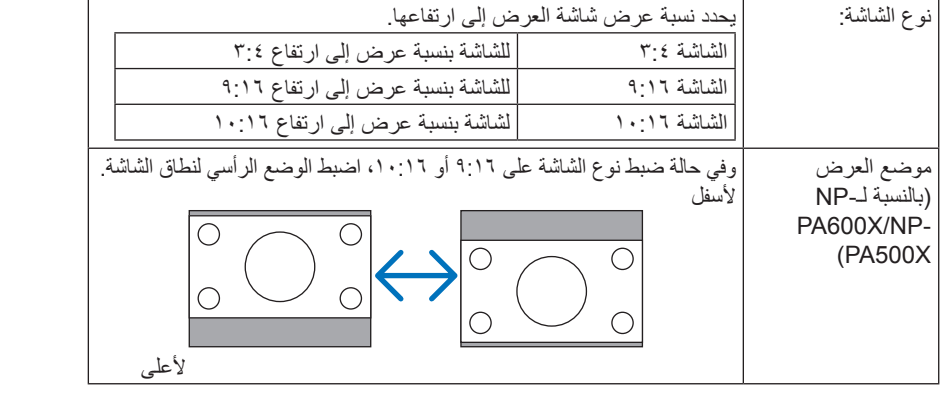

مالحظة:

- تحقق من إعداد [ASPECT RATIO] (نسبة العرض إلى الارتفاع) في القائمة بعد تغيير نوع الشاشة. )← الصفحة 96(
	- وعند ضبط نوع الشاشة على "شاشة 3:4"، فإنها تظهر في شكل حروف مضيئة وال يمكن تحديدها.

## **استخدام التصحيح الهندسي ]CORRECTION GEOMETRIC( ]التصحيح الهندسي(**

تمكنك هذه الخاصية من استرجاع البيانات الهندسية المسجلة في ذاكرة جهاز العرض. فقد تم تسجيل ثلاثة إعدادات مسبقة للبيانات الهندسية. حدد [OFF] (إيقاف) لإيقاف تشغيل هذه الخاصية.

#### مالحظة:

- ال تتاح تعديالت ]KEYSTONE( ]التشوه شبه المنحرف( و]CORNERSTONE( ]التشوه الجانبي( في حالة تطبيق البيانات الهندسية.
	- لمسح البيانات الهندسية خاصتك، اضغط على زر 3D REFORM (الإصلاح ثلاثي الأبعاد) لمدة ثانيتين على الأقل.
- يمكن أن تسبب خاصية [GEOMETRIC CORRECTION] (التصحيح الهندسي) عدم وضوح الصورة إلى حد ما وذلك بسبب تنفيذ التصحيح إلكترونيًا.

#### **استخدام توافق متعدد الشاشات ].COMP SCREEN-MULTI( ]توافق متعدد الشاشات(**

تتيح لك هذه الخاصية توافق الصورة المعروضة من أجهزة عرض متنوعة موضوعة بشكل متواز.

MODE( الوضع(: .......................OFF( إيقاف(: يعمل على إيقاف هذه الخاصية للعودة إلى درجة السطوع العادية.

ON( تشغيل( يعمل على تشغيل هذه الخاصية لجعل الشاشة أكثر إعتامًا. يمكن ضبط ]BRIGHTNESS( ]درجة

السطوع) و[CONTRAST] (التباين).

CONTRAST( التباين( يقوم بضبط الجزء الساطع من الصورة.

BRIGHTNESS (درجة السطوع) ........ تقوم بضبط الجزء المعتم من الصورة.

**الضبط**

-1 إعداد الصور البيضاء والسوداء حتى يمكن عرضها على شاشة الكمبيوتر. -2 عرض الصورة السوداء على شاشة الكمبيوتر وعرضها من خالل جهاز العرض. -3 حدد ]COMP SCREEN-MULTI.( ]توافق متعدد الشاشات( ← ]MODE( ]الوضع(← ]ON( ]تشغيل( -4 اضبط الجزء المعتم من الصور. اضغط على زر ▼ الختيار ]BRIGHTNESS( ]درجة السطوع( واستخدام أزرار ► أو ◄ لتوافق الجزء المعتم لجهاز عرض آخر. -5 اعرض الشاشة البيضاء على شاشة الكمبيوتر. اعرض الصورة من جهازي عرض أو أكثر. -6 اضبط الجزء الساطع من الصور. اضغط على زر ▼ الختيار ]CONTRAST( ]التباين( واستخدام أزرار ► أو ◄ لتوافق الجزء األبيض لجهاز عرض آخر. يؤدي تحريك الشريط المنزلق في اتجاه ]+[ )عالمة الجمع( إلى تغيير الجزء األبيض من الصورة. وفي حال حدوث ذلك، حرك الشريط المنزلق في اتجاه ]−[ )التقليل( لضبط درجة السطوع.

تلميح:

- وعند استخدام أجهزة عرض متعددة، يمكنك استخدام خاصية [CONTROL ID] (رقم تعريف وحدة التحكم) لتشغيل جهاز عرض واحد أو جميع الأجهزة  $(1 \cdot 7 \rightarrow 7)$ من وحدة التحكم عن بعد. (← صفحة
	- لن يتأثر ما أجريته من إعدادات حتى مع اختيار ]RESET( ]إعادة الضبط( من القائمة.

#### **]BALANCE WHITE .REF( ]مرجع موازنة اللون األبيض(**

تتيح هذه الخاصية تعديل موازنة اللون األبيض لجميع اإلشارات. يتم ضبط مستويات الأبيض والأسود للإشارة [للحصو](#page-117-0)ل على أفضل إنتاج للألوان. يتم ضبط خاصية اتساق الألوان عندما يكون درجة اللونين الأحمر (R) والأزرق (B) للون الأبيض في الاتجاه (الأيمن/الأيسر) الأفقي للشاشة غير منتظمة.

BRIGHTNESS R/BRIGHTNESS G/BRIGHTNESS B درجة سطوع الأحمر/درجة سطوع الأنحضر/درجة سطوع الأزرق

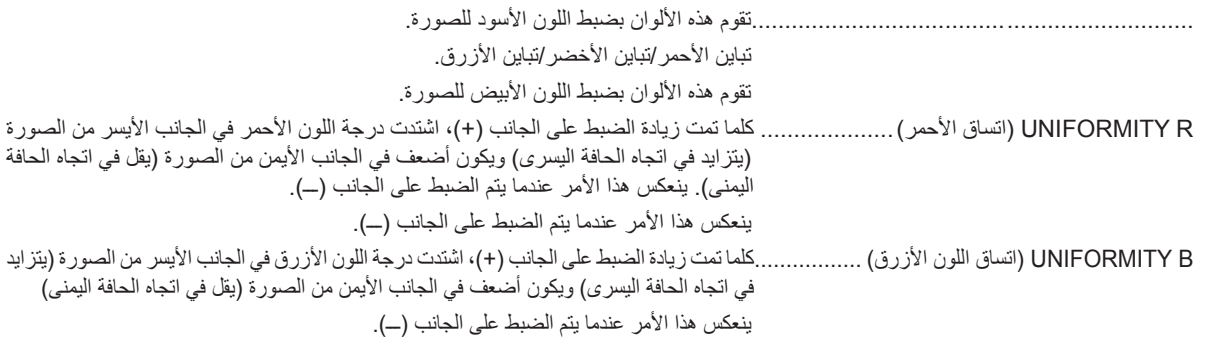

#### **]CONVERGENCE STATIC( ]التقارب الساكن( )يتاح فقط مع U550PA)**

تتيح هذه الخاصية ضبط انحراف اللون في الصورة. والذي يمكن ضبطه في وحدات± ١ بكسل في الاتجاه الأفقي للألوان الأحمر والأخضر والأزرق أفقيًا (HORIZONTAL R/G/B)، وفي الاتجاه الرأسي للألوان الأحمر والأخضر والأزرق رأسيًا (VERTICAL R/G/B).

مالحظة: ال يمكن ضبط هذه الخاصية إال مع U500PA.

## **]INSTALLATION(2( ])تثبيت 2(**

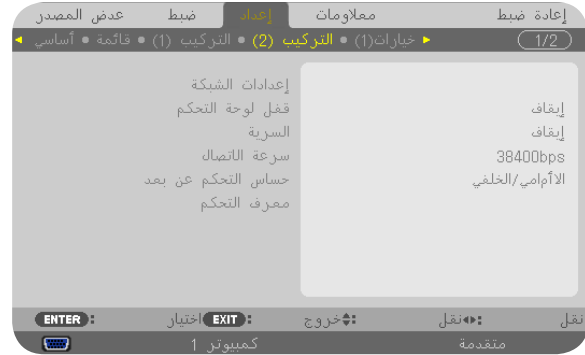

**تعطيل أزرار الحاوية ]LOCK PANEL CONTROL( ]قفل لوحة التحكم(**

يتيح هذا الخيار تشغيل او إيقاف خاصية LOCK PANEL CONTROL( قفل لوحة التحكم(.

مالحظة:

<span id="page-117-0"></span>• ال يؤثر LOCK PANEL CONTROL( قفل لوحة التحكم( على وظائف وحدة التحكم عن بعد. • عند غلق لوحة التحكم، يؤدي الضغط مع الاستمرار على زر EXIT (خروج) بحاوية جهاز العرض لمدة ١٠ ثوان إلى تغيير الإعداد إلى [OFF] (إيقاف).

تلميح: عند تشغيل ]LOCK PANEL CONTROL( ]قفل لوحة التحكم( تظهر أيقونة قفل المفتاح ] [ أسفل يمين القائمة.

#### **تمكين الحماية ]SECURITY( ]الحماية(**

تتيح هذا الخاصية تشغيل وظيفة SECURITY (الحماية) أو إيقافها. لن يقوم الجهاز بعرض الصورة في حالة عدم إدخال الكلمة الرئيسية بصورة صحيحة. )← صفحة [36](#page-47-0)(

ملاحظة: لن يتأثر ما أجريته من إعدادات حتى مع تحديد [RESET] (إعادة الضبط) من القائمة.

#### **تحديد سرعة االتصال ]SPEED COMMUNICATION( ]سرعة االتصال(**

تقوم هذه الخاصية بضبط معدل نقل البيانات بالبود الخاص بمنفذ التحكم في جهاز الكمبيوتر (منفذ D-SUB مزود بـ ۹ دبابيس). كما تدعم نقل البيانات التي تتراوح بين ٤٨٠٠ بت في الثانية و٢٨٤٠٠ بت في الثانية. القيمة الافتراضية هي ٣٨٤٠٠ بت في الثانية. حدد معدل نقل البيانات بالبود الملائم الخاص بالجهاز المراد توصيله (قد يكون من الأفضل استخدام معدل بود أقل عند تشغيل الكبلات الطويلة، وذلك وفقًا للجهاز).

مالحظة:

• عند استخدامك بر امج التشغيل المرفقة، حدد [38400bps] (٣٨٤٠٠ بت في الثانية) .

• لن تتأثر سرعة االتصال المحددة حتى مع اختيار ]RESET( ]إعادة الضبط( من القائمة.

#### **تشغيل مستشعر وحدة التحكم عن بعد إو إيقاف تشغيله ]SENSOR REMOTE( ]مستشعر وحدة التحكم عن بعد(**

يحدد هذا الخيار مستشعر وحدة التحكم الجاري تمكينه في الوضع الالسلكي. وتتمثل الخيارات فيما يلي: FRONT/BACK (أمامي/خلفي) و FRONT (أمامي) و BACK (خلفي). إذا لم يعمل نظام وحدة التحكم عن بعد عند تعرض مستشعر وحدة التحكم عن بعد الموجود بجهاز العرض ألشعة الشمس المباشرة أو اإلضاءة القوية، انتقل إلى خيار آخر.

#### **إعداد معرف لجهاز العرض ]ID CONTROL( ]معرف وحدة التحكم(**

يمكنك تشغيل أجهزة عرض متعددة بشكل منفصل ومستقل بوحدة واحدة للتحكم عن بعد تشتمل على وظيفة ID CONTROL( رقم تعريف وحدة التحكم(. في حال قيامك بتعيين رقم التعريف نفسه لكل أجهزة العرض، تستطيع تشغيل كل الأجهزة معًا باستخدام وحدة واحدة للتحكم عن بعد. وللقيام بذلك، يتعين عليك تحديد رقم تعريف لكل جهاز عرض.

CONTROL ID NUMBER (رقم تعريف وحدة التحكم) .............حدد رقمًا من ١ حتى ٢٥٤ تود استخدامه مع جهاز العرض خاصتك.

ID CONTROL( معرف وحدة التحكم( حدد ]OFF( ]إيقاف( إليقاف إعداد ID CONTROL( معرف وحدة التحكم( وحدد ]ON ] (تشغيل) لتشغيل الإعداد نفسه.

#### مالحظة:

- عند تحديد ]ON( ]تشغيل( مع ]ID CONTROL( ]معرف وحدة التحكم(، ال يمكن تشغيل جهاز العرض باستخدام وحدة التحكم عن بعد التي ال تدعم وظيفة ID CONTROL( معرف وحدة التحكم(. )في هذه الحالة يمكن استخدام األزرار الموجودة على حاوية جهاز العرض(
	- لن يتأثر ما أجريته من إعدادات حتى مع اختيار ]RESET( ]إعادة الضبط( من القائمة.
- عند الضغط مع االستمرار على زر ENTER( إدخال( الموجود على حاوية جهاز العرض لمدة 10 ثوانٍ ، ستظهر قائمة خاصة بإلغاء ID CONTROL )معرف وحدة التحكم(.

#### **تعيين معرف وحدة التحكم أو تغييره -1 شغل جهاز العرض.**

**-2 اضغط على زر SET ID( ضبط المعرف( في وحدة التحكم عن بعد.**

وستظهر شاشة ID CONTROL( معرف وحدة التحكم(.

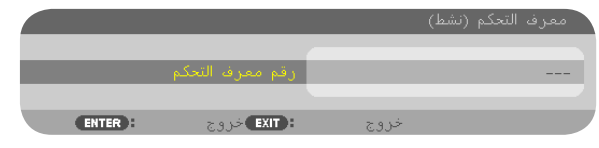

إذا أمكن تشغيل جهاز العرض برقم التعريف الحالي للتحكم عن بعد، ستظهر كلمة [ACTIVE] (نَشِط). في حال عدم التمكن من تشغيل جهاز العرض بالمعرف الحالي لوحدة التحكم عن بعد، ستظهر كلمة ]INACTIVE( ]غير نشط(. لتشغيل جهاز العرض غير النشط، قم بتعيين CONTROL ID (معرف وحدة التحكم) الخاص بجهاز العرض باستخدام الإجراء التالي (الخطوة ٣).

**-3 اضغط على أحد أزرار لوحة المفاتيح الرقمية أثناء الضغط مع االستمرار على زر SET ID( ضبط المعرف( الموجود على وحدة التحكم عن بعد.**

#### **على سبيل المثال:**

لتعيين الرقم "3" اضغط على الزر "3" في وحدة التحكم عن بعد. تعني No ID (لا يوجد مُعرِف) أنه يمكن تشغيل جميع أجهزة العرض معًا من خلال وحدة واحدة للتحكم عن بعد. لضبط "No ID" (لا يوجد معرف)، أدخل "000" أو اضغط على زر CLEAR (مسح).

تلميح: تتراوح قيم المعرفات ما بين 1 إلى .254

**-4 حرر زر SET ID( ضبط المعرف(**

وستظهر شاشة ID CONTROL( معرف وحدة التحكم( التي تم تحديثها.

مالحظة:

- يمكن مسح المعرفات في غضون أيام قليلة بعد فراغ البطاريات أو إخراجها.
- الضغط غير المقصود على أي زر في وحدة التحكم عن بعد يؤدي إلى مسح المعرف المحدد حاليًا عند إخراج البطاريات.

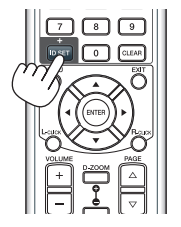

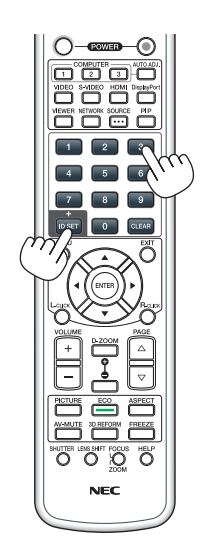

٠ درجة

١٨٠ درجة

## **[(1)OPTIONS( [خيارات 1(**

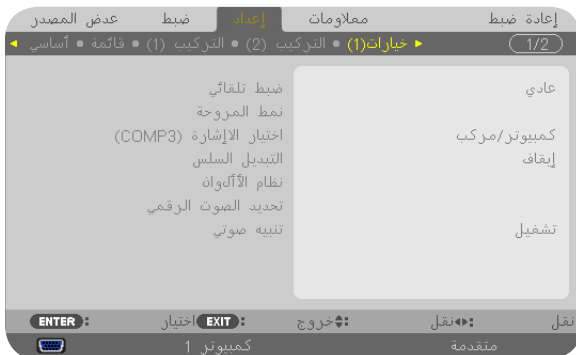

#### **إعداد الضبط التلقائي ]ADJUST AUTO( ]الضبط التلقائي(**

<span id="page-119-0"></span>تقوم هذه الخاصية بإعداد وضع Auto Adjust (الضبط التلقائي) حتى يتم ضبط إشارة الكمبيوتر الخاصة بالضوضاء والاستقرار تلقائيًا أو يدويًا. ويمكنك القيام بالضبط التلقائي بطريقتين: [NORMAL] (عادي) وFINE (دقيق)

OFF (إيقاف) ........... لن يتم ضبط إشارة الكمبيوتر تلقائيًا. يمكنك تحسين إشارة الكمبيوتر. يدويًا.

NORMAL (عادي) ..الإعداد الافتراضي. سيتم ضبط إشارة الكمبيوتر تلقائيًا. حدد هذا الخيار في الوضع الطبيعي.

FINE (دقيق)...........حدد هذا الخيار في حالة الحاجة إلى الضبط الدقيق. إلا أن هذا الوضع يتطلب وقتًا أطول للتحويل للمصدر بعكس ما يحدث عند تحديد [NORMAL] (عادي).

## **تحديد وضع المروحة ]MODE FAN( ]وضع المروحة(**

#### يستخدم Mode Fan( وضع المروحة( إلعداد سرعة مروحة التبريد الداخلية. MODE (الوضع)......حدد ثلاثة أوضاع لسرعة المروحة: AUTO (تلقائي)، HIGH (عالي)، HIGH ALTITUDE (وضع الارتفاع العالي) AUTO( تلقائي(: تعمل المراوح المدمجة بسرعات متنوعة تلقائيًا وفقًا لدرجة الحرارة الداخلية. High( عالي(: تعمل المراوح المدمجة بسرعات عالية Altitude High( وضع االرتفاع العالي(: (: تعمل المراوح المدمجة بسرعات عالية. حدد ذلك الخيار عند استخدام جهاز العرض على ارتفاع يقارب 5500 قدمًا1600/ مترًا أو أعلى. الستخدام جهاز العرض مع ضبط MODE ECO( الوضع االقتصادي( على ON( تشغيل( في حاالت التثبيت األخرى بخالف ceiling/desktop( سطح المكتب/السقف( مع ،20-/+ يجب مراعاة ما يلي: (١) حدد HIGH ALTITUDE] (وضع الارتفاع العالي) في [MODE] (وضع) بارتفاع ٢٢٠٠ قدمًا/١٠٠٠ مترًا. (٢) حدد [OFF] (إيقاف) في [ECO MODE] (الوضع الاقتصادي) بارتفاع ٦٨٠٠ قدمًا/٢١٠٠ مترًا أو أعلى. SETTING( الضبط( حدد إما ]NORMAL( ]عادي( أو ]UP TILT VERTICAL( ]اإلمالة الرأسية ألعلى( ٦٠ درجة ٩٠ درجة ١٢٠ درجة

وفقًا لزاوية تركيب جهاز العرض حدد [VERTICAL TILT UP] (الإمالة الرأسية لأعلى) للزوايا التي تتراوح بين ٦٠ درجة إلى ١٢٠ درجة وموضحة باللون الرمادي. حدد [NORMAL] (عادي) لنطاقات الزوايا الأخرى.

#### قيود استخدام جهاز العرض في ECO MODE (الوضع الاقتصا*دي*) في أوضاع الارتفاع العالية:

ال يجب تركيب جهاز العرض بأي طريقة بخالف اإلعداد الموضح في الجدول، وإال فسيقل العمر االفتراضي للمصباح بدرجة كبيرة.

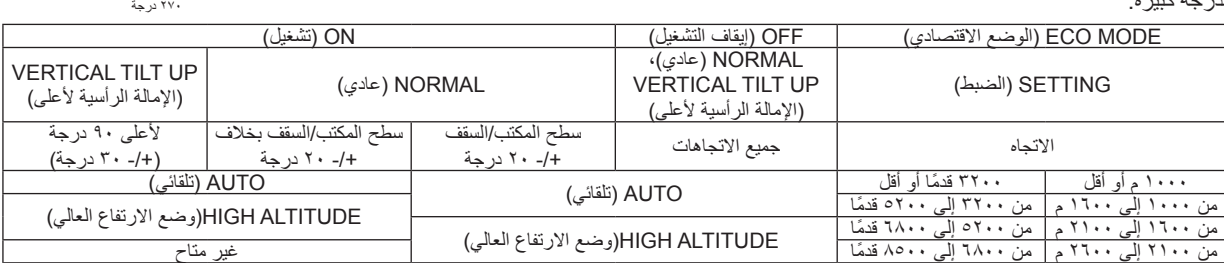

وإذا أردت تخفيف درجة الحرارة داخل جهاز العرض بسرعة، حدد وضع [HIGH] (مرتفع).

#### مالحظة:

- عند تحديد [HIGH ALTITUDE] (الارتفاع العالي) مع [FAN MODE] وضع المروحة، ستظهر أيقونة أسفا المقل القائمة.
	- يوصى بتحديد وضع السرعة العالية في حال تشغيل جهاز العرض بدون توقف أليامٍ متواصلة.
- اضبط JFAN MODE] (وضع المروحة) على HIGH ALTITUDE] (وضع الارتفاع العالي) عند استخدام جهاز العرض على أوضاع ارتفاع تصل إلى حوالي 5500 قدمًا1600/ مترًا أو أكثر.
- قد يتسبب استخدام جهاز العرض على أوضاع ارتفاع 5000 قدمًا/1500 مترًا أو أكثر بدون ضبطه على [HIGH ALTITUDE] (وضع الارتفاع العالي) في ارتفاع درجة حرارة الجهاز وإيقاف تشغيل أداة الحماية. وفي حال حدوث ذلك، انتظر دقيقتين ثم شغل الجهاز.
- قد يؤدي استخدام جهاز العرض على ارتفاع أقل من 5500 قدمًا1600/ مترًا وضبطه على ]ALTITUDE HIGH( ] وضع االرتفاع العالي( إلى التبريد المفرط للمصباح؛ مما يؤدي إلى اهتزاز الصورة. بدّل [FAN MODE] (وضع المروحة) إلى [AUTO] (تلقائي).
	- قد يؤثر استخدام جهاز العرض على ارتفاع 5500 قدمًا1600/ مترًا أو أكثر على العمر االفتراضي للمكونات البصرية مثل المصباح.
		- لن يتأثر ما أجريته من إعدادات حتى مع تحديد ]RESET( ]إعادة الضبط( من القائمة.

#### **تحديد تنسيق اإلشارة [3COMP SELECT SIGNAL(]تحديد إشارة الكمبيوتر 3(**

عند توصيل جهاز خرج بموصالت دخل الفيديو للكمبيوتر 3 )3 COMPUTER)، فهذا يعمل على ضبط إشارة الدخل.

يتم تحديد COMPONENT/RGB( مركب/RGB). واإلشارات المركبة وRGB تلقائيًا.

VIDEO( الفيديو(������تعمل على االنتقال إلى إشارة الفيديو.

ملاحظة: يمكن عرض إشارات الفيديو عند توصيل كبل الفيديو (المتوافر بالأسواق) بمنفذ توصيل G/Y الخاص بموصلات دخل الفيديو للكمبيوتر F )3 COMPUTER). وفي هذه الحالة، حدد ]VIDEO( ]فيديو(.

#### **]SWITCHING SEAMLESS( ]التبديل السهل( )يتاح فقط مع U500PA)**

عند تبديل موصل الدخل، يتم تثبيت الصورة المعروضة قبل التبديل لالنتقال إلى الصورة الجديدة دون أي خلل نتيجة عدم وجود إشارة.

مالحظة: ال يمكن ضبط هذه الخاصية إال مع U500PA.

#### **]SYSTEM COLOR( ]نظام األلوان(**

تتيح هذه الخاصية تحديد إشارة فيديو التليفزيون التي تختلف من دولة إلى أخرى )NTSC وPAL وغيرها(. يتم ضبط ذلك ]AUTO( ]تلقائي( عن طريق إعدادات المصنع االفتراضية. قم بعمل ذلك في حالة عدم تحديد جهاز العرض اإلشارة أوتوماتيكيًا.

#### **]SELECT AUDIO DIGITAL( ]تحديد الصوت الرقمي(**

تتيح لك هذه الخاصية تحديد منافذ دخل الصوت الخاصة بموصالت دخل DisplayPort وHDMI بجهاز العرض.

HDMI.................. HDMI: تحدد الصوت الرقمي لموصل دخل HDMI. 2COMPUTER( كمبيوتر 2(: يحدد موصل دخل صوت 2COMPUTER( كمبيوتر 2(.

DisplayPort......... DisplayPort: يحدد الصوت الرقمي لموصل دخل DisplayPort.

2COMPUTER( كمبيوتر 2(: يحدد موصل دخل صوت 2COMPUTER( كمبيوتر 2(.

#### **تمكين صوت المفاتيح وصوت الخطأ ]BEEP( ]تنبيه(**

تتيح هذه الخاصية تشغيل أو إيقاف صوت الأزرار أو التنبيه عند حدوث خطأ أو عند القيام بالعمليات التالية:

- عرض القائمة الرئيسية
	- تحويل المصادر
- إعادة ضبط البيانات باستخدام ]RESET( ]إعادة الضبط(
- الضغط على زر POWER OFF (تشغيل) أو زر POWER OFF (إيقاف التشغيل)

## **[(2)OPTIONS( [خيارات 2(**

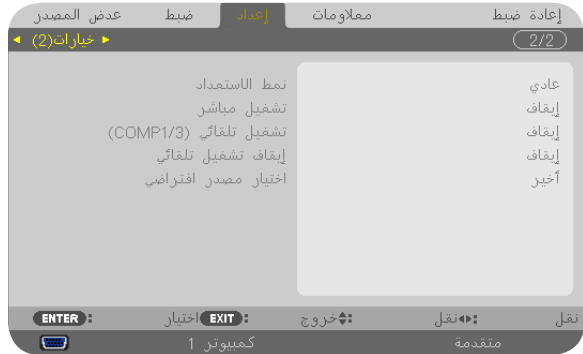

#### تحديد Power-saving (توفير الطاقة) في [STANDBY MODE] (وضع الاستعداد)

يشتمل جهاز العرض على وضعين للاستعداد: [NORMAL] (عادي) و[POWER-SAVING] (وضع توفير الطاقة) و[NETWORK STANDBY] (استعداد الشبكة). ويعد وضع POWER-SAVING (وضع توفير الطاقة) هو الوضع الذي يمكنك من تشغيل جهاز العرض بحيث يكون موفرًا للطاقة ويكون استهلاكه لها أقل من استهلاك الوضع NORMAL (الوضع العادي). تم ضبط جهاز العرض مسبقًا في المصنع على الوضع NORMAL (عادي).

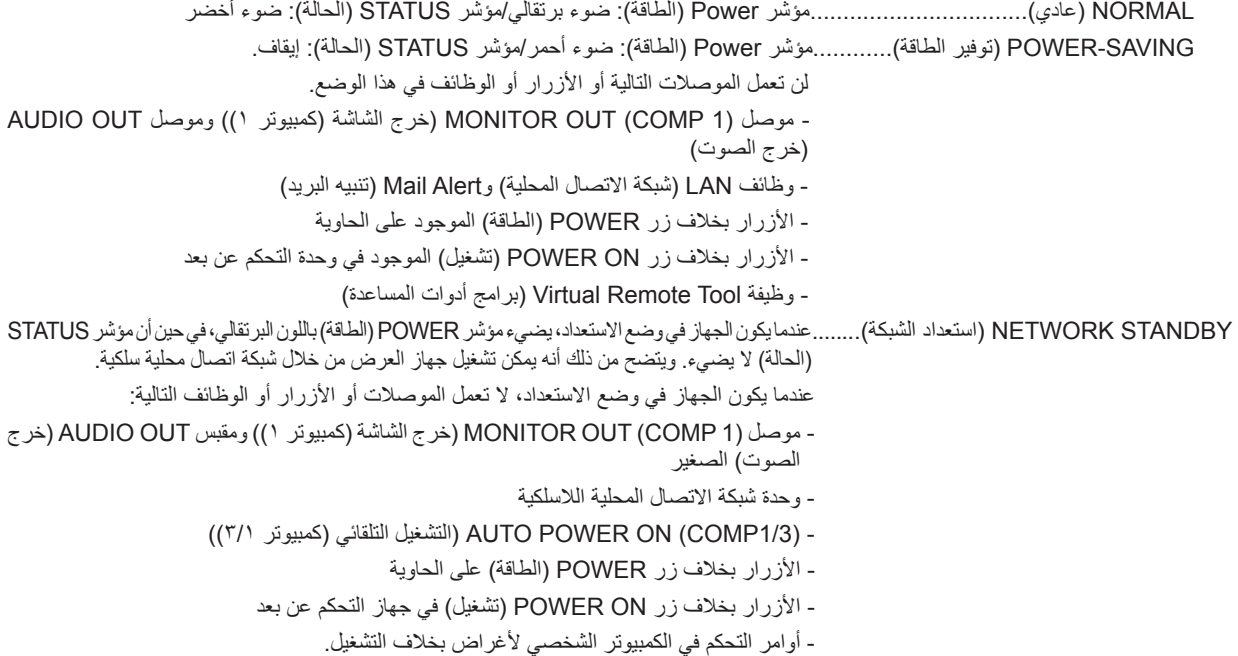

مهم:

• عند تشغيل [CONTROL PANEL LOCK] (قفل لوحة التحكم) أو [CONTROL ID] (معرف وحدة التحكم)، أو عند تحديد [1 ] COMPUTER [3] (كمبيوتر 1 ) أو [COMPUTER 3] (كمبيوتر ٣) مع [(1/3CO POWER ON (COMP1/3)] (التشغيل التلقائي (كمبيوتر ٢/٦)، يصبح إعداد [STANDBY MODE] (وضع الاستعداد) غير سار، وهذا يعني أن جهاز العرض في نفس الحالة التي يكون عليها عند تحديد [NORMAL] (عادي) مع [STANDBY MODE] (وضع الاستعداد) .

#### مالحظة:

- يمكنك تشغيل أو إيقاف الجهاز باستخدام منفذ PC CONTROL (التحكم في جهاز الكمبيوتر)، حتى مع اختيار وضع [POWER-SAVING] (توفير الطاقة) مع وضع [STANDBY MODE] (وضع الاستعداد).
	- لن يتم حساب استهالك الطاقة في وضع االستعداد ضمن حساب تقليل انبعاثات غاز ثاني أكسيد الكربون.
		- لن يتأثر ما أجريته من إعدادات حتى مع اختيار [RESET] (إعادة الضبط) من القائمة.

#### **تمكين التشغيل المباشر ]ON POWER DIRECT( ]التشغيل المباشر(**

يقوم بتشغيل جهاز العرض تلقائيًا عند إدخال كبل الطاقة بمأخذ تيار نشط. مما يتيح تقليل الحاجة إلى الاستخدام الدائم لزر POWER( الطاقة) في وحدة التحكم عن بعد أو حاوية جهاز العرض.

#### تشغيل جهاز العرض من خلال تطبيق إشارة كمبيوتر [COMP1/3)AUTO POWER ON]] (التشغيل التلقاني للطاقة بكمبيوتر (٣/

عند ضبط جهاز العرض على وضع الاستعداد، فإن تطبيق إشارة الكمبيوتر الصادرة عن كمبيوتر متصل بدخل COMPUTER 1 IN (الكمبيوتر ١) أو COMPUTER3 IN (كمبيوتر ٣) يتيح تشغيل جهاز العرض وعرض صورة جهاز الكمبيوتر في وقت واحد. تغنيك هذه الوظيفة عن الحاجة الدائمة لاستخدام زر POWER (الطاقة) الموجود بوحدة التحكم عن بعد أو بحاوية الجهاز لتشغيله ولاستخدام هذه الوظيفة، وصل أولاً جهاز كمبيوتر بجهاز العرض ووصل جهاز العرض بمصدر دخل تيار متردد نشط.

#### ملاحظة

- لن يؤدي فصل الإشارة عن جهاز الكمبيوتر إلى إيقاف تشغيل جهاز العرض. ومن جانبنا، نوصيك باستخدام هذه الوظيفة مع وظيفة AUTO POWER OFF (الإيقاف التلقائي).
	- لن تتاح هذه الوظيفة في الحالات التالية:
	- عند تطبيق إشار ة فيديو مركبة إلى موصل COMPUTER1 IN (دخل كمبيوتر ١) أو COMPUTER3 IN (كمبيوتر ٣). - عند إضافة التزامن مع إشارة RGB خضراء أو إشارة التزامن المؤلف.
- عند ضبط [3/AUTO POWER ON(COMP1/3] (التشغيل الثلقائي (كمبيوتر ٣/١))، يصبح إعداد [STANDBY MODE] (وضع الاستعداد) غير سار . و ذا يعني أن جهاز العرض يكون على الحالة نفسها التي يكون عليها عند اختيار MORMALI] (عادي) مع STANDBY MODEJ( (وضع الاستعداد) .
- لتمكين (COMP1/3) AUTO POWER ON (التشغيل الثلقائي للطاقة (كمبيوتر ٢/١)) بعد ايقاف تشغيل جهاز العرض، انتظر ٣ ثواني وأدخل إشار ة الكمبيوتر .

في حال استمرار وجود اشارة الكمبيوتر مع توقف تشغيل جهاز العرض، لن يعمل AUTO POWER ON (COMP1/3) (التشغيل التلقائي للطاقة (كمبيوتر ٣/١)) ويظل جهاز العرض في وضع الاستعداد .

#### تمكين إدارة الطاقة [AUTO POWER OFF] (إيقاف التشغيل التلقائي للطاقة)

عند تحديد هذا الخيار ، يمكنك تمكين توقف جهاز العرض تلقائيًا (في الوقت المحدد: ٥ دقائق - ١٠ دقيقة - ٣ دقيقة) في حال عدم استقبال أية إشارة من أي دخل أو في حال عدم تنفيذ أي عملية.

ملاحظة

• لن تعمل خاصية [AUTO POWER OFF] (إيقاف التشغيل التلقائي) عند تحديد [VIEWER] (العارض) أو [NETWORK] (الشبكة) في [SOURCE] (المصدر) .

#### تحديد المصدر الافتراضي [DEFAULT SOURCE SELECT] (تحديد المصدر الافتراضي)

يمكنك ضبط جهاز العرض على الوضع الافتراضي لأي من مدخلاته في كل مرة يتم فيها تشغيل الجهاز .

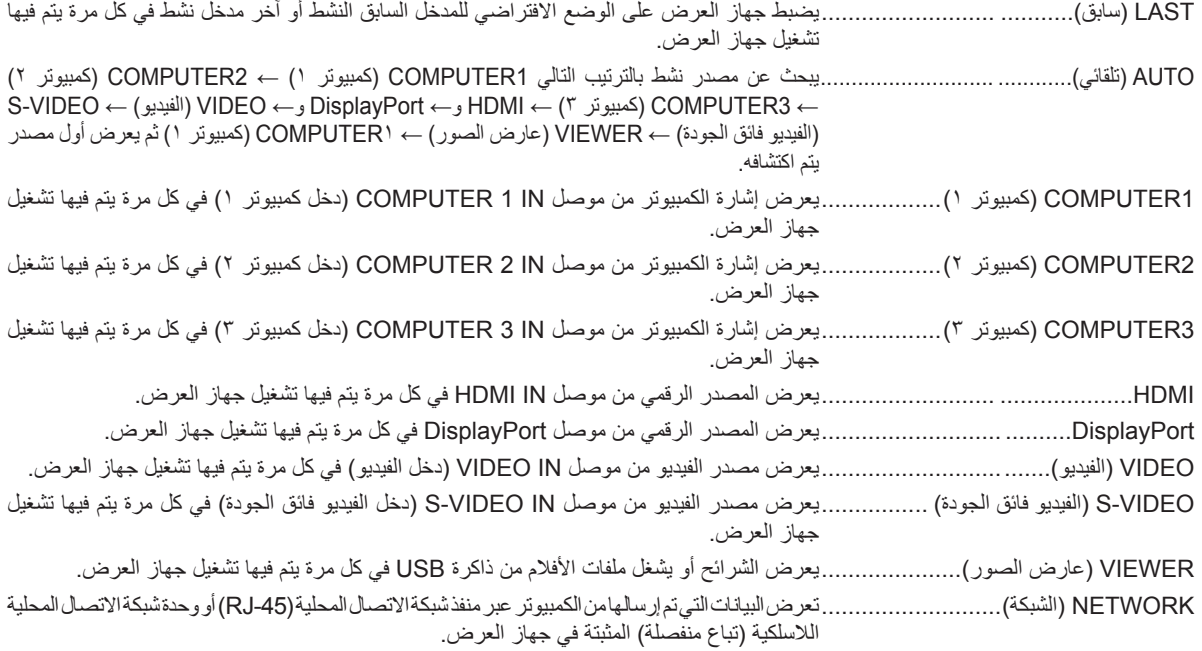

G **مواصفات القائمة ووظائفها [.INFO) [معلومات)**

يعرض حالة الإشارة الحالية واستخدام المصباح. يشتمل هذا العنصر على ٦ صفحات. وفيما يلي المعلومات المتضمنة:

تلميح: بالضغط على زر HELP) تعليمات) في وحدة التحكم عن بعد ستظهر لك عناصر قائمة [INFO.) [معلومات).

## **[TIME USAGE) [وقت الاستخدام)**

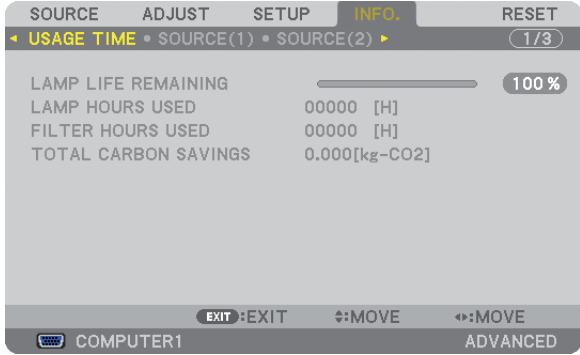

[REMAINING LIFE LAMP) [ساعات المصباح المتبقية) (٪)\* [USED HOURS LAMP) [ساعات استهلاك المصباح) (بالساعة) [USED HOURS FILTER) [ساعات استهلاك المرشح) (بالساعة) [SAVINGS CARBON TOTAL) [إجمالي توفير الكربون) (كيلوجرام - ثاني أكسيد الكربون)

- يبين مؤشر التقدم النسبة المئوية للعمر الإنتاجي المتبقي للجزء الزجاجي. توضح لك هذه القيمة مقدار استخدام المصباح. عندما يصل الوقت المتبقي إلى صفر، يتغير مؤشر شريط REMAINING LIFE LAMP) ساعات المصباح المتبقية) من ٪٠ إلى ١٠٠ ساعة ويبدأ في العد التنازلي. وعند وصول ساعات تشغيل المصباح المتبقية إلى ٠ ساعة فلن يعمل جهاز العرض.
- يتم عرض الرسالة التي تدل على وجوب استبدال المصباح أو المرشحات لمدة دقيقة واحدة عند تشغيل جهاز العرض وعند الضغط على زر POWER) الطاقة) في جهاز العرض أو في وحدة التحكم عن بعد.

ولرفض هذه الرسالة، اضغط على أي زر في جهاز العرض أو وحدة التحكم عن بعد.

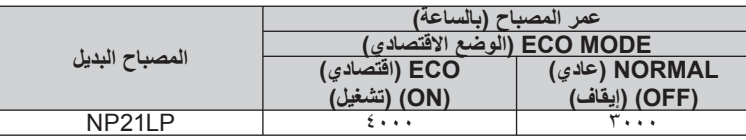

• SAVINGS CARBON TOTAL) إجمالي توفير الكربون)

يعرض هذاالخيار معلومات عن مقدار توفير الكربون بالكيلو جرام. ويعتمد عامل الآثار الكربونية في حساب التوفير الكربوني على OECD) إصدار عام ٢٠٠٨) (← صفحة [٢٩](#page-40-0))

## **])1(SOURCE( ]المصدر 1(**

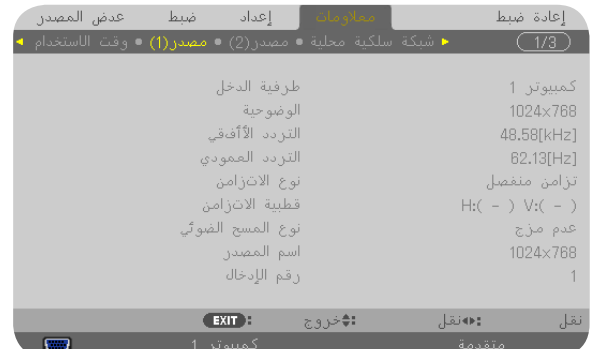

TERMINAL INPUT( طرف توصيل الدخل( RESOLUTION( الدقة( HORIZONTAL FREQUENCY (تردد أفقي)<br>SYNC TYPE (نوع النّزامن) TYPE (نوع التزامن) SYNC POLARITY (نوع التزامن)<br>SCAN TYPE (نوع الترامن) SOURCE NAME (سم المصدر) .<br>(رقم الدخل) ENTRY NO.

TYPE SCAN( نوع المسح( NAME SOURCE( اسم المصدر( 

## **](2)SOURCE( ]المصدر 2(**

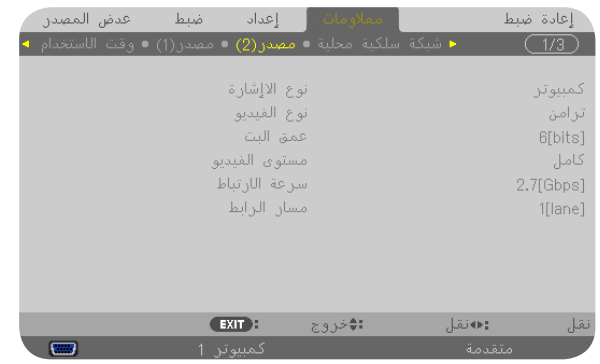

DEPTH BIT( عمق البت( LEVEL VIDEO( مستوى الفيديو( لمعدل الربط) LINK RATE

TYPE SIGNAL( نوع اإلشارة( TYPE VIDEO( نوع الفيديو( 

## **]LAN WIRED( ]شبكة اتصال محلية سلكية(**

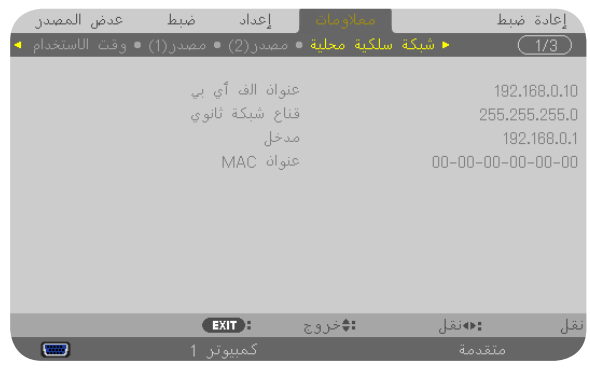

)الفرعية الشبكة قناع[ )SUBNET MASK[ )IP عنوان[ )IP ADDRESS[ (MAC عنوان) [MAC ADDRESS]

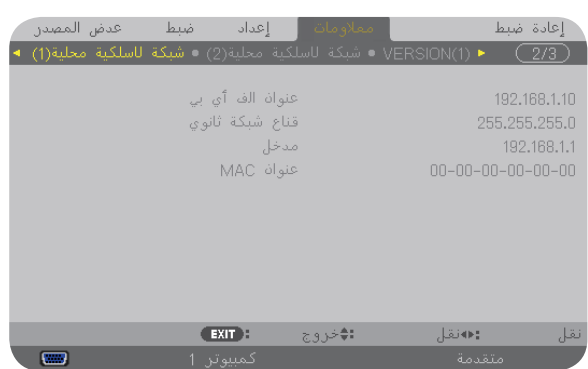

#### **[(1) LAN WIRELESS) [شبكة الاتصال المحلية اللاسلكية ١)**

[IP ADDRESS] (عنوان IP]) (SUBNET MASK] (قناع الشبكة الفرعية)<br>[GATEWAY] (بوابة الشبكة) [IMAC ADDRESS] (عنوان MAC) (MAC عنوان) [MAC ADDRESS]

#### **[(2) LAN WIRELESS) [شبكة الاتصال المحلية اللاسلكية ٢)**

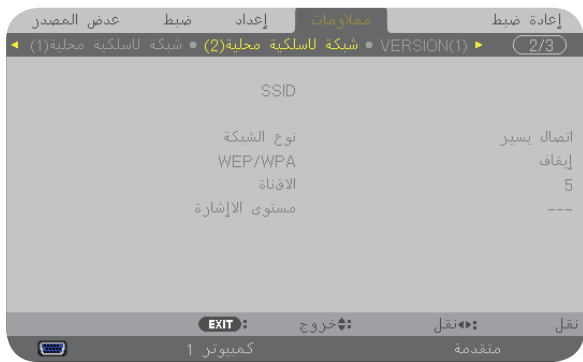

[LEVEL SIGNAL) [مستوى الإشارة)

[SSID) [معرف مجموعة أجهزة الشبكة) [TYPE NETWORK) [نوع الشبكة) (القناة) [CHANNEL]

#### **[(1)VERSION) [الإصدار ١)**

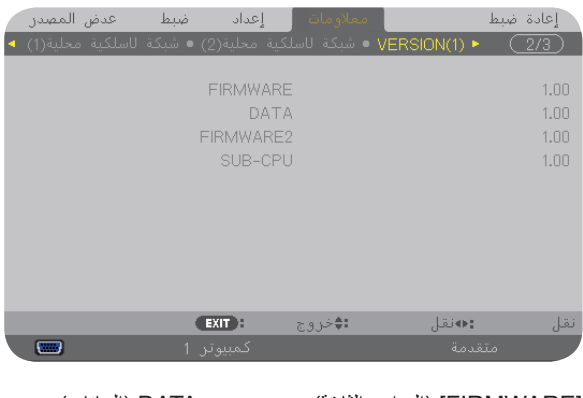

[FIRMWARE) [البرامج الثابتة) DATA) البيانات) SUB-CPU (البرامج الثابتة ٢) SUB-CPU

## **[(2)VERSION) [الإصدار ٢)**

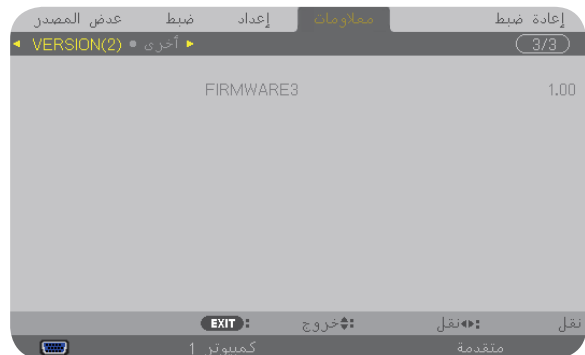

[3FIRMWARE) [البرامج الثابتة ٣)

## **[OTHERS) [أخرى)**

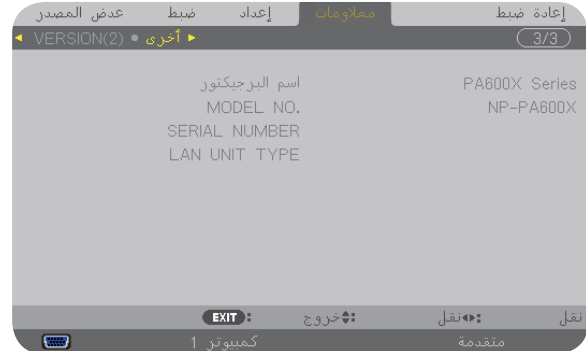

[PROJECTOR NAME] (اسم جهاز العرض)<br>[SERIAL NUMBER] (رفع التعلسل) [LAN UNIT TYPE] [ID CONTROL) [رقم تعريف وحدة التحكم) (عند ضبطها)

[NUMBER SERIAL) [رقم التسلسل) [TYPE UNIT LAN) [نوع وحدة شبكة الاتصال المحلية)

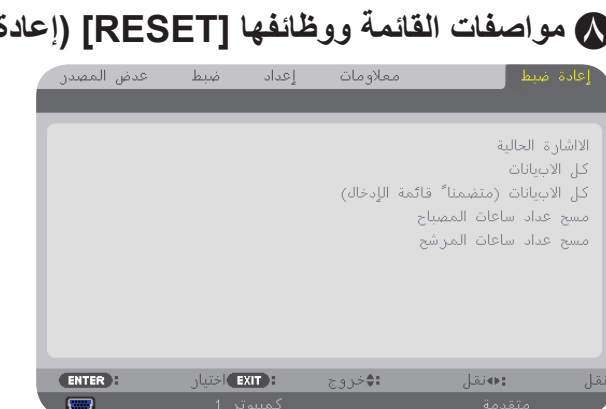

# H **مواصفات القائمة ووظائفها [RESET) [إعادة الضبط)**

#### **العودة للإعدادات الافتراضية للمصنع [RESET) [إعادة الضبط)**

تتيح لك خاصية RESET) إعادة الضبط) تغيير الضبط والإعدادات إلى ضبط المصنع المسبق لأحد المصادر أو (جميعها) عدا:

#### [SIGNAL CURRENT) [الإشارة الحالية)

يعيد ضبط التعديلات الخاصة بالإشارة الحالية إلى مستويات الضبط المسبق للمصنع.

وفيما يلي العناصر الممكن إعادة ضبطها: [PRESET) [الضبط المسبق) و[CONTRAST) [التباين) و[BRIGHTNESS) [درجة السطوع) و[COLOR) [اللون) و[HUE [ (تدرج الألوان) و[SHARPNESS) [حدة الألوان) و[RATIO ASPECT) [نسبة العرض إلى الارتفاع) و[HORIZONTAL) [أفقي) و[VERTICAL) [رأسي) و[CLOCK [ (الساعة) و[PHASE) [الفارق الزمني) و[OVERSCAN) [المسح الزائد).

[DATA ALL) [كل البيانات)

أعد ضبط جميع أنواع الضبط والإعدادات الخاصة بكل الإشارات إلى الضبط المسبق للمصنع.

يمكنك إعادة ضّبط كل العناصر باستثناء [LANGUAGE] (اللغة) و[BAČKGROUND] (الخلفية) و[FILTER MESSAGE] (رسالة المرشح) و [SCREEN] (الشاشة) و[GEOMETRIC CORRECTION] (التصحيح الهندسي) و[MULTI-SCREEN COMP] (الكمبيوتر متعدد الشاشات) و[AEF. WHITE BALANCE] (مرجع. موازنة اللون الأبيض) و[STATIC CONVERGENCE] (التقارب الساكن) و[CONTROL PANEL LOCK] (قفل لوحة التحكم) و[SECURITY] (الحماية) و[SPEED COMMUNICATION) [سرعة الاتصال) و[ID CONTROL) [رقم تعريف وحدة التحكم عن بعد) و[SWITCHING SEAMLESS) [التبديل السهل) و[STANDBY MODE] (وضع الاستعداد) و[FAN MODE] (وضع المروحة) و[LAMP LIFE REMAINING] (ساعات تشغيل المصباح المتبقية) و[LAMP HOURS USED] (ساعات استهلاك المصباح) و[FILTER HOURS USED] (ساعات استهلاك المرشح) و[TOTAL CARBON SAVINGS] (إجمالي توفير الكربون) و[LAN WIRED) [شبكة الاتصال المحلية السلكية) و[LAN WIRELESS) [شبكة الاتصال المحلية اللاسلكية)

لإعادة ضبط وقت استهلاك المصباح، راجع "مسح عداد ساعات نشغيل المصباح [HOURS LAMP CLEAR) [مسح ساعات تشغيل المصباح)" أدناه.

#### **[DATA ALL جميع البيانات (بما في ذلك LIST ENTRY قائمة الإدخال)]**

تعيد ضبط جميع أنواع الضبط والإعدادات الخاصة بجميع الإشارات إلى الضبط المسبق للمصنع باستثناء [LANGUAGE) [اللغة) و[BACKGROUND) [الخلفية) و[FILTER MESSAGE) (رسالة المرشح) و[SCREEN] (الشاشة) و[MULTI-SCREEN COMP ] (الكمبيوتر متعدد الشاشات) و[REF: WHITE BALANCE] (مرجع. موازنة اللون الأبيض) و[STATIC [CON](#page-128-0)VERGENCE] (التقارب الساكن) و[CONTROL PANEL LOCK] (قفل لوحة التحكم) و[SEAMLESS SWITCHING] (التبديل السهل) و[SETTINGS SECURITY) [إعدادات الحماية) و[SPEED COMMUNICATION) [سرعة الاتصال) و[ID CONTROL) [رقم تعريف وحدة التحكم عن بعد) و[FAN MODE] (وضع المروحة) و[LAMP LIFE REMAINING] (ساعات المصباح المتبقية) و[LAMP HOURS USED] (ساعات استعمال المصباح) و[FILTER USED HOURS) [ساعات استهلاك المرشح) و[SAVINGS CARBON TOTAL) [إجمالي توفير الكربون) و[LAN WIRED) [شبكة اتصال محلية سلكية) و[WIRELESS LAN) [شبكة اتصال محلية لاسلكية).

وتحذف أيضً ا جميع الإشارات الموجودة في [LIST ENTRY) [قائمة الإدخال) والعودة إلى الضبط المسبق للمصنع.

ملاحظة: لا يمكن إعادة ضبط الإشارات المغلقة في List Entry) قائمة الإدخال).

#### **مسح عداد ساعات تشغيل المصباح [HOURS LAMP CLEAR) [مسح ساعات تشغيل المصباح)**

يعيد ضبط ساعة المصباح إلى الصفر. ويؤدي تحديد ذلك الخيار إلى عرض قائمة فرعية للتأكيد. حدد [YES) [نعم) ثم اضغط على زر ENTER) إدخال).

ملاحظة: لن يتأثر الوقت المنقضي لاستخدام المصباح حتى مع اختيار [RESET) [إعادة الضبط) من القائمة.

ملاحظة: ينطفئ جهاز العرض ويتحول إلى وضع الاستعداد في حال استمرار تشغيله لمدة <sup>١٠٠</sup> ساعة أخرى بعد انتهاء العمر الافتراضي للمصباح. في هذه الحالة، لا يمكنك إعادة ضبط عداد ساعات تشغيل المصباح بالقائمة. وفي حال حدوث ذلك، اضغط على زر HELP) تعليمات) بوحدة التحكم عن بعد لمدة <sup>١٠</sup> ثوانِ لإعادة ضبط ساعة المصباح على الصفر. لا تقم بذلك إلا بعد استبدال المصباح.

## **مسح ساعات تشغيل المرشح [HOURS FILTER CLEAR) [مسح ساعات استهلاك المرشح)**

<span id="page-128-0"></span>يعيد ضبط ساعات استخدام المرشح إلى الصفر. ويؤدي تحديد ذلك الخيار إلى عرض قائمة فرعية للتأكيد. حدد [YES) [نعم) ثم اضغط على زر ENTER) إدخال).

يتم تحديد العنصر [OFF) [إيقاف) مع [MESSAGE FILTER) [رسالة المرشح) في وقت الشحن. عند تحديد [OFF) [إيقاف)، لن تحتاج إلى إعادة ضبط ساعات استخدام المرشح.

ملاحظة: لن يتأثر الوقت المنقضي لاستخدام المرشح حتى مع اختيار [RESET) [إعادة الضبط) من القائمة.

## I **قائمة التطبيقات**

تعرض [MENU APPLICATION) [قائمة التطبيقات) عند تحديد [NETWORK) [الشبكة) من قائمة [SOURCE) [المصدر). تتيح قائمة التطبيقات إعداد البرامج المساعدة للمستخدم وإعدادات الشبكة (SETTINGS NETWORK (والأدوات (TOOLS(.

وتوجد برامج مساعدة المستخدم على القرص المدمج المرفق مع جهاز عرض NEC.

ويمكن تحديد قائمة [ADVANCED) [الخيارات المتقدمة) أو قائمة [BASIC) [أساسي) في [MODE ADMINISTRATOR) [وضع مسؤول النظام). (← صفحة [١٣٦](#page-147-0)) تتضمن قائمة [BASIC) [أساسي) الحد الأدنى لأساسيات الأوامر والقوائم.

> APPLICATION MENU O  $T0018$

#### **IMAGE EXPRESS UTILITY**

يوضح المعلومات الخاصة باسم جهاز العرض ودقته والشبكة (سلكية/لاسلكية) اللازمة لاستخدام برنامج Utility Express Image. استخدم هذه المعلومات لإعداد جهاز الكمبيوتر خاصتك.

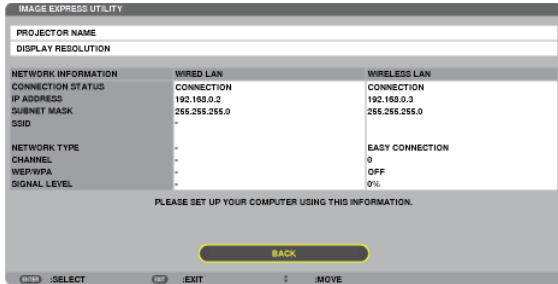

#### **DESKTOP CONTROL UTILITY**

يتيح لك إمكانية الإعد اد لإد خال/حذ ف كلمة المرور وبحث جهاز الكمبيوتر وعنوان IP على الشبكة (السلكية/اللاسلكية) اللازمة لاستخد ام .Desktop Control Utility برنامج

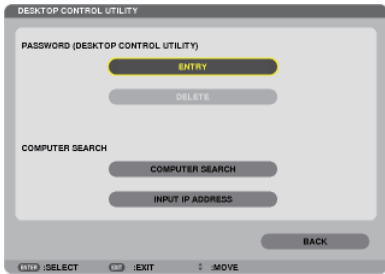

## **PROJECTOR NETWORK) جهاز عرض الشبكة)**

يوضح المعلومات الخاصة باسم جهاز العرض ودقته والشبكة (سلكية/لاسلكية) اللازمة لاستخدام جهاز عرض الشبكة. استخدم هذه المعلومات لإعداد جهاز الكمبيوتر خاصتك.

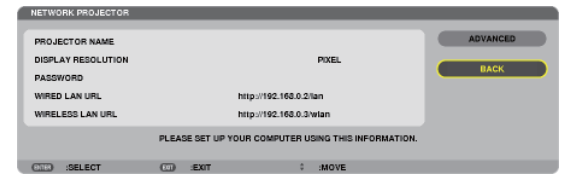

#### **توصيل جهاز كمبيوتر مكتبي بعيد**

يتيح إمكانية الإعداد لإدخال اسم جهاز الكمبيوتر والتأثيرات الخاصة بالكمبيوتر المكتبي البعيد.

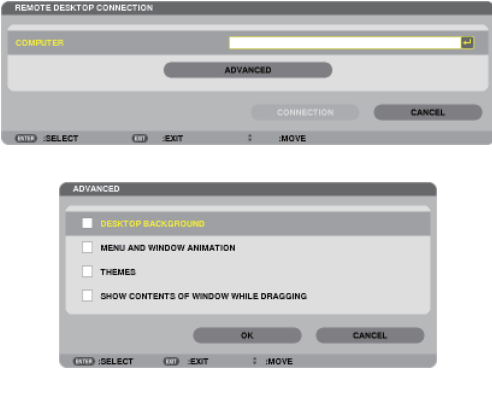

ملاحظة: • يلزم وجود لوحة مفاتيح USB لإعداد توصيل جهاز كمبيوتر مكتبي بعيد.

## **SETTINGS NETWORK) إعدادات الشبكة)**

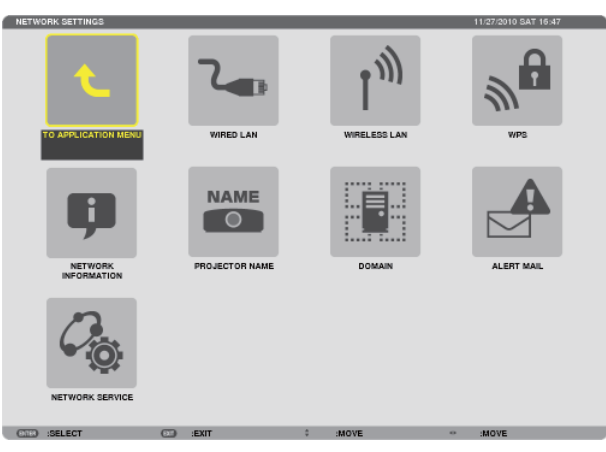

مهم:

• تشاور مع مدير شبكتك حول هذه الإعدادات.

• عند استخدام التوصيل بشبكة اتصال محلية سلكية، وصل كبل LAN) كبل إيثرنت) بمنفذ LAN)-45RJ (الموجود بجهاز العرض. (<sup>←</sup> صفحة [١٥٠](#page-161-0))

تلميح: لن يتأثر ما أجريته من إعدادات للشبكة حتى مع اختيار [RESET) [إعادة الضبط) من القائمة.

#### **تنبيهات حول كيفية إعداد الاتصال بالشبكة المحلية**

#### **لإعداد جهاز العرض للتوصيل بشبكة اتصال محلية:** حدد [WIRED LAN] (شبكة اتصال محلية سلكية) أو [WIRELESS LAN] (شبكة اتصال محلية لاسلكية) ← [PROFILE 1] (الأوضاع) ← [1 PROFILE [ (وضع ١) أو [2 PROFILE) [وضع ٢). يمكن ضبط إعدادين لشبكة اتصال محلية سلكية أو لاسلكية. وبعد ذلك شغل [DHCP] و[IPADDRESS] (عنوان IP) و[SUBNET MASK] (قناع الشبكة الفرعية) و[GATEWAY] (بوابة الشبكة) أو أوقف تشغيلهم وحدد خيار [OK) [موافق) ثم اضغط على زر ENTER) إدخال). (<sup>←</sup> صفحة [١٢١](#page-132-0)) **لاسترجاع إعدادات LAN المخزنة في رقم الوضع:** حدد [1 PROFILE) [الوضع ١) أو [2 PROFILE) [الوضع ٢) الخاص بشبكة الاتصال المحلية السلكية أو اللاسلكية ثم حدد [OK) [موافق) واضغط على زر ENTER) إدخال). (<sup>←</sup> صفحة [١٢١](#page-132-0)) **لتوصيل خادم DHCP:** شغل [DHCP [الخاص بشبكة الاتصال المحلية السلكية أو اللاسلكية. حدد [ON) [تشغيل) ثم اضغط على زر ENTER) إدخال). ولتحديد عنوان IP دون استخدام خادم DHCP، أوقف تشغيل وضع [DHCP[. <sup>←</sup>) صفحة [١٢٢](#page-133-0)) **لإعداد شبكة الاتصال المحلية اللاسلكية وحسب (TYPE NETWORK) نوع الشبكة) وWPA/WEP(:** حدد [1 PROFILE) [الوضع ١) أو [2 PROFILE) [الوضع ٢) الخاص بشبكة الاتصال المحلية اللاسلكية ثم حدد [ADVANCED) [خيارات متقدمة) و[OK) [موافق) واضغط على زر ENTER) إدخال). تظهر قائمة الخيارات المتقدمة. (<sup>←</sup> صفحة [١٢٣](#page-134-0)) **لتحديد SSID) معرف مجموعة أجهزة الشبكة):** حدد [ADVANCED) [خيارات متقدمة) ← [SURVEY SITE) [مسح الموقع) ثم اضغط على زر ENTER) إدخال) حدد SSID) معرف مجموعة أجهزة الشبكة) واضغط على زر > لتحديد [OK) [موافق) ثم اضغط على زر ENTER) إدخال). وفي حال عدم استخدامك [SURVEY SITE) [مسح الموقع)، اكتب SSID وحدد [INFRASTRUCTURE) [البنية الأساسية) أو [HOC AD) [النظير للنظير). (<sup>←</sup> صفحة [١٢٣](#page-134-0)) **لتلقّي ميعاد استبدال المصباح أو رسائل الخطأ عبر البريد الإلكتروني:** حدد [MAIL ALERT) [بريد التنبيه) واضبط [ADDRESS S'SENDER) [عنوان المرسل) و[NAME SERVER SMTP) [اسم خادم SMTP ( و[ADDRESS S'RECIPIENT) [عنوان المرسل إليه). وفي النهاية حدد [OK) [موافق) واضغط على زر ENTER) إدخال). (<sup>←</sup> صفحة [١٣٤](#page-145-0))  **Image Express Utility أو Image Express Utility 2.0 برنامج باستخدام) السهل الاتصال] (EASY CONNECTION] لتنفيذ 2 مع أجهزة Mac:** [CONNECTION EASY) [الاتصال السهل) هو وضع يمكنه اقتضاب الإعدادات المزعجة لشبكة الاتصال المحلية عند استخدام برنامج ImageExpress Utility وتوصيل جهاز الكمبيوتر وجهاز العرض عبر شبكة اتصال محلية لاسلكية. وتوجد برامج Image Express Utility 2.0 و Image Express Utility 2.0و Image Express Utility 2.0 الخاصة بأجهزة Mac في القرص المدمج المرفق مع جهاز العرض NEC. ولاستخدام [CONNECTION EASY) [الاتصال السهل)، حدد [LAN WIRELESS) [شبكة اتصال محلية لاسلكية) [PROFILES) [الأوضاع) [CONNECTION EASY) [الاتصال السهل). ملاحظة: تتوفر خاصية [CONNECTION EASY) [الاتصال السهل) في أنظمة تشغيل 7 Windows أو Vista Windows أو 3SP XP Windows.

**شبكة اتصال محلية سلكية أو لاسلكية (قائمة ADVANCED) الخيارات المتقدمة) فقط)**

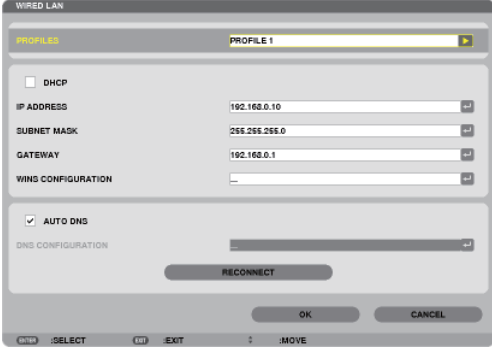

<span id="page-132-0"></span>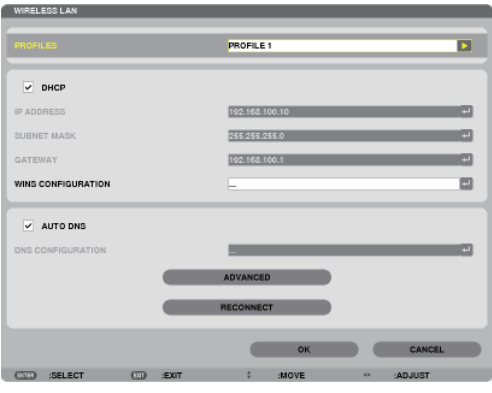

\*لاستخدام وظائف شبكة الاتصال المحلية اللاسلكية، وصل وحدة شبكة اتصال محلية لاسلكية تباع منفصلة بجهاز العرض. (صفحة ٠٠)

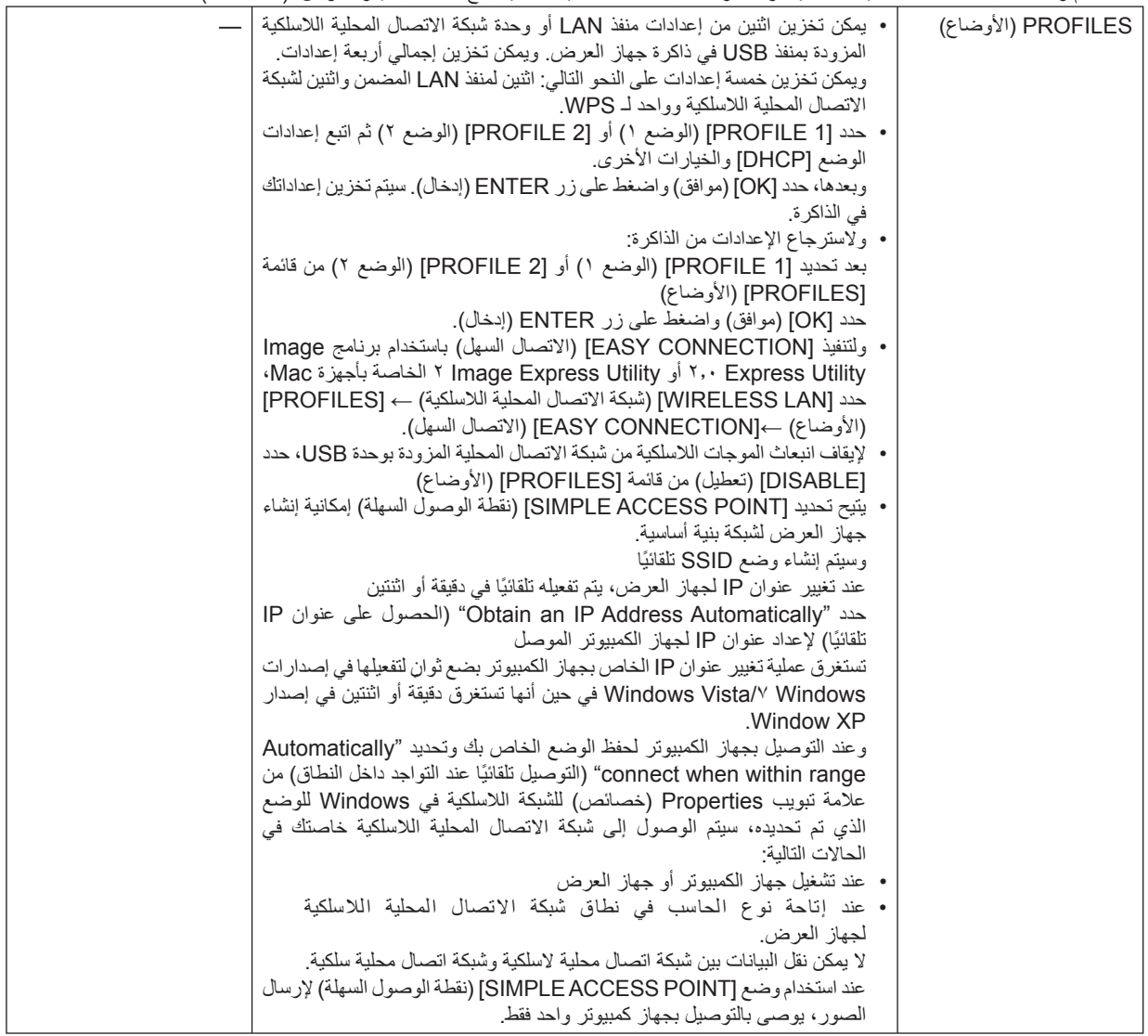

<span id="page-133-0"></span>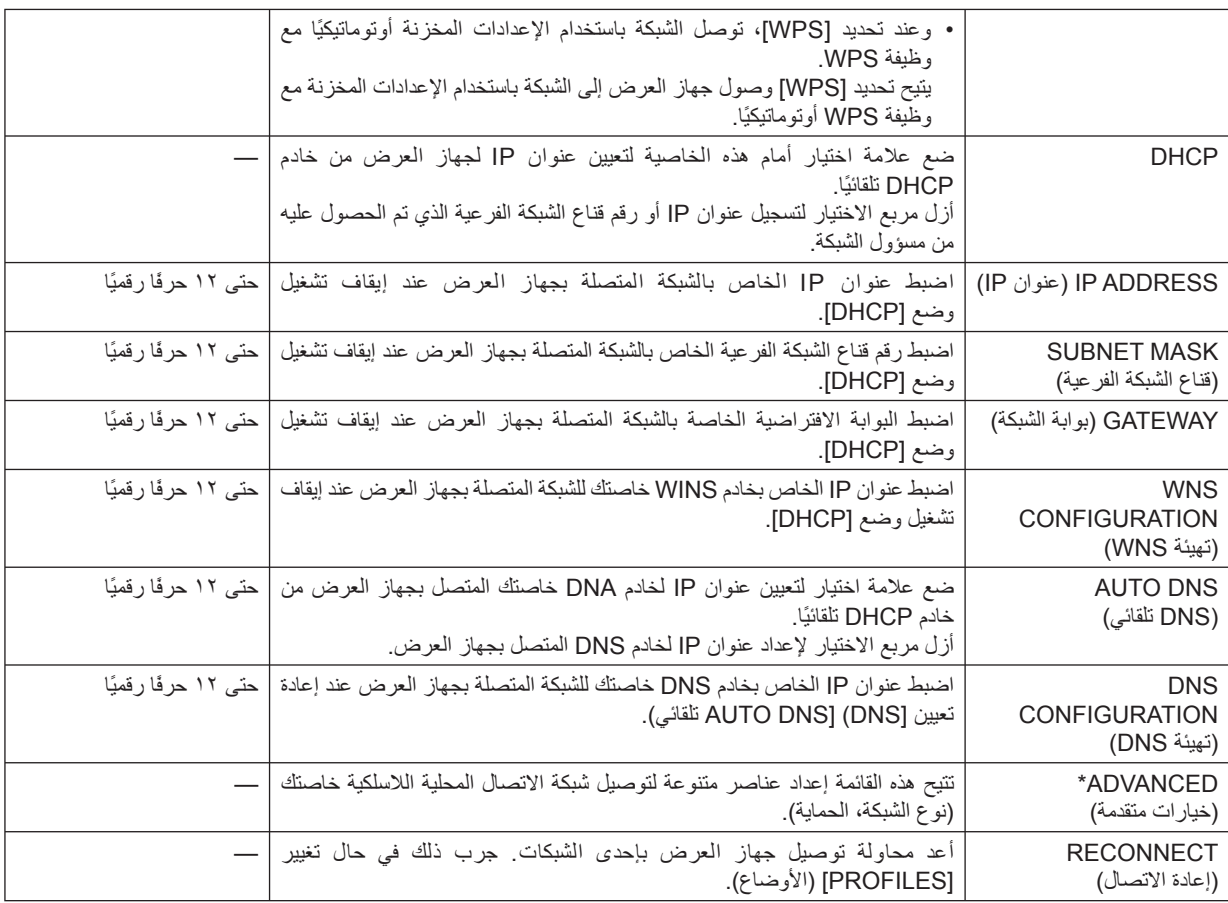

\* لا تتاح شاشة إعداد [ADVANCED) [الخيارات المتقدمة) إلا مع [LAN WIRELESS) [شبكة اتصال محلية لاسلكية) فقط.

ملاحظة:

• عند اختيارك [CONNECTION EASY) [الاتصال السهل) من [PROFILES) [الأوضاع)، لا يمكنك ضبط الإعدادات الخاصة بوضع DHCP والعناصر التالية له باستثناء [CHANNEL) [قناة) في [ADVANCED) [الخيارات المتقدمة).

الإعدادات المتقدمة (إعدادات يتعين استخدامها فقط عند استخدام وحدة شبكة اتصال محلية لاسلكية التي تباع منفصلة)(لا توجد إلا في قائمة **ADVANCED) الخيارات المتقدمة)**

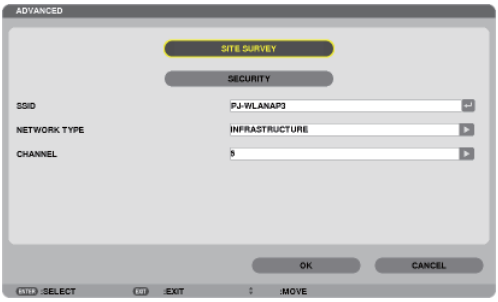

<span id="page-134-0"></span>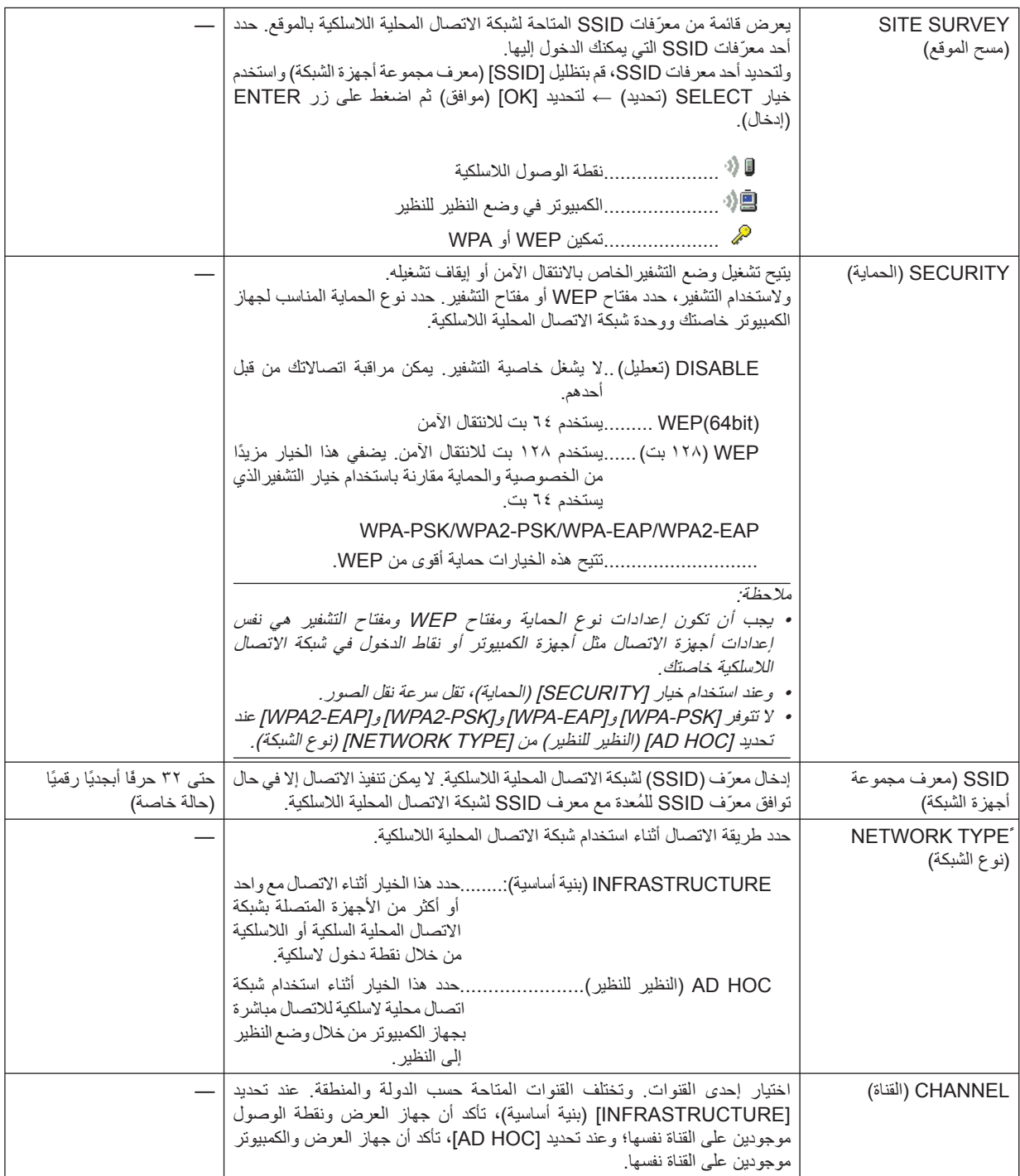

## **عند تحديد [WEP)bit64 [(أو [WEP)bit128 [(مع [TYPE SECURITY) [نوع الحماية)**

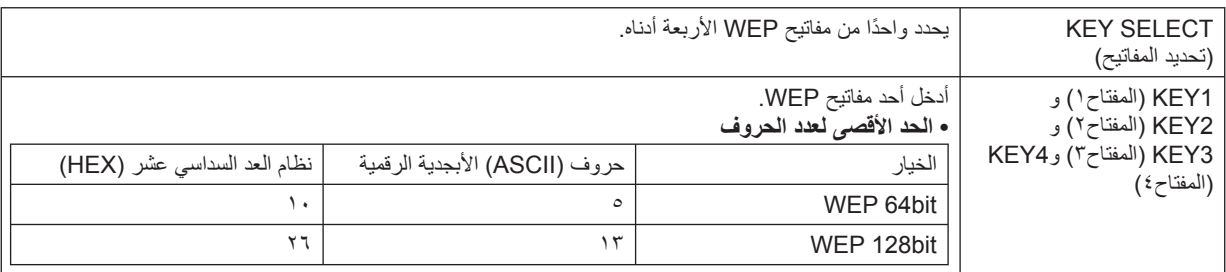

## **(الحماية نوع] (SECURITY TYPE] مع] WPA2-EAP] أو] WPA2-PSK] أو] WPA-EAP] أو] WPA-PSK] تحديد عند**

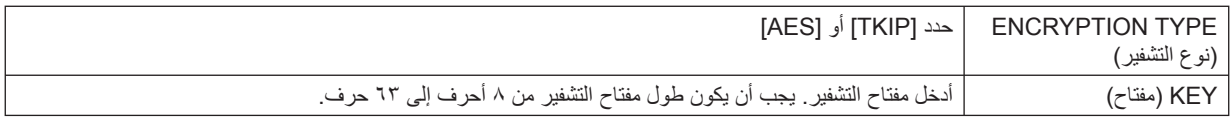

#### **[AUTHENTICATION) [التحقق) (لا يلزم إلا مع الشبكة اللاسلكية فقط)**

يشترط الإعداد لاستخدام EAP-WPA أو EAP2-WPA.

**إعدادات ما قبل الضبط**

حدد شبكة اتصال محلية لاسلكية متوافقة مع تحقق EAP-WPA أو EAP2-WPA ثم ثبت شهادة رقمية على جهاز العرض.

#### **-١ اضبط [TIME AND DATE) [الوقت والتاريخ) في جهاز العرض. (**<sup>←</sup> **صفحة [١٤٠](#page-151-0))**

٢ - استخدم جهاز كمبيوتر لحفظ (ملفات) الشهادات الرقمية الخاصة بإعداد WPA-EAP أو WPA2-EAP لوحدة ذاكرة USB خاصتك.

وبعد الانتهاء من حفظ الملف، أخرج وحدة ذاكرة USB من جهاز الكمبيوتر.

مهم:

- تنسيقات ملفات الشهادة الرقمية المدعومة بجهاز العرض هي DER وPKCS١٢# فقط.
	- لا يمكن لجهاز العرض التعامل مع أية شهادة رقمية يزيد حجم ملفها عن <sup>٨</sup> كيلو بايت.
		- لا يدعم هذا الجهاز CRL) قائمة تحويل الشهادة)
			- لا يدعم سلسلة شهادات العميل.
		- **-٣ أدخل وحدة ذاكرة USB في المنفذ الخاص بها بجهاز العرض**

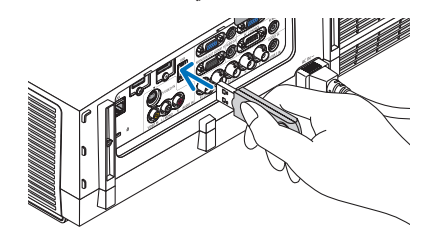

**إجراءات الإعداد**

**-١ حدد [SETTINGS NETWORK) [إعدادات الشبكة)**← **[LAN WIRELESSS) [شبكة اتصال محلية لاسلكية).**

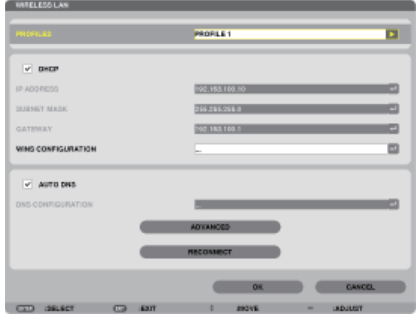

- ٢ ـ ثمة عناصر تقتضي الضبط ومنها PROFILES (أوضاع) وDHCP وIP ADDRESS (عنوان IP) وIP) وSUBNET MASK (قناع الثنبكة الفرعية) **وعناصر أخرى بقدر الحاجة.**
- حدد [1 PROFILE) [وضع <sup>١</sup>) أو [2 PROFILE) [وضع <sup>٢</sup>) مع [PROFILES) [الأوضاع). لا يتاح PSK-WPA أو PSK2-WPA أو -WPA EAP أو EAP2-WPA عند تحديد [CONNECTION EASY) [الاتصال السهل).
	- **-٣ حدد [ADVANCED) [الخيارات المتقدمة) ثم اضغط على زر ENTER) إدخال).**

وحينئذٍ تظهر شاشة إعداد [ADVANCED) [الخيارات المتقدمة).

**-٤ اختر [SURVEY SITE) [مسح الموقع) ثم اضغط على زر ENTER) إدخال).**

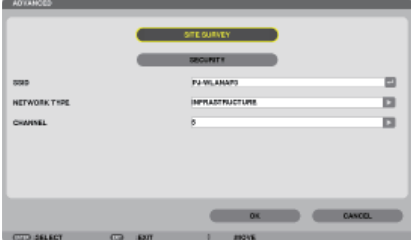

ستظهر قائمة "SSID) "معرف مجموعة أجهزة الشبكة).

**.<sup>٥</sup> حدد SSID) معرف مجموعة أجهزة الشبكة) الموصل ثم حدد [OK) [موافق).**

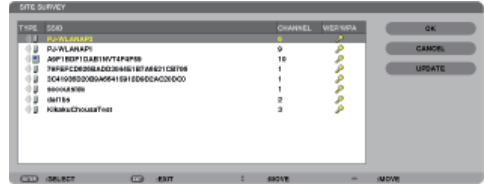

وفي النهاية اضغط على زر ENTER) إدخال).

- .WPA2-PSK أو WPA-PSK لإعداد SSID حدد•
- حدد [INFRASTRUCTURE) [بنية أساسية) ( ) مع [TYPE NETWORK) [نوع الشبكة). لا يتاح PSK-WPA أو <sup>٢</sup>WPA-PSK أو WPA-EAP أو EAP-WPA عند تحديد [AD HOC] (النظير للنظير) ( و ).
	- **-٦ حدد علامة تبويب [SECURITY) [الحماية).**
	- سيتم عرض صفحة [SECURITY) [الحماية).
	- **-٧ حدد حقل [TYPE SECURITY) [نوع الحماية) ثم اضغط على زر ENTER) إدخال).**

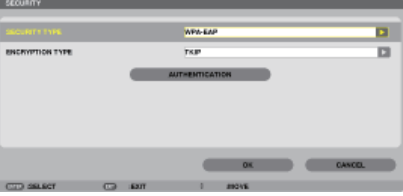

تعرض القائمة المنسدلة.

- **-٨ حدد [EAP-WPA [أو [EAP2-WPA [ثم اضغط على زر ENTER) إدخال).**
	- **-٩ حدد حقل [AES/TKIP [ثم اضغط على زر ENTER) إدخال).**

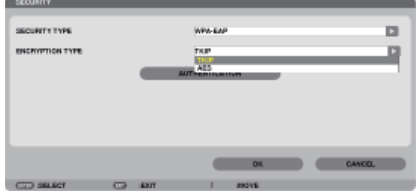

تعرض القائمة المنسدلة.

**-١٠ حدد [TKIP [أو [AES [ثم اضغط على زر ENTER) إدخال).** حدد [TKIP [أو [AES [وفقًا لإعداد نقطة الوصول الخاصة بك.

#### **-<sup>11</sup> حدد عالمة التبويب ]AUTHENTICATION( ]التحقق(.**

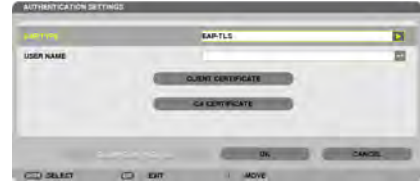

سيتم عرض صفحة [AUTHENTICATION] (التحقق).

حدد JEAP-TLSJ أو JPEAP-MSCHAPv2J مع JEAP TYPEJ (نوع EAP). تختلف عناصر الإعداد تبعًا لنوع EAP. انظر الجدول أدناه

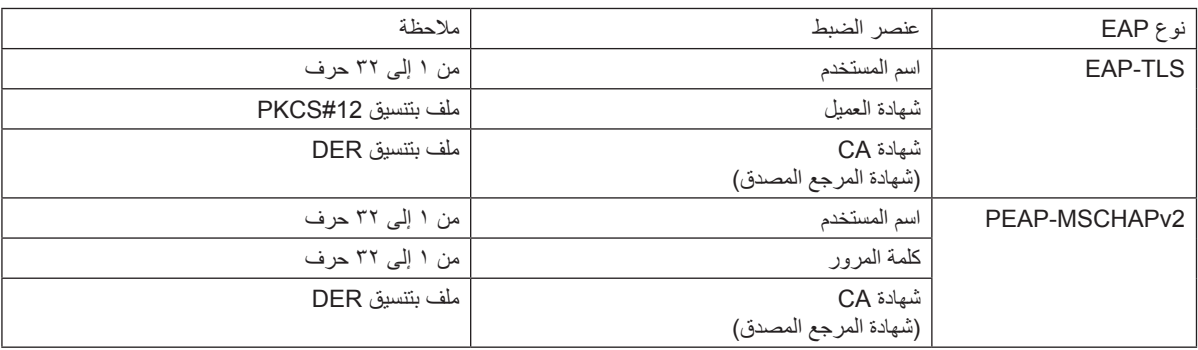

#### **:)EAP نوع[ )EAP TYPE[ مع[ EAP-TLS[ تحديد**

يوضح القسم التالي عملية تحديد ]TLS-EAP]. لتحديد ]2MSCHAPv-PEAP]، انتقل إلى الخطوة 12 في صفحة .[129](#page-140-0)

#### **-12 حدد حقل ]NAME USER( ]اسم المستخدم( ثم اضغط على زر ENTER( إدخال(.**

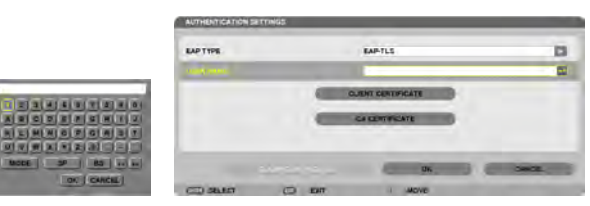

تعرض شاشة إدخال الحروف (لوحة مفاتيح البرنامج). عين اسم المستخدم.

• ينبغي أن يكون اسم المستخدم مكونًا من 1 إلى 32 حرفًا. )← [صفحة](#page-142-0) 1[31](#page-142-0)(

**-١٣ حدد [CERTIFICATE CLIENT) [شهادة العميل) ثم اضغط على زر ENTER) إدخال).**

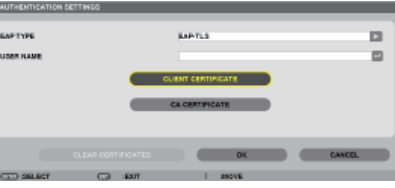

تظهر عندئذٍ قائمة ملفات (شاشة الصور المصغرة).

- لتشغيل شاشة الصور المصغرة، انظر ".<sup>٤</sup> استخدام عارض الصور" في "دليل الاستخدام" (تنسيق PDF(.
	- للرجوع إلى صفحة [AUTHENTICATION) [التحقق)، اضغط على زر EXIT) خروج)

#### ملاحظة:

#### **تثبيت شهادة رقمية**

- يمكنك تثبيت كل شهادة رقمية (شهادة العميل وشهادة المرجع المصدق) بالنسبة لـ [1 PROFILE) or 2) [(الوضع <sup>١</sup> (أو <sup>٢</sup>)) على أساس ملف لملف.
	- قم بتثبيت أحد شهادات المرجع المصدق الجذرية مع أحد شهادات المرجع المصدق.
	- في حال قيامك بتثبيت شهادة رقمية فوق الشهادة الرقمية القائمة، تستبدل الشهادة الرقمية القائمة بالشهادة الرقمية الجديدة.
	- بمجرد تثبيت شهادة رقمية، لايمكن حذف المعلومات الموجودة بها حتى مع إيقاف إعداد EAP-WPA أو EAP2-WPA.
- ؛ ١ ـ من شاشة الصور المصغرة، حدد إحدى الشهادات الرقمية (ملف بتنسيق PKCS#12) المحفوظة بوحدة ذاكرة USB خاصتك ثم اضغط على زر. ENTER **(إدخال).**

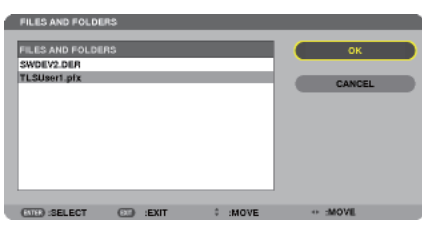

تظهر شاشة كلمة المرور.

**-١٥ حدد حقل [PASSWORD) [كلمة المرور) ثم اضغط على زر ENTER) إدخال).**

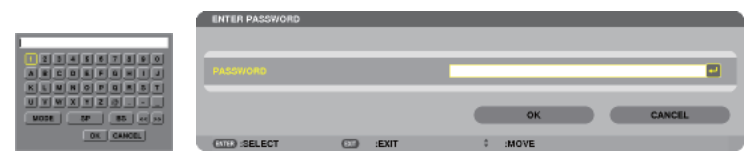

تعرض شاشة إدخال الحروف (لوحة مفاتيح البرنامج). حدد كلمة المرور للمفتاح الخاص. يجب أن تتكون كلمة المرور من حرف إلى <sup>٣٢</sup> حرف. يتم تثبيت ملف الشهادة الرقمية المحدد بجهاز العرض.

- في حال عدم تضمين شهادة المرجع المصدق الجذرية في الملف المحدد في الخطوة 11، انتقل إلى الخطوة ١٦ . وفي حال تضمينها انتقل إلى الخطوة ١٨.
	- **-١٦ حدد [CERTIFICATE CA) [شهادة المرجع المصدق) ثم اضغط على زر ENTER) إدخال).** تعرض شاشة قائمة المحركات.

<span id="page-140-0"></span>١٧- من شاشة الصور المصغرة، حدد إحدى الشهادات الرقمية (ملف بتنسيق DER) المحفوظة بوحدة ذاكرة USB خاصتك ثم اضغط على زر  **ENTER) إدخال).** • حدد شهادة المرجع المصدق الجذرية هنا.

> تثبت الشهادة الرقمية المحددة بجهاز العرض. **-١٨ بعد الانتهاء من الإعدادات المطلوبة، حدد [OK) [موافق) ثم اضغط على زر ENTER) إدخال).** تسترجع صفحة [WIRELESS) [لاسلكي).

> > **-١٩ حدد [RECONNECT) [إعادة اتصال) ثم اضغط على زر ENTER) إدخال).**

**-٢٠ حدد [OK) [موافق) ثم اضغط على زر ENTER) إدخال).**

وهكذا تستكمل خطوات إعداد [EAP-TLS] بالنسبة لـ [EAP TYPE] (نوع EAP) في [WPA-EAP] أو [WPA2-EAP].

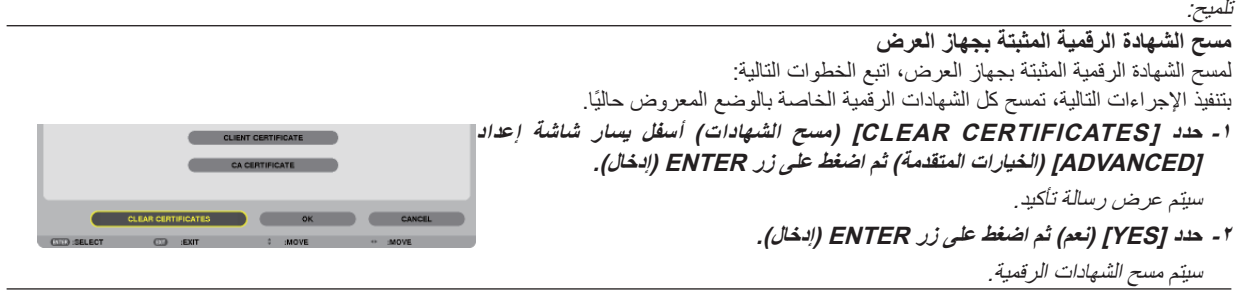

تلميح: • تثبت الشهادة الرقمية بتنسيق #12PKCS التي تتضمن شهادة مرجع مصدق كشهادة مرجع مصدق جذرية.

#### **:(EAP نوع] (EAP TYPE] مع] PEAP-MSCHAPv2] تحديد** d

#### ا ا - من صفحة [AUTHENTICATION] (التحقق)، حدد حقل [EAP TYPE] (نوع EAP) ثم اضغط على زر ENTER (اِدخال).

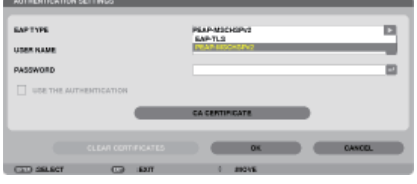

تعرض القائمة المنسدلة.

**-١٣ حدد [2MSCHAPv-PEAP [ثم اضغط على زر ENTER) إدخال).**

**-١٤ حدد حقل [NAME USER) [اسم المستخدم) ثم اضغط على زر ENTER) إدخال).**

تعرض شاشة إدخال الحروف (لوحة مفاتيح البرنامج). عين اسم المستخدم.

• يجب أن يتكون الاسم من <sup>٣٢</sup> حرفًا أو أقل.

(<sup>←</sup> صفحة [١٣١](#page-142-0))

10ـ بعد الانتهاء من إعداد اسم المستخدم، حدد حقل [PASSWORD] (كلمة المرور) ثم اضغط على زر ENTER (اِدخال).

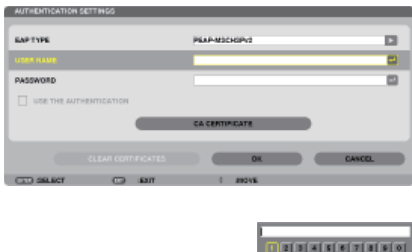

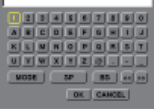

تعرض شاشة إدخال الحروف (لوحة مفاتيح البرنامج). عين كلمة المرور.

• يجب أن تتكون كلمة المرور من <sup>٣٢</sup> حرفًا أو أقل.

ï ا ـ بعد الانتهاء من تعيين كلمة المرور ، حدد حقل CA CERTIFICATEJ (شهادة المرجع المصدق) ثم اضغط على زر ENTER (الخال) ـ

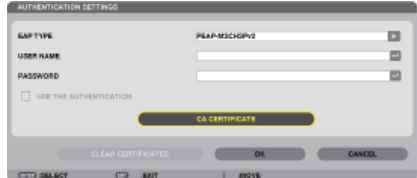

تعرض شاشة قائمة المحركات.

- لتشغيل شاشة الصور المصغرة، انظر "-<sup>٤</sup> استخدام عارض الصور" في "دليل الاستخدام" (تنسيق PDF(.
	- للرجوع إلى صفحة [AUTHENTICATION) [التحقق)، اضغط على زر EXIT) خروج).

#### ملاحظة: **تثبيت شهادة رقمية**

يمكنك تثبيت كل شهادة رقمية (شهادة العميل وشهادة المرجع المصدق) بالنسبة لـ [1 PROFILE) or 2) [(الوضع ١ (أو ٢)) على أساس ملف لملف.

- قم بتثبيت أحد شهادات المرجع المصدق الجذرية مع أحد شهادات المرجع المصدق.
- في حال قيامك بتثبيت شهادة رقمية فوق الشهادة الرقمية القائمة، تستبدل الشهادة الرقمية القائمة بالشهادة الرقمية الجديدة.
- بمجرد تثبيت شهادة رقمية، لايمكن حذف المعلومات الموجودة بها حتى مع إيقاف إعداد EAP-WPA أو EAP2-WPA.
- ١٧- من شاشة الصور المصغرة، حدد احدى الشهادات الرقمية (مك بتنسيق DER) المحفوظة بوحدة ذاكرة USB خاصتك ثم اضغط على زر **ENTER) إدخال).**

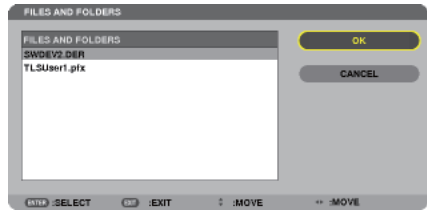

• حدد شهادة المرجع المصدق الجذرية هنا. تثبت الشهادة الرقمية المحددة بجهاز العرض. **-١٨ بعد الانتهاء من الإعدادات المطلوبة، حدد [OK) [موافق) ثم اضغط على زر ENTER) إدخال).** تسترجع صفحة [WIRELESS) [لاسلكي).

**-١٩ حدد [RECONNECT) [إعادة الاتصال) ثم اضغط على زر ENTER) إدخال).**

**-٢٠ حدد [OK) [موافق) ثم اضغط على زر ENTER) إدخال).**

<span id="page-142-0"></span>وهكذا تستكمل خطوات إعداد [2REAP-MSCHAPv] [بالنسبة لـ [EAP TYPE] (لنوع EAP) في [WPA2-EAP] .

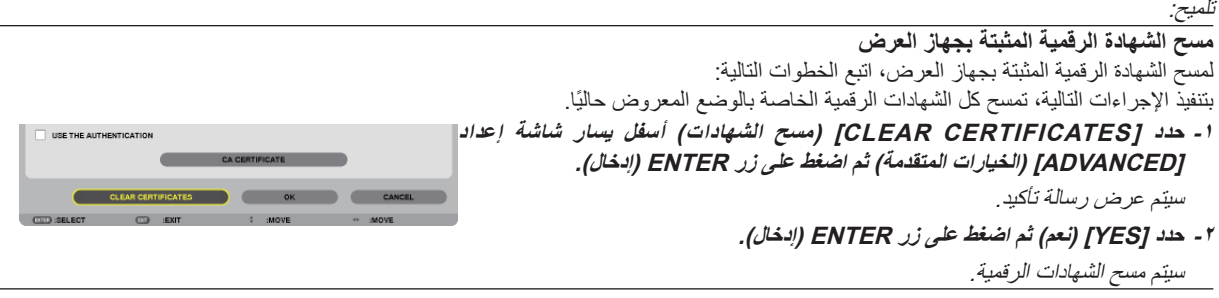

تلميح:

**إدخال مفاتيح WEP) الانتقال ما بين الحروف الأبجدية الرقمية ونظام العد السداسي عشر)** لإدخال أحد المفاتيح من [1KEY) [المفتاح ١) إلى [4KEY) [المفتاح ٤)، اتبع الآتي: ا - هند واحدًا من بين [KEY 1] (مفتاح١) و[KEY 2] (مفتاح٢) و[KEY 3] (مفتاح٣) و[KEY 4] (مفتاح٢) ثم اضغط على زر ENTER (إدخال).

تعرض شاشة إدخال الحروف (لوحة مفاتيح البرنامج).

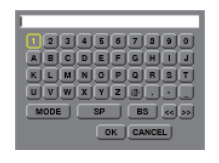

**-٢ استخدم زر** ▼ **أو** ▲ **أو** ► **أو** ◄ **لتحديد أحد الحروف ثم اضغط على زر ENTER) إدخال).**

- لإدخال أحد مفاتيح WEP أو عبارة المرور، استخدم حروفًا أبجدية رقمية (ASCII (أو حروف (نظام العد السداسي عشر) (HEX(. لإدخال أحد مفاتيح PSK، استخدم حروفًا أبجدية رقمية (ASCII(.
	- اضغط على زر [HEX [للتبديل إلى [ASCII [لإعداد المفتاح في شكل رقم ASCII. يمكنك تبديل هذا الزر بين [ASCII [و[HEX[.
		- أدخل X٠) رقم وحرف على التوالي) أمام رمز المفتاح.
		- يستخدم نظام العد السداسي عشر من <sup>٠</sup> إلى <sup>٩</sup> ومن <sup>أ</sup> إلى <sup>و</sup>.
- r- بعد إدخال مفتاح WEP خاصتك أو عبارة المرور خاصتك، استخدم زر ▼ أو ▲ أو → لتحديد [OK] (موافق) ثم اضغط على زر ENTER (إدخال). تغلق شاشة إدخال الحروف (لوحة مفاتيح البرنامج).

#### **WPS**

في حال دعم نقطة وصول شبكة الاتصال المحلية اللاسلكية الموصلة بجهاز العرض لوظيفة WPS) الإعداد المحمي بتقنية Fi-Wi(، يمكنك استخدام طريقة PIN أو طريقة زر الضغط لإعداد شبكة الاتصال المحلية اللاسلكية الخاصة بجهاز العرض.

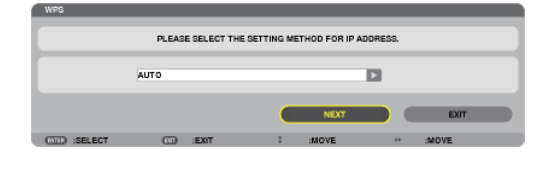

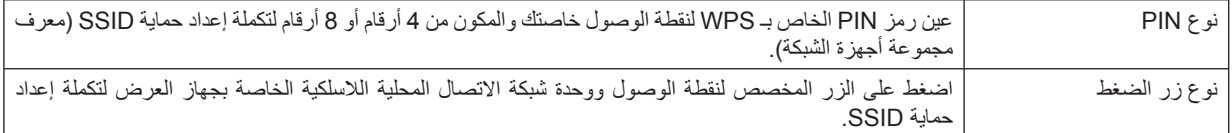

#### **INFORMATION NETWORK) معلومات الشبكة)**

تعرض المعلومات التالية عند توصيل جهاز العرض بإحدى الشبكات (شبكة اتصال محلية سلكية أو لاسلكية).

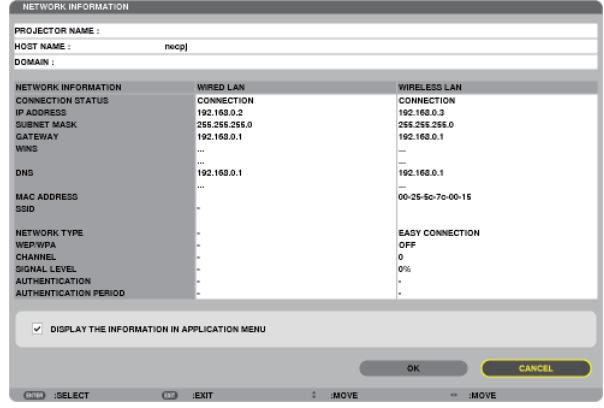

NAME PROJECTOR) اسم جهاز العرض)

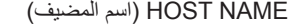

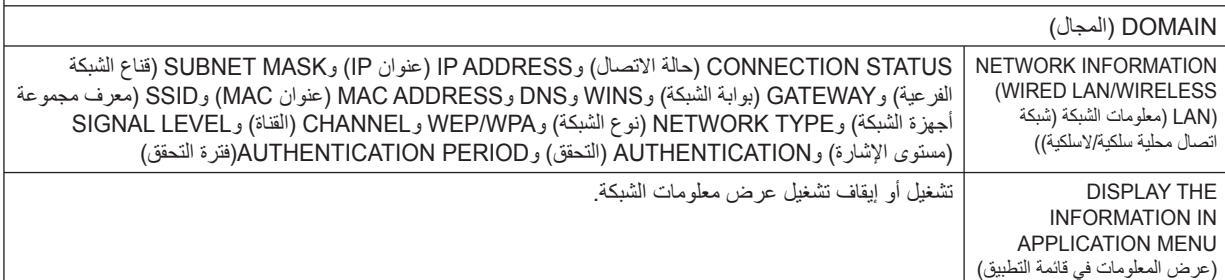

فيما يلي وصف معاني إشعارات الحالة.

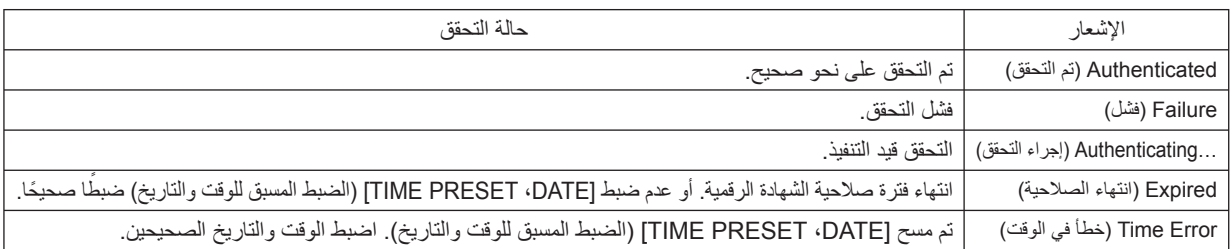
## **NAME PROJECTOR) اسم جهاز العرض) (قائمة ADVANCED) الخيارات المتقدمة) فقط)**

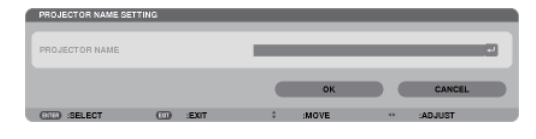

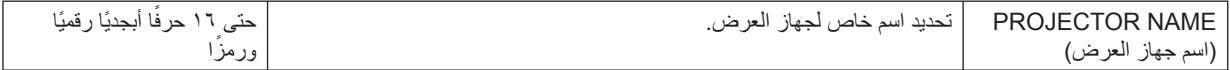

## **DOMAIN) المجال) (قائمة ADVANCED) الخيارات المتقدمة) فقط)**

تعيين اسم مضيف واسم مجال لجهاز العرض.

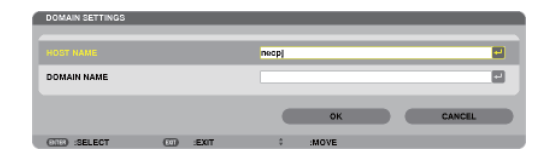

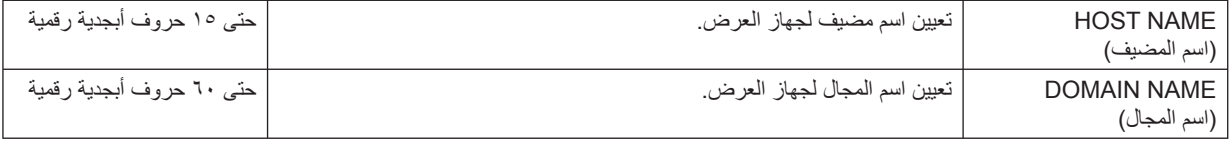

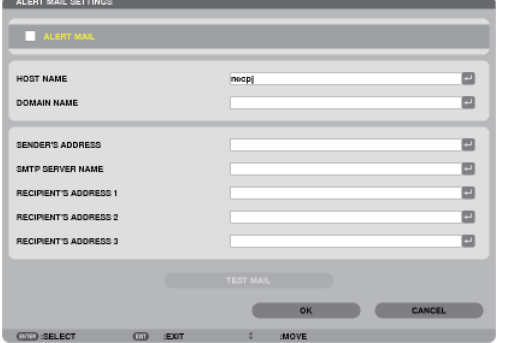

# **MAIL ALERT) بريد التنبيه) (قائمة ADVANCED) الخيارات المتقدمة) فقط)**

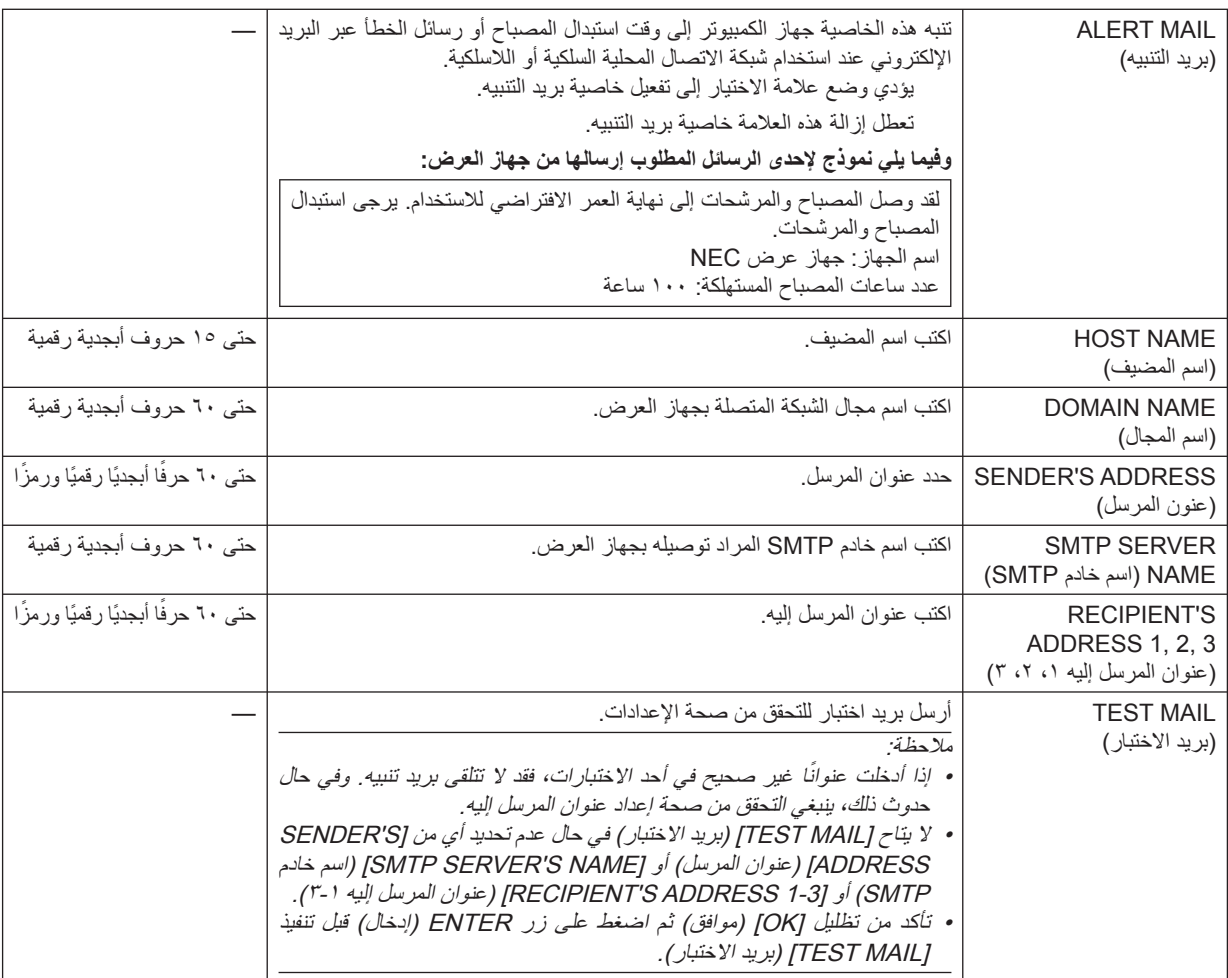

# NETWORK SERVICE 11/27/2010 SAT 17:43 啤 **Beef** ⋥⋒ C t <u>: . . . . :</u> HTTP SERVER PJLink TO NETWORK<br>SETTINGS **CEO SELECT THE CONSERVERY CONSERVERY CONSERVERY CONSERVERY CONSERVERY**

# **SERVICE NETWORK) خدمة الشبكة) (قائمة ADVANCED) الخيارات المتقدمة) فقط)**

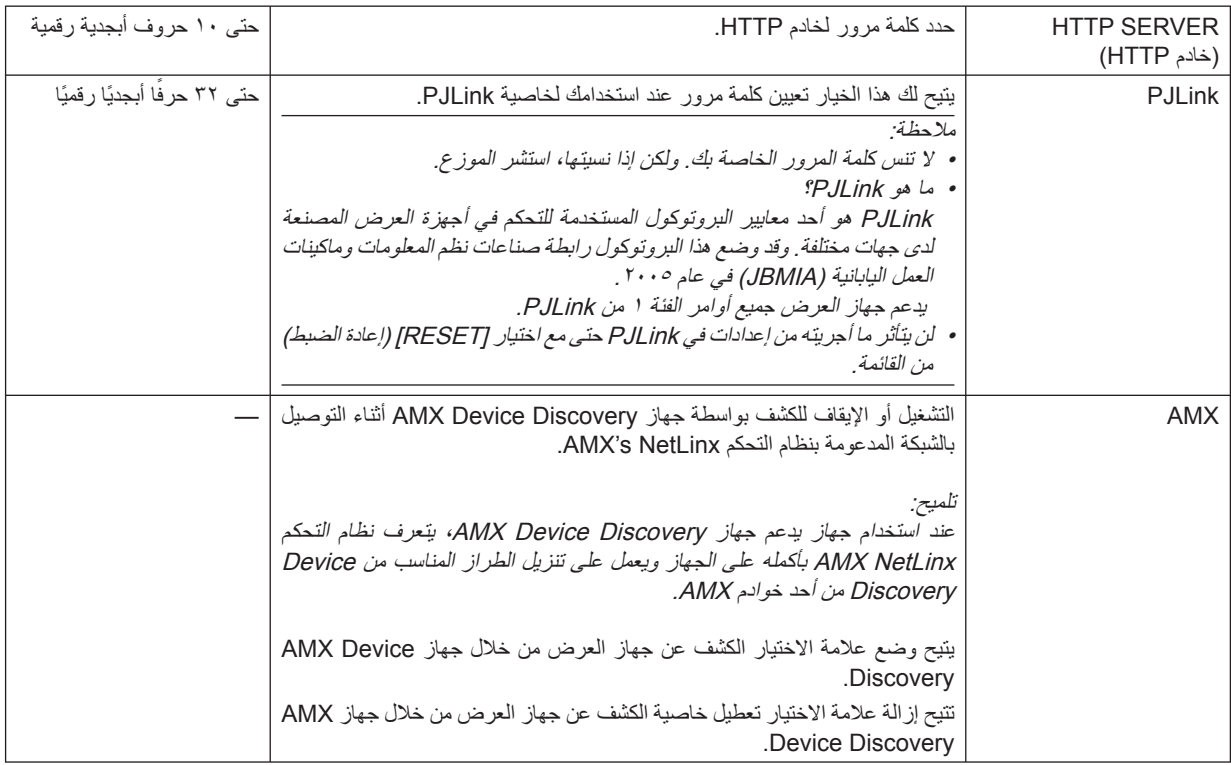

**TOOLS) الأدوات)**

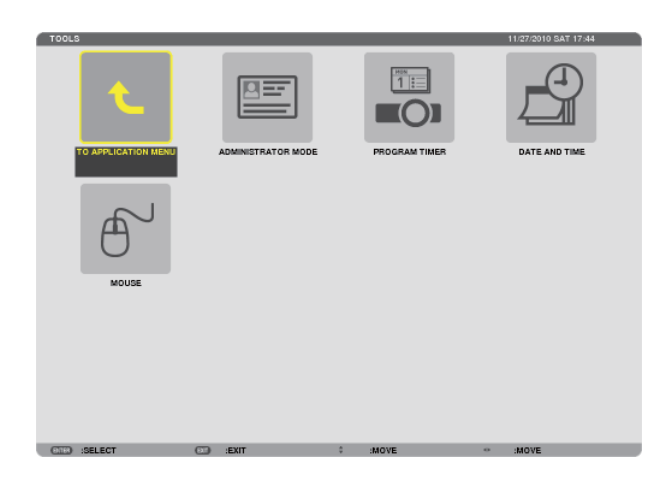

### **MODE ADMINISTRATOR) وضع مسؤول النظام)**

يتيح لك تحديد MODE MENU) وضع القائمة) وإعدادات الحفظ وتعيين كلمة المرور لوضع مسؤول النظام.

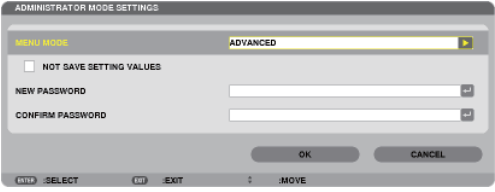

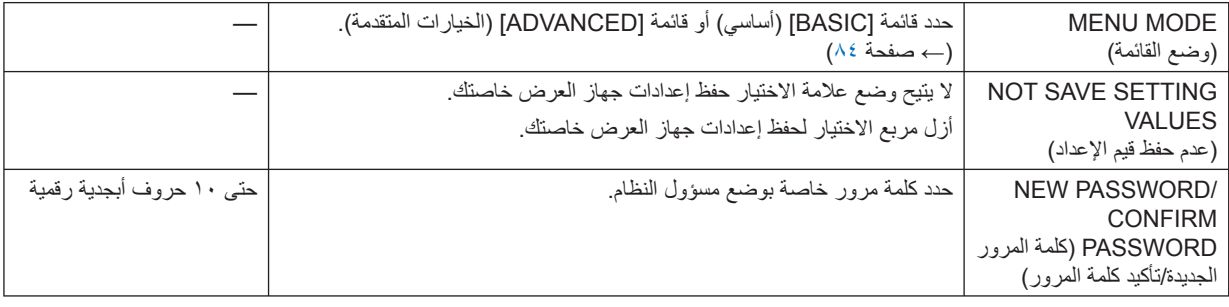

ملاحظة:

عند تحديد [LAST] [سابق) مع [DEFAULT SOURCE SELECT] (تحديد مصدر افتراضي)، فإن اختيار [NOT SAVE SETTING VALUES] (عدم حفظ قيم الإعداد) يحدد NETWORK) الشبكة) كمصدر في كل مرة يتم فيها تشغيل الجهاز. ً تجنبا لهذا الأمر، حدد [AUTO) [تلقائي) مع [SELECT SOURCE DEFAULT) [تحديد مصدر افتراضي).

### تلميح:

للرجوع إلى قائمة ADVANCED) الخيارات المتقدمة) من قائمة BASIC) أساسي)، عليك بما يلي:

ا - استخدم زر SOURCE (المصدر) الموجود على حاوية جهاز العرض أو اضغط على زر NETWORK (الشبكة) بوحدة التحكم عن بعد لتحديد [NETWORK] **(الشبكة) لعرض MENU APPLICATION) قائمة التطبيقات).**

٢ - حدد [TOOLS] (أدوات) — ADMINISTRATOR MODE] (وضع مسؤول النظام) — MENU MODE] (وضع القائمة) — ADVANCED MODE] [ **(وضع متقدم).**

**TIMER PROGRAM) موقت البرنامج)**

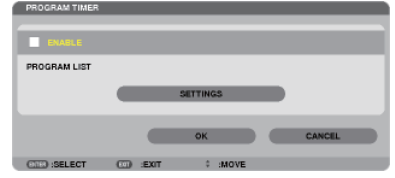

يقوم هذا الخيار بتشغيل/إيقاف تشغيل جهاز العرض وتغيير إشارات الفيديو وتحديد mode ECO) الوضع الاقتصادي) ً تلقائيا في وقت محدد.

ملاحظة:

- قبل استخدام [TIMER PROGRAM) [موقت البرنامج)، تأكد من ضبط خاصية [TIME AND DATE) [التاريخ والوقت). (<sup>←</sup> صفحة [١٢٧](#page-138-0))
	- تحقق من ضبط جهاز العرض على وضع الاستعداد ومن توصيل كبل الطاقة.
- يحتوي جهاز العرض على ساعة مدمجة تعمل لمدة أسبوعين بعد إيقاف تشغيل مصدر الطاقة الرئيسي. وفي حالة عدم توصيل مصدر الطاقة الرئيسي بجهاز العرض لمدة أسبوعين أو أكثر، تتوقف الساعة المدمجة عن العمل.
	- . عند تمكين [TIMER PROGRAM) [موقت البرنامج)، يصبح إعداد [MODE STANDBY) [وضع الاستعداد) غير سار
	- وهذا يعني أن جهاز العرض يكون على الحالة نفسها التي يكون عليها عند اختيار [NORMAL] (عادي) مع [STANDBY MODE] (وضع الاستعداد).

**ضبط موقت برنامج جديد**

ا - من شاشة PROGRAM TIMER (موقت البرنامج)، استخدم زر SELECT (تحديد) ▲ أو ▼ لتحديد [SETTINGS] (إعدادات) ثم اضغط على زر **ENTER) إدخال).**

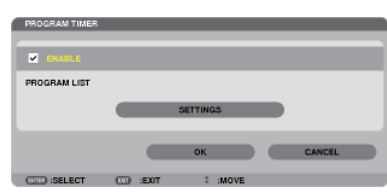

سيتم عرض شاشة [LIST PROGRAM) [قائمة البرامج).

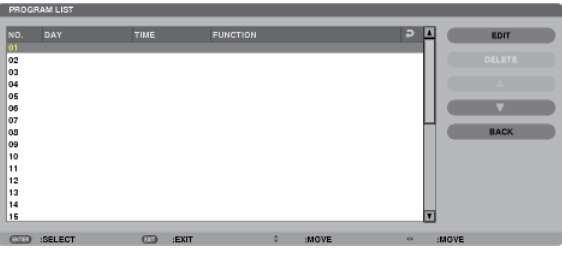

**-٢ حدد خانة فارغة في رقم البرنامج ثم اضغط على زر ENTER) إدخال).**

سيتم عرض شاشة [EDIT) [تحرير).

**-٣ اضبط إعدادات كل بند على الوجه المطلوب.**

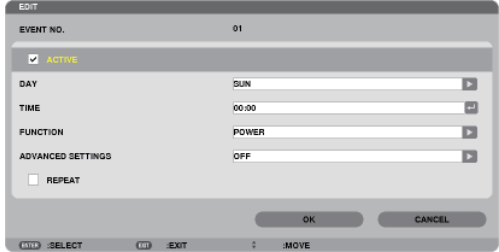

ACTIVE) نشط) ...... ضع علامة اختيار لتمكين البرنامج.

- DAY) اليوم)............ حدد أيام الأسبوع لموقت البرنامج. ولتطبيق البرنامج من يوم الاثنين إلى يوم الجمعة، حدد [FRI-MON) [الاثنين-الجمعة). ولتطبيق البرنامج بشكل يومي، حدد [EVERYDAY) [كل يوم).
	- TIME) الوقت)......... اضبط وقت تطبيق البرنامج، وأدخل الوقت ً مستخدما تنسيق ٢٤ ساعة.
- FUNCTION) الوظيفة) .. حدد الوظيفة المراد تطبيقها. يتيح لك تحديد [POWER) [الطاقة) تشغيل جهاز العرض وإيقافه من خلال ضبط [ADVANCED SETTINGS) [الإعدادات المتقدمة). كما يتيح اختيار [SOURCE) [المصدر) تحديد مصدر أحد ملفات الفيديو من خلال ضبط [SETTINGS ADVANCED) [الإعدادات المتقدمة). ويتيح اختيار [MODE ECO) [الوضع الاقتصادي) تحديد [MODE EC [ (الوضع الاقتصادي) من خلال ضبط [SETTINGS ADVANCED) [الإعدادات المتقدمة).
	- SETTINGS ADVANCED) الإعدادات المتقدمة)
- .............................. حدد تشغيل/إيقاف التشغيل أو أحد أنواع مصادر الفيديو أو MODE ECO) الوضع الاقتصادي) للعنصر المحدد في [FUNCTION) [وظيفة).
	- REPEAT) تكرار) ... ضع علامة الاختيار لتكرار البرنامج باستمرار، وأزل العلامة إذا أردت استخدام البرنامج هذا الأسبوع فقط.
		- **-٤ حدد [OK) [موافق) ثم اضغط على زر ENTER) إدخال).**
			- بهذا تكتمل الإعدادات.
		- ستنتقل إلى شاشة [LIST PROGRAM) [قائمة البرنامج).
		- **-٥ حدد [BACK) [رجوع) ثم اضغط على زر ENTER) إدخال).** ستعود إلى شاشة [TIMER PROGRAM) [موقت البرنامج).
			- **-٦ حدد [OK) [موافق) ثم اضغط على زر ENTER) إدخال).** ستنقل إلى شاشة [TOOLS) [أدوات).

### ملاحظة:

- يمكن بر مجة ما يصل إلى ٣٠ إعدادًا مختلفًا للموقت.
- عند تشغيل [TIMER PROGRAM) [موقت البرنامج) يتم تجاهل إعداد [MODE STANDBY) [وضع الاستعداد)
	- يُطبق موقت البرنامج على حسب الوقت المحدد لا على حسب البرنامج.
- بمجرد تطبيق البرنامج غير المحدد بعلامة الاختيار في [REPEAT) [تكرار) يتم إزالة علامة الاختيار بمربع [ACTIVE) [نشط) ً تلقائيا وتعطيل البرنامج.
	- عند ضبط زمن التشغيل وزمن الإيقاف في نفس الوقت، تعطى الأولوية لإعداد زمن إيقاف التشغيل.
		- يُحدد مصدران مختلفان لنفس الوقت، وستعطى الأولوية لرقم البرنامج الأكبر.
		- لن يُطبق إعداد زمن التشغيل أثناء تشغيل مراوح التبريد أو في حالة حدوث خطأ.
	- في حالة انتهاء إعداد زمن الإيقاف بسبب ٍ ظرف ما لا يمكن فيه إيقاف التشغيل، لن يُطبق إعداد زمن الإيقاف حتى يمكن إيقاف التشغيل.
- لن يتم تطبيق البرامج غير المحددة بعلامة الاختيار في مربع الاختيار [ACTIVE) [نشط) في شاشة [EDIT) [تحرير) حتى في حالة تمكين Timer Program (موقت البرنامج).
- عند تشغيل جهاز العرض من خلال استخدام موقت البرنامج وأردت إيقاف تشغيله، اضبط زمن الإيقاف أو قم بذلك ً يدويا حتى لا تترك جهاز العرض يعمل لفترة طويلة.

**تنشيط موقت البرنامج**

- ا حدد [ENABLE] (تمكين) من شاشة [PROGRAM TIMER] (موقت البرنامج) ثم اضغط على زر ENTER (اِدخال). يتم تنشيط [ENABLE) [تمكين).
	- **-٢ حدد [OK) [موافق) ثم اضغط على زر ENTER) إدخال).** تتغير شاشة [TIMER PROGRAM) [موقت البرنامج) إلى شاشة [TOOL) [الأداة).

ملاحظة:

• يؤدي إزالة خيار [ENABLE) [تمكين) إلى تعطيل موقت البرنامج حتى عند تحديد أحد البرامج بعلامة اختيار في شاشة [LIST PROGRAM) [قائمة البرامج). • عند تحديد [ENABLE) [تمكين) لا يمكن تحرير [LIST PROGRAM) [قائمة البرامج). ولتحرير البرامج، حدد [ENABLE) [تمكين) لإيقاف تشغيل موقت البرنامج.

**تغيير الإعدادات المبرمجة**

ا - هند البرنامج الذي تود تحريره من شاشة [PROGRAM LIST] (قائمة البرامج) ثم اضغط على زر ENTER (اِدخال). **-٢ قم بتغيير الإعدادات بشاشة [EDIT) [تحرير). -٣ اختر [OK) [موافق) ثم اضغط على زر ENTER) إدخال).** عندئذ تتغير الإعدادات المبرمجة.

ستنتقل إلى شاشة [LIST PROGRAM) [قائمة البرنامج).

**تغيير تسلسل البرامج**

- ا حدد البرنامج الذي تريد تغيير تسلسله على شاشة [PROGRAM LIST] (قائمة البرامج) ثم اضغط على زر ـ .
	- **-٢ اضغط على زر** ▼ **لاختيار** ▲ **أو** ▼**.**
	- **-٣ اضغط على زر ENTER) إدخال) عدة مرات لتحديد الصف الذي تود أن تنقل البرنامج إليه.** عندئذ يتغير تسلسل البرامج.

**حذف البرامج**

ا - حدد رقم البرنامج الذي تريد حذفه على شاشة [PROGRAM LIST] (قائمة البرامج)،ثم اضغط على زر ـ . **-٢ اضغط على زر** ▼ **لاختيار [DELETE) [حذف). -٣ اضغط على زر ENTER) إدخال).** تظهر حينئذِ شاشة التأكيد. **-٤ حدد [YES) [نعم) ثم اضغط على زر ENTER) إدخال).** وهكذا يُحذف البرنامج.

وبهذا يكتمل حذف البرنامج.

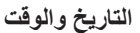

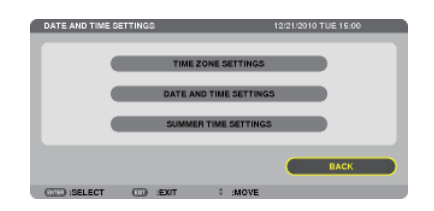

### يمكنك ضبط الوقت والشهر التاريخ والسنة الحالية.

ملاحظة: يحتوي جهاز العرض على ساعة مدمجة تظل تعمل لمدة أسبوعين بعد إيقاف تشغيل مصدر الطاقة الرئيسي. وعند فصل مصدر الطاقة الرئيسي لمدة أسبوعين أو أكثر تتوقف الساعة المدمجة. لذا عليك أن تضبط التاريخ والساعة مرة أخرى في حالة توقف الساعة المدمجة، مع الأخذ في الاعتبار أن الساعة المدمجة لن تتوقف عندما يكون الجهاز في وضع الاستعداد.

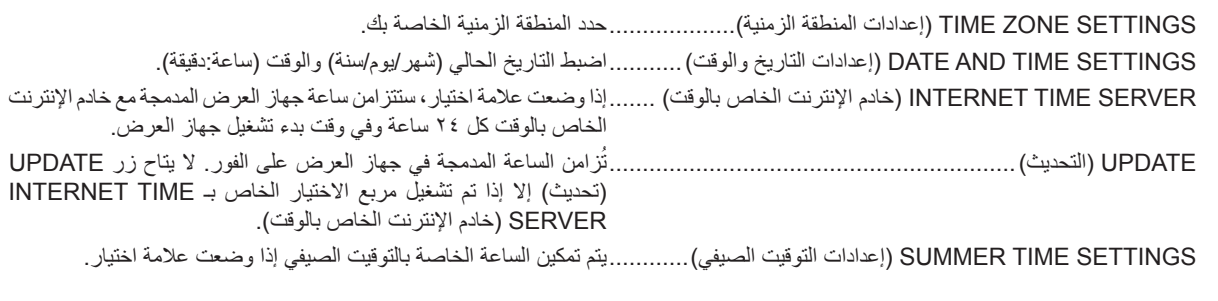

### **MOUSE) الماوس)**

يتيح لك هذا الخيار تغيير إعدادات ماوس USB الخاص بك، مع الأخذ في الاعتبار أن خاصية إعدادات الماوس خاصة بماوس USB. اختر الإعدادات التي ترغبها: BUTTON MOUSE) زر الماوس)........................................... [HAND RIGHT) [الزر الأيمن) أو [HAND LEFT) [الزر الأيسر) SENSITIVITY MOUSE) حساسية الماوس).............................. [FAST) [سريعة) أو [MEDIUM) [متوسطة) أو [SLOW) [بطيئة)

# **-٦ التوصيل بالأجهزة الأخرى**

# A **تثبيت وحدة العدسة (تباع منفصلة)**

يمكن استخدام خمس عدسات مستقلة من نوع bayonet مع هذا الجهاز، ًعلما بأن الأوصاف الواردة في هذا الدليل خاصة بعدسة ZL13NP) زووم x2(. يمكنك تثبيت بقية العدسات بالطريقة نفسها.

### ملاحظة:

- تم صنع جهاز العرض ووحدات العدسات من أجزاء بالغة الدقة، فلا تعرضها للصدمات أو القوة المفرطة.
- انزع وحدة العدسات عند تحريك جهاز العرض؛ لعدم تعريض وحدة العدسة للصدمات عند نقل الجهاز وبالتالي تعريض الوحدة ونظام الإزاحة للتلف.
	- افصل التيار الكهربائي وانتظر حتى تتوقف مروحة التبريد قبل تثبيت وحدات العدسة أو نزعها.
		- يحظر لمس سطح العدسة أثناء تشغيل جهاز العرض.
	- احرص على نظافة سطح العدسة من الأتربة والشحوم وغيرها، وعدم خدش سطح العدسة.
	- احرص على إجراء هذه العمليات على سطح مستوٍ، فوق قطعة قماش أو نحو ذلك تجنبًا لخدش العدسة.<br>•
- عند فصل وحدة العدسة عن جهاز العرض لفترة طويلة، احرص على تثبيت الغطاء الواقي على جهاز العرض لمنع الغبار والأتربة من التسرب إلى داخله.
- إذا كان لديك عدة أجهزة عرض، احرص على اتباع الآتي: - عند تثبيت عدسة مصممة ً خصيصا لهذا الطراز بجهاز عرض آخر ضمن سلسلة NP، تأكد من نزع المرفقات العدسة قبل تثبيتها بجهاز العرض، فلا يمكن تثبيت العدسة بمرفقاتها. وللحصول على مزيد من التفاصيل حول أنواع العدسات التي يمكن تثبيتها بالجهاز والتعليمات الخاصة بإخراجها، راجع تعليمات تشغيل العدسات.
	- لا يمكن تثبيت الأنواع الأخرى من العدسات على هذا الجهاز.

### **تثبيت العدسة**

**-١ انزع الغطاء الواقي من الغبار من جهاز العرض.**

**-٢ انزع غطاء العدسة الموجود خلف العدسة.**

**-٣ أدخل العدسة بجهاز العرض على أن يوجه النتوء الأصفر لأعلى.** ثمة شق للتوجيه بفتحة إدخال العدسة بالجهاز. أدخل العدسة برفق مع مراعاة إبقاء الشق بالزاوية نفسها.

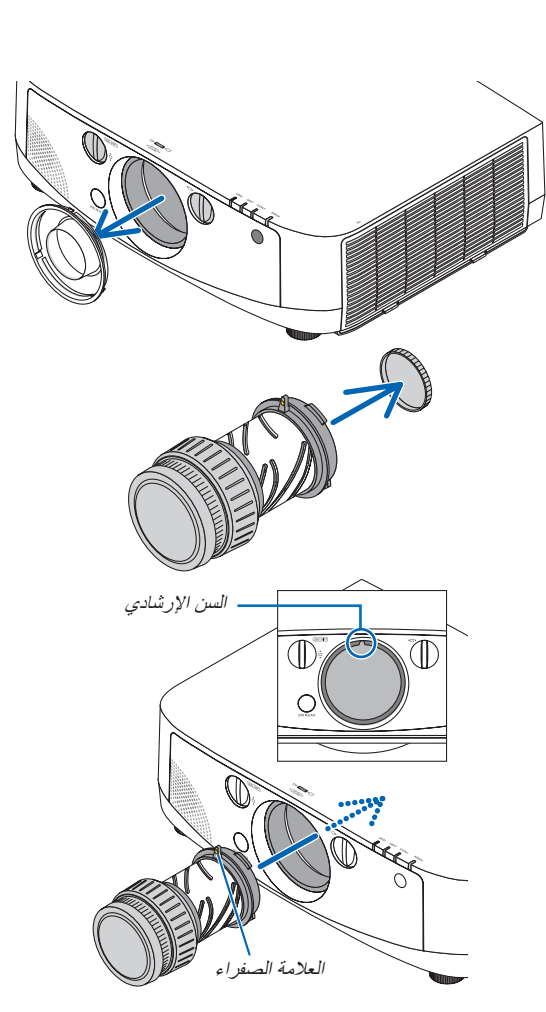

**-4 أدر العدسة في اتجاه عقارب الساعة.** أدر العدسة إلى أن تسمع صوتًا . وحدة العدسة مثبتة اآلن بجهاز العرض.

تلميح: تثبيت مسمار الحماية من سرقة العدسة أحكم ربط مسمار الحماية من سرقة العدسة المرفق مع الجهاز أسفل جهاز العرض حتى ال يمكن إخراج العدسة بسهولة.

**إخراج العدسة**

**-1 أثناء الضغط على زر تحرير العدسة الموجود باللوحة األمامية لجهاز العرض، أدر العدسة عكس اتجاه عقارب الساعة.** تخرج حينئذٍ العدسة.

مالحظة: في حالة عدم القدرة على إزالة العدسة عند الضغط على زر تحرير العدسة، تحقق مما إذا كان مسمار الحماية من السرقة مثبتًا أم لا .

**-2 أخرج العدسة من جهاز العرض ببطء.**

- بعد إخراج العدسة، قم بتركيب غطاء العدسة (الأمامي والخلفي) المرفق مع العدسة قبل تخزينها.
- في حالة عدم تركيب أي عدسة بجهاز العرض، قم بتركيب الغطاء الواقي من الأتربة والمرفق مع جهاز العرض.

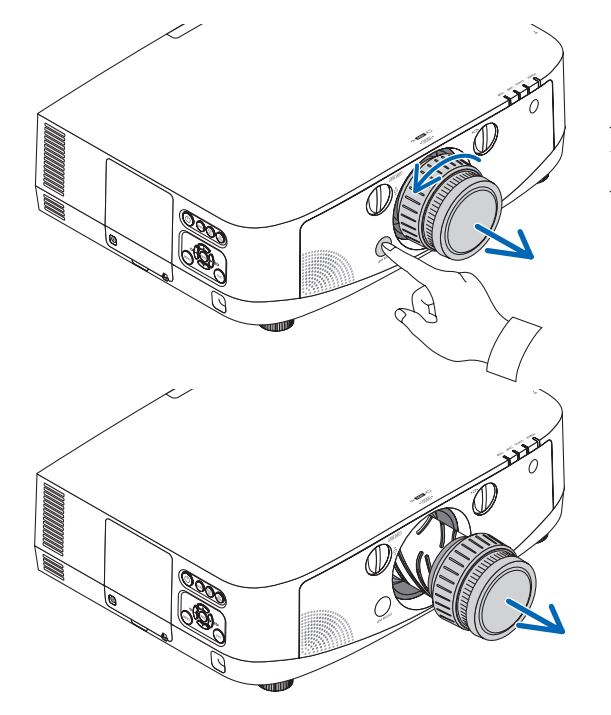

# B **التوصيل**

يمكن توصيل جهاز العرض بكمبيوتر باستخدام كبل كمبيوتر (مرفق مع الجهاز) أو كبل BNC (خماسي النواة) (متوافر تجاريًا) أو كبل HDMI (متوافر تجاريًا) أو كبل DisplayPort (متوافر تجاريًا).

### **توصيل إشارة RGB التناظرية**

- وصل كبل الكمبيوتر المرفق بين منفذ خرج شاشة الكمبيوتر )موصل Sub-D صغير به 15 ً دبوسا( ومنفذ دخل الفيديو 1 Computer( كمبيوتر 1( أو 2 Computer( كمبيوتر 2( الموجود بجهاز العرض.
- عند توصيل منفذ خرج شاشة الكمبيوتر (موصل D-Sub صغير به 10 دبوسًا) ومنفذ دخل الفيديو 3 Computer (كمبيوتر ٣)، استخدم كبل BNC )خماسي النواة( ← كبل تحويل موصل Sub-D صغير به 15 ً دبوسا.

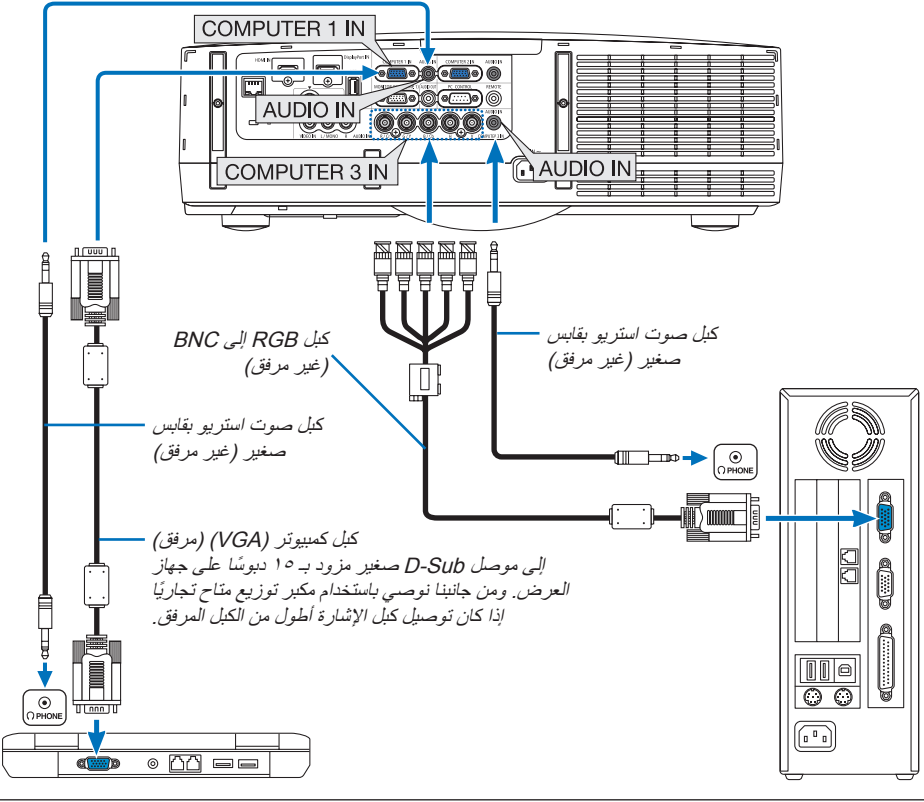

ً مالحظة: بالنسبة ألجهزة ماكنتوش، استخدم مهايئ سنون متوفر تجاريا )غير مرفق( لتوصيله بمنفذ الفيديو الخاص بجهاز ماكنتوش.

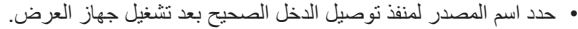

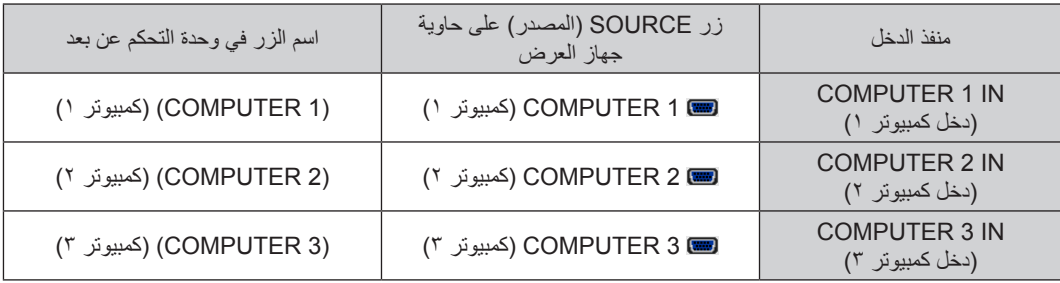

### **توصيل إشارة RGB الرقمية**

- قم بتوصيل كبل HDMI المتوافر ً تجاريا بين منفذ خرج HDMI لجهاز الكمبيوتر ومنفذ دخل HDMI لجهاز العرض.
- وصل كبل DisplayPort المتوافر ً تجاريا بين منفذ خرج DisplayPort لجهاز الكمبيوتر ومنفذ دخل DisplayPort لجهاز العرض.

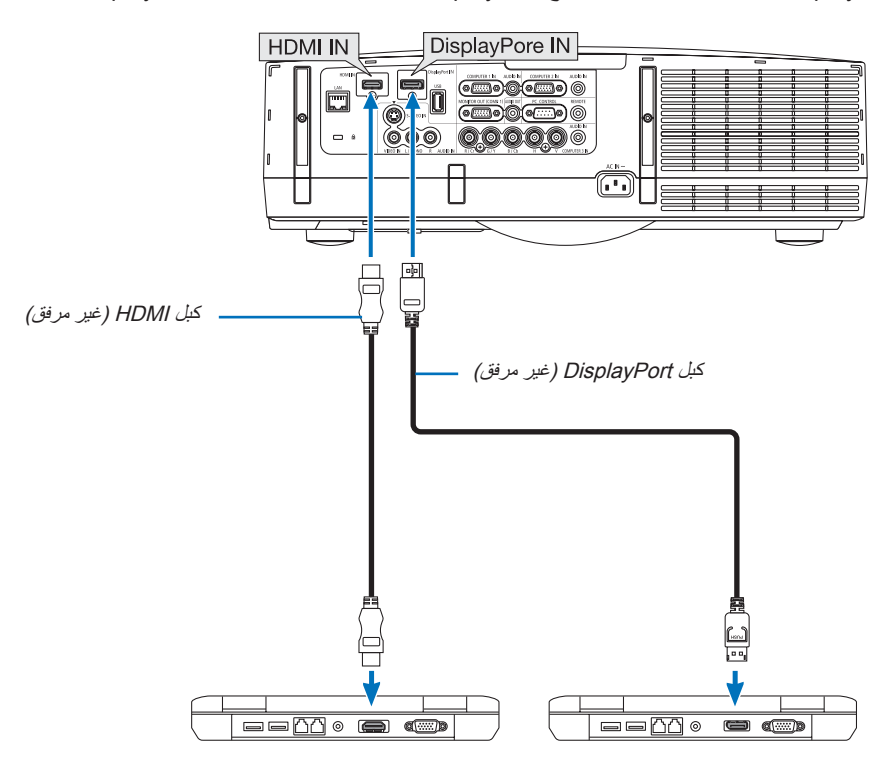

• حدد اسم المصدر لمنفذ توصيل الدخل الصحيح بعد تشغيل جهاز العرض.

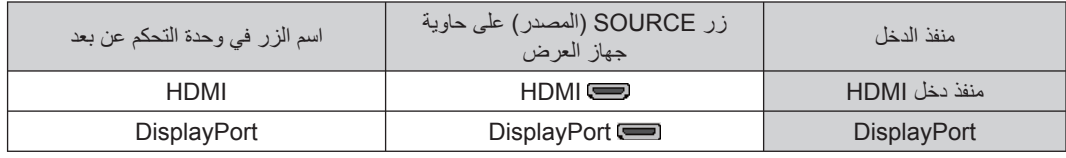

### ملاحظة:

- قم بايقاف تشغيل كلاً من الكمبيوتر. وجهاز العرض قبل بدء التوصيل.
- قم بخفض إعدادات صوت الكمبيوتر قبل توصيل كبل الصوت بمنفذ سماعات الرأس. عند الاستخدام مع كمبيوتر متصل بجهاز العرض، اضبط مستوى الصوت لكل من جهاز العرض والكمبيوتر حتى يمكنك ضبط مستوى الصوت المطلوب.
	- ٍ إذا كان جهاز الكمبيوتر يشتمل على منفذ خرج صوت ذو مقبس صوت صغير، فإننا نوصي بتوصيل كبل الصوت بهذا المنفذ.
		- لا يدعم جهاز العرض وحدة فيديو NEC) طراز -6020ISS (بمنافذ خرج الفيديو المشفرة.
	- عند توصيل مجموعة فيديو بواسطة محول مسح وما إلى ذلك، قد لا يحدث تصحيح للعرض أثناء التقديم السريع أو الإرجاع السريع.

### تلميح

- تدعم منافذ دخل الفيديو 1 Computer) كمبيوتر 1) و2 Computer) كمبيوتر 2) خاصية التوصيل والتشغيل بنظام Windows، على العكس من منفذ دخل الفيديو 3 Computer) كمبيوتر 3) الذي لا يدعم هذه الخاصية.
	- قد يستلزم الأمر توصيل مهايئ إشارة ماكنتوش (متوفر ً تجاريا) بجهاز ماكنتوش.
	- لتوصيل جهاز ماكنتوش مجهز بمنفذ DisplayPort صغير، استخدم كبل محول DisplayPort ← DisplayPort صغير.

### **الاحتياطات اللازمة لتوصيل كبل HDMI**

• استخدم كبل RHDMI Speed High معتمد أو كبل RHDMI Speed High مزود بإيثر نت.

### **تنبيهات حول توصيل كبل DisplayPort**

• استخدم كبل DisplayPort معتمد.

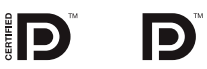

- قد يستغرق عرض الصورة بعض الوقت، ً تبعا لنوع الكمبيوتر.
- تشتمل بعض كبلات DisplayPort) المتوافرة ً تجاريا)على أقفال خاصة بها.
- لفصل توصيل الكبل، اضغط على الزر الموجود أعلى منفذ الكبل ثم اسحب الكبل للخارج.
	- عدم توصيل الطاقة من منفذ دخل DisplayPort إلى الجهاز المتصل.
- قد لا يتم في بعض الحالات عرض الصورة، وذلك عند اتصال الإشارات الصادرة من جهاز يستخدم مهايئ تحويل إشارات بمنفذ دخل DisplayPort.
	- عند توصيل منفذ خرج HDMI لجهاز الكمبيوتر بمنفذ دخل DisplayPort لجهاز العرض، استخدم محول (متوفر ً تجاريا).

### **تنبيهات بشأن استخدام إشارة DVI**

• إذا تضمن الكمبيوتر منفذ خرج DVI، استخدم كبل تحويل متوفر ً تجاريا لتوصيل الكمبيوتر بمنفذ دخل HDMI لجهاز العرض (لا يمكن إدخال سوى إشارات الفيديو الرقمية). وصل كذلك خرج صوت الكمبيوتر بمنفذ دخل صوت 2 Computer) كمبيوتر ٢) لجهاز العرض. وفي هذه الحالة، احرص على تبديل إعدادات HDMI في خيارات الصوت بقائمة معلومات الشاشة بجهاز العرض إلى [2COMPUTER) [كمبيوتر ٢). (← صفحة [١٠٩](#page-120-0))

لتوصيل منفذ خرج DVI لجهاز الكمبيوتر بمنفذ دخل DisplayPort لجهاز العرض، استخدم محول متوفر ً تجاريا

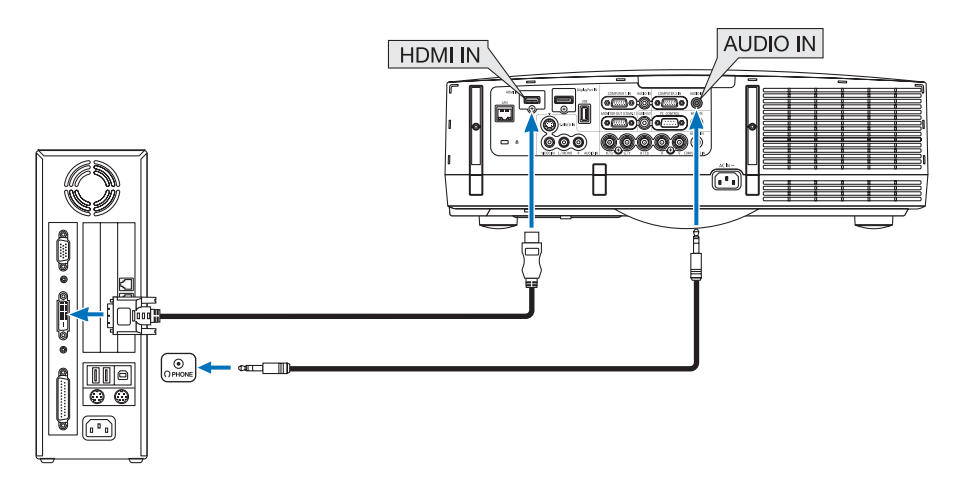

ملاحظة: عند عرض إشارة DVI الرقمية

- استخدم كبل DVI- إلى -HDMI يتوافق مع DDWG) مجموعة العمل الخاصة بالعرض الرقمي) DVI) وسائل الاتصال الرقمية المرئية) الإصدار ١٫٠ القياسي. كما ينبغي أن يكون طول الكبل في حدود ١٩٧بوصة/٥ م.
	- أوقف تشغيل جهاز العرض والكمبيوتر قبل توصيل كبل DVI-إلى-HDMI.
	- لعرض إحدى الإشارات الرقمية DVI: وصل الكبلات وشغل جهاز العرض ثم حدد منفذ دخل HDMI. ً وأخيرا، شغل جهاز الكمبيوتر.
- قد يؤدي الإخفاق في القيام بذلك إلى عدم تنشيط الخرج الرقمي لبطاقة الرسوم مما ينتج عنه عدم عرض أية صور. وفي حالة حدوث ذلك، قم بإعادة تشغيل الكمبيوتر.
- تحتوي بعض بطاقات الرسوم على ٍكل من RGB التناظري (منفذ كبل Sub-D مزود بعدد <sup>١٥</sup> ً دبوسا) ومخارج DVI) أو DFP(. وقد ينتج عن استخدام موصل Sub-D مزود بعدد <sup>١٥</sup> ً دبوسا عدم عرض أية صور من الخرج الرقمي لبطاقة الرسوم.
- لا تفصل كلل DVI-إلى-HDMI أثناء عمل جهاز العرض. وفي حال فصل كلل الإشارة وإعادة توصيله مرةً أخرى، قد لا تعرض الصور بشكل صحيح. وفي حالة حدوث ذلك، أعد تشغيل الكمبيوتر.

**توصيل شاشة خارجية**

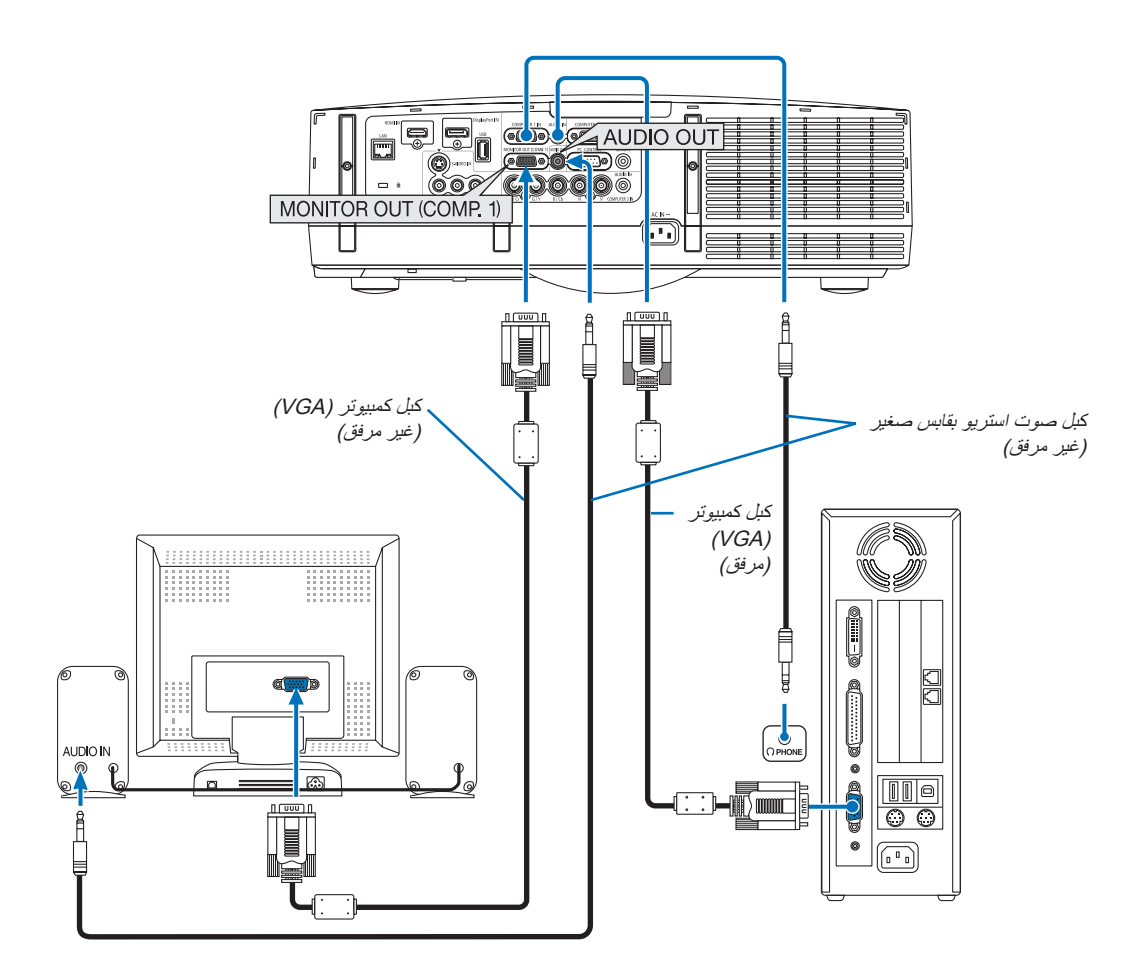

يمكنك توصيل شاشة خارجية منفصلة بجهاز العرض خاصتك لمشاهدة الصورة التناظرية المعروضة على جهاز الكمبيوتر على الشاشة في ذات الوقت.

ملاحظة:

• لا يمكن استخدام الاتصال المتسلسل.

• عند توصيل جهاز الصوت، يتم تعطيل مكبر صوت جهاز العرض.

**توصيل مشغل DVD أو أي جهاز آخر لعرض الصوت والصورة** توصيل دخل Video-S/Video) الفيديو/الفيديو الفائق)

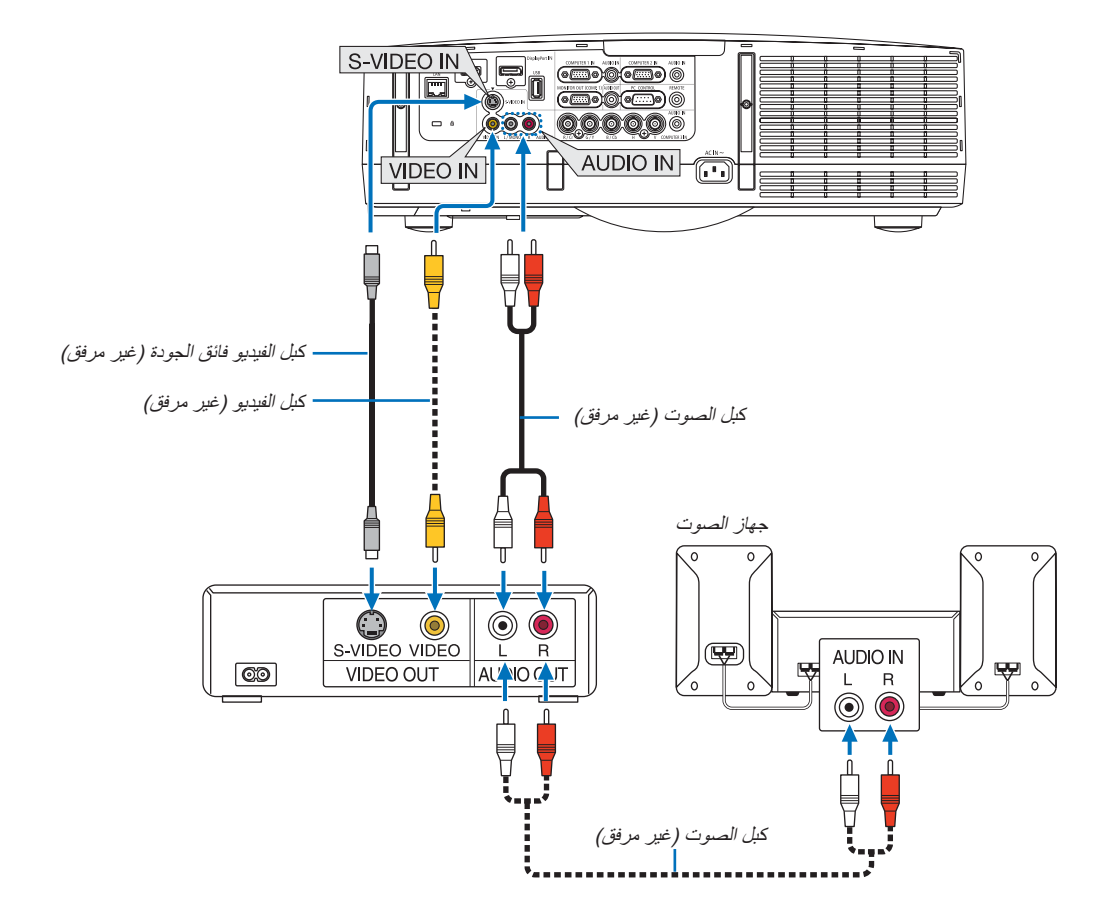

• حدد اسم المصدر لمنفذ توصيل الدخل الصحيح بعد تشغيل جهاز العرض.

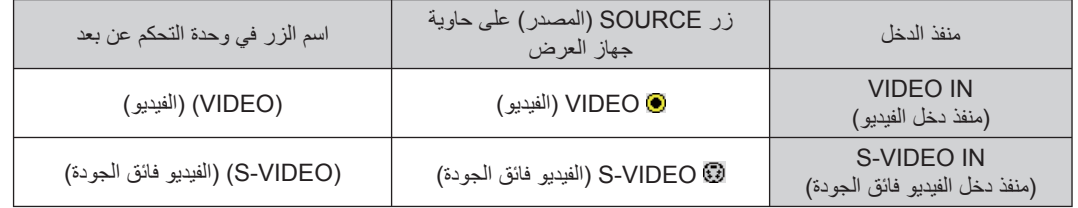

ملاحظة: تعتبر مقابس دخل الصوت اليسرى واليمنى (RCA) مشتركة بين منافذ دخل الفيديو ودخل الفيديو فائق الجودة.

ملاحظة: يرجى الرجوع إلى دليل مالك جهاز VCR للحصول على المزيد من المعلومات حول متطلبات خرج الفيديو الخاصة بالجهاز.

ملاحظة:

- قد لا تظهر إحدى الصور بصورة صحيحة عندما يتم تشغيل مصدر Video) الفيديو) أو Video-S) الفيديو فائق الجودة) بالتقديم السريع أو الإرجاع السريع عن طريق أحد محولات المسح المتوفرة ً تجاريا.
- يمكن عرض إشارات الفيديو عند توصيل كبل الفيديو (المتوافر ً تجاريا) بمنفذ توصيل Y/G الخاص بموصل دخل الفيديو 3 Computer) كمبيوتر <sup>٣</sup>). في هذه الحالة، اضبط قائمة معلومات الشاشة على النحو التالي: SETUP) إعداد) ← (1)OPTION) خيارات <sup>١</sup>) ← 3COMP SELECT SIGNAL (تحديد إشارة للكمبيوتر <sup>٣</sup>) إلى "Video) "فيديو) ثم حدد 3 Computer) كمبيوتر <sup>٣</sup>) لاختيار الدخل.

**توصيل دخل مركب**

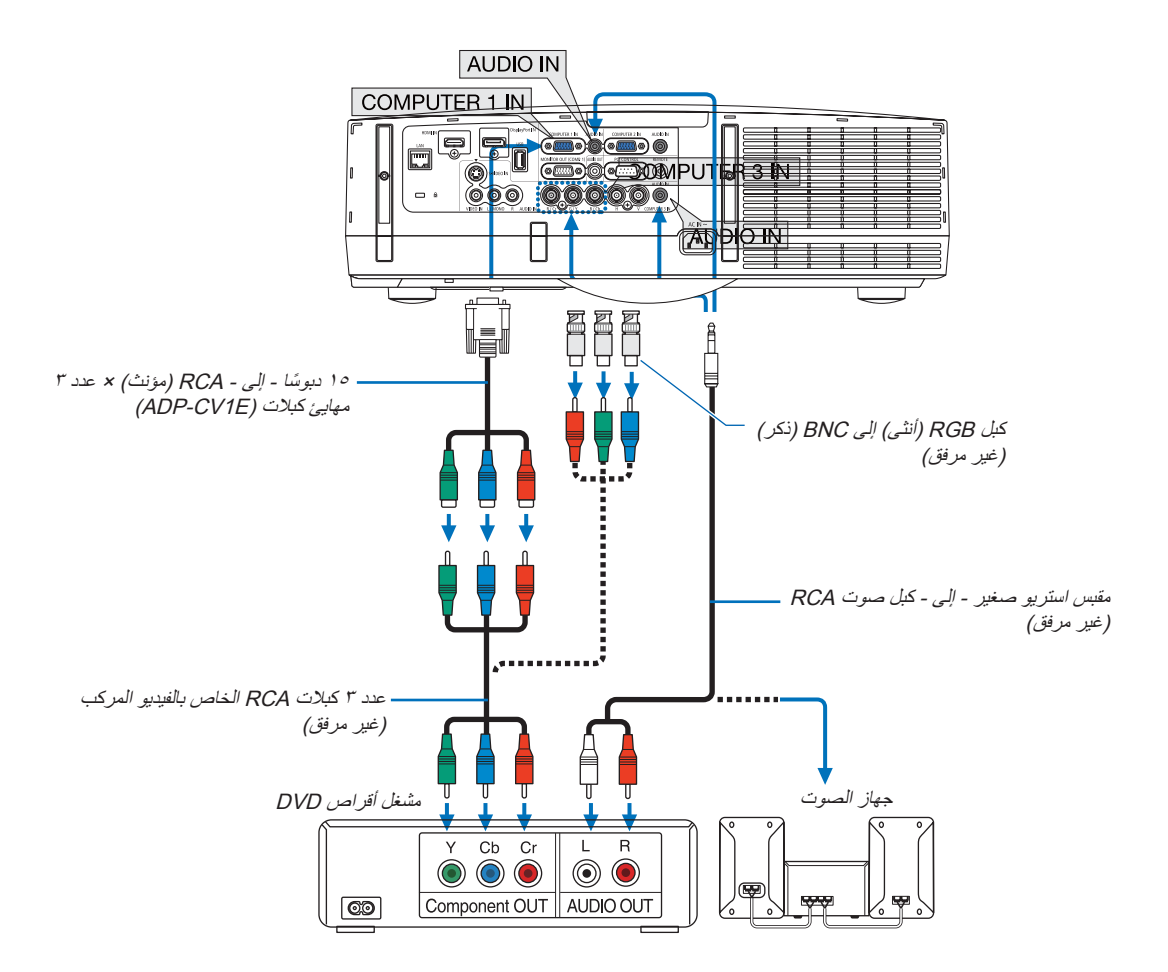

• حدد اسم المصدر لمنفذ توصيل الدخل الصحيح بعد تشغيل جهاز العرض.

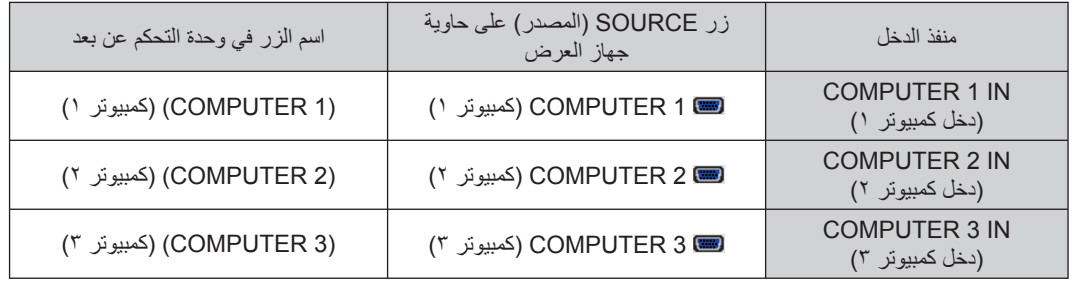

ملاحظة:

- عادةً ما يتم التعرف على إشارة الكمبيوتر والإشارة المركبة وتبديلهما تلقائيًا. إذا لم يتم التعرف على الإشارة، حدد الإشارة على [ADJUST] (ضبط) ← [VIDEO] (فيديو) ← [TYPE SIGNAL) [نوع الإشارة)، وذلك من قائمة المعلومات المعروضة على الشاشة الخاصة بجهاز العرض. حدد "COMPUTER) "كمبيوتر) أو "VIDEO) (فيديو) لمنفذ دخل الفيديو كمبيوتر ٣ في [SETUP] (إعداد) ← [(1) OPTION) [خيارات (١)) ← [(SIGNAL SELECT COMP3 (تحديد إشارة كمبيوتر <sup>٣</sup>) (صفحة [١٠٩](#page-120-0)).
	- اللتوصيل بجهاز فيديو مزود بمنفذ D، ما عليك سوى استخدام مهايئ محول لمنفذ D الذي يُباع منفصلاً (طراز ADP-DT1E).

### **توصيل دخل HDMI**

يمكنك توصيل خرج HDMI الخاص بمشغل أقراص DVD أو مشغل الأقراص الصلبة أو مشغل أقراص ray-Blu أو الكمبيوتر المحمول بموصل IN HDMI الخاص بجهاز العرض.

ملاحظة: يدعم موصل IN HDMI التوصيل والتشغيل (B2DDC(.

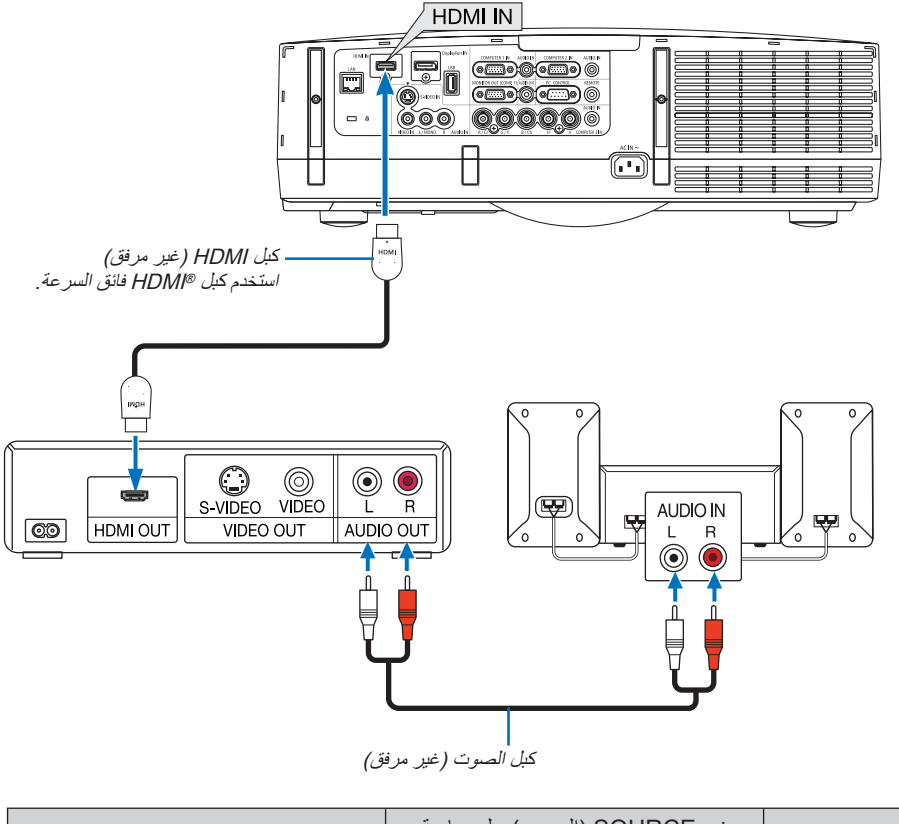

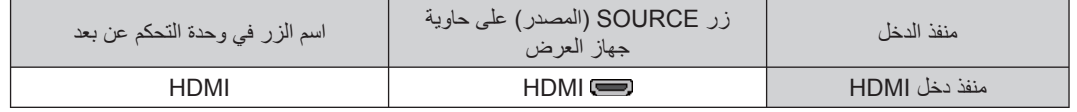

تلميح: بالنسبة لمستخدمي أجهزة الصوت والصورة مع موصل HDMI: حدد "Enhanced" (مدعوم) بدلاً من "Normal" (عادي) إذا كان خرج HDMI قابلاً للتبديل بين "Enhanced" (مدعوم) و"Normal" (عادي). يساعد ذلك على تحسين مستوى التباين وتفاصيل الأجزاء الداكنة من الصورة.

لمزيد من المعلومات حول الإعدادات، راجع دليل التعليمات الخاص بأجهزة الصوت والصورة التي سيتم توصيلها.

- يمكنك ضبط إعدادات مستوى الفيديو الخاصة بجهاز العرض وفقًا لمستوى الفيديو الخاص بمشغل أقراص DVD وذلك عند توصيل موصل دخل HDMI IN بجهاز العرض مع مشغل أقراص DVD. وفي القائمة حدد [SETTINGS HDMI) [إعدادات LEVEL VIDEO) [HDMI) ← [مستوى الفيديو) وقم بعمل الإعدادات اللازمة.
	- إذا لم تتمكن من سماع صوت دخل HDMI، حدد [SELECT AUDIO) [تحديد الصوت) ← [HDMI[.
- في حالة عدم سماع صوت دخل HDMI، تحقق من ضبط [(1) OPTION) [خيارات (١) ← [SELECT AUDIO DIGITAL) [تحديد الصوت الرقمي) ← على الوضع "HDMI "من قائمة المعلومات المعروضة على الشاشة الخاصة بجهاز العرض. (صفحة [١٠٩](#page-120-0))

### **التوصيل بشبكة اتصال محلية سلكية**

<span id="page-161-0"></span>يأتي جهاز العرض مزودًا بمنفذ شبكة اتصال محلية (45-RJ) مما يتيح إمكانية توصيل الجهاز بشبكة الاتصال المحلية (LAN) باستخدام كبل LAN. لعمل اتصال بشبكة LAN) شبكة الاتصال المحلية)، ينبغي لك ضبط شبكة الاتصال المحلية في قائمة جهاز العرض. حدد [MENU APPLICATION [ (قائمة التطبيقات) ← [SETTINGS NETWORK) [إعدادات الشبكة) ← [LAN WIRED) [شبكة الاتصال المحلية السلكية). (← صفحة [١٢١](#page-132-0)).

### **مثال على توصيل شبكة الاتصال المحلية**

مثال على توصيل شبكة الاتصال المحلية السلكية

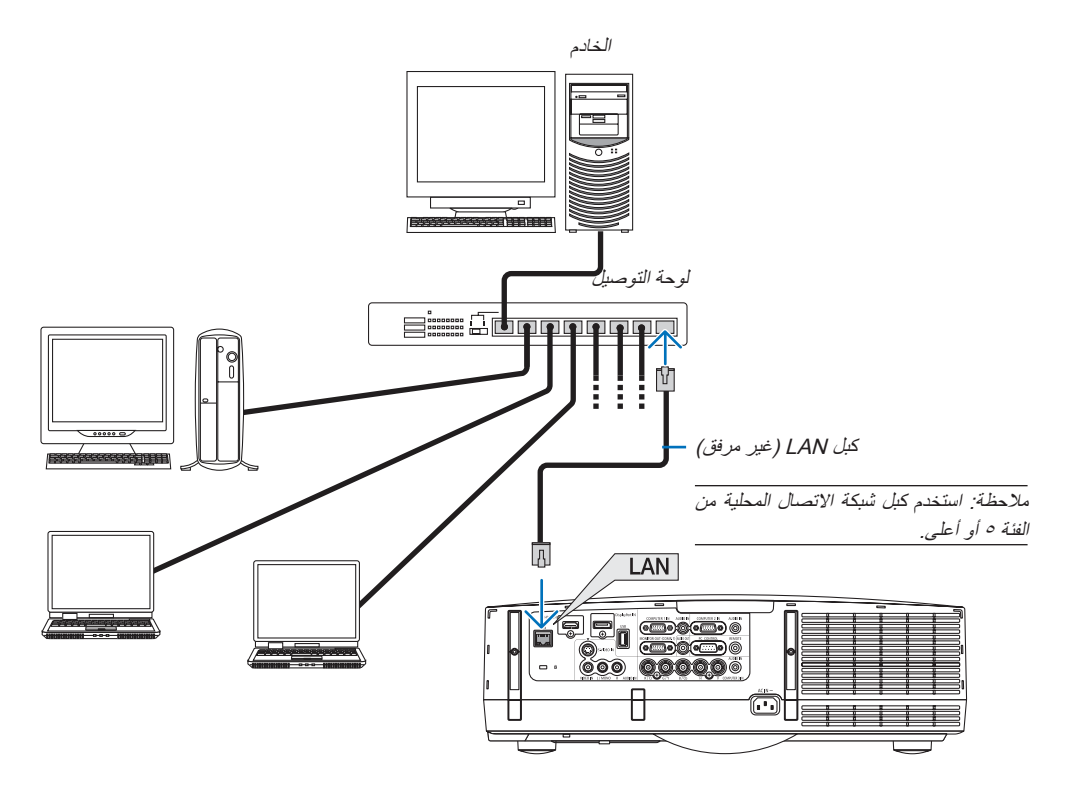

### **ُباع منفصلة) التوصيل بشبكة الاتصال المحلية اللاسلكية (ت**

<span id="page-162-0"></span>تتيح لك وحدة شبكة الاتصال المحلية اللاسلكية استخدام بيئة الاتصال اللاسلكية. عند استخدام جهاز العرض في بيئة اتصال محلية لاسلكية، يتعين ضبط عنوان IP والإعدادات الأخرى لجهاز العرض.

### **مهم:**

- في حالة استخدام جهاز العرض المزود بوحدة USB الخاصة بشبكة في منطقة يحظر فيها استخدام أجهزة شبكة الاتصال المحلية اللاسلكية، افصل وحدة USB الخاصة بشبكة الاتصال المحلية اللاسلكية عن جهاز العرض.
	- ِ وحدة USB لشبكة الاتصال المحلية اللاسلكية المناسبة للدولة أو المنطقة التي تعيش فيها. اشتر

### ملاحظة:

• يومض المؤشر الأخضر في وحدة USB بشبكة الاتصال المحلية اللاسلكية ليبين أن الوحدة تعمل.

• يجب أن يكون مهايئ (أو وحدة) شبكة الاتصال المحلية اللاسلكية الخاص بجهاز الكمبيوتر لديك متوافقًا مع معيار (IEEE802.11b/g/n) الخاص بتقنية Wi-Fi.

### **خطوات إعداد شبكة الاتصال المحلية اللاسلكية**

- **الخطوة :<sup>١</sup> وصل وحدة USB الخاصة بـشبكة الاتصال المحلية اللاسلكية بجهاز العرض إذا لزم الأمر.**
- **الخطوة :<sup>٢</sup> اعرض [SETTINGS NETWORK) [إعدادات الشبكة) من [MENU APPLICATION) [قائمة التطبيقات). (**<sup>←</sup> **صفحة [١٢٠](#page-131-0))**
- **الخطوة :<sup>٣</sup> حدد [SETTINGS NETWORK) [إعدادات الشبكة)** ← **[LAN WIRELESS) [شبكة الاتصال المحلية اللاسلكية)** ← **[PROFILES [** (الأوضاع) واضبط [EASY CONNECTION] (الاتصال السهل) أو [PROFILE 1] (الوضع ١) أو [PROFILE 2] (الوضع ٢). **(**<sup>←</sup> **صفحة [١٢١](#page-132-0))**

تلميح:

انتقل إلى وظيفة خادم HTTP لضبط [SETTINGS NETWORK) [إعدادات الشبكة) ← [SETTINGS) [الإعدادات) ← [WIRELESS) [لاسلكي) <sup>←</sup> [CONNECTION EASY) [الاتصال السهل)، [1PROFILE) [وضع <sup>١</sup>) أو [2PROFILE) [وضع <sup>٢</sup>).

### **تركيب وحدة شبكة الاتصال المحلية اللاسلكية**

### **تنبيه:**

• تُثبت وحدة شبكة الاتصال المحلية اللاسلكية داخل جهاز العرض. أوقف تشغيل الطاقة قبل تركيب الوحدة، افصل كبل الطاقة واترك جهاز العرض حتى يبرد ً تماما. قد تتسبب إزالة وحدة المرشح أثناء تشغيل جهاز العرض في نشوب حرائق أو صدمات كهربائية نتيجة لمس الأجزاء الداخلية.

ملاحظة:

- تتسم وحدة شبكة الاتصال المحلية اللاسلكية بوجود جزء أمامي وآخر خلفي، لذا يرجى مراعاة الاتجاه الصحيح أثناء تركيبها في المنفذ المخصص لها. المنفذ مصمم بطريقة لا تسمح بتركيب الوحدة من الاتجاه المعاكس إلا أن محاولة دفع الوحدة بقوة قد يتسبب في تلف منفذ الوحدة.
- للحيلولة دون وقع أية أضرار ً نظرا للكهرباء الاستاتيكية، قم بلمس أي جسم معدني قريب منك (مقبض باب أو إطار من الألمونيوم وما إلى ذلك) قبل لمس الوحدة للتخلص من الكهرباء الموجودة بجسمك.
- افصل كبل الطاقة عند تركيب وحدة شبكة الاتصال المحلية اللاسلكية وعند إزالتها. قد يتسبب تركيب الوحدة وإزالتها أثناء تشغيل جهاز العرض في تلف الوحدة أو حدوث خللًا وظيفيًا بالجهاز ، في حالة حدوث خللاً وظيفيًا بالجهاز ، قم بايقاف تشغيل جهاز العرض وافصل كبل الطاقة ثم أعد توصيل كبل الطاقة.
- تجنب توصيل جهاز USB بخلاف وحدة شبكة الاتصال المحلية بمنفذ USB لوحدة الشبكة المحلية اللاسلكية. تجنب ً أيضا توصيل وحدة الشبكة المحلية اللاسلكية بمنفذ USB في قسم المنافذ.

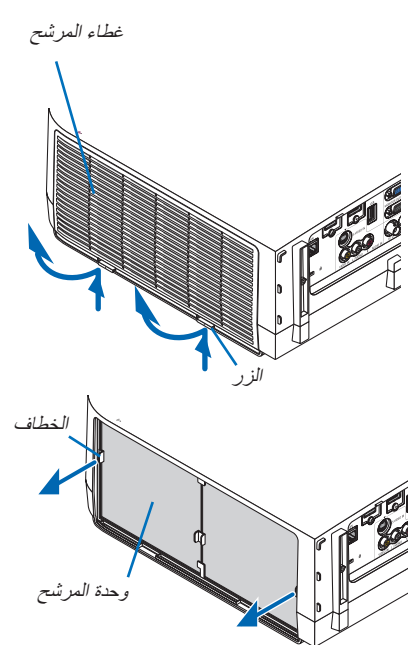

وحدة شبكة الاتصال المحلية اللاسلكية

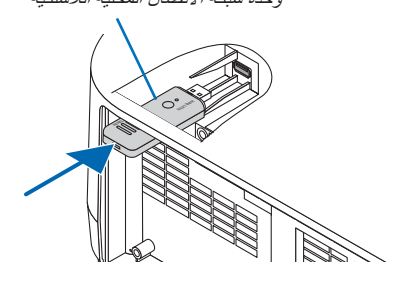

**-٤ أدخل وحدة شبكة الاتصال المحلية اللاسلكية في منفذ USB الخاص بها ببطء.**

**-١ اضغط على زر لضبط جهاز العرض على وضع الاستعداد، ثم افصل كبل الطاقة.**

اضغط على الأزرار الموجودة على الجانبين الأيمن والأيسر واسحب غطاء المرشح لأعلى لإزالته.

انتظر حتى بيرد جهاز العرض تمامًا.

**-٢ انزع غطاء المرشح.**

**-٣ انزع وحدة المرشح.**

- أزل غطاء وحدة شبكة الاتصال المحلية اللاسلكية، ضع الوحدة مع مواجهة الجانب الأمامي لأعلى (توافق جانب الوحدة مع المؤشر) ثم أمسك حافة الجزء الخلفي وأدخل الوحدة برفق. بعد ذلك، اضغط على وحدة شبكة الاتصال اللاسلكية للداخل باستخدام الإصبع.

اسحب الخطافات الموجودة على الجانبين الأيمن والأيسر لوحدة المرشح باتجاهك لإزالة وحدة المرشح.

- يرجى حفظ غطاء الوحدة في مكان آمن لاستخدامه عند نزع وحدة شبكة الاتصال المحلية اللاسلكية من مكانها.

ملاحظة: إذا كانت هناك صعوبة في إدخال وحدة الشبكة اللاسلكية، فتجنب إدخالها بالقوة.

## **-٥ ركب وحدة المرشح.**

أدخل وحدة المرشح داخل جهاز العرض مع توافقها مع الخطافات الموجودة ً خارجا على الجانبين الأيمن والأيسر.

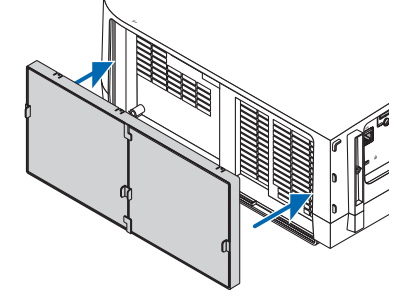

### **-٦ ركب غطاء المرشح.**

أدخل الأربعة سنون الموجودة أعلى غطاء المرشح داخل التجاويف الموجودة بجهاز العرض، ثم اضغط على الأزرار اليمنى واليسرى للإغلاق. يصدر صوتًا ويتم إحكام ربط غطاء المرشح في موضعه.

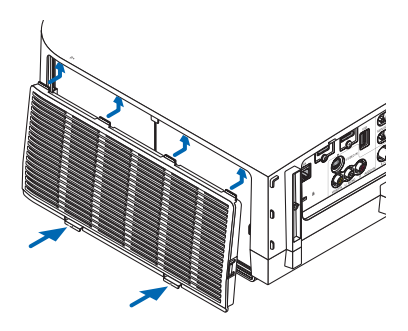

**لنزع وحدة الشبكة المحلية اللاسلكية -١ انزع الوحدة باتباع الخطوات التالية من <sup>١</sup> إلى <sup>٣</sup> الواردة أدناه. -٢ انزع وحدة الشبكة المحلية اللاسلكية.** في حالة صعوبة إزالة الوحدة، ضع قطعة قماش فوق كماشة لجذب الوحدة للخارج.

ملاحظة: تجنب جذب الوحدة بقوة مفرطة، فقد يؤدي ذلك إلى تلف الوحدة.

**-٣ قم بتركيب وحدة المرشح وغطاءه كما هو موضح في الخطوتين <sup>٥</sup> <sup>و</sup>.<sup>٦</sup>**

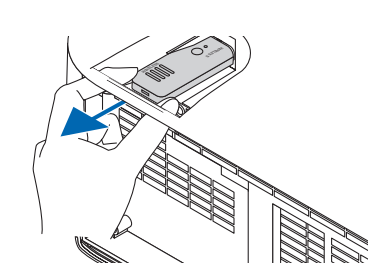

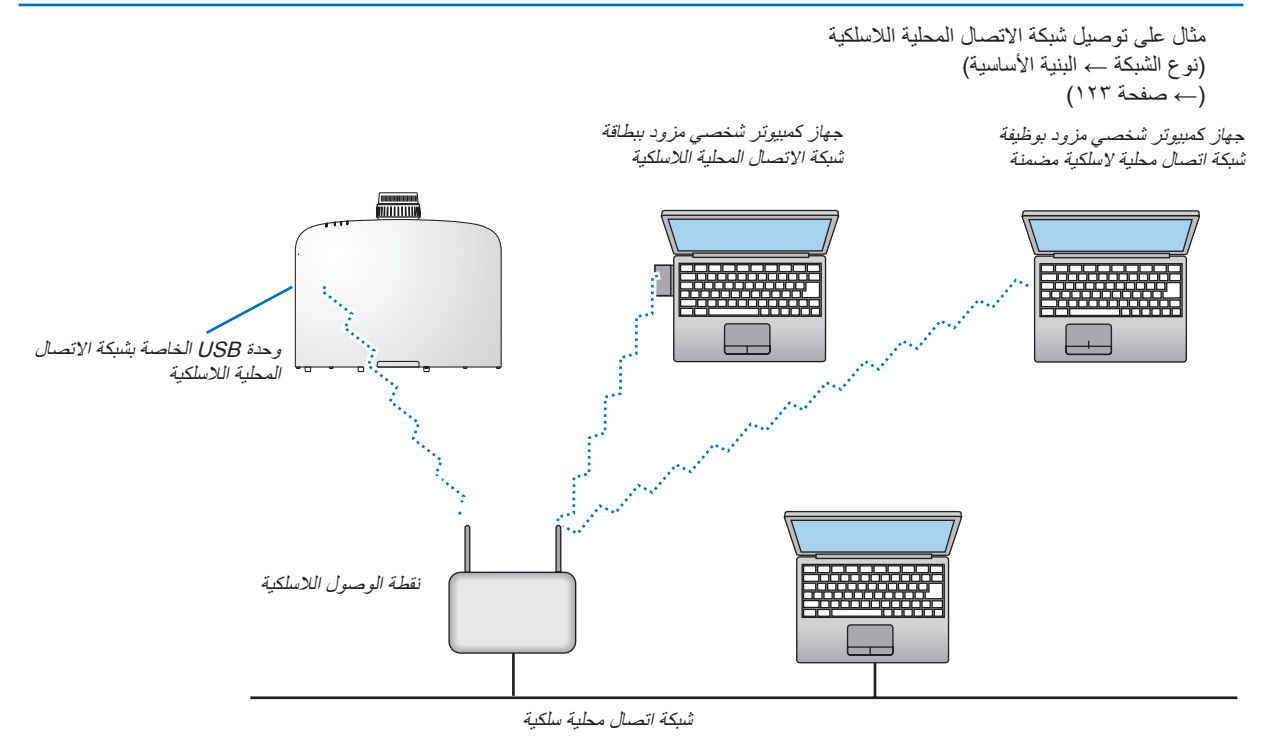

مثال على توصيل شبكة الاتصال المحلية اللاسلكية (نوع الشبكة ← النظير للنظير (Ad Hok))

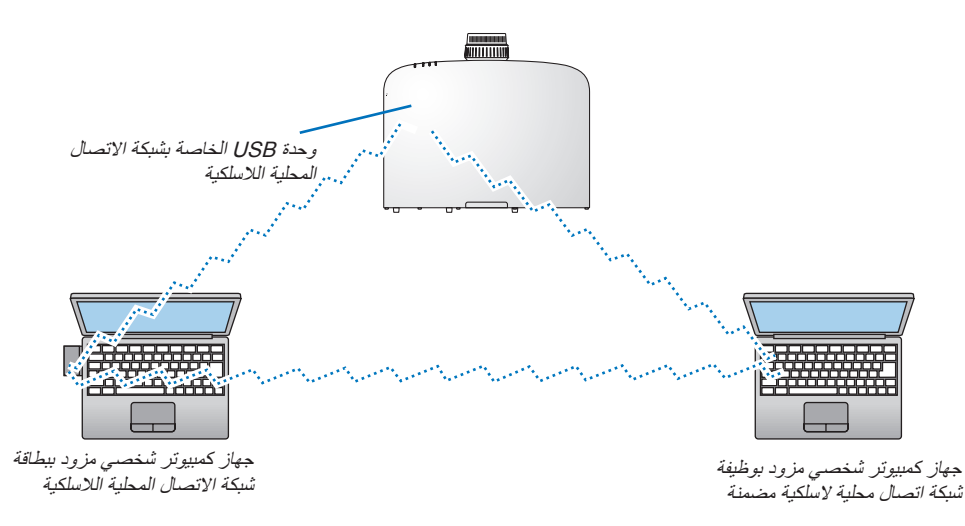

لتمكين الاتصال المباشر (أي اتصال النظير بالنظير) بين أجهزة الكمبيوتر الشخصية وأجهزة العرض، ينبغي عليك تحديد وضع Ad Hoc (النظير للنظير). )← صفحة [123](#page-134-0)(

# **-٧ الصيانة**

يوضح هذا القسم إجراءات الصيانة البسيطة التي يجب عليك اتباعها لتنظيف المرشحات والعدسة والحاوية وكذلك استبدال المصباح والمرشحات.

هل تن**ظيف المرشحات**<br>تمنع إسفنجة مرشح الهواء دخول الأتربة والأوساخ إلى جهاز العرض لذا يجب تنظيفها بانتظام. فقد يسخن جهاز العرض بشدة في حالة اتساخ المرشح أو انسداده.

ملاحظة: سيتم عرض رسالة تنظيف المرشح لمدة دقيقة بعد تشغيل الجهاز أو إيقاف تشغيله. نظف المرشح عند عرض الرسالة. يضبط وقت تنظيف المرشحات على [OFF) [إيقاف) عند الشحن. (<sup>←</sup> صفحة [١٢٣](#page-134-0)) ولإلغاء هذه الرسالة، اضغط على أي زر موجود بحاوية جهاز العرض أو وحدة التحكم عن بعد.

يساعد المرشح ذو الطبقتين الموجود في جهاز العرض على تحسين القدرة على التبريد ومنع دخول الأتربة على نحو أفضل مقارنة بالطرازات التقليدية. تعمل الأجزاء الخارجية (جانب الامتصاص) للطبقة الأولى والثانية من المرشح على إزالة الأتربة. لتنظيف المرشح، قم بإزالة وحدة المرشح وغطائه.

# **تنبيه**

- قبل تنظيف المرشحات، أطفئ جهاز العرض وافصل كبل الطاقة ثم اسمح بتبريد الحاوية. فقد يؤدي التقاعس عن عمل ذلك إلى حدوث صدمة كهربائية أو الإصابة بحروق.
	- **-١ اضغط على الأزرار الموجودة على اليمين واليسار لتحرير وحدة المرشح ثم اسحبها للخارج.**

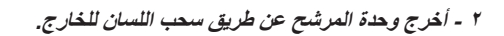

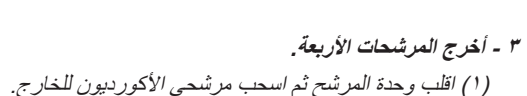

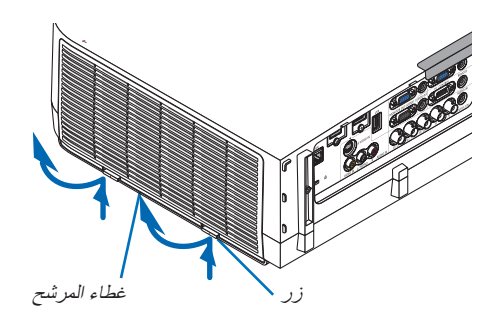

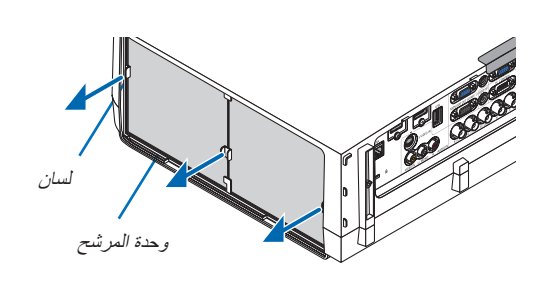

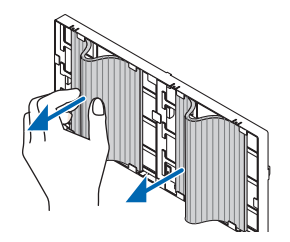

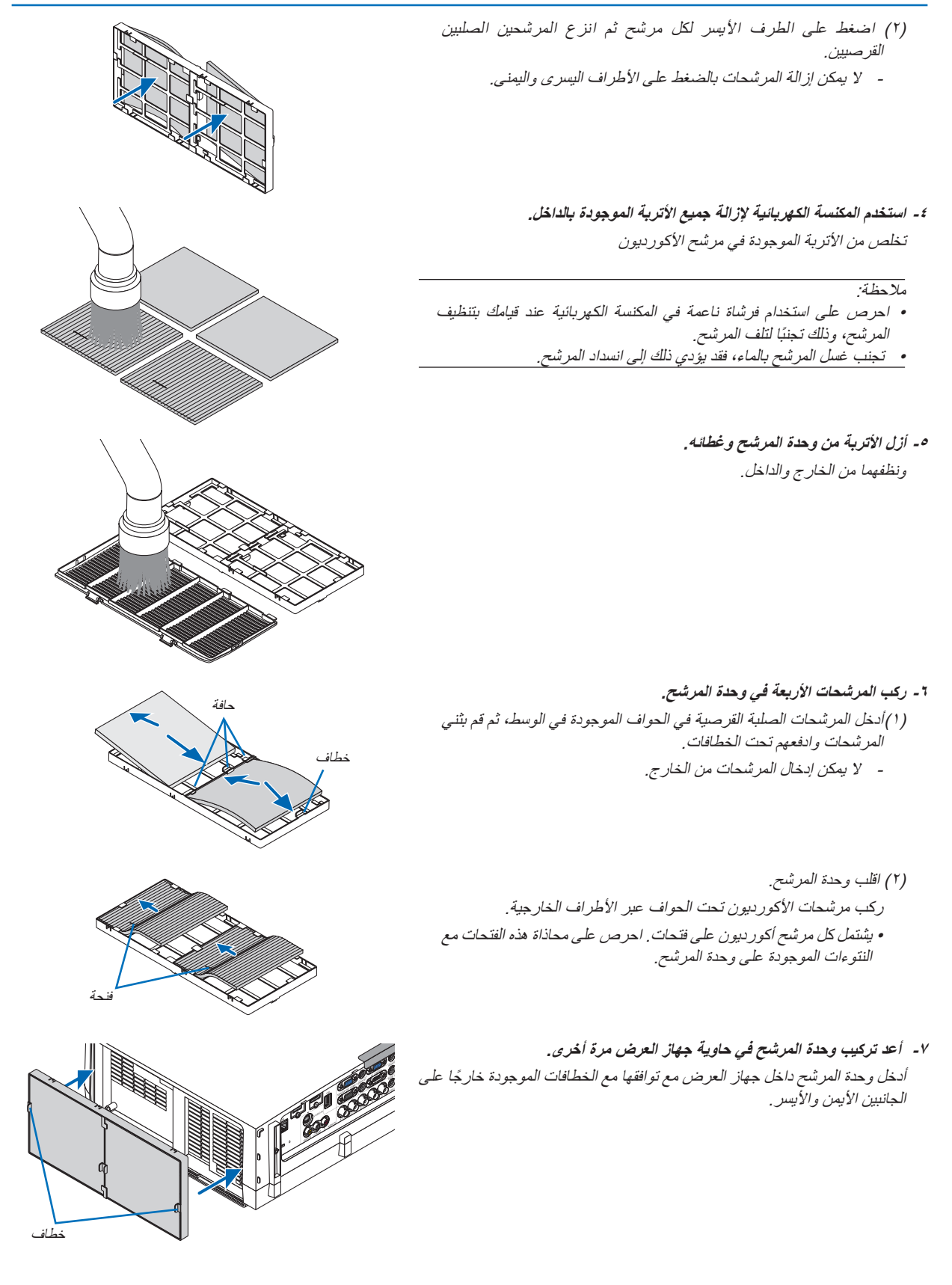

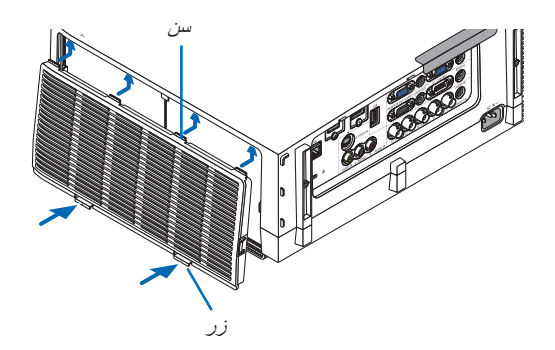

**<sup>٨</sup> - ركب غطاء المرشح في حاوية جهاز العرض مرة أخرى.** أدخل الأربعة سنون الموجودة أعلى غطاء المرشح داخل التجاويف الموجودة بجهاز العرض، ثم اضغط على الأزرار اليمنى واليسرى للإغلاق. • اضغط على غطاء المرشح حتى يستقر في مكانه.

**-٩ امسح ساعات استخدام المرشح.**

وصل كبل الطاقة بمأخذ التيار الموجود بالحائط، ثم أدر جهاز العرض على وضع التشغيل. اختر من القائمة [RESET) [إعادة الضبط) ← [HOURS FILTER CLEAR [ (مسح ساعات تشغيل المرشح). (<sup>←</sup> صفحة [١١٧](#page-128-0)) يضبط الفاصل الزمني لتنظيف المرشحات على [OFF) [إيقاف) عند الشحن. ولن تكون بحاجة إلى إعادة ضبط ساعات تشغيل المرشح عند استخدامه لأول مرة

- أوقف تشغيل جهاز العرض قبل بدء التنظيف. <sup>B</sup> **تنظيف العدسات**
- يحتوي جهاز العرض على عدسة بلاستيكية. لذا ينبغي استخدام أحد المنظفات المتوافرة بالمتاجر لتنظيف العدسات البلاستيكية.
	- تجنب خدش أو تشويه سطح العدسة، فالعدسات البلاستيكية سهلة الخدش.
	- تجنب استخدام الكحول أو منظف العدسات الزجاجية، ً تجنبا للإضرار بسطح العدسة الزجاجية.

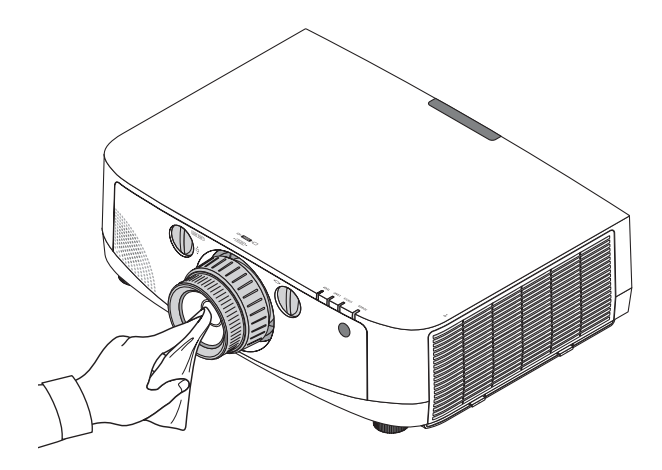

أوقف تشغيل جهاز العرض وافصله عن مأخذ التيار الكهربائي قبل التنظيف. <sup>C</sup> **تنظيف حاوية الجهاز**

- استخدم قطعة قماش ناعمة وجافة لتنظيف الحاوية من الأتربة.
	- وإذا كانت مليئة بالأتربة، فاستخدم سائل تنظيف مخفف.
- يحظر استخدام المطهرات أو المواد المذيبة كالكحول أو مرقق الدهان.
- عند تنظيف فتحات التهوية أو مكبر الصوت باستخدام المكنسة، لا تدخل فرشاة المكنسة عنوة في فتحات حاوية الجهاز.

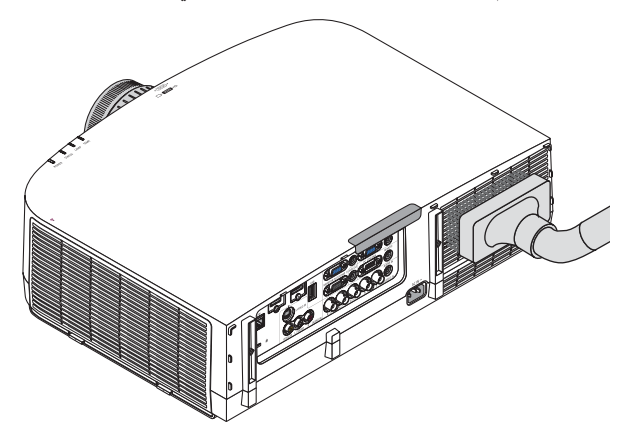

أزل الأتربة من فتحات التهوية.

- يؤدي انسداد فتحات التهوية إلى ارتفاع درجة الحرارة الداخلية لجهاز العرض، مما قد ينتج عنه خلل في التشغيل.
	- تجنب خدش حاوية الجهاز بأصابعك أو بأي جسم صلب آخر.
	- عليك بالاتصال بالموزع لتنظيف الأجزاء الداخلية من جهاز العرض.

ملاحظة: لا تستخدم أي مواد متطايرة كالمبيدات الحشرية لتنظيف الحاوية أو العدسة أو الشاشة. ولا تعرض الجهاز لأي مادة مطاطية أو إحدى مركبات الفينيل لفترة طويلة، وإلا سيتعرض طلاء الجهاز أو السطح الخارجي للتلف.

# D **استبدال المصباح والمرشحات**

<span id="page-170-0"></span>عندما ينتهي العمر الافتراضي للمصباح، سيومض مؤشر LAMP) المصباح) الموجود بحاوية الجهاز باللون الأحمر، ٍ وعندئذ ستظهر رسالة "HAS LAMP THE REACHED THE END OF ITS USABLE LIFE. PLEASE REPLACE THE LAMP AND FILTER. USE THE SPECIFIED LAMP FOR SAFETY AND PERFORMANCE." (انتهاء العمر الافتراضي للمصباح، يرجى استبدال المصباح والمرشح. استخدم المصباح المحدد ً حرصا على سلامة وكفاءة الجهاز) (\*). وينصح باستبدال المصباح للحفاظ على الأداء الأمثل للجهاز حتى وإن كان المصباح لا يزال يعمل، وتأكد ً أيضا من إعادة ضبط عداد ساعات تشغيل المصباح بعد استبداله. (← صفحة [١١٦](#page-127-0))

### **تنبيه**

- تجنب لمس المصباح بعد استخدامه مباشرة، حيث سيكون ساخنًا للغاية. احرص على إطفاء جهاز العرض ثم افصل كبل الطاقة، واترك المصباح لمدة ساعة على الأقل حتى يبرد وتتمكن من لمسه.
	- استخدم المصباح المحدد حرصًا على سلامة وكفاءة الجهاز.
	- لا تنزع أية مسامير باستثناء مسمار غطاء المصباح ومسماريّ تثبيت المصباح في موضعه، فقد تتعرض لصدمة كهربائية.
		- احرص على عدم كسر زجاج عند تركيب المصباح.
- تجنب ترك بصمات الأصابع على السطح الزجاجي عند تركيب المصباح، فقد يتسبب ذلك في ظهور ظلال غير مرغوب فيها، بالإضافة إلى تدني جودة الصورة. • ينطفئ جهاز العرض ويتحول إلى وضع الاستعداد في حال استمرار تشغيله لمدة ١٠٠ ساعة أخرى بعد انتهاء العمر الافتراضي للمصباح. وحال حدوث ذلك، تأكد من استبدال المصباح. وإذا واصلت استخدام المصباح بعد نهاية العمر الافتراضي له، قد يتحطم الجزء الزجاجي منه وتتناثر قطع الزجاج داخل حاوية المصباح. تجنب لمس هذه الأجزاء الزجاجية لتفادي وقوع أية إصابات، وفي حالة حدوث ذلك، اتصل بموزع الجهاز لاستبدال المصباح.

\*ملاحظة: تظهر هذه الرسالة في الحالات التالية:

- لمدة دقيقة واحدة بعد تشغيل جهاز العرض
- عند الضغط على زر (POWER) (الطاقة) الموجود على حاوية الجهاز، أو زر OFF POWER) إيقاف التشغيل) بوحدة التحكم عن بعد.

### لإلغاء هذه الرسالة، اضغط على أي زر موجود بحاوية جهاز العرض أو وحدة التحكم عن بعد.

المصباح والأدوات الاختيارية اللازمة للاستبدال:

- مفك براغي فيليبس (مع الرأس)
	- المصباح البديل: NP21LP

**خطوات استبدال المصباح والمرشحات**

**الخطوة -<sup>١</sup> استبدال المصباح الخطوة -<sup>٢</sup> استبدال المرشحات (**<sup>←</sup> **صفحة [١٦٢](#page-173-0)) الخطوة -<sup>٣</sup> مسح ساعات استخدام المصباح والمرشح (**<sup>←</sup> **صفحة [،١٠٦](#page-117-0) [١١٧](#page-128-0))**

### **لاستبدال المصباح:**

- **-١ انزع غطاء المصباح.**
- (١) فك مسمار غطاء المصباح
- ًعلما بأن مفتاح غطاء المصباح غير قابل للإزالة.
- (٢) اسحب الجزء السفلي لغطاء المصباح باتجاهك ثم قم بإزالته.

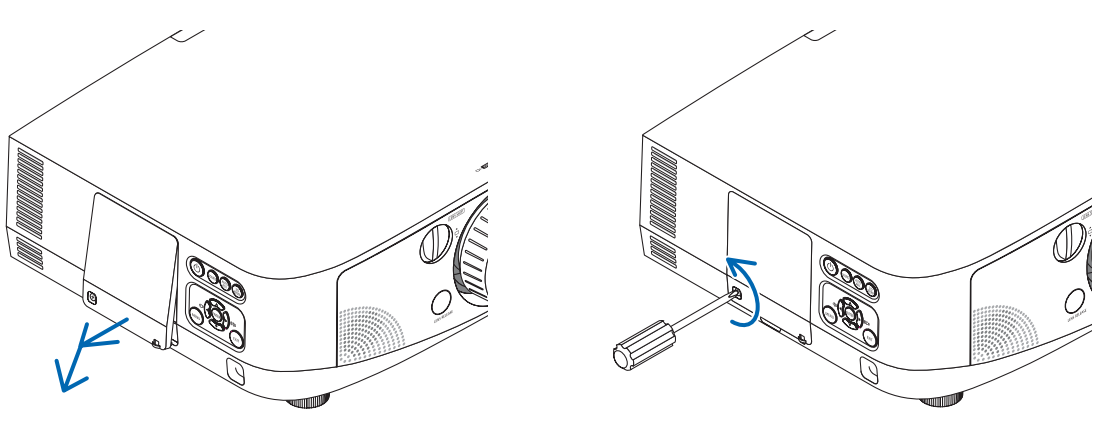

### **-٢ أخرج حاوية المصباح.**

- (١) فك المسمارين الموجودين بمكان تركيب المصباح حتى يتحرر مفك براغي فيليبس ً تماما.
	- المسمارين غير قابلين للفك.
- يوجد مفتاح أمان في هذه الحالة لمنع خطر حدوث الصدمة الكهربائية. لا تحاول تجاهل هذا المفتاح.
	- (٢) أخرج حاوية المصباح بإمساكها.

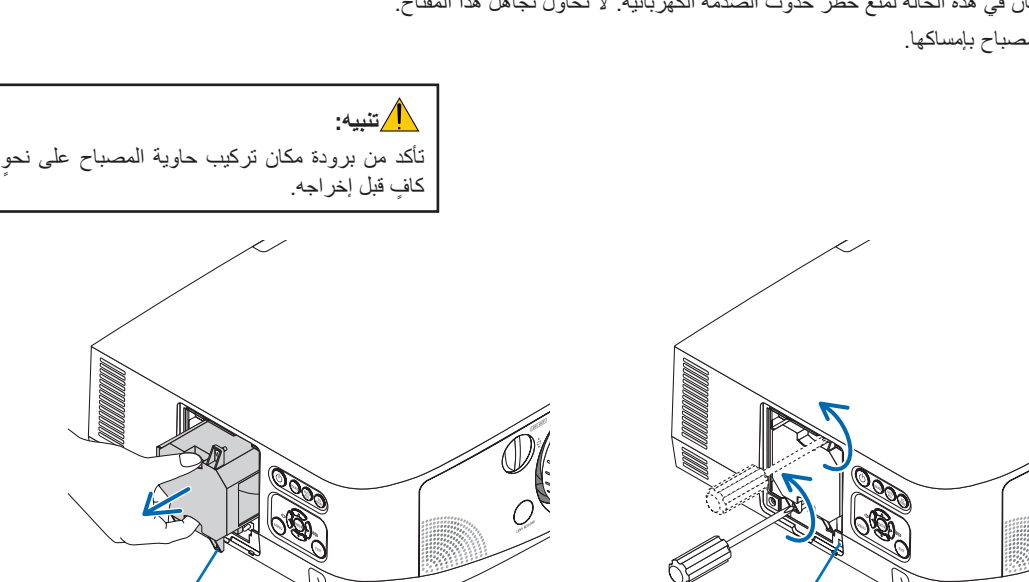

مفتاح أمان فتحة توجيه

### **-٣ ركب حاوية المصباح الجديدة.**

- (١) أدخل حاوية المصباح الجديدة حتى تتصل بالمقبس.
- (٢) اضبط طريقة الدخول بحيث تكون الفتحة الإرشادية أسفل مكان المصباح من ناحية اليمين فوق النتوء الموجود بجهاز العرض ثم اضغط عليها بالكامل.
	- (٣) ثبته في مكانه بالمسمارين.
	- تأكد من إحكام ربط المسامير.

### **-٤ إعادة تركيب غطاء المصباح.**

- (١) أدخل الطرف العلوي لغطاء المصباح داخل التجويف بجهاز العرض ثم أغلق غطاء المصباح.
	- (٢) أحكم ربط المسمار لتثبيت غطاء المصباح.
		- تأكد من إحكام ربط المسمار.

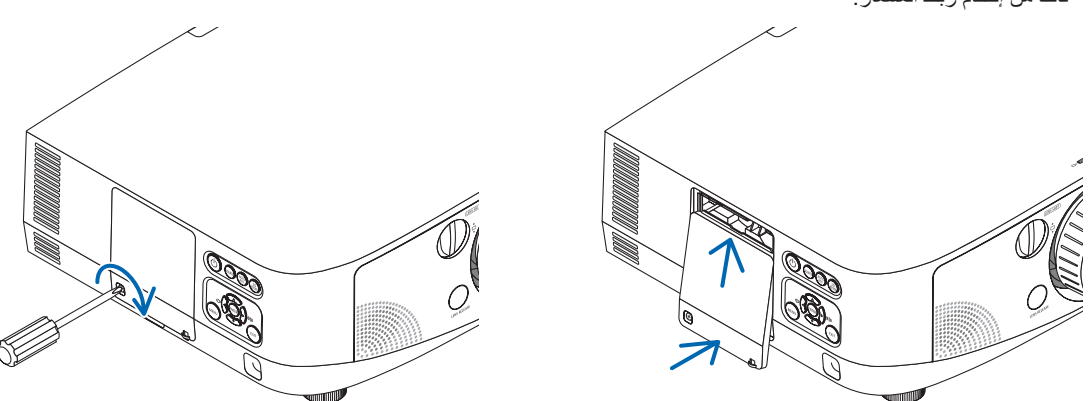

### **وبذلك تتم عملية استبدال المصباح. انتقل إلى استبدال المرشح.**

ملاحظة: إذا واصلت استخدام جهاز العرض لمدة <sup>١٠٠</sup> ساعة إضافية بعد انتهاء العمر الافتراضي للمصباح، فلن يعمل الجهاز ولن يتم عرض القائمة. وفي حال حدوث ذلك، اضغط على زر HELP (تعليمات) بوحدة التحكم عن بعد لمدة ١٠ ثوانٍ لإعادة ضبط ساعة المصباح على الصفر ـ وبعد إعادة تعيين ساعة المصباح على الصفر، ينطفئ مؤشر LAMP) المصباح).

### **استبدال المرشحات:**

<span id="page-173-0"></span>تأتيك أربعة مرشحات في نفس العبوة مع المصباح البديل. المرشح القرصي (خشن الشبكة): بأحجام كبيرة وصغيرة (متصل بالجزء الخارجي لوحدة المرشح) المرشح الأكورديون (ذو الشبكة الناعمة): بأحجام كبيرة وصغيرة (مرتبط بالجزء الداخلي لوحدة المرشح)

### ملاحظة:

- استبدل الأربعة مرشحات جميعها في نفس الوقت.
- نظف حاوية جهاز العرض من الأتربة والأوساخ قبل استبدال المرشحات.
- يعد جهاز العرض جهازًا دقيقًا للغاية. لذلك احتفظّ بالجهاز بعيدًا عن الأتربة والأوساخ أثناء استبدال المرشح.
	- تجنب غسل المرشحات بالماء والصابون، فقد يتسبب ذلك في تلف غشاء المرشح.
- ضع المرشحات في أماكنها الصحيحة. فقد يؤدي تركيب المرشحات بشكل خاطئ إلى تسرب الأتربة والأوساخ إلى جهاز العرض.

استبدل المصباح قبل استبدال المرشحات. (← صفحة [١٥٩](#page-170-0))

**-١ اضغط على الأزرار الموجودة على اليمين واليسار لتحرير وحدة المرشح ثم اسحبها للخارج.**

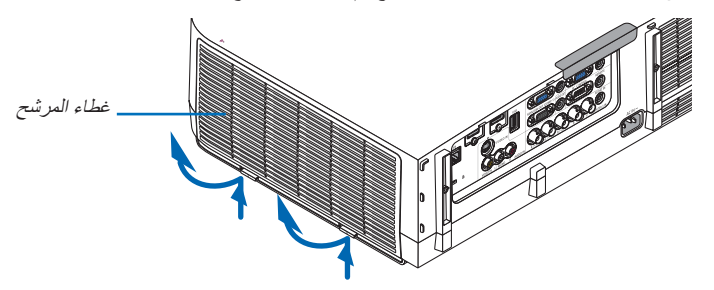

**-٢ أخرج وحدة المرشح عن طريق سحب اللسان للخارج.**

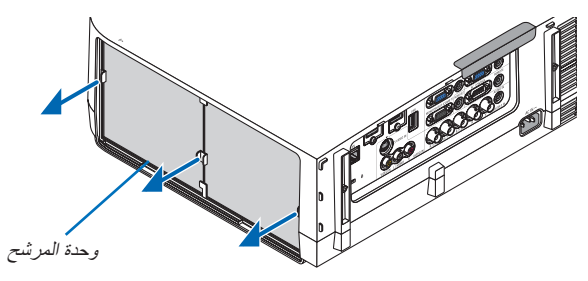

**-٣ أخرج المرشحات الأربعة.** (١) اقلب وحدة المرشح ثم اسحب مرشحي الأكورديون للخارج (الكبير والصغير).

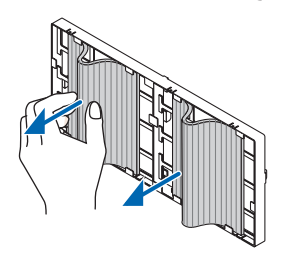

(<sup>٢</sup>) اضغط على الطرف الأيسر لكل مرشح ثم انزع المرشحين الصلبين القرصيين (الكبير والصغير). • لا يمكن إزالة المرشحات بالضغط على الأطراف اليسرى واليمنى.

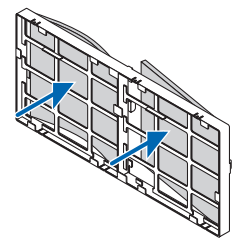

**-٤ أزل الأتربة من وحدة المرشح وغطائه.** ونظفهما من الخارج والداخل. **-٥ ركب المرشحات الأربعة الجديدة في وحدة المرشح.** (١) أدخل المرشحات الصلبة القرصية في الحواف الموجودة في الوسط، ثم قم بثني المرشحات وادفعهم أسفل الخطافات. - لا يمكن إدخال المرشحات من الخارج.

(<sup>٢</sup>) اقلب وحدة المرشح. ركب مرشحات الأكورديون تحت الحواف عبر الأطراف الخارجية. • يشتمل كل مرشح أكورديون على فتحات. احرص على محاذاة هذه الفتحات مع النتوءات الموجودة على وحدة المرشح.

**-٦ أعد تركيب وحدة المرشح في حاوية جهاز العرض مرة أخرى.** أدخل وحدة المرشح داخل جهاز العرض مع توافقها مع الخطافات الموجودة ً خارجا على الجانبين الأيمن والأيسر. **-٧ أعد تركيب وحدة المرشح في حاوية جهاز العرض مرة أخرى.** أدخل الأربعة سنون الموجودة أعلى غطاء المرشح داخل التجاويف الموجودة بجهاز العرض، ثم اضغط على الأزرار اليمنى واليسرى للإغلاق.

> **وبذلك تتم عملية استبدال المرشح. الانتقال إلى مسح عدادات ساعات تشغيل المصباح والمرشح.**

> > **لمسح ساعات استخدام المصباح والمرشحات:**

- **-١ ضع جهاز العرض في المكان الذي تستخدمه فيه.**
- **-٢ وصل كبل الطاقة بمأخذ التيار الموجود بالحائط، ثم شغل جهاز العرض.**
	- **-٣ أعد تعيين ساعات استخدام المصباح والمرشح.**
- -١ حدد من القائمة [RESET) [إعادة الضبط) <sup>←</sup> [HOURS LAMP CLEAR) [مسح ساعات تشغيل المصباح)، وأعد ضبط ساعات استخدام المصباح.
	- -٢ حدد [HOURS FILTER CLEAR) [مسح ساعات تشغيل المرشحات) وأعد ضبط ساعات استخدام المرشحات. (<sup>←</sup> صفحة [١١٧](#page-128-0))

# **-٨ البرامج المساعدة للمستخدم**

# A **تثبيت البرنامج**

### **تثبيت برامج Windows**

تدعم البرامج أنظمة تشغيل 7 Windows وVista Windows وXP Windows ما عدا برنامج 2 Utility Express Image الخاص بأجهزة ماكنتوش. ملاحظة:

- لتثبيت كل برنامج أو إلغاء تثبيته، يجب أن يكون حساب مستخدم Windows لديه تصريح "Administrator) "مسؤول النظام) لأنظمة التشغيل (Windows 7 وWindows XP) أو تصريح "Computer Administrator" مسؤول النظام (Windows XP).
	- أغلق كل البرامج قيد التشغيل قبل بدء تثبيت البرنامج. فقد يتعذر إكمال تثبيت البرنامج إن كان برنامج قيد التشغيل.
- لتشغيل برنامج Windows XP و برنامج PC Control Utility Pro 4 على نظام Windows XP Home Edition ونظام Windows XP Professional، يشترط وجود إصدار 2.0 Version Framework NET. Microsoft أو ما هو أحدث منه. ويمكن الحصول على إصدار Microsoft 2.0 Version Framework NET. أو ما هو أحدث من صفحة شركة مايكروسوفت على شبكة الويب. قم بتنزيل البرنامج وتثبيته على جهاز الكمبيوتر.
- يتم تثبيت برنامج Lite Utility Express Image بمحرك النظام بجهاز الكمبيوتر. في حال ظهور رسالة "destination on space free enough not is There) "لا توجد مساحة كافية في الجهة المطلوبة)، وفر مساحة خالية (حوالي ١٠٠ ميجابايت) لتثبيت البرنامج.
	- **-١ أدخل القرص المدمج المرفق مع جهاز العرض NEC داخل محرك الأقراص خاصتك.**

تظهر نافذة القائمة.

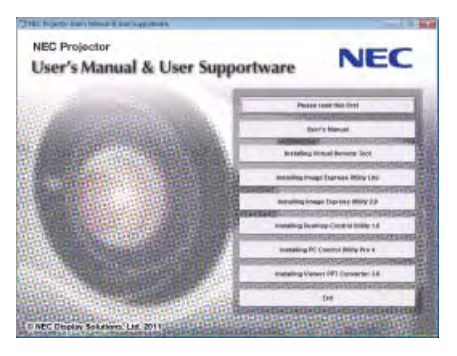

تلميح:

- جرب الطريقة التالية في حال عدم ظهور نافذة القائمة.بالنسبة لنظام التشغيل 7 Windows
	- **-١ انقر "start) "بدء) بنظام التشغيل Windows.**
- **-٢ انقر فوق "Programs All) "كل البرامج)** ← **"Accessories) "ملحقات)** ←**"Run) "تشغيل).**
- ٣- اكتب اسم محرك الأقراص الخاص بك (مثال: "AUNCHER.EXE!" أو "LAUNCHER.EXE" في "Name" (الاسم). (مثال: Q:\LAUNCHER.EXE)
	- **-٤ انقر فوق "OK) "موافق).**
		- سيتم عرض نافذة القائمة.

**٢ انقر على أحد البرامج التي تود تثبيتها على نافذة القائمة.**

ستبدأ عملية التثبيت.

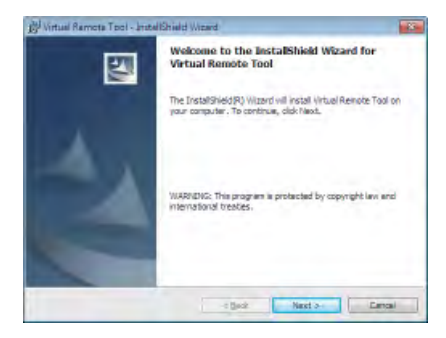

• اتبع التعليمات التي تظهر على شاشات التثبيت لاستكمال عملية التثبيت.

### تلميح:

# **إلغاء تثبيت أحد البرامج**

### **الإعداد:**

```
اخرج من البرنامج قبل إلغاء التثبيت. لإلغاء تثبيت البرنامج، يجب أن يكون حساب مستخدم نظام Windows ً حاصلا على تصريح "Administrator) "مسؤول
                            النظام) لأنظمة التشغيل (7 Windows وVista Windows (أو تصريح مسؤول النظام (XP Windows(.
```
- **بالنسبة لأنظمة التشغيل Vista Windows7/ Windows**
- **١ انقر فوق "Start) "بدء) ثم فوق "Panel Control) "لوحة التحكم).** سيتم عرض نافذة Panel Control) لوحة التحكم).
- **٢ انقر فوق "program a Uninstall) "إلغاء تثبيت البرنامج) تحت "Programs) "البرامج)** سيتم عرض نافذة "Features and Programs) "البرامج والخصائص).
	- **٣ حدد البرنامج وانقر فوقه.**
- **٤ انقر فوق "Change/Uninstall) "إلغاء التثبيت/تغيير) أو "Uninstall) "إلغاء التثبيت).**  • حينما تظهر نافذة "Control Account User) "التحكم في حساب المستخدم)، انقر فوق "Continue) "استمرار). اتبع التعليمات التي تظهر على الشاشة لاستكمال عملية إلغاء التثبيت.

### **• بالنسبة لنظام تشغيل XP Windows**

- **١ انقر فوق "Start) "بدء) ثم فوق "Panel Control) "لوحة التحكم).** سيتم عرض نافذة Panel Control) لوحة التحكم).
- **٢ انقر ً نقرا ً مزدوجا فوق "Programs Remove / Add) "إضافة / حذف برامج).** سيتم عرض نافذة Programs Remove / Add) إضافة / حذف برامج).
	- **٣ انقر فوق البرنامج من القائمة ثم انقر "Remove) "حذف).** اتبع التعليمات التي تظهر على الشاشة لاستكمال عملية إلغاء التثبيت.

### **تثبيت برامج ماكنتوش**

.Mac OS X التشغيل نظام إصدار Image Express Utility 2 for Mac برنامج يدعم

- **١ أدخل القرص المدمج المرفق مع جهاز العرض داخل محرك الأقراص.**  تظهر نافذة القائمة.
	- **٢ انقر ً نقرا ً مزدوجا على أيقونة محرك الأقراص المدمجة.**
	- **٣ انقر ً نقرا ً مزدوجا على مجلد نظام التشغيل "X OS Mac".**
- **٤ انقر ً نقرا ً مزدوجا على برنامج "dmg.)Intel (2 Utility Express Image".**

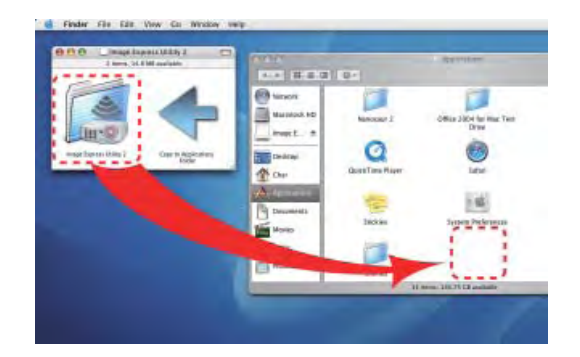

سيظهر مجلد برنامج "2 Utility Express Image".

- انقر ً نقرا ً مزدوجا فوق برنامج "dmg2. Utility Express Image "إذا كان جهاز ماكنتوش قائم على PowerPC.
- **٥ انقل مجلد برنامج "2 Utility Express Image "إلى مجلد "Applications) "التطبيقات) باستخدام عملية السحب والإسقاط.**

تلميح:

- **إلغاء تثبيت أحد البرامج**
- **-١ ضع مجلد برنامج "2 Utility Express Image "في أيقونة Trash) سلة المهملات).**
- **-٢ ضع ملف التهيئة لبرنامج "2 Utility Express Image "في أيقونة Trash) سلة المهملات).**
- /user/your user name/library/Preferences/jp.co.nec.nevt." في Image Express Utility 2 برنامج تهيئة ملف يوجد• ."ImageExpressUtility.plist

# B **تشغيل جهاز العرض عبر شبكة الاتصال المحلية (برنامج "Tool Remote Virtual("**

يمكنك هذا الأمر من إجراء بعض العمليات مثل تشغيل جهاز العرض وإيقاف تشغيله واختيار الإشارة عبر وصلة LAN) شبكة الاتصال المحلية). كما يمكن استخدامه ً أيضا لإرسال صورة لجهاز العرض وتسجيلها كبيانات شعار لجهاز العرض. وبعد إتمام عملية التسجيل، يمكنك إغلاق الشعار لمنع تغييره.

### **وظائف التحكم**

التشغيل/الإيقاف واختيار الإشارة وتثبيت الصورة وكتم الصورة وكتم الصوت وتحويل الشعار إلى جهاز العرض وتشغيل وحدة التحكم عن بعد من جهاز الكمبيوتر.

### Virtual Remote شاشة

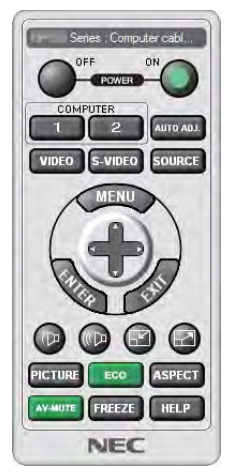

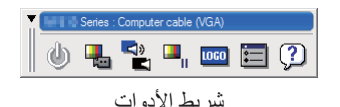

Window Control Remote) نافذة وحدة التحكم) شريط الأدوات

يقدم هذا القسم توضيحًا حول الإعداد لاستخدام برنامج Virtual Remote Tool.

للحصول على معلومات حول طريقة استخدام هذا البرنامج، يرجى الرجوع إلى قسم المساعدة الخاص ببرنامج Tool Remote Virtual. ← ) صفحة [١٦٩](#page-180-0))

ملاحظة:

- يلزم توافر هذه الخصائص مع بيانات الشعار (الرسوم) التي يمكن إرسالها إلى جهاز العرض باستخدام برنامج Tool Remote Virtual: - حجم الملف: <sup>٢٥٦</sup> كيلو بايت أو أقل
	- مقاس الصورة (الدقة): الدقة الأصلية لجهاز العرض أو أقل
	- يعرض الشعار الذي تم إرساله عبر Tool Remote Virtual في منتصف الشاشة. ويأخذ الإطار المحيط به اللون الأسود.

تلميح:

• يمكن استخدام برنامج Tool Remote Virtual مع التوصيل التسلسلي.

### **توصيل جهاز العرض بشبكة اتصال محلية.**

وصل جهاز العرض بشبكة الاتصال المحلية باتباع التعليمات الواردة في قسم "LAN Wired a to Connecting) "الاتصال بشبكة اتصال محلية سلكية) (← صفحة [١٥٠](#page-161-0))، أو "LAN Wireless a to Connecting) "الاتصال بشبكةاتصال محلية لاسلكية (تباع منفصلة)) (← صفحة [١٥١](#page-162-0)) بالإضافةإلى "Application 9 Menus - NETWORK SETTINGS" (قوائم التطبيقات التسع – "NETWORK SETTINGS" إعدادات الشبكة") (← صفحة [١٢٠](#page-131-0)).

### **.Virtual Remote Tool برنامج بدء**

**بدء التشغيل باستخدام أيقونة الاختصار**

• انقر نقرًا مزدوجًا فوق أيقونة الاختصار. • "الموجودة على Windows Desktop (سطح المكتب بنظام التشغيل Windows).

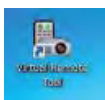

### **البدء من قائمة Start) بدء)**

 **[NEC Projector User Supportware]** ← **(البرامج] (Programs] أو) البرامج كل] (All Programs]** ← **(بدء] (Start] فوق انقر• .[Virtual Remote Tool]** ← **[Virtual Remote Tool]** ← **(NEC) العرض جهاز لمستخدم المساعدة البرامج( عندما يتم تشغيل برنامج Tool Remote Virtual لأول مرة، ستظهر نافذة "Setup Easy) "الإعداد السهل).** 

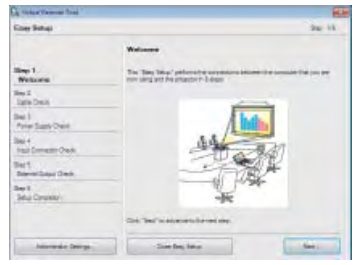

لا تتوافر خاصية "Setup Easy) "الإعداد السهل) بهذا الطراز. انقر فوق "Setup Easy Close) "إغلاق الإعداد السهل). عند غلق نافذة "Setup Easy) "الإعداد السهل) تظهر نافذة "List Projector) "قائمة جهاز العرض). حدد جهاز العرض الذي تريد توصيله. عندئذ تظهر شاشة Remote Virtual.

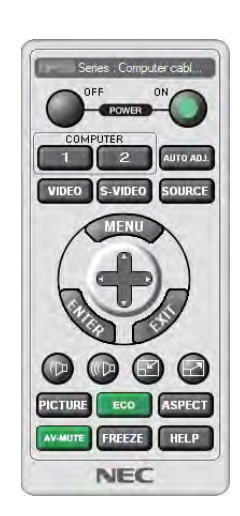

تلميح:

• يمكن عرض شاشة Tool Remote Virtual) أو شريط الأدوات) بدون عرض نافذة "Setup Easy) "الإعداد السهل). للقيام بذلك انقر لوضع علامة الاختيار على "time next Setup Easy use not Do) "لا تستخدم خيار الإعداد السهل في المرة القادمة) على الشاشة.

### ملاحظة:

• عند اختيار [SAVING-POWER) [توفير الطاقة) مع [MODE STANDBY) [وضع الاستعداد) من القائمة، لا يمكن تشغيل جهاز العرض عبر توصيل الشبكة (شبكة الاتصال المحلية السلكية/اللاسلكية). عند اختيار [STANDBY NETWORK) [استعداد الشبكة) مع [MODE STANDBY) [وضع الاستعداد)، لا يمكن تشغيل جهاز العرض عبر شبكة الاتصال المحلية اللاسلكية.
## **الخروج من برنامج Tool Remote Virtual**

- **١ انقر فوق أيقونة برنامج Tool Remote Virtual على شريط المهام.** تظهر القائمة المنبثقة.
	-

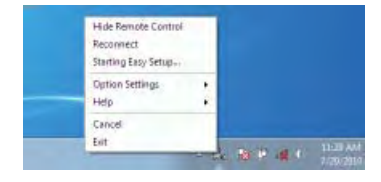

**٢ انقر فوق "Exit) "خروج).** سيتم إغلاق برنامج Tool Remote Virtual.

### **عرض ملف المساعدة ببرنامج Tool Remote Virtual**

- **عرض ملف المساعدة باستخدام شريط المهام**
- **-١ انقر فوق أيقونة برنامج Tool Remote Virtual فوق شريط المهام أثناء تشغيل البرنامج.**

تظهر القائمة المنبثقة.

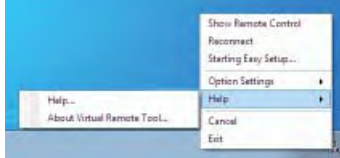

#### **-٢ انقر فوق "Help) "التعليمات).**

وستظهر شاشة Help) التعليمات).

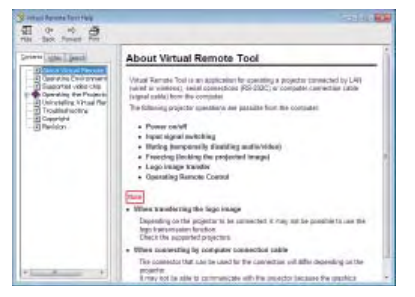

- **عرض ملف التعليمات باستخدام Menu Start) قائمة البدء).**
- ١ انقر فوق "Start" (بدع). "All programs" (كل البرامج) أو "Programs" (البرامج) "NEC Projector User Supportware" (البرامج **المساعدة لمستخدم جهاز عرض NEC(." Tool Remote Virtual". ثم انقر فوق "Help Tool Remote Virtual) "التعليمات الخاصة ببرنامج .التسلسل بنفس) Virtual Remote Tool**

وستظهر شاشة Help) التعليمات).

# C **عرض صورة شاشة الكمبيوتر خاصتك باستخدام جهاز العرض من خالل شبكة االتصال المحلية )Image Express Utility Lite( ببرنامج**

يتيح لك استخدام برنامج Lite Utility Express Image إرسال صورة شاشة الكمبيوتر لجهاز العرض من خالل شبكة االتصال المحلية السلكية أو الالسلكية. سيبين لك هذا القسم عرضًا موجزًا عن كيفية توصيل جهاز العرض بشبكة الاتصال المحلية وكيفية تشغيل برنامج Image Express Utility Lite. ولتشغيل برنامج Lite Utility Express Image ، يرجى الرجوع إلى التعليمات الخاصة بالبرنامج.

## **األمور التي يمكنك تنفيذها من خالل استخدام برنامج Lite Utility Express Image**

### **• بث الصورة**

• يمكن إرسال شاشة الكمبيوتر إلى جهاز العرض من خالل شبكة اتصال محلية سلكية أو السلكية بدون استخدام كبل الكمبيوتر )VGA).

- وباستخدام "EASY CONNECTION" (التوصيل السهل) ، يمكن تبسيط إعدادات الشبكة المعقدة كما يتصل الكمبيوتر تلقائيًا بجهاز العرض.
	- يمكن بث محتوى شاشة الكمبيوتر بأربعة أجهزة عرض في آن واحد.
		- **أداة التصحيح الهندسي )GCT)**

راجع (Geometric Correction Tool in Image Express Utility Lite برنامج) (Geometric Correction Tool in Image Express Utility Lite

#### **توصيل جهاز العرض بشبكة االتصال المحلية**

وصل جهاز العرض بشبكة الاتصال المحلية باتباع التعليمات الواردة في قسم "الاتصال بشبكة اتصال محلية سلكية" (← صفحة ١٥٠) "الاتصال بشبكة اتصال محلية ال سلكية" )تباع منفصلة( )← صفح[ة 151\(](#page-162-0) "قوائم التطبيقات التسع - SETTINGS NETWORK( إعدادات الشبكة(" )← صفح[ة 120](#page-131-0)(

### **Image Express Utility Lite برنامج تشغيل بدء**

**-1 من نظام التشغيل Windows انقر "Start( "بدء(** ← **"Programs All( "كل البرامج(** ← **"UserSupportware Projector NEC( "البرامج "Image Express Utility Lite"** <sup>←</sup>**"Image Express Utility Lite"** ←**"NEC عرض جهاز لمستخدم المساعدة**

.Image Express Utility Lite برنامج يشغل

تعرض نافذة االختيار الخاصة باالتصال بالشبكة

#### **-2 اختر Network( شبكة( ثم انقر فوق "OK( "موافق(.**

ستعرض نافذة االختيار للوجهة قائمة بأجهزة العرض القابلة للتوصيل.

• وعند توصيل الكمبيوتر مباشرةً بجهاز العرض واحد لواحد، يفضل استخدام خاصية "Easy Connection" (التوصيل السهل) .

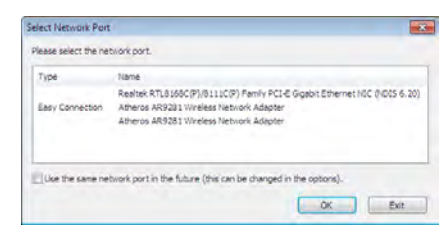

- **في حال العثور على واحدة أو أكثر من الشبكات المتعلقة بخاصية "CONNECTION EASY( "االتصال السهل( ، ستظهر نافذة "Connection Easy Screen Selection( "شاشة اختيار التوصيل السهل(.**
- **• للتحقق من الشبكات المتاحة ألجهزة العرض المتصلة ، اختر ].INFO( ]معلومات( من القائمة.** ← **]LAN WIRELESS( ]شبكة االتصال المحلية الالسلكية(**  <sup>←</sup> **]SSID( ]معرف أجهزة مجموعة الشبكة(.**
	- **-3 حدد شبكة "Connection Easy( "االتصال السهل( التي ترغب في االتصال بها ثم انقر فوق "Select( "تحديد(.** تظهر نافذة اختيار الهدف على الشاشة.
		- **-4 حدد أجهزة العرض المراد توصيلها، ثم انقر فوق "Connect( "توصيل(.**
- •عند ظهور جهاز عرض أو أكثر على الشاشة، اختر [MFO/| (معلومات) من القائمة الموجودة بجهاز العرض. ← }WIRELESS LAN (الشبكة المحلية .)IP عنوان[ )IP ADDRESS[ ← )الالسلكية

عند االنتهاء من التوصيل بجهاز العرض، يمكنك تشغيل نافذة التحكم للتحكم في جهاز العرض.

#### مالحظة:

- <span id="page-182-0"></span>• عند اختيار [POWER-SAVING] (توفير الطاقة) أو [NETWORK STANDBY] (استعداد الشبكة) لوضع [STANDBY MODE] (وضع االستعداد( من القائمة، لن يظهر جهاز العرض قيد اإلطفاء في نافذة اختيار الوجهة.
	- مع U500PA، تكون الدقة "1280 <sup>x</sup> <sup>800</sup>".

#### **عمليات التحكم في نظام تشغيل Window**

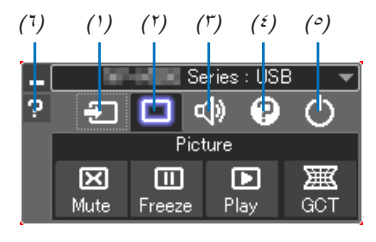

- )1( )Source( )المصدر(.............. يحدد مصدر دخل جهاز العرض.
- )2( )Picture( )الصورة(.............. يشغل كل من وظيفة MUTE-AV( كتم الصورة(، FREEZE( تثبيت الصورة( و أداة Geometric Correction Tool (التصحيح الهندسي) ويوقف تشغيلها.
- )3( )Sound( )الصوت(............... يتيح تشغيل وإيقاف وظيفة MUTE-AV( كتم الصوت/الصورة( ، كما يقوم بتشغيل الصوت وزيادته أو خفضه.
	- )4( )Etc)......... ...................... يستخدم "Update( "تحديث(. و"Server HTTP( "خادم HTTP \*)و"Settings( "إعدادات( و"Information( معلومات).

\* ال يمكن اختيار Server HTTP( خادم HTTP )عندما يكون كبل USB ً متصال.

- )5( Exit(خروج(........................ يتيح الخروج من برنامج Lite Utility Express Image ً . كما يمكنك أيضا إغالق جهاز العرض في الوقت نفسه.
	- )6( Help( التعليمات(...................... يعرض التعليمات الخاصة ببرنامج Lite Utility Express Image.

#### تلميح:

## **عرض التعليمات الخاصة ببرنامج Lite Utility Express Image**

- **• عرض ملف Help( التعليمات( الخاص ببرنامج Lite Utility Express Image أثناء تشغيل البرنامج.** انقر فوق أيقونة ]؟[ )تعليمات( بنافذة التحكم. وستظهر شاشة Help (التعليمات).
	- **• عرض ملف Help( التعليمات( الخاص بـ GCT( أداة التصحيح الهندسي( أثناء تشغيلها.** انقر "Help( C" ")تعليمات )ج(" ← "Help( "تعليمات( على شاشة التحرير الجانبية. وستظهر شاشة Help (التعليمات).
- **• عرض ملف التعليمات من خالل قائمة البدء.** انقر "Start" (بدء) ← "All programs" (كل البرامج) أو "NEC Projector User Supportware" → (البرامج المساعدة) بو لمستخدم جهاز عرض NEC) ← برنامج "Image Express Utility Lite" ←" التعليمات الخاصة ببرنامج "Image Express Utility Lite". وستظهر شاشة Help (التعليمات).

# D **عرض صورة من زاوية معينة (برنامج Image in Tool Correction Geometric (Express Utility Lite**

تتيح لك وظيفة أداة Tool Correction Geometric) التصحيح الهندسي) تصحيح تشوه الصور المعروضة ولو من زاوية بعينها.

#### **استخدامات أداة التصحيح الهندسي (GCT(**

- تتضمن خاصية أداة التصحيح الهندسي GCT الوظائف التالية.
- **التصحيح ذو النقاط الأربع:** يمكنك ملاءمة الصورة المعروضة داخل حدود الشاشة بمحاذاة الزوايا الأربع للصورة مع زوايا الشاشة.
- **التصحيح متعدد النقاط:** يمكنك تصحيح صورة مشوهة بأحد الجوانب أو الشاشات غير المنتظمة باستخدام العديد من الشاشات لتصحيح الصورة إضافة إلى التصحيح ذي النقاط الأربع.
	- ا. ً **تصحيح المعلمات:** يمكنك تصحيح صورة مشوهة باستخدام جمع من القواعد الانتقالية المعدة سابق

يوضح هذا الجزء مثالاً للتطبيق مع التصحيح ذي النقاط الأربعة. لمزيد من المعلومات حول "التصحيح متعدد النقاط" و"تصحيح المعلمات" راجع ملف التعليمات الخاص ببرنامج Lite Utility Express Image. ( ← صفحة [١٧١](#page-182-0))

- يمكن تخزين بيانات التصحيح على جهاز العرض أو جهاز الكمبيوتر الخاص بك ويمكن استعادتها عند الضرورة.
- يمكن استخدام التصحيح الهندسي عند الاتصال بالشبكة (عن طريق شبكة الاتصال المحلية السلكية أو اللاسلكية) أو كبل فيديو.

الإعداد: اضبط وضع جهاز العرض أو الزوم حتى تغطي الصورة المعروضة كامل الشاشة.<br>*١- انقر فوق ايقونة (الصورة) ◘ ثم <i>انقر فوق* هي الله عن الله عن المعروضة كامل الشاشة.

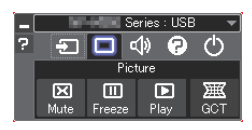

حينها تظهر شاشة "Correction point4-) "التصحيح ذو النقاط الأربع).

- ٢ . انقر فوف زر "Start Correction" (بدء التصحيح) ثم بعدها زر "Start 4-point Correction" (بدء التصحيح ذي النقاط الأربع) ـ حينها يظهر إطار أخضر اللون ومؤشر ماوس على شكل ( )
	- تظهر أربع علامات على شكل [•] على الأركان الأربعة للإطار الأخضر.

Showard

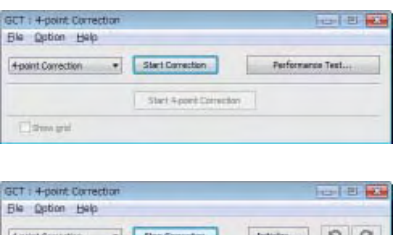

Start 4 point Correction

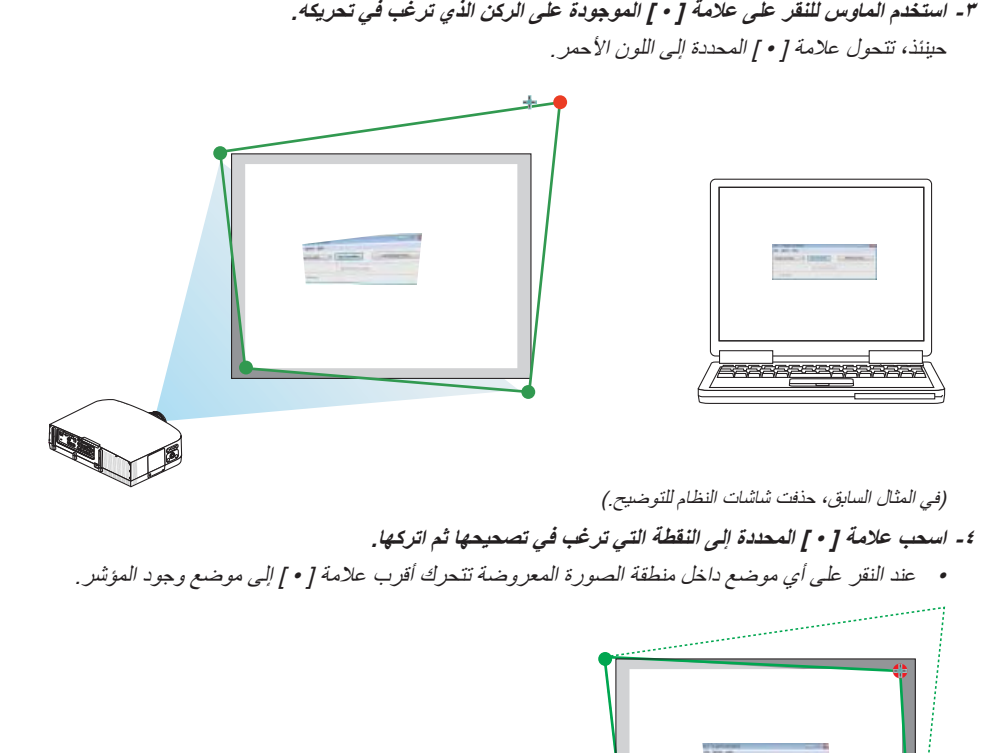

**-٥ كرر الخطوة الثالثة والرابعة لتصحيح تشوه الصورة المعروضة.**

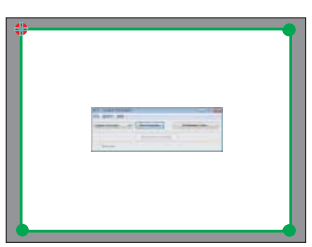

**-٦ بعد الانتهاء، انقر الزر الأيمن للماوس.** يختفي الإطار أخضر اللون ومؤشر الماوس من منطقة الصورة المعروضة. وهكذا يكتمل التصحيح. **-٧ انقر زر الإغلاق "X "الموجود على شاشة "Correction point4-) "التصحيح ذو النقاط الأربع).** سوف تختفي هذه الشاشة ويفعل التصحيح ذو النقاط الأربع. **-٨ انقر زر بنافذة التحكم للخروج من أداة التصحيح الهندسي.**

تلميح:

- بعد الانتهاء من تنفيذ التصحيح ذي النقاط الأربع، يمكن حفظ بيانات التصحيح على جهاز العرض بالنقر على "File:) "ملف) ← "projector the to Writing "… (الكتابة على جهاز العرض) الموجود بشاشة "Correction point4-) "التصحيح ذو النقاط الأربع).
- يرجى الرجوع إلى التعليمات الخاصة ببرنامج Lite Utility Express mage لتشغيل شاشة التصحيح ذي النقاط الأربع وغيرها من الخصائص بخلاف أداة التصحيح الهندسي. ( <sup>←</sup> صفحة [١٧١](#page-182-0))

# E **عرض الصور أو ملفات الفيديو من جهاز العرض باستخدام شبكة الاتصال المحلية (برنامج Image (Express Utility 2.0**

## **Image Express Utility 2.0 برنامج استخدامات**

- يتيح لك استخدام برنامج 2.0 Utility Express Image بث شاشات أجهزة الكمبيوتر إلى جهاز العرض من خلال شبكة اتصال محلية سلكية/لاسلكية. ويكمن الاختلاف بين هذا البرنامج وبرنامج Lite Utility Express Image في أن الصور المعروضة لا يمكن بثها من أحد أجهزة الكمبيوتر إلى جهاز عرض واحد فقط بل يمكن بثها أيضًا إلى اثنين أو أكثّر من أجهزة العرض في نفس الوقت. وعندما يكون وضع "Mode Meeting) "وضع الاجتماع) قيد الاستخدام، يمكن بث الصور المعروضة واستقبالها بين جهازي كمبيوتر أو أكثر.
	- **• تعتمد السرعة العالية وبث الصورة ذات الجودة المرتفعة على خوارزمية الضغط الأصلية لشركة NEC**

تتيح خوارزمية الضغط الأصلي لشركة NEC بث صور ذات الجودة العالية على شبكة الانترنت بسرعة عالية من جهاز الكمبيوتر إلى جهاز العرض.

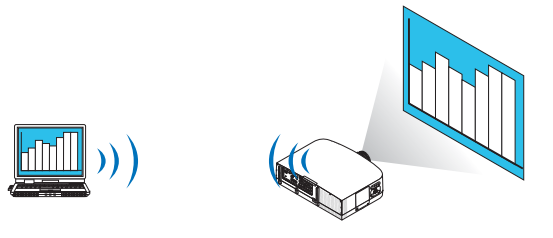

**• العرض المتزامن من مجموعة من أجهزة العرض**

لا يمكن إرسال الصور من جهاز الكمبيوتر إلى جهاز عرض واحد وحسب بل يمكن إرسالها إلى جهازي عرض أو أكثر في آن واحد.

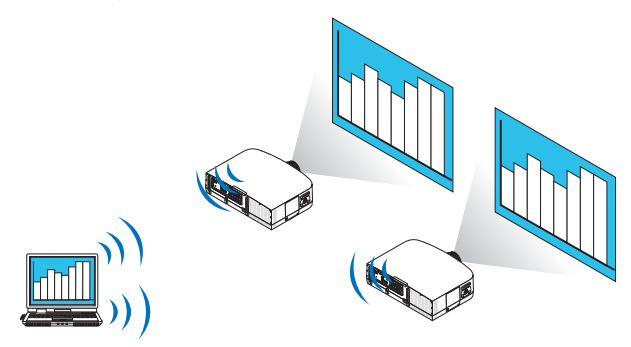

#### **• خاصية "الاتصال السهل" لتوصيل شبكة الاتصال المحلية اللاسلكية**

. يمكن تبسيط الإعداد المعقد لشبكة الاتصال المحلية اللاسلكية باستخدام خاصية "Connection Easy) "الاتصال السهل)\*1

 \*1 يمكن استخدام هذه الخاصية عند استخدام XP Windows كنظام التشغيل وعند امتلاك تصريح مسؤول النظام. وإذا كان نظام التشغيل هو Vista. Windows7/ Windows، قد يلزم إدخال كلمة مرور التسجيل باعتبارها "Adminstrator) "مسؤول النظام).

**• يمكن نقل الصور المعروضة وحفظها على أجهزة الكمبيوتر الشخصية.**

يمكن إرسال الصور المعروضة إلى أجهزة الكمبيوتر الخاصة بكل المشاركين (الحاضرون) في أحد الاجتماعات "Meeting "عندما يكون وضع "Meeting Mode) "وضع الاجتماع) قيد الاستخدام. كما يمكن حفظ الصور المتلقاة على جهاز الكمبيوتر باستخدام أحد المذكرات المرفقة (بيانات نصية).

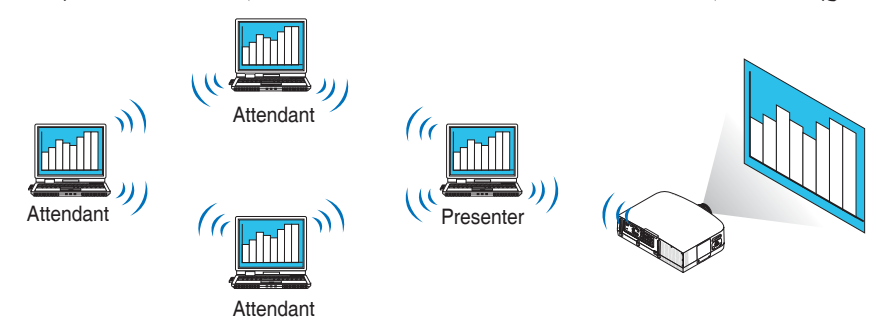

**• التحويل إلى أحد مقدمي العرض التقديمي بنقرة واحدة**

يستطيع المشاركون (الحاضرون) النقر بكل بساطة على أحد الأزرار للتحويل إلى مقدم جديد عند التحويل إلى مقدم عرض تقديمي آخر أثناء المؤتمر.

**• الإدارة المركزية لجهاز الكمبيوتر العارض**

يتيح استخدام وضع Mode Training) وضع التدريب) استخدام كمبيوتر واحد (مدير) ليحدد أي من الأجهزة (الحاضرون) يتولى العرض. وتتضمن عملية التشغيل المحتملة التبديل بين أجهزة الكمبيوتر العارضة فضلاً عن الإنهاء المؤقت للاتصال بجهاز العرض.

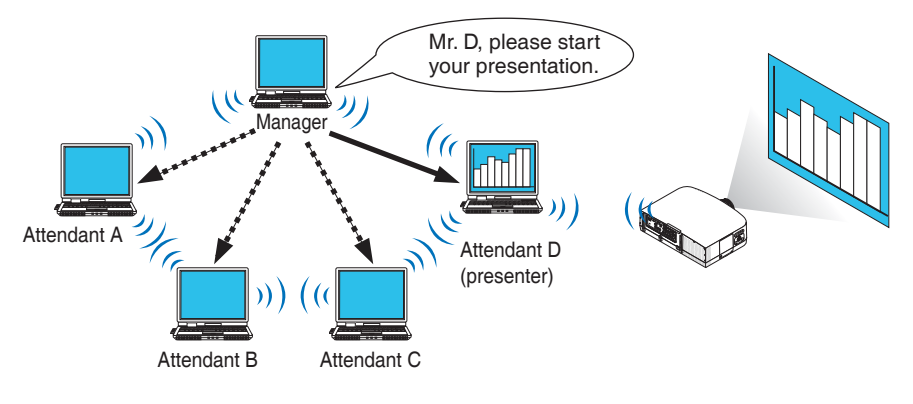

#### ملاحظة:

يتم تثبيت Mode Training) وضع التدريب) من خلال خيار التثبيت "Typical) "نموذجي) عندما يُثبت برنامج 2.0Utility Express Image. ولاستخدام Mode Training) وضع التدريب)، حدد خيار التثبيت "Extension) "امتداد) على شاشة تحديد التثبيت التي يتم عرضها أثناء تثبيت برنامج Image 2.0 Utility Express، ثم حدد "(Attendant (Mode Training) "(وضع التدريب (حاضر الاجتماع)) أو "(Manager (Mode Training) "(وضع التدريب (المدير)).

#### **توصيل جهاز العرض بشبكة الاتصال المحلية**

وصل جهاز العرض بشبكة الاتصال المحلية باتباع التعليمات الواردة في قسم "الاتصال بشبكة اتصال محلية سلكية" (← صفحة [١٥٠](#page-161-0)) "الاتصال بشبكة اتصال محلية لا سلكية" (تباع منفصلة) (← صفحة [١٥١](#page-162-0)) "قوائم التطبيقات التسع - SETTINGS NETWORK) إعدادات الشبكة)" (← صفحة [١٢٠](#page-131-0))

#### **عملية التشغيل الأساسية لبرنامج 2.0 Utility Express IImage**

يوضح هذا القسم هذه الحالات الثلاث كأمثلة لعملية تشغيل برنامج 2.0 Utility Express Image.

- (١) نقل الصور إلى جهاز العرض
	- (٢) عقد مؤتمر
	- (٣) المشاركة في مؤتمر

**إرسال الصور إلى جهاز العرض**

- **توصيل جهاز العرض**
- **١ تشغيل جهاز العرض الذي تم ضبط شبكة الاتصال المحلية عليه.**
- <span id="page-187-0"></span>۲ من نظام تشغيل Windows أنقر فوق [Start] (بـٰ 4) — [All Programs] (كل البرامج) — [NEC Projector User Supportware] (البرامج  **Image Express Utility 2.0)** ← **[Image Express برنامج] (Image Express Utility 2.0]** ← **( العرض جهاز لمستخدم المساعدة .الترتيب بهذا ،)Image Express Utility 2.0 برنامج ] (Utility 2.0**

تظهر نافذة "Connections Network Of Selection) "اختيار اتصالات الشبكة).

تظهر عندئذ قائمة بأجهزة الشبكة المتصلة بالكمبيوتر خاصتك.

مهم:

تظهر شاشة تأخذ شكل الشاشة التالية عند بدأ تشغيل البرنامج على كمبيوتر شخصي مثبت عليه نظام التشغيل (2SP (2 Pack Service XP Windows (أو الأحدث منه).

انقر فوق "Unblock) "إلغاء الحظر) إذا ظهر ذلك.

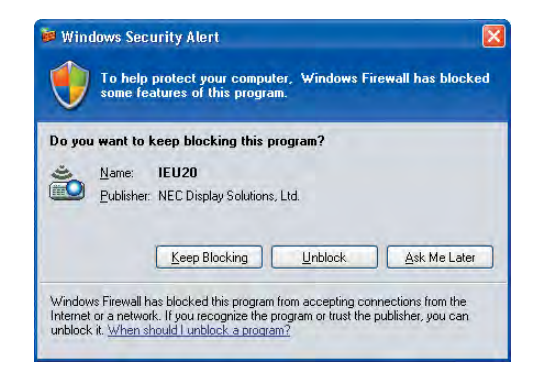

**٣ حدد جهاز الشبكة المراد استخدامه ثم انقر فوق [OK) [موافق).**

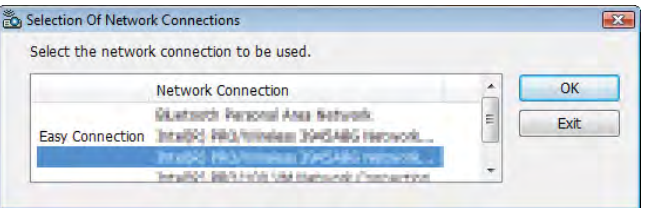

حدد جهاز الشبكة الذي يعرض "Connection Easy) "الاتصال السهل) إذا كان إعداد شبكة الاتصال المحلية (LAN (للمنتج من نوع "Connection Easy " (التوصيل السهل). تظهر ً تبعا لذلك نافذة "List Projector) "قائمة جهاز العرض).

**٤ تحقق من اختيار ( ) لجهاز العرض لتوصيله وانقر فوق [Connect) [اتصال).**

وفي حالة عدم وجود اسم جهاز العرض الذي سيوصل أو إذا كان مخفيًا، انقر فوق [Update] (تحديث).

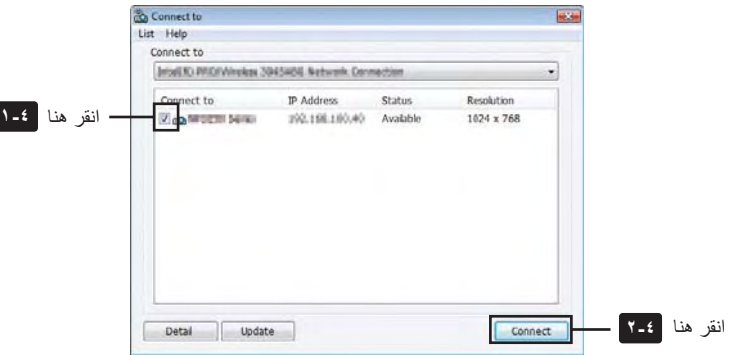

يسقط جهاز العرض صورة شاشة الكمبيوتر خاصتك.

وفي هذا الوقت، ستتغير إشارة الدخل لجهاز العرض ً تلقائيا إلى "NETWORK) "الشبكة).

#### ملاحظة:

• مع U500PA، تكون الدقة "١٢٨٠ x ٨٠٠".

#### **• نقل الصور**

عند توصيل جهاز الكمبيوتر بجهاز العرض، سيتم عرض شاشة الكمبيوتر من جهاز العرض كما هي. ولتهيئة عرضك التقديمي باستخدام ملف PowerPoint، افتح ملف الـ PowerPoint وابدأ العرض التقديمي.

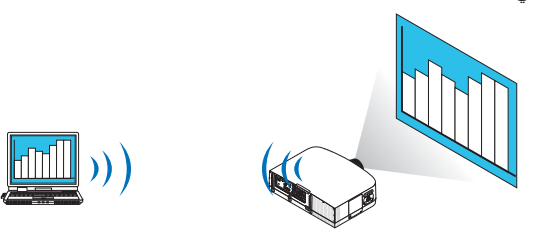

**• إيقاف أو استئناف نقل الصور**

<span id="page-189-0"></span>يمكن أن يتوقف نقل صورة شاشة الكمبيوتر إلى جهاز العرض مؤقتًا ثم يستأنف بعد ذلك.

**١ انقر فوق أيقونة ( ) الموجودة بشريط المهام في نظام Windows.**

تظهر القائمة المنبثقة.

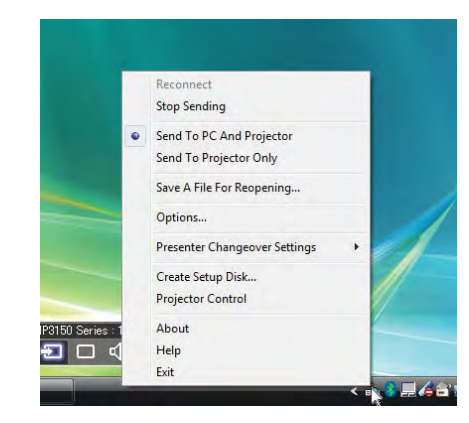

**٢ انقر فوق [Sending Stop) [إيقاف الإرسال).** تتغير أيقونة جهاز العرض الموجودة بشريط المهام ( <sup>←</sup> ).

ملاحظة:

لن تتغير الصورة المسقطة من جهاز العرض حتى إذا تغيرت شاشة الكمبيوتر في هذه الحالة. لمعالجة الشاشة التي ينبغي عدم ظهورها (المسقطة من جهاز العرض)، أوقف النقل.

- **٣ انقر فوق أيقونة ( ) الموجودة بشريط المهام لنظام Windows.** تظهر القائمة المنبثقة.
- **٤ انقر فوق [Sending Start) [بدء الإرسال).** تتغير أيقونة جهاز العرض الموجودة بشريط المهام ( <mark>€ )</mark>.<br>. يستأنف نقل صورة شاشة الكمبيوتر، ويعرض الجهاز صورة الشاشة الحالية.
	- **إنهاء نقل الصور**

الخروج من برنامج 2.0 Utility Express Image

- **١ انقر فوق أيقونة ( ) الموجودة بشريط المهام لنظام Windows.** تظهر القائمة المنبثقة.
	- **٢ انقر فوق [Exit) [خروج).**

#### **عقد المؤتمرات**

- **عقد المؤتمرات**
- ا اتبع الخطوات من ١ الى ٤ تحت عنوان "توصيل جهاز العرض" الخاص بـ "ارسال الصور الى جهاز العرض" ( ب صفحة [١٧٦](#page-187-0)). يسقط جهاز العرض صورة شاشة الكمبيوتر خاصتك.

**إظهار ملف للمشاركين في المؤتمر.**

### ملاحظة:

لإظهار ملف للمشاركين، لا يمكن إجراء التحديد إلا في وحدات من المجلدات. لذا يجب مقدمًا إنشاء مجلد يحتوي على ملفات يمكن إظهار ها للمشاركين.

**١ انقر فوق أيقونة ( ) الموجودة بشريط المهام في نظام Windows.** تظهر القائمة المنبثقة.

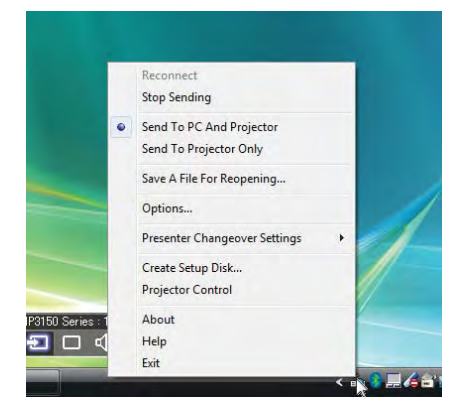

- **٢ قبل النقر فوق [Projector and PC to Send) [إرسال إلى الكمبيوتر وجهاز العرض)، تأكد من وجود علامة " ".**
	- **٣ انقر فوق زر [2.0 Utility Express Image [الموجود بشريط المهام.**

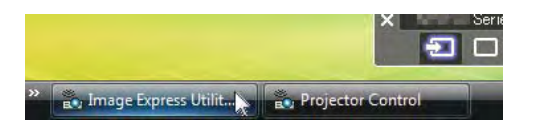

تفتح نافذة مقدم العرض.

**٤ انقر فوق [Folder Select) [تحديد المجلد).**

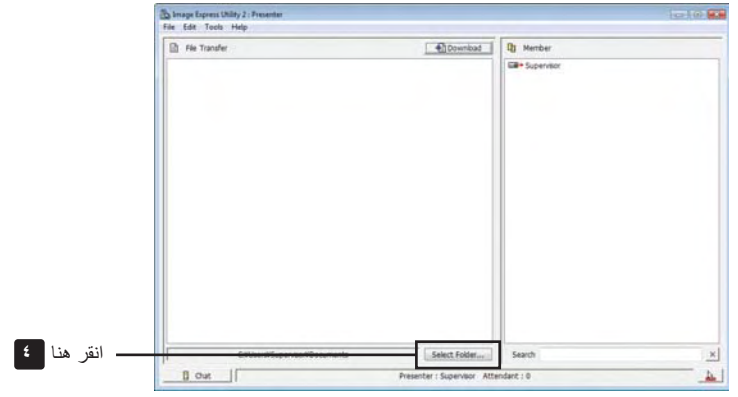

- **٥ حدد المجلد الذي يحفظ الملف المراد إظهاره للمشاركين، وانقر فوق [OK) [موافق).** يظهر الملف الموجود بالمجلد المحدد في قائمة الملفات المراد نقلها.
	- **٦ انقر فوق [Download) [تنزيل).**

يظهر الملف للمشاركين.

#### ملاحظة:

مهم:

عند اتصال الكمبيوتر بجهاز العرض، تعرض أيضًا شاشة الكمبيوتر جارية الإظهار من جهاز العرض. لمعالجة الشاشة التي ينبغي عدم إظهارها (غير المعروضة)، <sup>ا</sup> ( <sup>←</sup> صفحة [١٧٨](#page-189-0)). ً أوقف النقل مؤقت

- **إنهاء المؤتمر**
- **١ انقر فوق [File) [ملف) في نافذة مقدم العرض، ثم انقر فوق [Exit) [خروج).** يمكنك ً أيضا إنهاء المؤتمر بالنقر فوق علامة [×] أعلى يمين نافذة مقدم العرض.

**المشاركة في المؤتمرات**

- **المشاركة في المؤتمرات**
- ا من نظام تشغيل Windows أنقر فوق [Start] (بـ' 4) [All Programs] (كل البرامج) [NEC Projector User Supportware] (البرامج  **Image Express Utility 2.0)** ← **[Image Express برنامج] (Image Express Utility 2.0]** ← **( العرض جهاز لمستخدم المساعدة .الترتيب بهذا ،)Image Express Utility 2.0 برنامج ] (Utility 2.0**

تظهر نافذة "Connections Network Of Selection) "اختيار اتصالات الشبكة).

تظهر عندئذ قائمة بأجهزة الشبكة المتصلة بالكمبيوتر خاصتك.

تظهر شاشة تأخذ شكل الشاشة التالية عند بدأ تشغيل البرنامج على كمبيوتر شخصي مثبت عليه نظام التشغيل (2SP (2 Pack Service XP Windows (أو الأحدث منه).

انقر فوق "Unblock) "إلغاء الحظر) إذا ظهر ذلك.

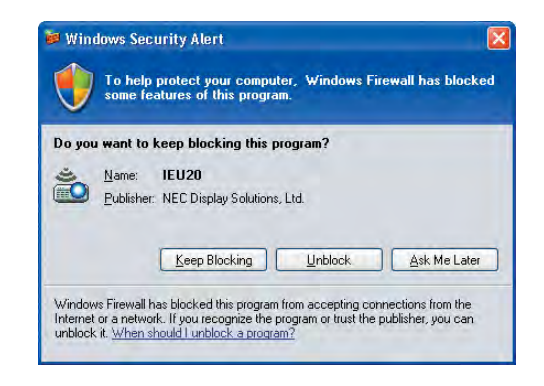

**٢ حدد جهاز الشبكة المراد استخدامه ثم انقر فوق [OK) [موافق).**

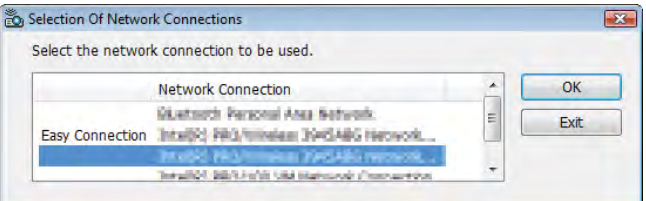

حدد جهاز الشبكة الذي يعرض "Connection Easy) "الاتصال السهل) إذا كان إعداد شبكة الاتصال المحلية (LAN (للمنتج من نوع "Connection Easy " (التوصيل السهل). تظهر ً تبعا لذلك نافذة "List Meeting) "قائمة الاجتماع).

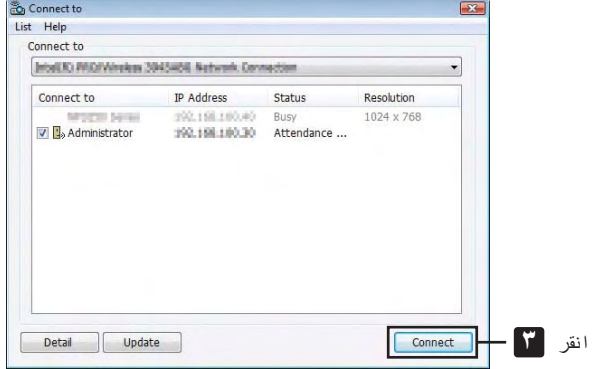

**٣ انقر فوق Name Meeting) اسم الاجتماع) لتتمكن من المشاركة، ثم انقر فوق [Connect) [اتصال).**

يتصل الكمبيوتر بعد ذلك بالمؤتمر المحدد وتظهر نافذة حاضري الاجتماع.

إذا حدد مقدم العرض "Send to PC And Projector" (إرسال إلى الكمبيوتر وجهاز العرض)، تظهر الصورة المسقطة من جهاز العرض في نافذة<br>حاضري الاجتماع.

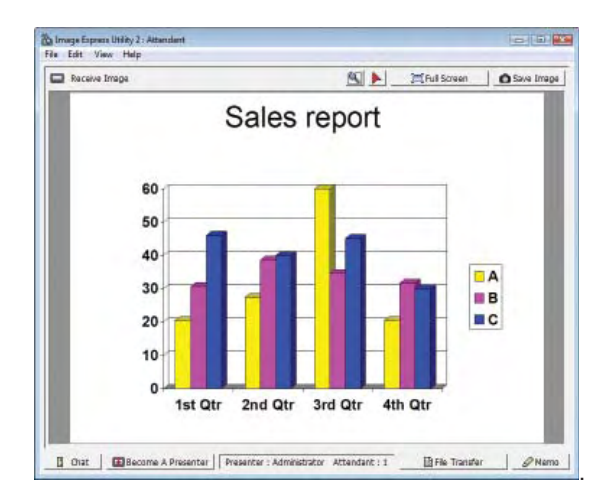

**• حفظ الصور المستلمة ١ انقر فوق [Memo) [مذكرة) في نافذة حاضري الاجتماع.** يظهر جزء المذكرة.

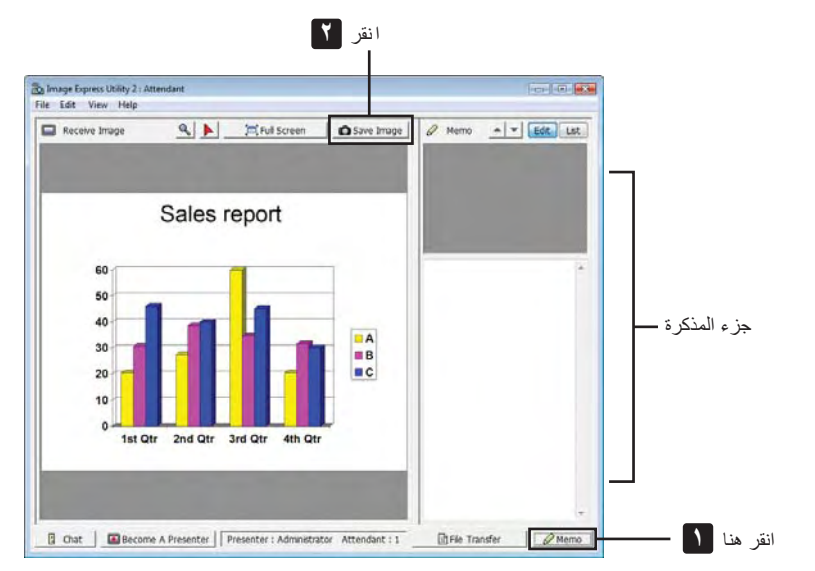

## **٢ انقر فوق [Image Save) [حفظ الصورة) في نافذة حاضري الاجتماع.**

تحفظ عندئذ الصورة المعروضة في نافذة حاضري الاجتماع.

• تضاف الصورة المحفوظة إلى قائمة المذكرات وتظهر صورة مصغرة.

• يمكن إرفاق المذكرة بالصورة المحفوظة.

معلومات مرجعية:

- في حالة نظام التشغيل Windows XP، يحفظ الملف المنشأ في مجلد "IMy Documents|ImageExpress" تحت الإعدادات الافتراضية. وفي حالة نظامي التشغيل Windows 7/Windows Vista، يكون المسار "IDocumentIImageExpress" هو المجلد الافتراضي لحفظ الملف المنشأ.
- ينشأ المجلد تحت المجلد الافتر اضبي على أساس الوقت والتاريخ الذي ينعقد فيه المؤتمر ، وتحفظ الصورة في ملف بداخل المجلد المنشأ فمثلاً ، إذا كان المؤتمر سيعقد في الساعة <sup>١١</sup>:<sup>٢٠</sup> من يوم <sup>١٤</sup> مايو ،٢٠٠٩ يكون اسم المجلد الافتراضي في حالة نظام التشغيل XP Windows هو "\Documents My Records Meeting\_11-20\_2009-05-14\ImageExpress. "ينشأ في هذا المجلد ملف HTML باسم "Records Meeting) "سجلات الاجتماع). تحفظ الصورة في مجلد "Images) "الصور).

- **تنزيل الملف المعروض**
- **١ انقر فوق [Transfer File) [نقل الملف) في نافذة حاضري الاجتماع.** تفتح نافذة "Transfer File) "نقل الملف).

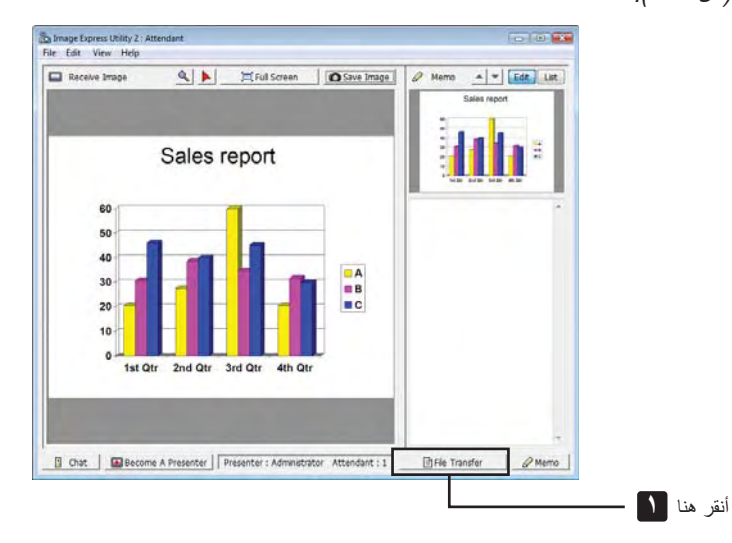

- **٢ حدد الملف المراد تنزيله، وانقر فوق [Download) [تنزيل).** يبدأ عندئذ التنزيل. يظهر معدل تقدم التنزيل عند أدنى يسار النافذة.
- ٣ عند اكتمال التنزيل، انقر فوق [File] (ملف) في نافذة "File Transfer" (نقل الملف)، ثم انقر فوق [Exit] (خروج). تغلق نافذة "Transfer File) "نقل الملف).

للإحالة:

- إذا أجري تحديد "Downloading After Open) "فتح بعد التنزيل)، يفتح الملف ببرنامج تطبيقي معين بنظام تشغيل Windows بعد اكتمال التنزيل.
- في حالة نظام التشغيل XP Windows، يحفظ الملف المنشأ في "ImageExpress\Documents My "\على أساس الإعدادات الافتراضية. وفي حالة نظامي التشغيل Windows /٧Vista Windows، يكون المسار "ImageExpress\Document "\هو المجلد الافتراضي لحفظ الملف المنشأ.
- ينشأ المجلد تحت المجلد الافتراضي على أساس الوقت والتاريخ الذي ينعقد فيه المؤتمر، وتحفظ الصورة في ملف بداخل المجلد المنشأ. فمثلا، إذا كان المؤتمر سيعقد في الساعة <sup>١١</sup>:<sup>٢٠</sup> من يوم <sup>١٤</sup> مايو ،٢٠٠٩ يكون اسم المجلد الافتراضي في حالة نظام التشغيل XP Windows هو ً ".My Documents\ImageExpress\2009-05-14\_11-20\_Meeting Records"

## **• تغيير مقدم العرض**

يمكن إجراء ثلاثة أنواع من الإعدادات لتغيير مقدم العرض: "Approved Not) "غير معتمد) و"Approved) "معتمد) و"Prohibited Changing) "التغيير ممنوع) (ويمكن لمقدم العرض فقط الاختيار من بين ذلك).

في المثال التالي، وقع الاختيار على "Approved Not) "غير معتمد).

• انقر فوق [Presenter A Become) [التحول إلى مقدم للعرض) في نافذة حاضري الاجتماع. تتغير مهمتك لتصير مقدمًا للعرض بعد أن كنت مشاركًا في المؤتمر .

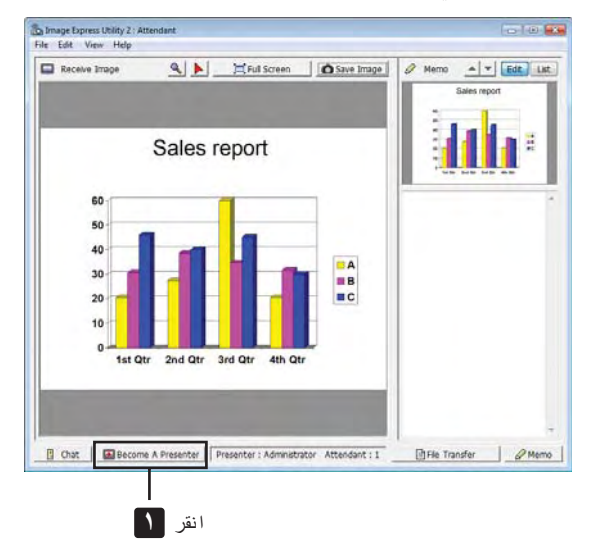

#### **• مغادرة المؤتمر**

- غادر المؤتمر ثم اخرج من برنامج 2.0 Utility Express Image.
- انقر فوق [File) [ملف) في نافذة حاضري الاجتماع، ثم انقر فوق [Exit) [خروج). يمكنك ً أيضا مغادرة المؤتمر بالنقر فوق علامة [×] أعلى يمين نافذة حاضري الاجتماع.

# F **استخدام جهاز العرض لتشغيل الكمبيوتر من خلال شبكة الاتصال المحلية (برنامج Desktop (Control Utility 1.0**

يتيح استخدام برنامج 1.0 Utility Control Desktop تشغيل كمبيوتر على مسافة بعيدة من جهاز العرض من خلال الشبكة (سواء كانت شبكة اتصال محلية سلكية أو لا سلكية).

### **Desktop Control Utility 1.0 برنامج استخدامات**

- يوصل الماوس USB المتوافر في الأسواق بجهاز العرض لتشغيل الكمبيوتر.
- ولنفترض مثلاً أن ملف PowerPoint المراد عرضه أثناء المؤتمر محفوظ في كمبيوتر في مكتبك؛ ففي حال اتصال هذا الكمبيوتر بجهاز العرض في قاعة المؤتمرات من خلال شبكة اتصال محلية أثناء انعقاد المؤتمر، يمكن عرض صورة شاشة سطح مكتب الكمبيوتر الذي في مكتبك (Windows/Vista Windows7/ Windows XP (إلى جانب عرض ملف Point-Power بتشغيل جهاز العرض. وذلك يعني أنه ليست هناك حاجة إلى وضع الكمبيوتر في قاعة المؤتمرات.

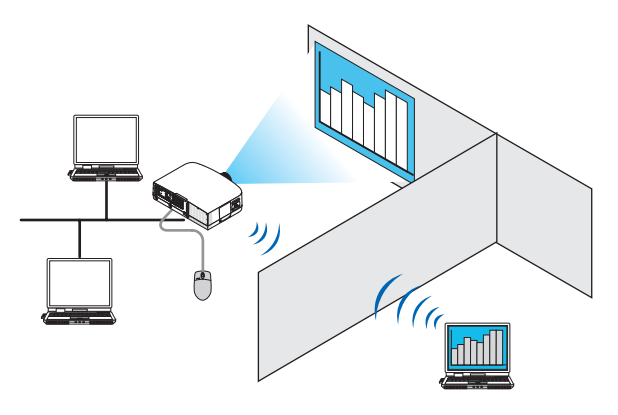

مهم:

- يمكنك استخدام برنامج 1.0 Utility Control Desktop لتشغيل الكمبيوتر الموضوع في حجرة منفصلة عن جهاز العرض من خلال الشبكة. لذلك، يجب الاحتياط لمنع أي طرف ثالث من الاطلاع على شاشة الكمبيوتر (أي الوثائق المهمة) أو نسخ الملفات أو فصل الطاقة. لا تتحمل شركة NEC مسؤولية أي خسارة أو تلف ينشأ عن تسرب المعلومات أو قصور في الجهاز عند استخدام برنامج 1.0 Utility Control Desktop.
- يعمل ذلك على انقطاع الاتصال بالشبكة المحلية حينما يكون الكمبيوتر في وضع الاستعداد أثناء استخدام برنامج 1.0 Utility Control Desktop. فينظامي التشغيل Windows 7/Windows Vist، حدد [Control Panel] (لوحة التحكم) ←← ثم [Hardware and Sound] (الأجهزة والصوت)، ← ثم [Power Options) (خيارات الطاقة). اضبط خيار [Change when the computer sleeps] (تغيير في وضع سكون الكمبيوتر) على [Never] (مطلّقًا). في نظام التشغيل XP Windows، انقر فوق [Panel Control) [لوحة التحكم) ← [Maintenance and Performance) [الأداء والصيانة) ← [Power Options] (خيارات الطاقة) ← [System Standby] (استعداد النظام) ← [Never] (مطلقًا).
	- تتوقف وظيفة شاشة التوقف أثناء تشغيل برنامج 1.0 Utility Control Desktop.

#### **توصيل جهاز العرض بشبكة الاتصال المحلية**

وصل جهاز العرض بشبكة الاتصال المحلية باتباع التعليمات الواردة في قسم "الاتصال بشبكة اتصال محلية سلكية" (← صفحة [١٥٠](#page-161-0)) "الاتصال بشبكة اتصال محلية لا سلكية" (تباع منفصلة) (← صفحة [١٥١](#page-162-0)) "قوائم التطبيقات التسع - SETTINGS NETWORK) إعدادات الشبكة)" (← صفحة [١٢٠](#page-131-0))

**استخدام جهاز العرض في تشغيل شاشة سطح المكتب للكمبيوتر**

مهم:

- في حالة نظامي Vista Windows7/ Windows، ينبغي تعطيل التحكم في حساب المستخدم قبل إعمال برنامج 1.0 Utility Control Desktop. يتضمن نظام التشغيل Vista Windows وظيفة "Control Account User) "التحكم في حساب المستخدم) لحماية الكمبيوتر. يمكن أن تظهر نافذة تأكيد حساب المستخدم.
- ً نظرا لأن برنامج 1.0 Utility Control Desktop لا يمكن أن ينقل نافذة تأكيد حساب المستخدم، فإن تلك النافذة تجعل التشغيل غير ممكن. يلزم تعطيل وظيفة التحكم في حساب المستخدم في نظامي التشغيل Vista Windows7/ Windows قبل استخدام برنامج 1.0 Utility Control Desktop. بعد تسجيل الدخول باستخدام حساب المسؤول، اتبع الإجراء التالي لتغيير وضع الإعداد:

### **[إجراء التغيير]**

### **<مع 7 Windows<**

- **١ انقر فوق [Panel Control) [لوحة التحكم) من قائمة (Start" (ابدأ".**
- **٢ انقر فوق [Safety Family and Accounts User) [حسابات المستخدم وحماية العائلة)**
	- **٣ انقر فوق [Accounts User) [حسابات المستخدم).**
- **٤ انقر فوق [settings Control Account User Change) [تغيير إعدادات التحكم في حساب المستخدم)**
- **لتكون) للكمبيوتر الحادثة بالتغييرات الإخطار وقت اختيار] (Choose when to be notified about changes to your computer] غير <sup>٥</sup> <sup>ا</sup>)، ثم انقر فوق [OK) [موافق). ً [notify Never) [لا تخطر مطلق**
	- **انقر فوق [now Restart) [إعادة التشغيل الآن) في حال طلب إعادة التشغيل.**

## **<Windows Vista مع<**

- **١ انقر فوق [Panel Control) [لوحة التحكم) من قائمة "ابدأ".**
- **٢ انقر فوق [Safety Family and Accounts User) [حسابات المستخدم وسلامة العائلة).** 
	- **٣ انقر فوق [Account User) [حساب المستخدم).**
- **٤ انقر فوق [Control Account User Disable/Enable) [تمكين/تعطيل التحكم في حساب المستخدم).**
- **٥ أزل علامة الاختيار المحددة لوظيفة [Protection Computer Help to) UAC (Control Account User) [استخدام التحكم في حساب المستخدم (UAC (للمساعدة على حماية الكمبيوتر)، ثم انقر فوق [OK[.** 
	- انقر فوق [Now Reboot) [إعادة التمهيد الآن) في حال طلب إعادة التمهيد.

بعد إتمام تفعيل برنامج Utility Control Desktop، يوصى بالتمكين لوظيفة التحكم في حساب المستخدم.

- **العمليات التي تجرى على الكمبيوتر**
- **١ من نظام التشغيل Windows انقر فوق [Start) [بدء)** ← **[Programs All) [كل البرامج)** ← **[Supportware User Projector NEC [ (البرامج المساعدة لمستخدم جهاز العرض Control Desktop]**← **[1.0 Utility Control Desktop)**← **[NEC) [التحكم في سطح المكتب)، على أساس هذا الترتيب.**

تظهر نافذة "Connections Network Of Selection) "اختيار اتصالات الشبكة).

تظهر ٍ حينئذ قائمة بأجهزة الشبكة المتصلة بالكمبيوتر الذي تستخدمه.

**٢ حدد جهاز الشبكة المقرر استخدامه ثم انقر فوق [OK) [موافق).**

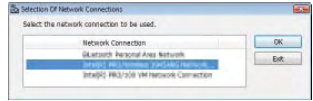

تظهر حينئذِ نافذة "Startup password settings" (إعدادات كلمة مرور بدء التشغيل).

• في حالة استخدام نظامي التشغيل Vista Windows7/ Windows، تظهر نافذة التحكم في حساب المستخدم. انقر فوق [OK) [موافق) أو أدخل كلمة مرور المسؤول.

> Enter the startup password. Password:

> > DK

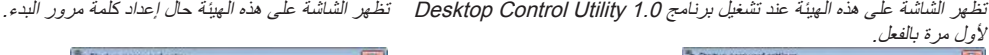

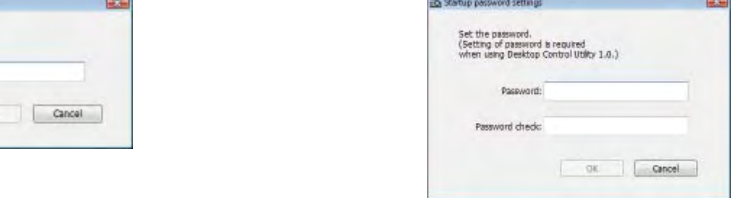

مهم:

- تأكد من تدوين كلمة مرور بدء التشغيل للرجوع إليها في حال نسيانها.
- يلزم إدخال كلمة مرور بدء التشغيل في كل مرة يتم فيها بدء تشغيل برنامج 1.0 Utility Control Desktop.
	- في حال نسيانك لكلمة مرور بدء التشغيل، عليك بإعادة تثبيت برنامج 1.0 Utility Control Desktop.
- تظهر شاشة تأخذ شكل الشاشة التالية عند بدء تشغيل البرنامج على كمبيوتر شخصي مثبت عليه نظام التشغيل (2SP (2 Pack Service XP Windows (أو الأحدث منه).
	- انقر فوق "Unblock) "إلغاء الحظر) إذا ظهر ذلك.

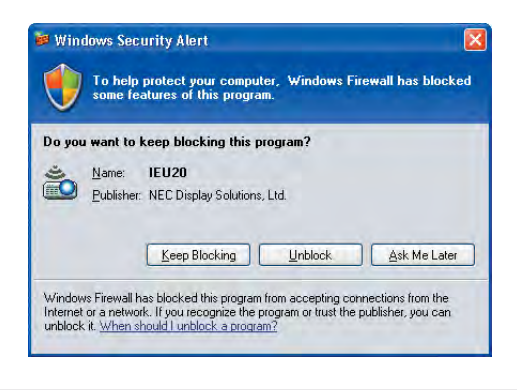

**٣ أدخل كلمة مرور بدء التشغيل لبرنامج 1.0 Utility Control Desktop، ثم انقر فوق [OK) [موافق).**

تظهر حينئذِ نافذة "Current password" (كلمة المرور الحالية).

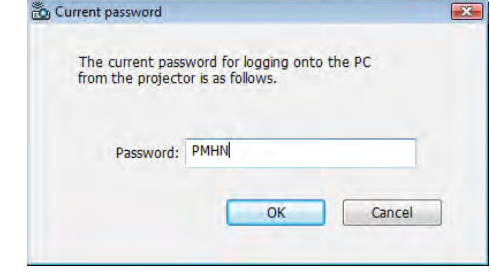

ملاحظة:

تختلف سلسلة الأحرف التي تظهر في حقل كلمة المرور في كل مرة يتم فيها تشغيل برنامج 1.0 Utility Control Desktop.

**٤ اكتب سلسلة الأحرف التي تظهر في حقل كلمة المرور.**

أدخل الحروف "PMHN "عند ظهور الشاشة بهيئة تماثل الهيئة الواردة في الخطوة .<sup>٣</sup>

**٥ انقر فوق [OK) [موافق).**

يبدأ تشغيل برنامج 1.0 Desktop Control Utility.

انتقل إلى الغرفة التي تم فيها تركيب جهاز العرض، مع أخذ الورقة التي قد كتبت فيها كلمة المرور في الخطوة .٤

- **تشغيل جهاز العرض (توصيل الكمبيوتر)**
- **١ وصل ماوس USB المتوافر بالأسواق بجهاز العرض.**

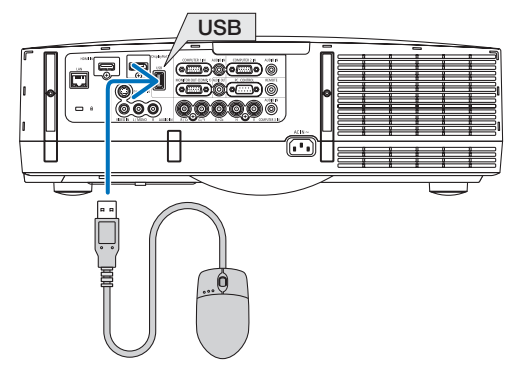

**٢ وصل الطاقة بجهاز العرض.**

اضبط إعداد شبكة الاتصال المحلية لجهاز العرض مقدمًا.

**٣ اضغط على زر SOURCE) المصدر) الموجود بوحدة جهاز العرض.** تظهر قائمة Source) المصدر).

في حالة استخدام وحدة التحكم عن بعد، اضغط على زر NETWORK) الشبكة).

تظهر شاشة "menu network) "قائمة الشبكة)، ثم انتقل إلى الخطوة ٥

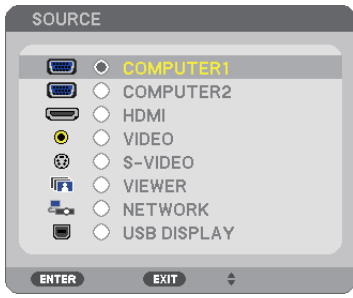

٤ اضغط على أزرار SELECT (تحديد) ٤ | ▲ لاختيار [NETWORK] (الشبكة)، ثم اضغط على زر ENTER (اِدخال) ـ ٍ تظهر ٍ حينئذ شاشة "menu network) "قائمة الشبكة).

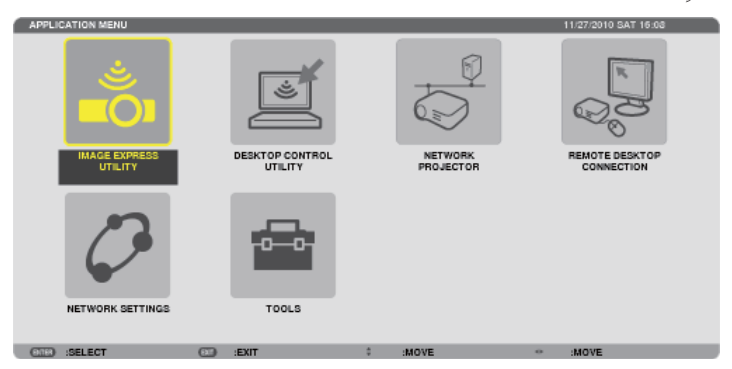

**.[DESKTOP CONTROL UTILITY] فوق انقر <sup>٥</sup>**

تظهر ٍ عندئذ شاشة قائمة "UTILITY CONTROL DESKTOP".

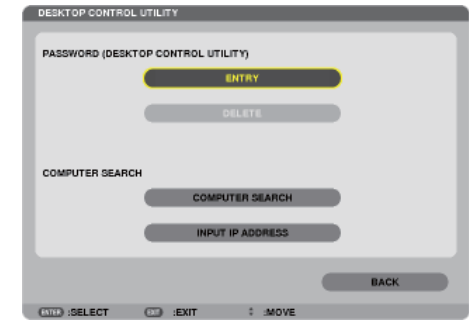

**٦ انقر فوق "ENTRY) "إدخال).**

تظهر شاشة إدخال كلمة المرور.

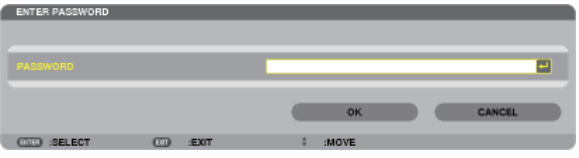

- **٧ أدخل كلمة المرور التي كتبتها في الخطوة <sup>٤</sup> الخاصة بـ"العمليات التي تجرى على الكمبيوتر".** • انقر فوق زر [BS [في الجانب الأيمن من حقل [PASSWORD) [كلمة المرور) لحذف الحرف يسار نقطة إدخال الحروف.
	- **٨ بعد إدخال كلمة المرور، انقر فوق زر في الجانب الأيمن من حقل [PASSWORD) [كلمة المرور).**
		- تعود ٍ حينئذ إلى شاشة قائمة "UTILITY CONTROL DESKTOP". **٩ انقر فوق [SEARCH COMPUTER) [البحث عن كمبيوتر).** تظهر حينئذٍ شاشة "COMPUTER LIST" (قائمة الكمبيوتر).

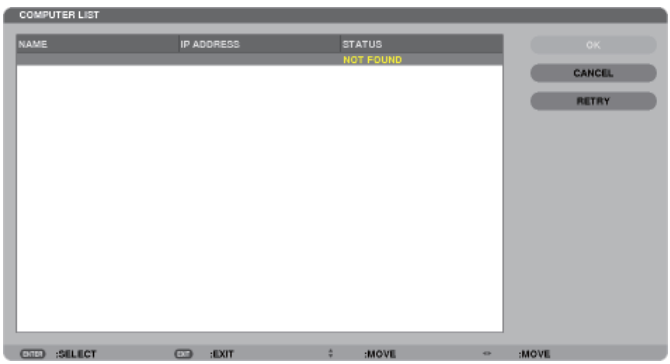

إذا لم تحدد وجهة التوصيل بعد إجراء SEARCH COMPUTER) البحث عن كمبيوتر)، ابحث عنها بإدخال عنوان IP للكمبيوتر في وجهة التوصيل، ثم انقر فوق "Address IP Input) "إدخال عنوان IP(.

## **١٠انقر فوق الكمبيوتر الموجود بوجهة التوصيل ثم انقر فوق [OK) [موافق).** تظهر عندئذٍ شاشة سطح مكتب الكمبيوتر في وجهة التوصيل.

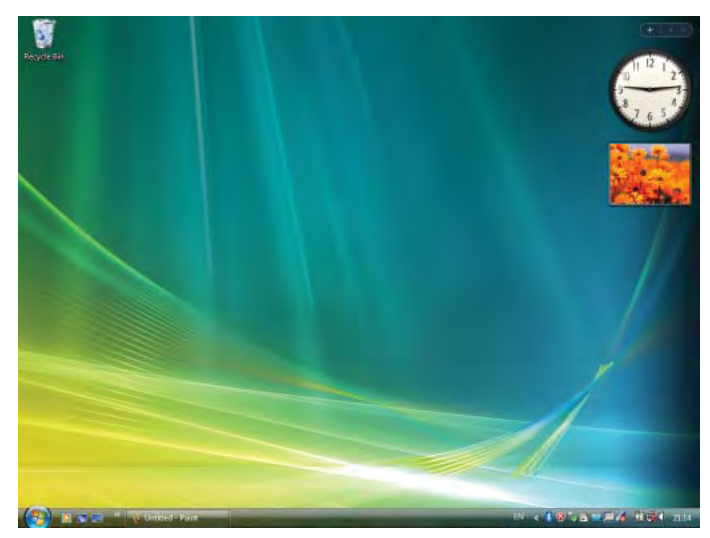

## • **تشغيل جهاز العرض (التعامل مع شاشة سطح المكتب)**

يمكن التعامل مع شاشة سطح المكتب المعروضة باستخدام ماوس USB المتصل بجهاز العرض. في حال الضغط على زر EXIT) خروج) أو التحكم عن بعد أثناء عرض شاشة سطح المكتب، يظهر شريط العمليات الإضافية أدنى يسار الشاشة.

يمكنك التعامل مع شريط العمليات الإضافية باستخدام أزرار جهاز العرض أو وحدة التحكم عن بعد.

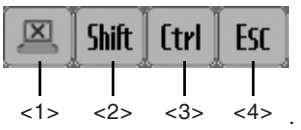

<1> cut-off icon) ("أيقونة الانقطاع" ......تقطع الاتصال بالكمبيوتر.

ح2> Shift icon) <sup>(</sup>أيقونة الإزاحة" .......... عند انتقال التظليل إلى هذه الأيقونة والضغط على زر ENTER (إدخال)، يضبط جهاز العرض على وضع قفل الإزاحة. يمكن إلغاء وضع قفل الإزاحة بانتقال التظليل إلى هذه الأيقونة والضغط على زر ENTER) إدخال) مرة ثانية.

<3> (icon Ctrl) (أيقونة التحكم).............. عند انتقال التظليل إلى هذه الأيقونة والضغط على زر ENTER) إدخال)، يضبط جهاز العرض على وضع قفل التحكم. يمكن إلغاء وضع قفل التحكم بانتقال التظليل إلى هذه الأيقونة والضغط على زر ENTER (إدخال) مرة ثانية.

<4> (icon ESC" (أيقونة الخروج".......... تحدث نفس العملية التي تجري عند الضغط على مفتاح [ESC) [خروج) للكمبيوتر. تستخدم هذه الأيقونة، ً مثلا، في إيقاف عرض شرائح ملفات PowerPoint.

- **تشغيل جهاز العرض (قطع الاتصالات)**
- **١ اضغط على زر EXIT) خروج) أثناء عرض شاشة سطح المكتب.** يظهر ٍ عندئذ شريط العمليات الإضافية أدنى يسار الشاشة.

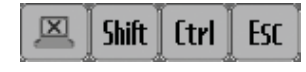

**٢ انقل التظليل إلى (icon off-cut" (أيقونة الانقطاع"، ثم اضغط على زر ENTER) إدخال).** ينقطع الاتصال حينئذ وتعود إلى شاشة قائمة "DESKTOP CONTROL UTILITY". لاستئناف الاتصال مرة ثانية، انقر فوق [SEARCH COMPUTER) [البحث عن كمبيوتر). بعد ذلك، عليك باتباع الخطوة ١٠ في الصفحة السابقة.

معلومة مرجعية:

يمكن قطع الاتصال كذلك بالنقر فوق أيقونة جهاز العرض في شريط المهام، ثم بالنقر فوق "Disconnect) "قطع الاتصال) أثناء عرض شاشة سطح المكتب.

- **تشغيل جهاز العرض (الخروج من برنامج 1.0 Utility Control Desktop(**
- **١ انقر فوق أيقونة جهاز العرض [ ] الموجودة بشريط المهام أثناء عرض شاشة سطح المكتب.**

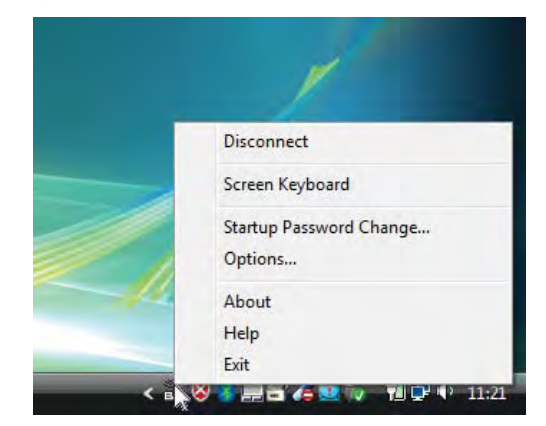

**٢ انقر فوق [Exit) [خروج).**

.Desktop Control Utility 1.0 برنامج يتوقف

- **٣ اضغط على زر EXIT) خروج) الموجود بوحدة جهاز العرض أو بوحدة التحكم عن بعد.** ٍ تظهر ٍ حينئذ شاشة "menu network) "قائمة الشبكة).
- **٤ اضغط على زر MENU) القائمة) الموجود بوحدة جهاز العرض أو بوحدة التحكم عن بعد.** تظهر ٍ حينئذ قائمة المعلومات المعروضة على الشاشة.
	- **٥ حدد ً مصدرا آخر للإدخال بخلاف [NETWORK) [الشبكة).**

G **التحكم في جهاز العرض من خلال شبكة الاتصال المحلية (برنامج 4 Pro Utility Control PC(**

يمكن التحكم في جهاز العرض من الكمبيوتر عبر شبكة الاتصال المحلية باستخدام برنامج "4 Pro Utility Control PC".

#### **وظائف التحكم**

تشغيل/إيقاف، اختيار الإشارة، تثبيت الصورة، كتم الصورة، كتم الصوت، الضبط، تنبيه رسالة الخطأ، جدول الأحداث.

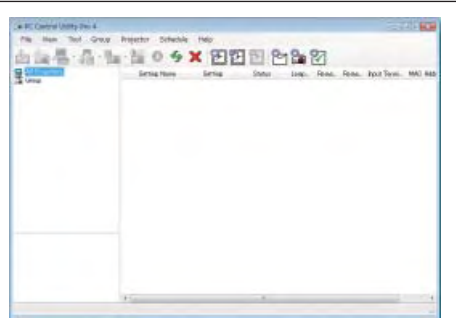

PC Control Utility Pro 4 برنامج شاشة

يقدم هذا القسم ً توضيحا حول الإعداد لاستخدام برنامج 4 Pro Utility Control PC. وللاطلاع على المعلومات التي تخص كيفية استخدام برنامج 4 Pro Utility Control PC، راجع التعليمات الخاصة بالبرنامج.

## تلميح:

• يمكن استخدام برنامج 4 Pro Utility Control PC من خلال الاتصال التسلسلي.

### **توصيل جهاز العرض بشبكة الاتصال المحلية.**

وصل جهاز العرض بشبكة الاتصال المحلية باتباع التعليمات الواردة في قسم "الاتصال بشبكة اتصال محلية سلكية" (← صفحة [١٥٠](#page-161-0)) "الاتصال بشبكة اتصال محلية لا سلكية" (تباع منفصلة) (← صفحة [١٥١](#page-162-0)) "قوائم التطبيقات التسع - SETTINGS NETWORK) إعدادات الشبكة)" (← صفحة [١٢٠](#page-131-0))

## **PC Control Utility Pro 4 برنامج تشغيل بدء**

انقر فوق "Start) "بدء) ← "programs All) "كل البرامج) أو "Programs) "البرامج) ← "Supportware User Projector NEC) "برامج المساعدة ."PC Control Utility Pro 4" برنامج" ← PC Control Utility Pro 4" برنامج) ← NEC عرض جهاز لمستخدم

#### ملاحظة:

• بالنسبة لتشغيل وظيفة Schedule) الجدول) في برنامج 4 Pro utility Control PC يجب أن يكون الكمبيوتر خاصتك في وضع التشغيل وليس في وضع الاستعداد / السكون. اختر "Options Power) "خيارات الطاقة) من "Panel Control) "لوحة التحكم) في نظام التشغيل Windows وقم بتعطيل وضع الاستعداد/السكون قبل تشغيل المجدول.

[مثال] بالنسبة لنظام 7 Windows:

اختر "Panel Control) "لوحة التحكم) <sup>←</sup> "Security and System) "النظام والحماية) <sup>←</sup> "Options Power) "خيارات الطاقة) <sup>←</sup> "Change when the computer sleeps" (التغيير في وضع سكون الكمبيوتر ) ← "Put the computer to sleep" (تحويل الكمبيوتر إلى وضع <sup>ا</sup>). ً السكون) ← "Never) "مطلق ملاحظة:

• عند اختيار [SAVING-POWER) [توفير الطاقة) في [MODE STANDBY) [وضع الاستعداد) من القائمة، لا يمكن تشغيل جهاز العرض عبر اتصال الشبكة (شبكة الاتصال المحلية السلكية/اللاسلكية). عند اختيار [STANDBY NETWORK) [استعداد الشبكة) مع [MODE STANDBY) [وضع الاستعداد)، لا يمكن تشغيل جهاز العرض عبر شبكة الاتصال

المحلية اللاسلكية.

#### تلميح:

## **عرض التعليمات الخاصة ببرنامج 4 Pro Utility Control PC**

**• عرض ملف التعليمات لبرنامج 4 Pro Utility Control PC أثناء تشغيله.**

انقر فوق "Help) H) "(التعليمات) ← "Help) H) "… (التعليمات...) الموجودة في نافذة برنامج 4 Pro Utility Control PC بنفس الترتيب. تظهر حينئذ القائمة المنبثقة.

**• عرض ملف التعليمات من خلال قائمة البدء.**

 "NEC Projector User Supportware" <sup>←</sup> (البرامج" (Programs" أو) البرامج كل" (All programs" <sup>←</sup> (بدء" (Start" فوق انقر . (برامج المساعدة لمستخدم جهاز عرض NEC) ← برنامج "PC Control Utility Pro 4 ، بحليمات برنامج "PC Control Utility Pro 4 , Help" تظهر ٍ حينئذ شاشة Help) التعليمات).

# H **تحويل ملفات PowerPoint إلى شرائح )باستخدام برنامج 3.0 Converter PPT Viewer)**

يمكنك استخدام برنامج 3.0 Converter PPT Viewer من تحويل ملفات PowerPoint إلى ملفات JPEG. يمكن حفظ ملفات JPEG وملفات الفهرس )idx. )المحولة في ذاكرة USB. يمكن عرض هذه الملفات باستخدام وظيفة عارض الصور المتضمنة في جهاز العرض، وذلك عند إدخال ذاكرة USB في الجهاز دون أن يكون هناك توصيل بالكمبيوتر.

#### مالحظة:

عند االنتهاء من تثبيت برنامج 3.0 Converter PPT Viewer، يبدأ تشغيله بمجرد سريان الترخيص المستخدم للتثبيت. ثم أغلق نافذة Converter PPT Viewer 3.0 بدون اتباع أي إجراء.

• التشغيل

انقر فوق [Start] (بدء) في نظام التشغيل Window ← JAll programs] (كل البرامج) ← [WEC Projector User Supportware )البرامج المساعدة لمستخدم جهاز العرض NEC[ ← )3.0 Converter PPT Viewer] ← [3.0 Converter PPT Viewer]، بنفس الترتيب.

مالحظة:

• عند تثبيت برنامج 3.0 Converter PPT Viewer في الكمبيوتر المثبت عليه برنامج PowerPoint، يتم تسجيل برنامج Converter PPT Viewer 3.0 ً تلقائيا كوظيفة إضافية لبرنامج Point-Power. يتعين إلغاء الوظيفة اإلضافية لبرنامج 3.0 Converter PPT قبل إلغاء تثبيته. يرجى الرجوع إلى تعليمات برنامج 3.0 Converter PPT Viewer إللغاء تسجيل اإلضافة. • ال يدعم جهاز العرض "Show Slide Run( "تشغيل شرائح العرض(.

### **تحويل ملفات PowerPoint وحفظها في وحدة ذاكرة USB**

- **-1 أدخل وحدة ذاكرة USB في المنفذ المخصص لها بجهاز الكمبيوتر.**
- **-2 في نظام التشغيل Windows انقر فوق "Start( "بدء(** ← **"programs All( "كل البرامج(** ← **"UserSupportware Projector NEC " ."Viewer PPT Converter 3.0"** <sup>←</sup> **"Viewer PPT Converter 3.0"** ← **)NEC العرض جهاز لمستخدم المساعدة البرامج)** .Viewer PPT Converter 3.0 برنامج يبدأ

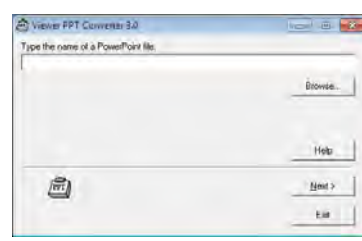

**-3 انقر فوق "...Brows( "استعراض...( واختر ملف PowerPoint الذي تريد تحويله، ثم انقر فوق "Open( "فتح(.**

| Viewer PPT Converter 3.0            | <b>Including Pro-</b> |
|-------------------------------------|-----------------------|
| Type the name of a PowerPoint file. |                       |
| H: WEC Projector.pptx               |                       |
|                                     | Bitiwie               |
|                                     | Help                  |
|                                     | Next >                |
|                                     |                       |

**-4 انقر فوق "Next( "التالي(.**

**-5 اختر محرك وحدة ذاكرة USB الخاص بـ "Drive Card( "مشغل البطاقات( واكتبه في "Name Index" "اسم الفهرس".** ينبغي أن يكون اسم الفهرس مكونًا من ثماني حروف أبجدية رقمية أو أقل. كما لا يمكن استخدام الحروف ثنائية البايت والملفات طويلة الاسم.

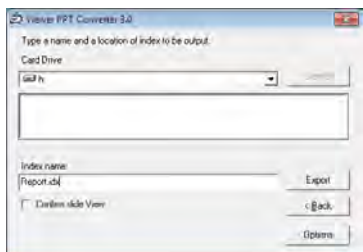

**-6 انقر فوق "Export( "تصدير(.** تظهر رسالة تأكيد. **-7 انقر فوق "OK( "موافق(.** يبدأ تصدير الملفات. **-8 انقر فوق "OK( "موافق(. -9 انقر فوق "Exit( "خروج(.** يُغلق برنامج 3.0 Converter PPT Viewer.

**-10 أخرج وحدة ذاكرة USB من الكمبيوتر.**

مالحظة:

• انقر فوق أيقونة "Safe to Remove Hardware" (إخراج الجهاز بأمان) الموجودة بشريط المهام قبل إخراج وحدة الذاكرة USB من المنفذ الخاص بها في جهاز الكمبيوتر.

# I **عرض صورة شاشة جهاز ماكنتوش باستخدام جهاز العرض من خلال شبكة الاتصال المحلية (Image Express Utility 2 for Mac برنامج(**

يتيح لك استخدام البرنامج المضمن Mac for 2 Utility Express Image إرسال صورة شاشة جهاز ماكنتوش إلى جهاز العرض من خلال الشبكة (سواء كانت شبكة الاتصال المحلية سلكية أو لا سلكية).

يعمل برنامج Mac for 2 Utility Express Image بنظام 10.2.8 × OS Mac أو أحدث من ذلك.

.Mac OS X (Intel) أو Mac OS X (PowerPC) بنظامي يعمل وهو

."Image Express Utility 2" ليصير" Image Express Utility 2 for Mac" برنامج مسمى اختصر بعد فيما

## **خصائص برنامج 2 Utility Express**

- يمكن إرسال صور الشاشة الخاصة بجهاز ماكنتوش عبر الشبكة إلى جهاز العرض لتظهر على الشاشة.
	- يمكن للكمبيوتر الواحد إرسال الصور إلى أكثر من جهاز عرض.

#### **بيئة التشغيل**

**أنظمة التشغيل المدعمة** يتطلب نظام التشغيل 10.2.8 X OS Mac أو النظام الأحدث منه. يوصى بنظام التشغيل 10.3.0 X OS Mac أو النظام الأحدث منه. **المعالج (وحدة المعالجة المركزية)** يُتطلب معالج 3G PowerPC بتردد يبلغ ٦٠٠ ميجاهرتز يوصى بمعالج 4G PowerPC بتردد يبلغ ٨٠٠ ميجا هرتز أو يُتطلب معالج Solo Core Intel بتردد يبلغ ١٫٥ جيجا هرتز أو أعلى **الذاكرة** يُتطلب ذاكرة بسعة ٢٥٦ ميجا بايت أو أعلى **بيئة شبكة الاتصال** يلزم وجود شبكة اتصال محلية سلكية أو لاسلكية التي تدعم بروتوكول IP/TCP لا يعمل مع برنامج 2 Utility Express Image إلا بطاقات شبكة اتصال محلية لاسلكية من نوعي AirPort أو Extreme AirPort . لا تدعم خاصية "Connection Easy) "الاتصال السهل) إلا نوعي AirPort أو Extreme AirPort. **الدقة المدعومة** يتطلب VGA) ٦٤٠ × ٤٨٠ (أو أعلى

يوصى بـ XGA) ١٠٢٤ × ٧٦٨( .(PA550W/PA500U لطراز ٨٠٠ × ١٢٨٠ - ٧٦٨ × ١٠٢٤ (بـ يوصى **ألوان الشاشة المدعومة** ٣٢ ألف لون، يتطلب ١٦٫٧ مليون لون \* لا يتم دعم ٢٥٦ لون أو أقل.

#### **توصيل جهاز العرض بشبكة الاتصال المحلية**

وصل جهاز العرض بشبكة الاتصال المحلية باتباع التعليمات الواردة في قسم "الاتصال بشبكة اتصال محلية سلكية" (← صفحة [١٥٠](#page-161-0)) "الاتصال بشبكة اتصال محلية لا سلكية" (تباع منفصلة) (← صفحة [١٥١](#page-162-0)) "قوائم التطبيقات التسع - SETTINGS NETWORK) إعدادات الشبكة)" (← صفحة [١٢٠](#page-131-0))

```
Image Express Utility 2 برنامج استخدام
                                                                                                           التوصيل بجهاز العرض
                                                                                                     ١ تأكد من تشغيل جهاز العرض.
٢   انقر فوق حالة AirPort (      ) ) في شريط قائمة Macintosh (ماكنتوش)، ثم انقر فوق "Turn AirPort On التثغيل خاصية AirPort).
                                                                                     تتغير حالة AirPort إلى " " أو " ".
                                                                                          • أنواع حالات AirPort وما تشير إليه.
                                                                                               (إيقاف (Off :AirPort...
                                                                   ...AirPort: On" تشغيل" (في حال اتصال البنية الأساسية)
                                                                       ...AirPort: On" تشغيل" (في حال الاتصال المؤقت )
                                                                                                               \bigcirc \equiv \bullet \;\; \text{V}AirPort: Off
                                                                                        Turn AirPort On
                                                                                                          \DeltaOpen Internet Connect...
```
معلومات مرجعية:

Macin

- **عندما لا تظهر حالة AirPort ) / / ( في شريط القوائم:**
- **١ انقر فوق قائمة Apple ( ) و[...Preferences System) [تفضيلات النظام...).**

تظهر ٍ حينئذ نافذة "Preferences System) "تفضيلات النظام).

- **٢ انقر فوق [Network) [الشبكة).** تظهر نافذة تهيئة الشبكة.
- **٣ حدد [AirPort [في حقل [Show) [عرض).**
	- **٤ انقر فوق علامة التبويب [AirPort[.** يظهر عنصر تهيئة خاصية AirPort.

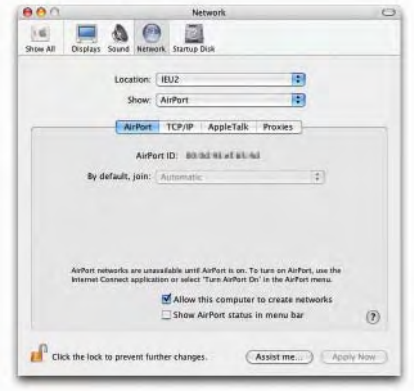

- ه ضع علامة في مربع الاختيار على "Show AirPort status in menu bar" (عرض حالة AirPort في شريط القوائم) عند عنصر التهيئة في الأسفل.  $\text{AirPort}$  ) AirPort (  $\text{P}$  )  $\text{AirPort}$  ) في شريط القوائم.
	- **٦ انقر فوق زر [ ] الموجود بنافذة تهيئة الشبكة في أعلى اليسار.** تغلق ٍ حينئذ نافذة تهيئة الشبكة.

**٣ انقر ً نقرا ً مزدوجا فوق أيقونة برنامج "2 Utility Express Image "في مجلد برنامج "2 Utility Express Image".**

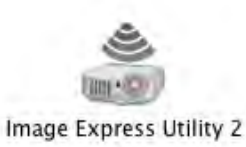

- تظهر في البداية نافذة "Agreement License) "اتفاقية الترخيص). اقرأ الاتفاقية المعروضة على الشاشة بتمامها، ثم انقر فوق "agreement license the in terms the accept I) "أوافق على الشروط الواردة في الاتفاقية) ثم انقر فوق زر [OK) [موافق). بعد ذلك، تظهر نافذة "Authenticate) "المصادقة).
	- **٤ أدخل اسم المسؤول وكلمة المرور الخاصة بالكمبيوتر ماكنتوش، ثم انقر فوق زر [OK) [موافق).**

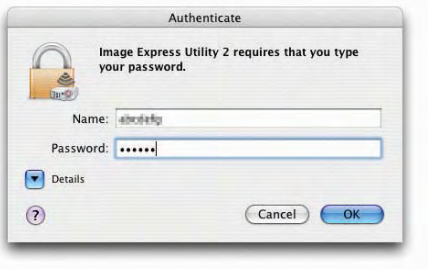

تظهر نافذة [Selection Projector) [تحديد جهاز العرض).

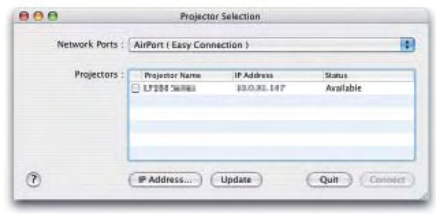

5 ضع علامة ( V | ) في مربع الاختيار الواقع إلى يسار اسم جهاز العرض لتمكين الاتصال ثم انقر فوق [Connect] (اتصال)]. يتصل جهاز كمبيوتر ماكنتوش وجهاز العرض من خلال شبكة اتصال محلية لاسلكية، وتعرض الصور الموجودة بشاشة الكمبيوتر ماكنتوش من جهاز العرض.

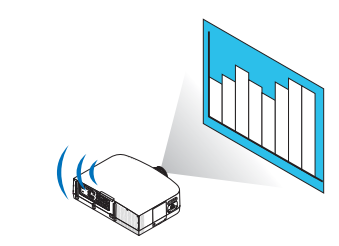

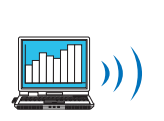

**إيقاف/إعادة تشغيل نقل الصور**

- **إيقاف نقل الصور**
- **١ انقر فوق [Tools) [الأدوات) الموجودة بشريط القائمة، ثم انقر فوق [Sending Stop) [إيقاف الإرسال).** يتوقف نقل الصور بصورة مؤقتة.

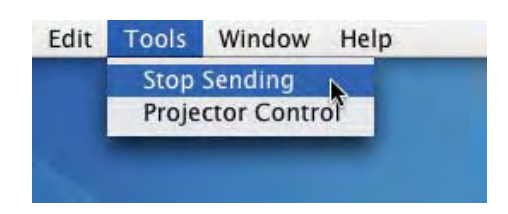

- **استئناف نقل الصور**
- **١ انقر فوق [Tools) [الأدوات) الموجودة بشريط القائمة، ثم انقر فوق [Sending Start) [بدء الإرسال).** يُستأنف نقل الصور مرة أخرى.

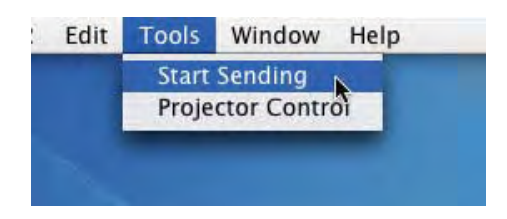

## **الخروج من برنامج 2 Utility Express Image**

**١ انقر فوق برنامج [2 Utility Express Image [الموجود بشريط القوائم، ثم انقر فوق برنامج [2 Utility Express Image Quit [ (الخروج من برنامج 2 Utility Express Image(.**

ُ يُغلق برنامج 2 Utility Express Image.

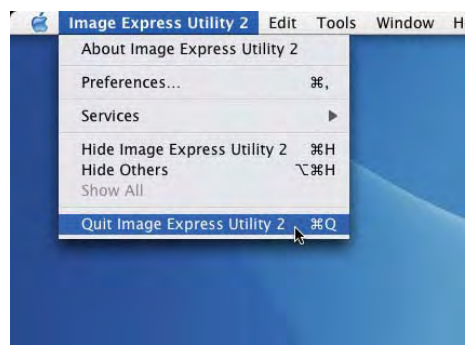

## A **مسافة الطرح وحجم الشاشة**

يمكن استخدام خمسة أنواع من وحدات العدسات التي تباع منفصلة مع هذا الجهاز. يرجى الاطلاع على المعلومات الواردة في هذه الصفحة، كما يوصى باستخدام وحدة العدسة المناسبة لبيئة التركيب (حجم الشاشة ومسافة الطرح). للاطلاع على الإرشادات الخاصة بتثبيت وحدة العدسة، يرجى الرجوع إلى صفحة .[١٤١](#page-152-0)

#### **أنواع وحدات العدسات ومسافة الطرح**

#### PA600X/PA500X

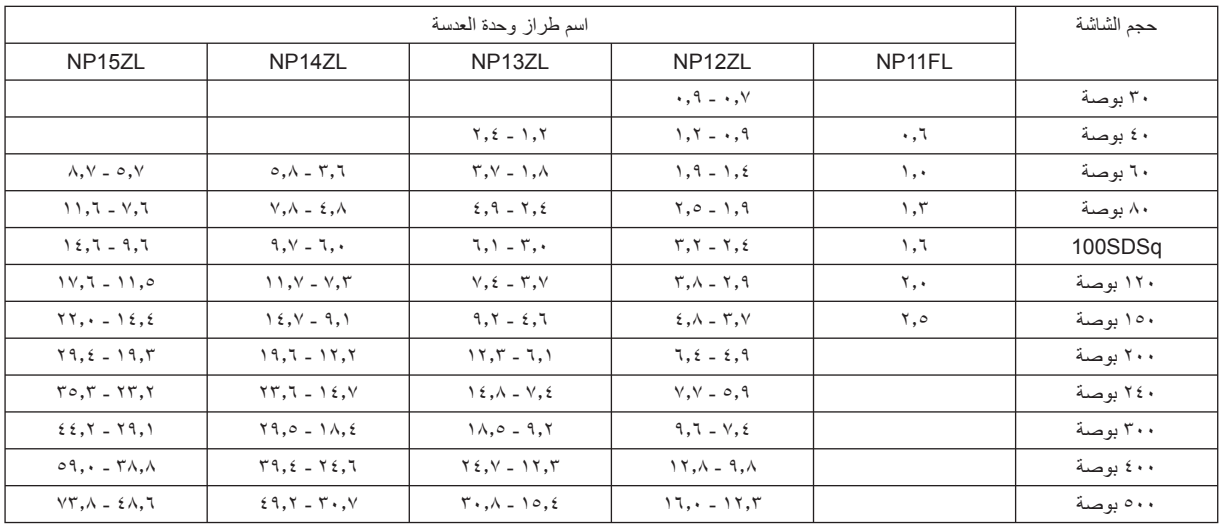

تلميح

حساب مسافة الطرح من حجم الشاشة

مسافة طرح (م) وحدة العدسة FL11NP = ف × :٠٫٨ ٠٫٧ <sup>م</sup> (كحد أدنى) إلى ٢٫٥ <sup>م</sup> (كحد أقصى)

مسافة طرح (م) وحدة العدسة ZL12NP = ف × ١٫٢ إلى <sup>ف</sup> × :١٫٦ ٠٫٧ <sup>م</sup> (كحد أدنى) إلى ١٦٫٠ <sup>م</sup> (كحد أقصى)

مسافة طرح (م) وحدة العدسة ZL13NP = ف × ١٫٥ إلى <sup>ف</sup> × :٣٫٠ ١٫٢ <sup>م</sup> (كحد أدنى) إلى ٣٠٫٨ <sup>م</sup> (كحد أقصى)

مسافة طرح (م) وحدة العدسة ZL14NP = ف × ٣٫٠ إلى <sup>ف</sup> × :٤٫٨ ٣٫٦ <sup>م</sup> (كحد أدنى) إلى ٤٩٫٢ <sup>م</sup> (كحد أقصى)

مسافة طرح (م) وحدة العدسة ZL15NP = ف × ٤٫٧ إلى <sup>ف</sup> × :٧٫٣ ٥٫٧ <sup>م</sup> (كحد أدنى) إلى ٧٣٫٨ <sup>م</sup> (كحد أقصى)

يشير حرف "ف" (أفقي) إلى عرض الشاشة.

\* تتفاوت الأرقام في النسبة المئوية في الجدول السابق لأن الحساب يكون ً تقريبيا.

مثال: مسافة الطرح عند الإسقاط على شاشة مقاسها <sup>١٥٠</sup> بوصة من طراز XJL500PA/XJL600PA باستخدام وحدة العدسة ZL13NP:

ً وبناء على أن "حجم الشاشة (لأغراض توضيحية)، الجدول (صفحة [٢٠٤](#page-215-0))، <sup>ف</sup> (عرض الشاشة) = ٣٠٤٫٨ سم.

تكون مسافة الطرح ٣٠٤٫٨ × ١٫٥ إلى ٣٠٤٫٨ × ٣٫٠ = ٤٥٧٫٢ سم إلى ٩٤١٫٤ سم (بسبب عدسة الزوم).

#### PA550W طراز

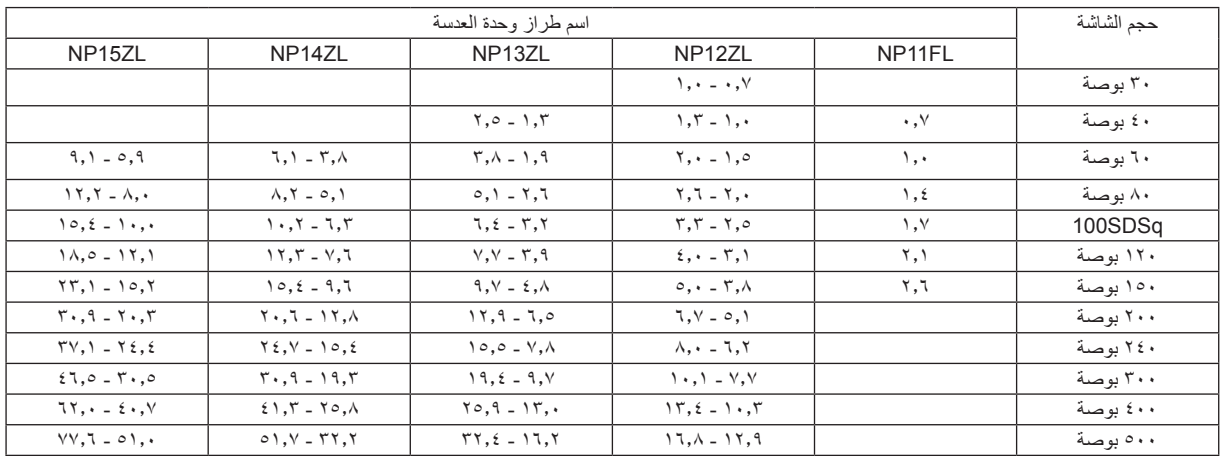

تلميح

حساب مسافة الطرح من حجم الشاشة

مسافة طرح (م) وحدة العدسة NP11FL = ف × ٠,٧: ٠,٧ م (كحد أدنى) إلى ٢,٦ م (كحد أقصى) مسافة طرح (م) وحدة العدسة NP12ZL = ف × 1, 1 إلى ف × 1, 1: ٠ ، م (كحد أدنى) إلى ١٦,٠ م (كحد أقصى) مسافة طرح (م) وحدة العدسة NP13ZL = ف × ١,٥ إلى ف × ٢,٠٪ ٢.٢ م (كحد أدنى) إلى ٣٢,٤ م (كحد أقصى) مسافة طرح (م) وحدة العدسة NP14ZL = ف × ٣,٠ إلى ف × ٢,٨ : ٢,٨ م (كحد أدنى) إلى ١,٧ م (كحد أقصى) مسافة طرح (م) وحدة العدسة NP15ZL = ف × ٤,٧ إلى ف × ٧,٢: ٥,٩ م (كحد أدنى) إلى ٧٧,٦ م (كحد أقصى) يشير حرف "ف" (أفقي) إلى عرض الشاشة.

ً \* تتفاوت األرقام في النسب المئوية في الجدول السابق ألن الحساب يكون تقريبيا. مثال: مسافة الطرح عند اإلسقاط على شاشة مقاسها 150 بوصة من طراز WJL550PA-NP باستخدام وحدة العدسة ZL13NP: وبناءً على أن "حجم الشاشة (لأغراض توضيحية)- الجدول (صفحة ٢٠٤)، ف (عرض الشاشة) = ٣٢٣,١ سم.

تكون مسافة الطرح 323.1 سم × 1.5 إلى 323.1 سم × 3.0 = 484.7 سم إلى 969.3 سم )بسبب عدسة الزوم(.

PA500U

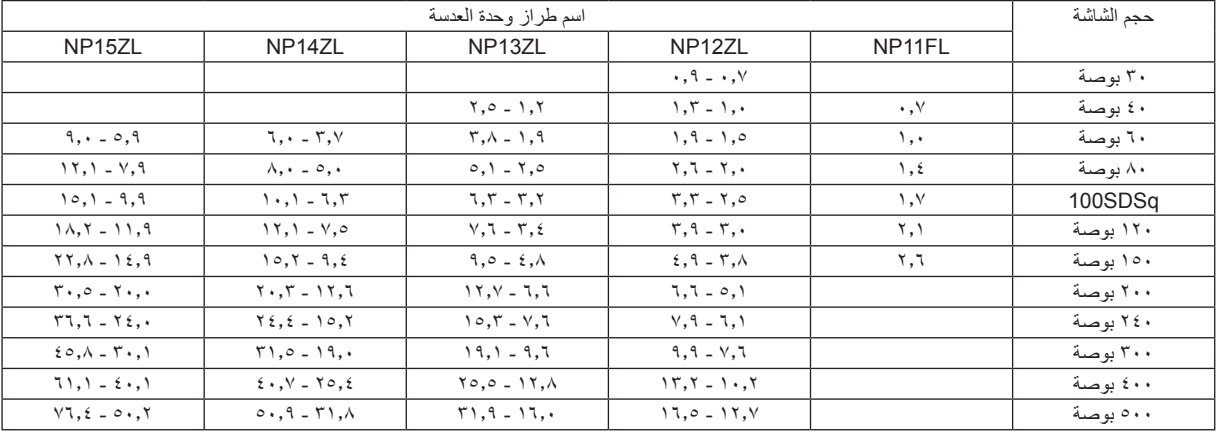

تلميح

حساب مسافة الطرح من حجم الشاشة

مسافة طرح (م) وحدة العدسة NP11FL = ف × ٠,٠٪ ٠,٠، م (كحد أدنى) إلى ٢, ٢ م (كحد أقصى) مسافة طرح (م) وحدة العدسة NP12ZL = ف × 1, 1 إلى ف × 1,0 / . 1 م (كحد أدنى) إلى 17,0 م (كحد أقصى) مسافة طرح (م) وحدة العدسة NP13ZL = ف × 1,0 إلى ف × 1, 1 ; 1 , 1 م (كحد أدنى) إلى 1 , 1 م (كحد أقصى) مسافة طرح (م) وحدة العدسة NP14ZL = ف × 1,9 إلى ف × 1,7 ٪ ( 17 م (كحد أدنى) إلى 0 0 ، م (كحد أقصى) مسافة طرح (م) وحدة العدسة NP15ZL = ف × 1 , 1 إلى ف × 1 , 1'. 1 ,0 م (كحد أدنى) إلى 7, 3 \ م (كحد أقصى) يشير حرف "ف" (أفقي) إلى عرض الشاشة . \* تتفاوت الأرقام في النسب المئوية في الجدول السابق لأن الحساب يكون تقريبيًا .

مثال: مسافة الطرح عند اإلسقاط على شاشة مقاسها 150 بوصة من طراز UJL500PA باستخدام وحدة العدسة ZL13NP: وبناءً على أن "حجم الشاشة (لأغراض توضيحية)- الجدول (صفحة ٢٠٤، ف (عرض الشاشة) = 1 ,٢٢٣ سم. تكون مسافة الطرح 323.1 سم × 1.5 إلى 323.1 سم × 3.0 = 484.7 سم إلى 969.3 سم )بسبب عدسة الزوم(.

**نطاق الإسقاط لوحدات العدسات المختلفة**

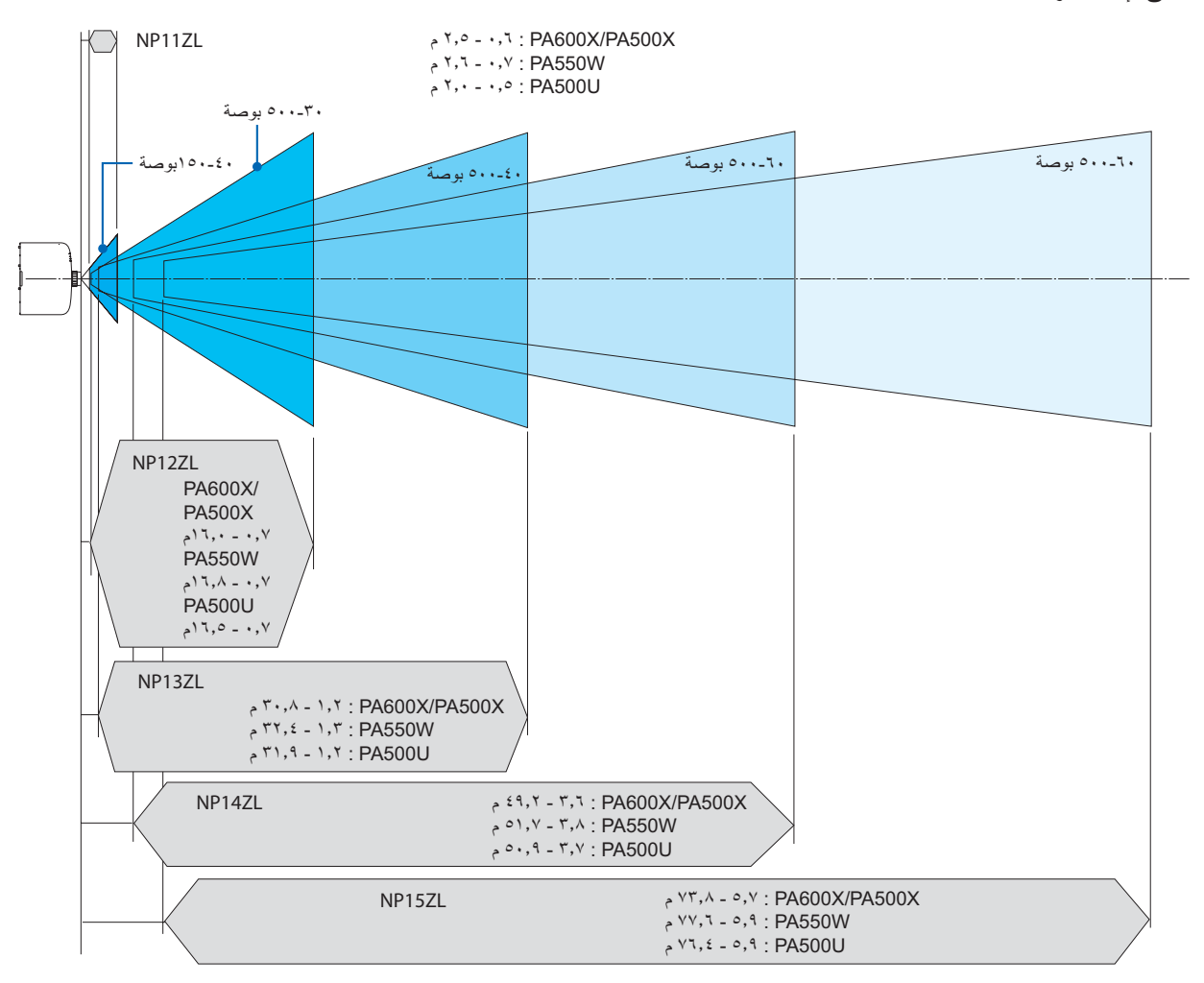

## **جداول بأحجام الشاشات وأبعادها**

## PA600X/PA500X

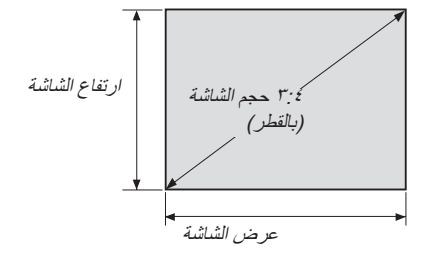

<span id="page-215-0"></span>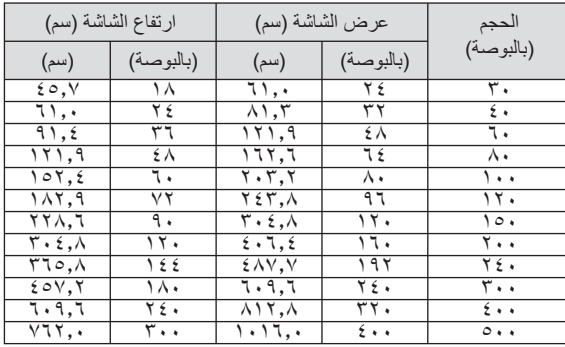

#### PA550W/PA500U

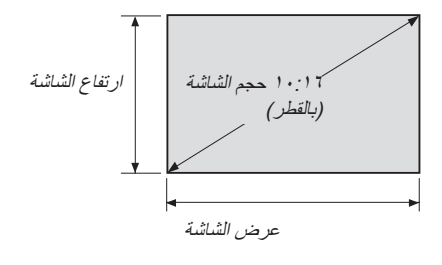

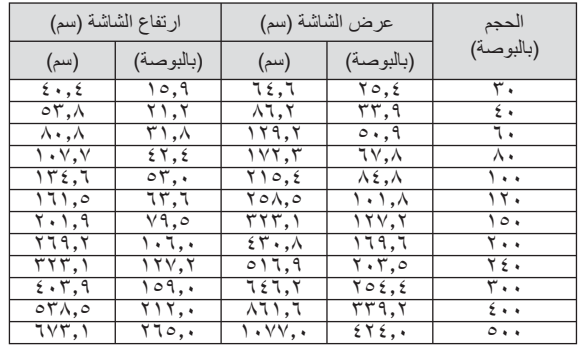
#### **مدى إزاحة العدسة**

<span id="page-216-0"></span>جهاز العرض هذا مزود بوظيفة إزاحة العدسة لضبط وضع الصورة المسقطة باستخدام قرصي إزاحة العدسة. يمكن إزاحة العدسة في حدود المدى المبين أدناه. وصف الرموز: يشير حرف "ر" إلى الوضع الرأسي (ارتفاع الصورة المسقطة)، بينما تشير "ف" إلى الوضع الأفقي (عرض الصورة المسقطة).

ملاحظة: يتعذر استخدام وظيفة إزاحة العدسة عند استخدام وحدة العدسة FL11NP.

#### **PA600X/PA500X**

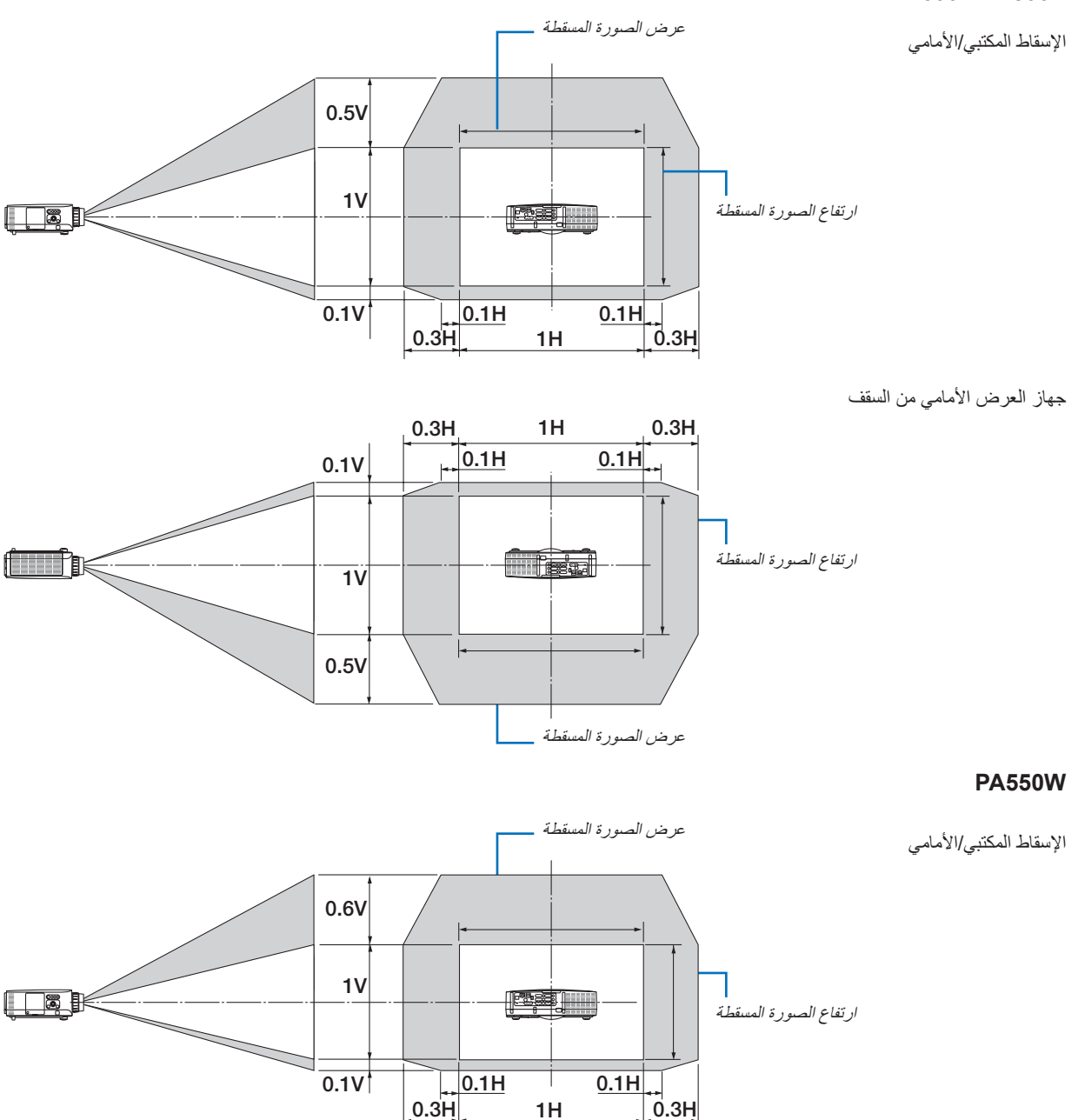

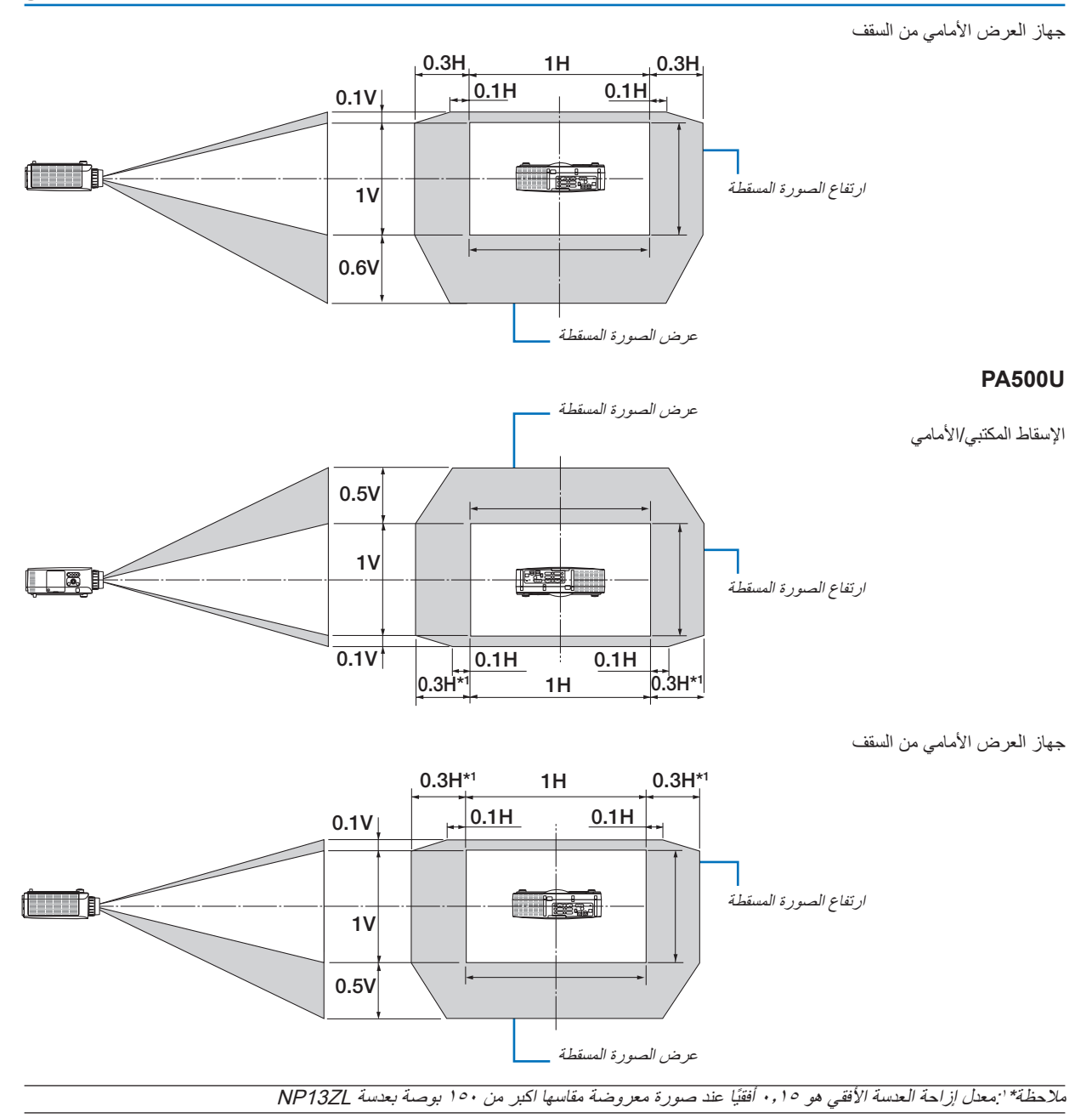

مثال: عند اإلسقاط على شاشة مقاسها 150 بوصة تم توضيح هذا القسم في المثال الخاص بـ X500PA/X600PA) 3:4( ينطبق الوصف التالي على W550PA وU500PA) 10:16(. لحساب ذلك، استخدم مقاسات الشاشات والقيمة القصوى إلزاحة العدسة لكل من W550PA .PA500Uو وَفقًا لـجداول مقاسات الشاشات والأبعاد (← صفحة ٢٠٤)، فإن قيمة "H" = ٣٠٤,٨ سم، وقيمة "v" = "v، x سم. نطاق الضبط في الاتجاه الرأسي: يمكن تحريك الصورة المسقطة إلى أعلى 0٫٠ × ٢٢٨,٦ سم = ١١٤ سم، وإلى أسفل ٢٠,١ × ٢٢٨,٦ سم = ٢٢ سم (عندما تكون العدسة في الموضع المركزي). لتثبيت الجهاز في السقف وللإسقاط الأمامي، تُقلب الأرقام السابقة. نطاق الضبط في الاتجاه الأفقي: يمكن تحريك الصورة المسقطة إلى اليسار ٢٠٤.٨ × ٢٠٤.٨ سم = ٩١ سم، وإلى اليمين ٢٠٤.٨ × ٣٠٤.٨ سم = ٩١ سم. ً \* تتفاوت األرقام باختالف النسب المئوية ألن الحساب يكون تقريبيا.

## B **قائمة إشارة الدخل المتوافقة**

### **RGB تناظري**

<span id="page-218-0"></span>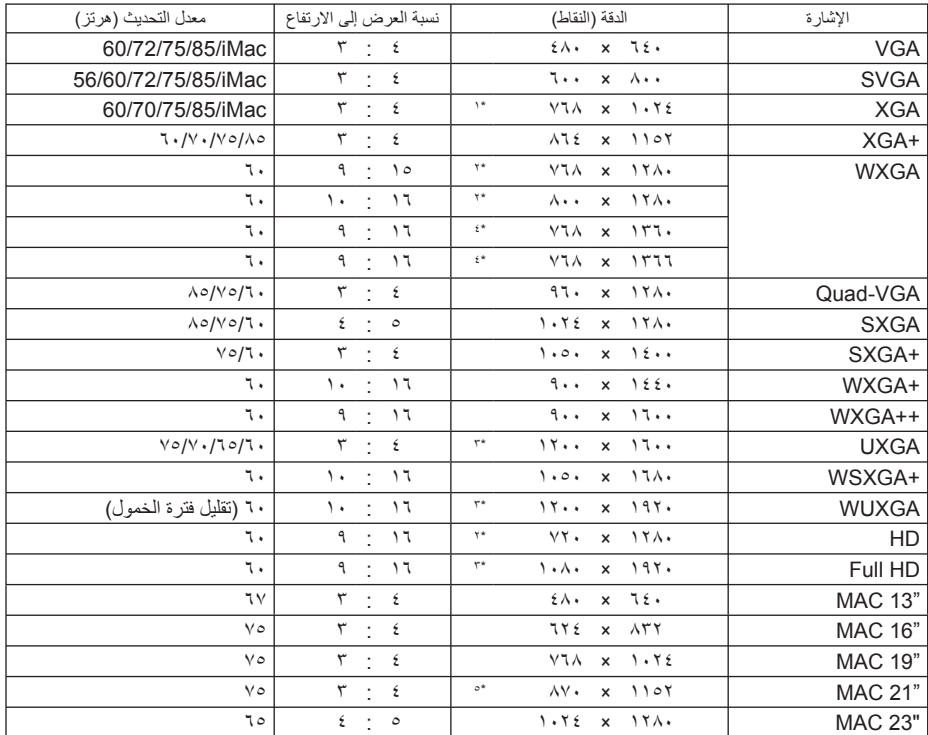

#### **HDMI**

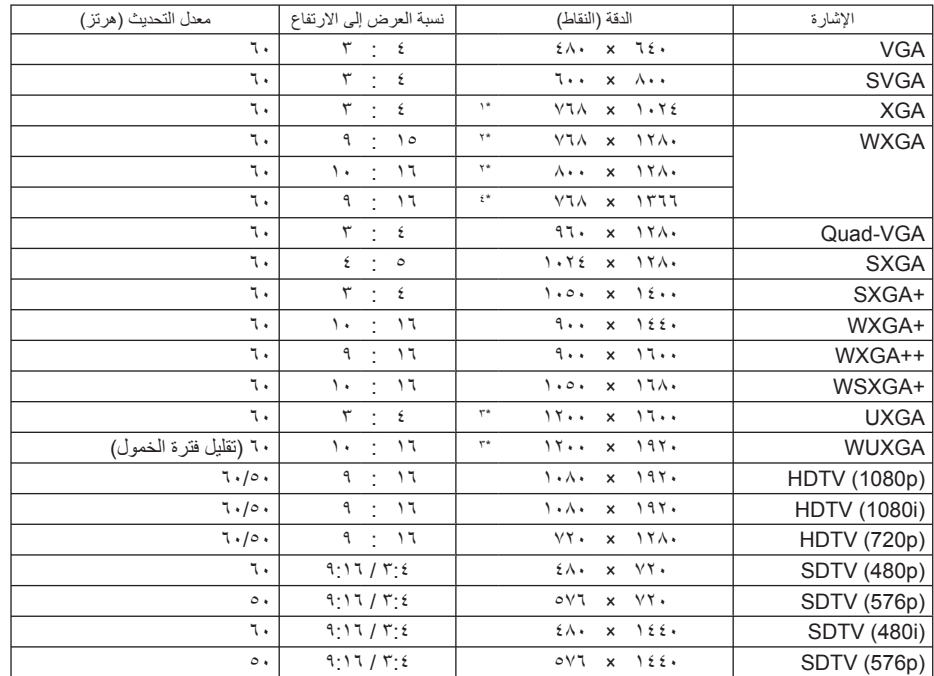

#### **-٩ ملحق**

#### **DisplayPort**

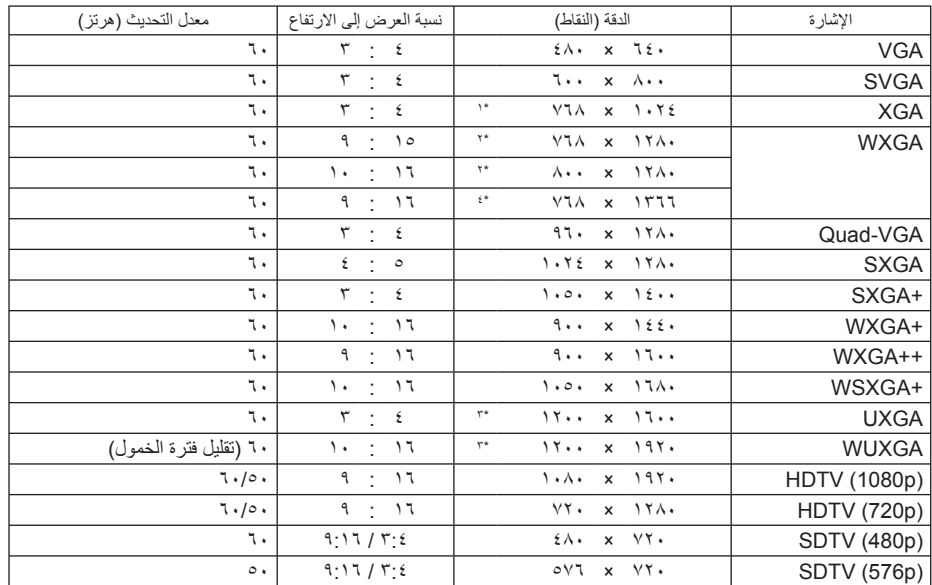

#### **المركب**

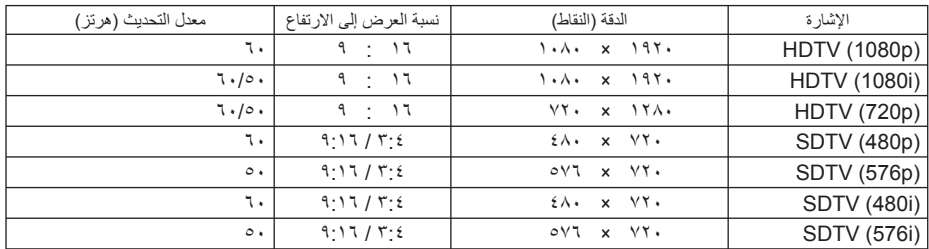

#### **الفيديو المؤلف / الفيديو الفائق الجودة**

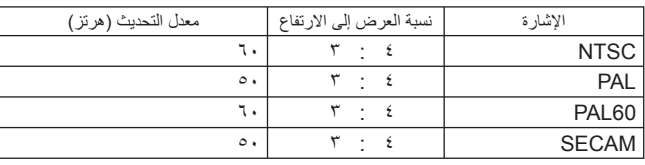

XGA (PA600X/PA500X) لطراز الأصلية الدقة ١\*

\*٢ الدقة الأصلية لطراز (W550PA (WXGA

\*٣ الدقة الأصلية لطراز (U500PA (UXGA

\*٤ قد يخفق الجهاز في عرض تلك الإشارات على نحو صحيح عند اختيار وضع [AUTO) [تلقائي) مع [RATIO ASPECT) [نسبة العرض إلى الارتفاع) في قائمة المعلومات المعروضة على الشاشة. الإعداد الافتراضي للمصنع هو [AUTO) [تلقائي) مع [RATIO ASPECT) [نسبة العرض إلى الارتفاع). لعرض تلك الإشارات، حدد [٩:١٦] مع [RATIO ASPECT) [نسبة العرض إلى الارتفاع).

\*٥ قد يخفق الجهاز في عرض تلك الإشارات على نحو صحيح عند اختيار وضع [AUTO) [تلقائي) مع [RATIO ASPECT) [نسبة العرض إلى الارتفاع) في قائمة المعلومات المعروضة على الشاشة. الإعداد الافتراضي للمصنع هو [AUTO] (تلقائي) مع [ASPECT RATIO] (نسبة العرض إلى الارتفاع). لعرض تلك الإشارات، حدد [٣:٤] مع [ASPECT RATIO (نسبة العرض إلى الارتفاع).

- تجري معالجة الإشارات التي تتجاوز حد دقة جهاز العرض باستخدام برنامج AccuBlend Advanced.
- عند استخدام برنامج AccuBlend Advanced، قد لا ينتظم مقاس الحروف والخطوط المستقيمة المتوازية كما قد يحدث تشوه في الألوان
- عند شحن جهاز العرض، يضبط الجهاز على إشارات عرض لها مستويات دقة وترددات قياسية، غير أن ضبط إعدادات الجهاز قد تستدعيه الحاجة بالنظر إلى نوع الكمبيوتر.

## C **المواصفات**

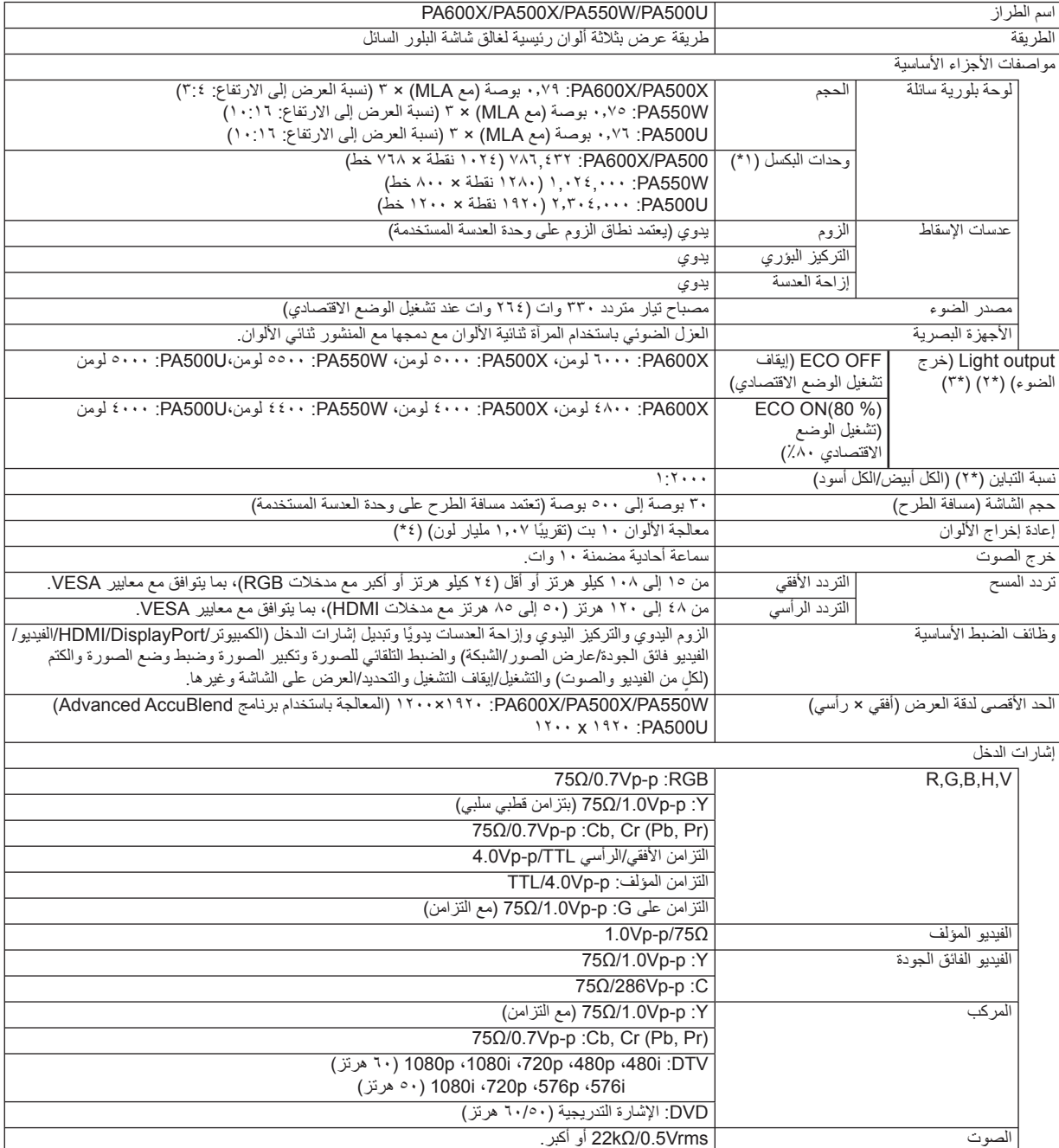

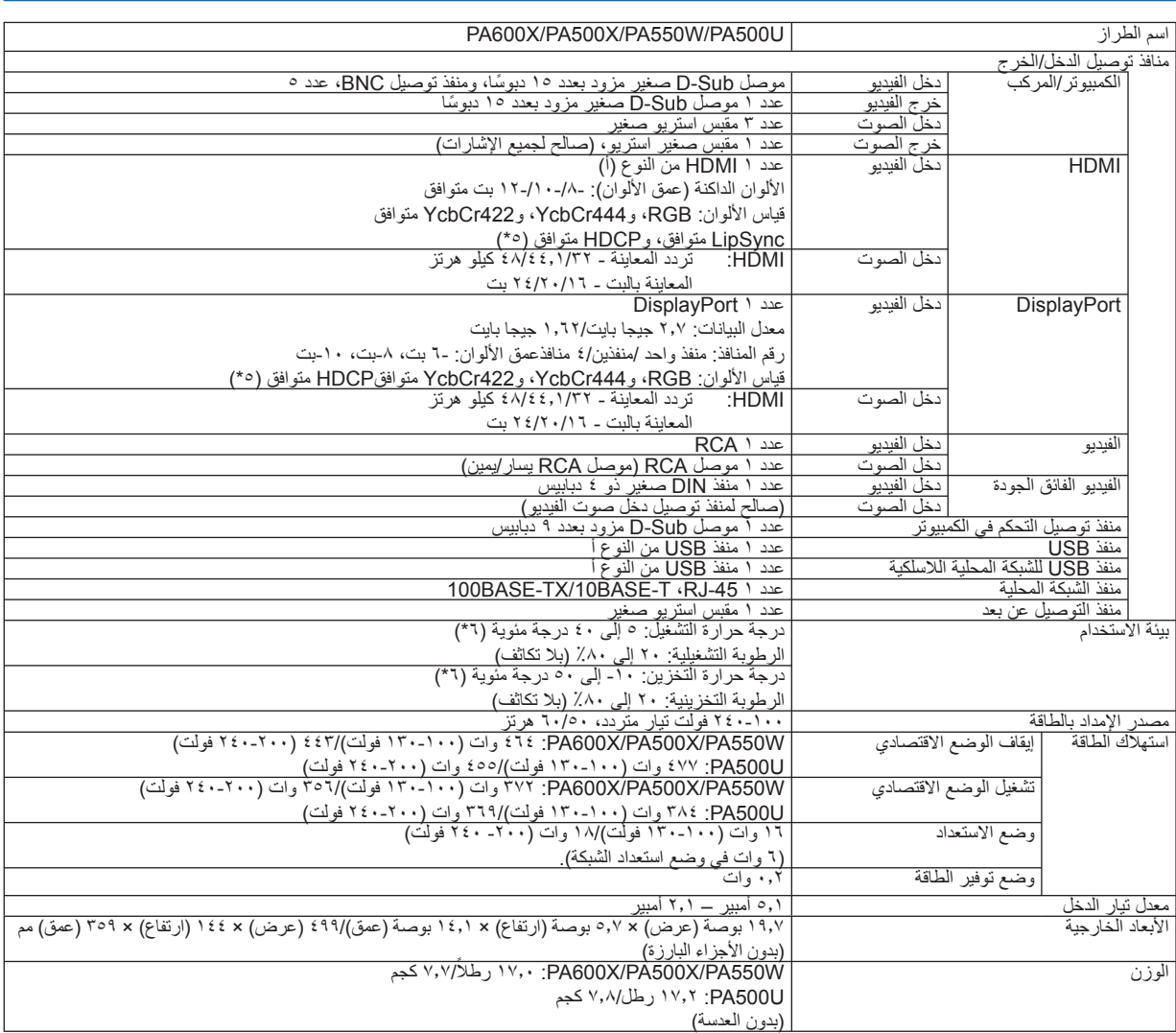

\*:١ تصل نسبة وحدات البكسل الفعالة إلى أكثر من .٪٩٩٫٩٩

- \*٢ قيمة خرج الضوء (بوحدة اللومن) عند ضبط وضع [PRESET) [الضبط المسبق) على [BRIGHT-HIGH) [درجة سطوع مرتفعة). في حال تحديد أي وضع آخر باعتباره [PRESET] وضع (الضبط المسبق، تنخفض قيمة خرج الضوء قليلاً.
	- \*٣ التوافق مع 21118-2005ISO
	- \*:٤ الألوان الكاملة ( ً تقريبا 16.77 مليون لون أو أكثر) عند تحديد HDMI، أو DisplayPort، أو عارض الصور، أو منفذ توصيل الشبكة:
		- \*:٥ RHDMI) الألوان الداكنة، تزامن الشفاه) مع HDCP

ما هي تقنية HDCP/HDCP؟ هذه التقنية هي اختصار لعبارة حماية المحتوى الرقمي ذي النطاق الترددي العالي. وهو نظام يهدف إلى منع النسخ غير القانوني لبيانات الفيديو التي يتم إرسالها عبر وسائل الاتصال الرقمية المرئية (DVI(. إذا لم تتمكن من مشاهدة المادة عبر منفذ دخل HDMI، فهذا لا يعني بالضرورة أن جهاز العرض لا يعمل على النحو الصحيح. ً ونظرا لتطبيق نظام HDCP،

قد يكون المحتوى في بعض الحالات محميًا بموجب نظام HDCP وربما لا يتم عرضه حسب قرار/نية مطبقي نظام HDCP (شركة Digital Content .(Protection, LLC

- \*:٦ ٣٥ إلى ٤٠ درجة مئوية "الوضع الاقتصادي الإجباري"
- يرجى العلم بأن مواصفات المنتج وتصميمه عرضة للتغيير دون سابق إخطار.

### D **أبعاد الحاوية**

الوحدة: مم (بوصة)

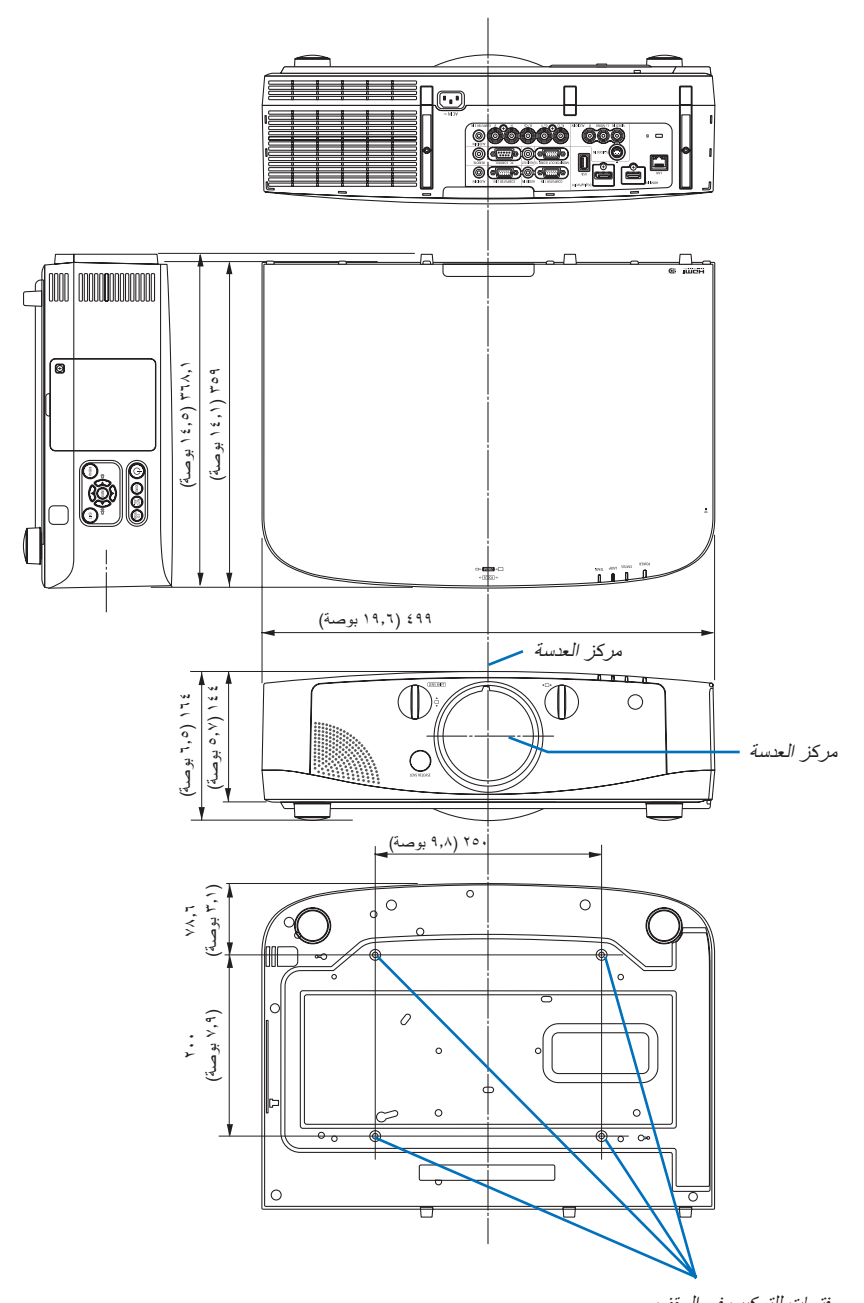

### E **تركيب غطاء الكبل (ُيباع ً منفصلا)**

يتيح غطاء الكبل الذي يباع على حدة إخفاء الكبلات مما يبدي له مظهرًا رائقًا عند وضعه على جهاز العرض.

#### **تنبيه**

- تأكد من إحكام غطاء الكبل بالمسمار بعد الانتهاء من تركيبه. وفي حال عدم القيام بذلك فقد يسقط غطاء الكبل، مما قد يؤدي إلى تضرره البالغ وحدوث إصابات.
	- يحظر تكديس كبل الطاقة ووضعه تحت غطاء الكبل. قد يؤدي ذلك إلى نشوب حريق.
	- تجنب استخدام القوة المفرطة مع غطاء الكبل، فقد يؤدي ذلك إلى إتلاف غطاء الكبل مما قد يؤدي بدوره إلى سقوط جهاز العرض أو وقوع إصابات.

#### **التركيب**

الإعدادات:

-١ وصل كبل الطاقة وجميع الكبلات إلى جهاز العرض (لم ترد كبلات التوصيل في الرسوم التوضيحية). -٢ أحضر مفك براغي فيليبس.

> **-١ أدخل النتوءين المستديرين البارزين من الحافتين اليسرى واليمنى لغطاء الكبل في التجاويف الموجودة في قاعدة جهاز العرض بحيث تكون في خط واحد مستقيم.**

> ملاحظة: احرص على عدم تعريض كبل الطاقة وسائر الكبلات للضغط الشديد من الغطاء.

**-٢ أدر مسمار غطاء الكبل باتجاه عقارب الساعة.**

- أحكم ربط المسار.

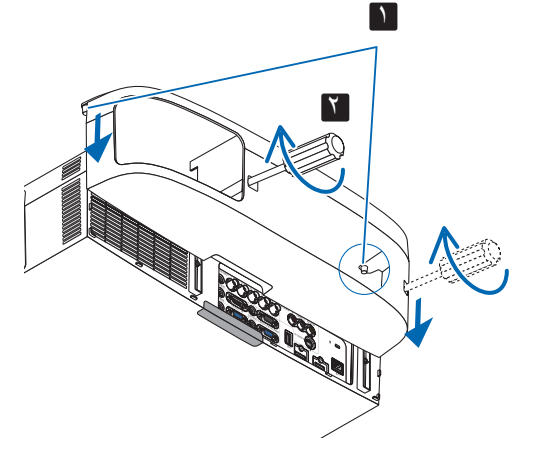

#### **نزع الغطاء**

- **-١ أدر المسمار المثبت لكبل الغطاء عكس اتجاه عقارب الساعة إلى أن تصبح حرة الحركة.**
	- أمسك بغطاء الكبل أثناء القيام بذلك لتفادي سقوطه.
		- لا يتم نزع المسمار بالكامل من الغطاء.
			- **-٢ انزع غطاء الكبل.**
		- أدر غطاء الكبل قليلاً، ثم ارفعه ليتحرر تمامًا ـ

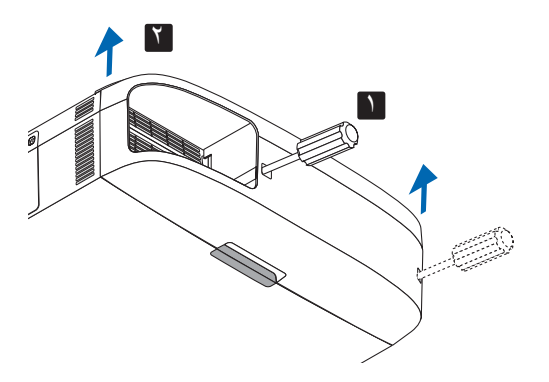

## F **توزيعات دبابيس منفذ توصيل الدخل COMPUTER Sub-D**

**منفذ توصيل Sub-D Mini مزود بعدد 15 ً دبوسا**

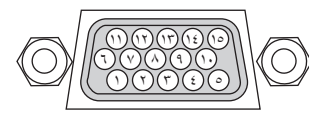

مستوى اإلشارة إشارة الفيديو: p-Vp0.7( تناظري( إشارة التزامن : مستوى TTL

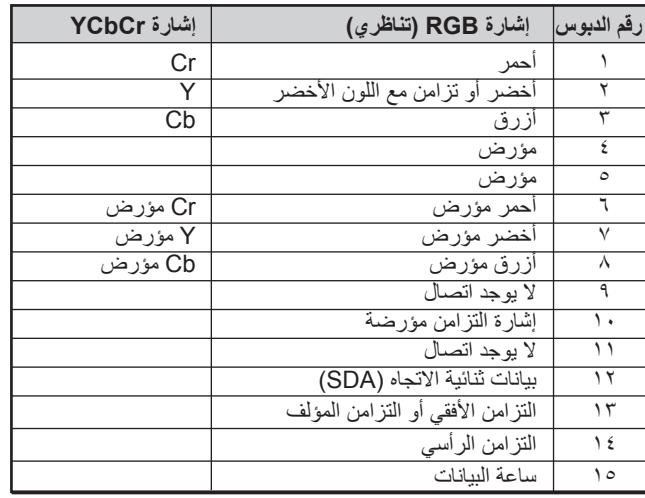

**IN 1 COMPUTER( دخل كمبيوتر 1(**

مالحظة: عدد الدبابيس 12 و15 مطلوبة لغرض وظيفة CI/DDC. .(Virtual Remote Tool)

يساعدك هذا القسم على حل المشكلات التي قد تواجهك أثناء إعداد جهاز العرض أو استخدامك له. <sup>G</sup> **استكشاف الأعطال وإصلاحها**

#### **رسائل المؤشر**

#### **مؤشر الطاقة**

<span id="page-225-0"></span>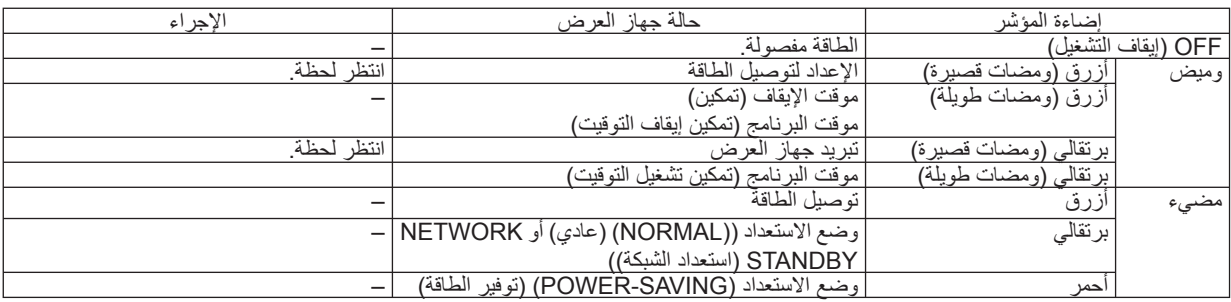

#### **مؤشر الحالة**

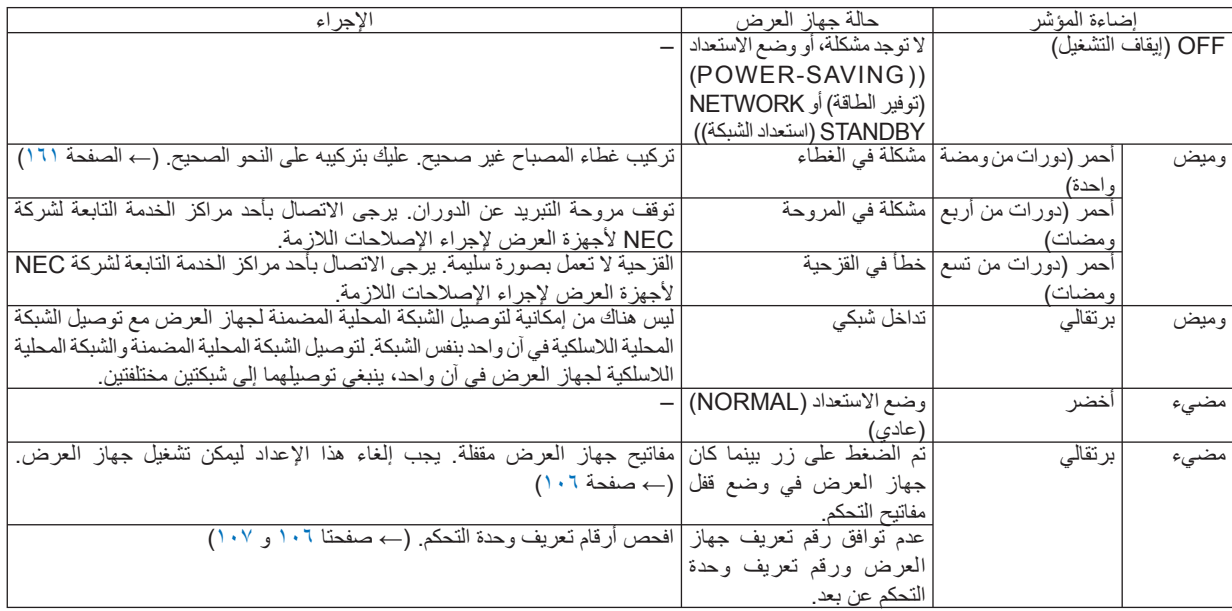

#### **-٩ ملحق**

### **مؤشر المصباح**

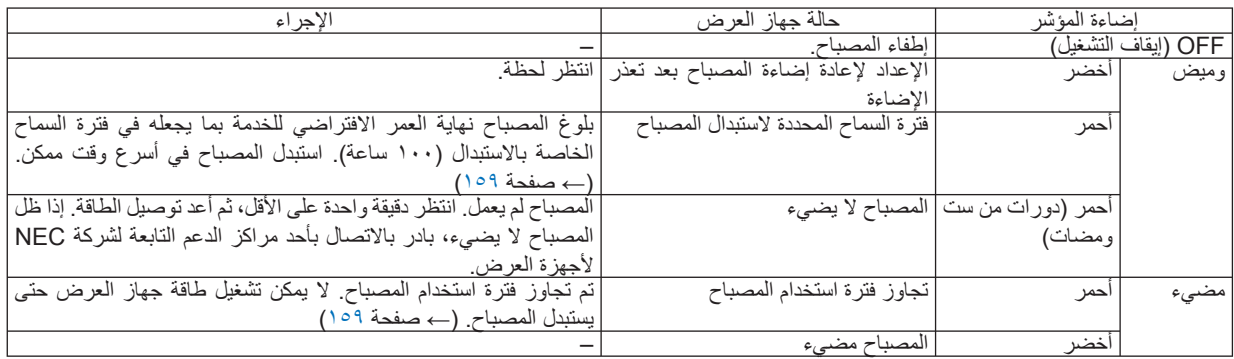

#### **مؤشر درجة الحرارة**

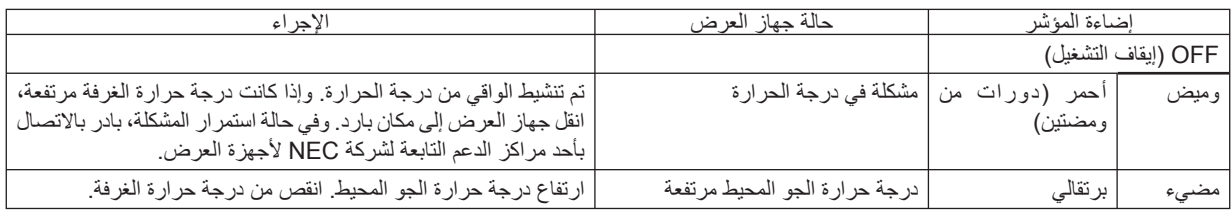

#### **في حال تنشيط الواقي من درجة الحرارة**

إذا ارتفعت درجة الحرارة الداخلية لجهاز العرض عن الحد الطبيعي لها، ينطفئ المصباح ويومض مؤشر درجة الحرارة (على نحو متكرر في دورتين). قد يحدث حينئذٍ أن ينشط الواقي من درجة الحرارة في الوقت ذاته وتنفصل طاقة الجهاز.

وفي حال حدوث ذلك، ينبغي فعل الأمور التالية:

- انزع كبل الطاقة من مأخذ التيار الكهربائي.
- إذا كان جهاز العرض يستخدم في مكان درجة حرارته مرتفعة، ينبغي نقل الجهاز إلى مكان آخر بارد.
	- نظف فتحات التهوية من الأتربة إن كان فيها شيء منها. (← صفحتا [١٥٥](#page-166-0) و[١٥٨](#page-169-0))
	- انتظر في مثل هذه الحالة لمدة ساعة إلى أن تنخفض درجة الحرارة الداخلية لجهاز العرض.

### **المشكلات الشائعة وحلولها**

(← "مؤشر الطاقة/الحالة/المصباح" بصفحة .[٢١٤](#page-225-0))

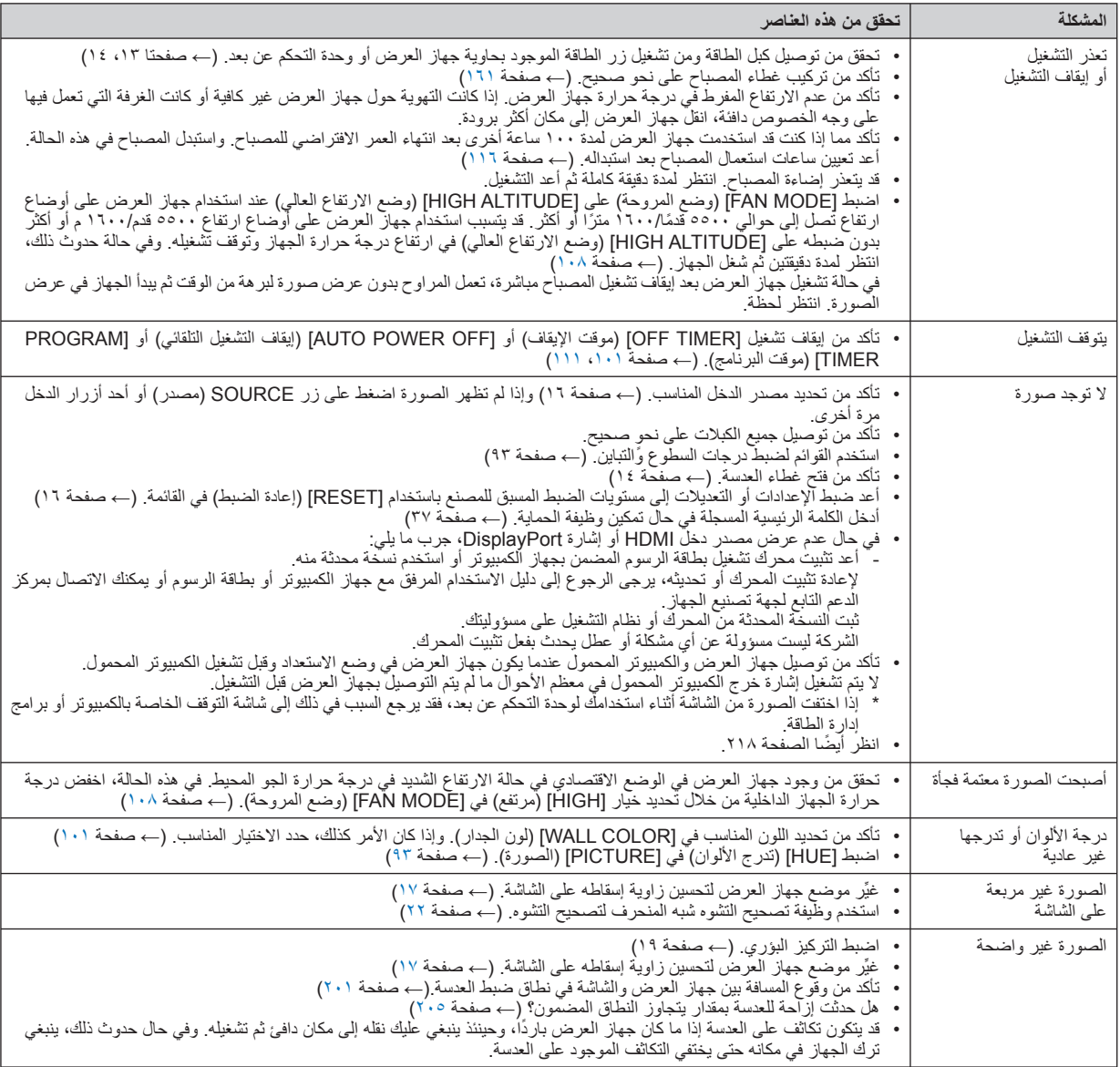

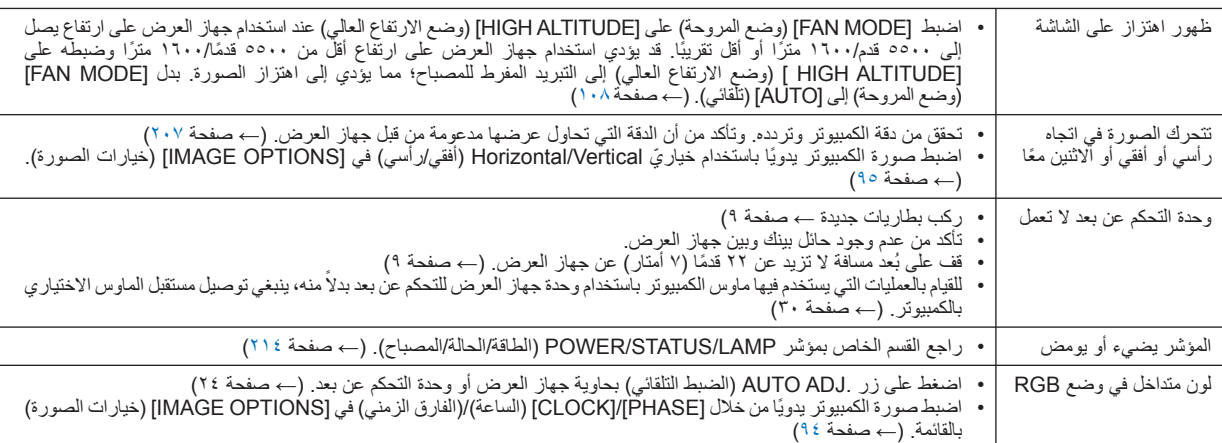

لمزيد من المعلومات، يرجى الاتصال بالموزع.

#### **في حالة اختفاء الصورة أو عرضها على نحو غير صحيح.**

- <span id="page-229-0"></span>• شغل جهاز العرض وجهاز الكمبيوتر. تأكد من توصيل جهاز العرض والكمبيوتر المحمول حال كون جهاز العرض في وضع الاستعداد وقبل تشغيل الكمبيوتر المحمول. لا يتم تشغيل إشارة خرج الكمبيوتر المحمول في معظم الأحوال ما لم يتم التوصيل بجهاز العرض قبل التشغيل. ملاحظة: يمكنك التحقق من التردد الأفقي للإشارة الحالية في قائمة جهاز العرض في قسم Information) معلومات). إذا كانت القراءة "kHz"، فذلك يعني عدم وجود إشارة خرج من جهاز الكمبيوتر. (<sup>←</sup> راجع صفحة [١١٣](#page-124-0) أو انتقل إلى الخطوة التالية)
	- تمكين شاشة الكمبيوتر الخارجية.

لا يعني عرض صورة على شاشة الكمبيوتر المحمول بالضرورة إرساله لإشارة ما إلى جهاز العرض. وعند استخدام كمبيوتر محمول متوافق، تعمل مجموعة من مفاتيح الوظائف على تمكين/تعطيل الشاشة الخارجية، فعادةً ما يعمل الضغط على مفتاح "Fn" مع أحد مفاتيح الوظائف الاثني عشر على تشغيل الشاشة الخارجية أو إيقاف تشغيلها. على سبيل المثال، في أجهزة الكمبيوتر المحمولة من NEC تنفذ هذه الوظيفة باستخدام مفتاحي 3F + Fn، بينما في أجهزة الكمبيوتر المحمولة من Dell تستخدم مفاتيح 8F + Fn للتنقل بين خيارات العرض الخارجي.

• خرج إشارة كمبيوتر غير قياسية

إذا لم تكن إشارة خرج الكمبيوتر المحمول مطابقة لمعايير الصناعة، فقد لا يتم عرض الصورة على نحوٍ صحيح. وفي حال حدوث ذلك، قم بالغاء تنشيط شاشة LCD الخاصة بالكمبيوتر المحمول عندما تكون شاشة جهاز العرض قيد الاستخدام، ًعلما بأن كل كمبيوتر محمول لديه طريقة مختلفة لإلغاء/إعادة تنشيط شاشات LCD المحلية كما هو موضح في الخطوة السابقة. راجع وثائق الكمبيوتر خاصتك للحصول على معلومات مفصلة.

• لا تظهر الصورة المعروضة على نحو صحيح عند استخدام جهاز Macintosh

عند استخدام جهاز Macintosh مع جهاز العرض، اضبط مفتاح DIP (الحزمة الخطية المزدوجة) بمهايئ Mac (غير مرفق مع جهاز العرض) وفقًا لمستوى الدقة. بعد الإعداد، أعد تشغيل جهاز Macintosh خاصتك لتفعيل التغييرات.

بالنسبة لضبط أوضاع العرض باستثناء تلك التي يدعمها جهاز Macintosh وجهاز العرض خاصتك، فقد يؤدي تغيير مفتاح DIP الموجود بمهايئ Mac إلى ظهور اهتزاز الصورة قليلاً أو عدم عرض أي شيء. في حال حدوث ذلك، عين مفتاح DIP على وضع ١٣ بوصة الثابت ثم أعد تشغيل جهاز Macintosh. وبعد ذلك أعد مفاتيح DIP إلى وضع قابل للعرض ثم أعد تشغيل جهاز Macintosh ً مجددا.

ملاحظة: يلزم توافر كبل مهايئ فيديو من تصنيع شركة Computer Apple لجهاز PowerBook، ً نظرا لأنه لا يحتوي على موصل Sub-D صغير مزود بعدد <sup>١٥</sup> ً دبوسا.

- النسخ في جهاز PowerBook
- \* عند استخدامك لجهاز العرض مع جهاز PowerBook Macintosh، قد يتعذر ضبط دقة الخرج على ١٠٢٤ x ٧٦٨ ما لم يتم تعطيل "النسخ" في جهاز PowerBook خاصتك. يرجى الرجوع إلى دليل المالك المرفق مع كمبيوتر Macintosh خاصتك لإجراء النسخ.
	- المجلدات أو الأيقونات تكون مختفية على شاشة جهاز Macintosh

قد لا تتمكن من رؤية المجلدات أو الأيقونات على الشاشة، في حالة حدوث ذلك، حدد [View) [عرض) ← [Arrange) [تنظيم) من قائمة Apple ثم نظّم الأيقونات.

### H **رموز للتحكم في الكمبيوتر الشخصي وتوصيل الكبلات**

**رموز التحكم في الكمبيوتر الشخصي**

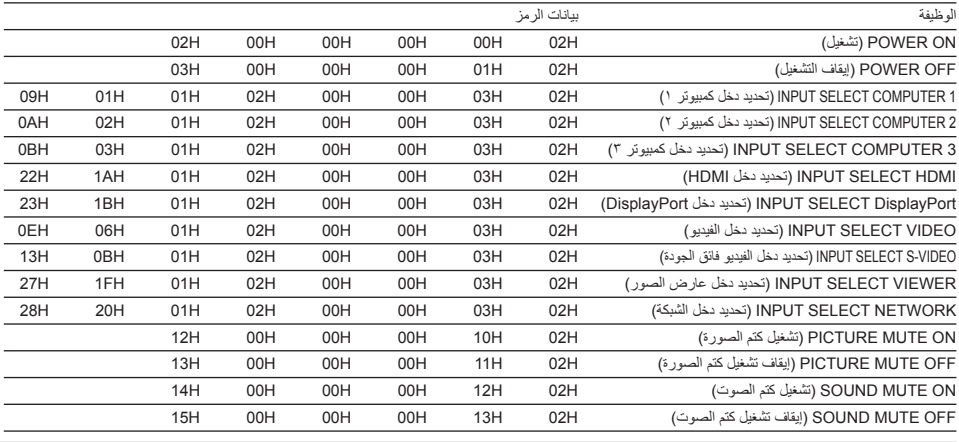

ملاحظة: اتصل بالموزع المحلي للحصول على قائمة كاملة برموز التحكم في الكمبيوتر الشخصي إذا لزم الأمر.

#### **توصيل الكبلات**

بروتوكول الاتصال

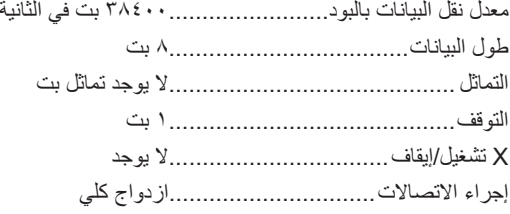

ملاحظة: قد يكون من الأفضل استخدام معدل بود بطيء عند تشغيل الكبلات الطويلة، وذلك حسب الجهاز المستخدم.

#### **موصل Control PC) التحكم في الكمبيوتر) (SUB-D مزود بعدد ٩ دبابيس)**

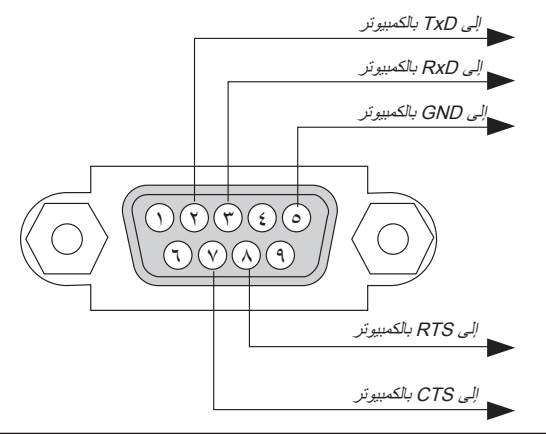

ملاحظة :<sup>١</sup> الدبابيس <sup>١</sup> و٤ و٦ و٩ غير مستخدمة.

ملاحظة :<sup>٢</sup> ضع وصلتي "Send to Request) "طلب إرسال) و "Send to Clear) "جاهز للإرسال) ًمعا على طرفي الكبل لتسهيل توصيله.

ملاحظة :<sup>٣</sup> من جانبنا ننصح بضبط سرعة الاتصال في قوائم جهاز العرض على <sup>٩٦٠٠</sup> بت في الثانية عند تشغيل الكبلات الطويلة.

### I **قائمة التحقق الخاصة باستكشاف األعطال وإصالحها**

قبل الاتصال بالموزع أو بفنييّ الصيانة، يرجى الرجوع إلى القائمة التالية للتأكد من وجود أعطال تحتاج إلى إصلاح، والاطلاع أيضًا على قسم "استكشاف الأعطال وإصالحها" في دليل االستخدام. حيث ستساعدنا قائمة التحقق الواردة أدناه في حل المشكلة بصورة أكثر فاعلية. \* اطبع هذه الصفحة والصفحة التالية للتأشير على اإلجابات.

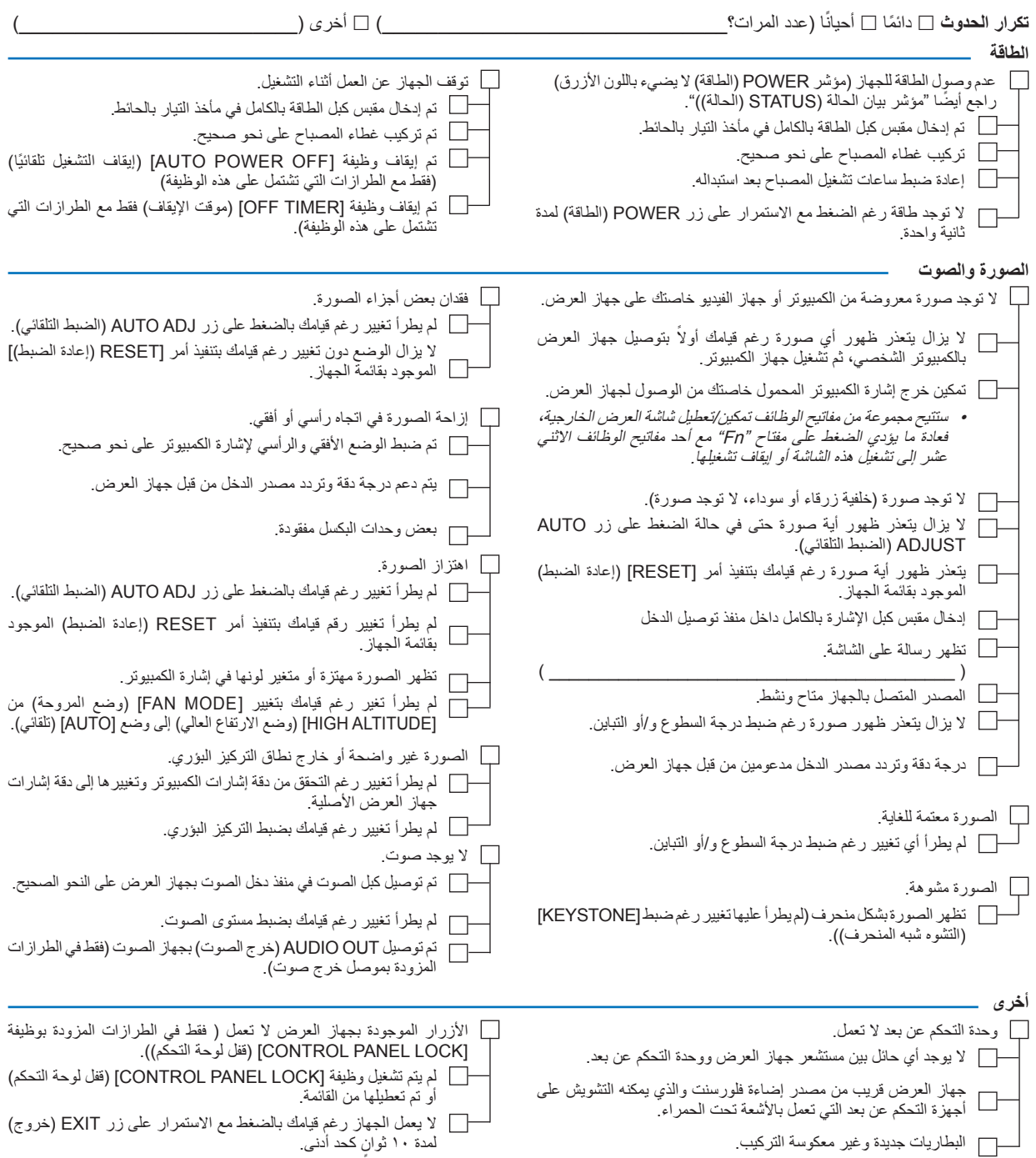

**معلومات حول التطبيقات والبيئة التي يعمل فيها جهاز العرض**

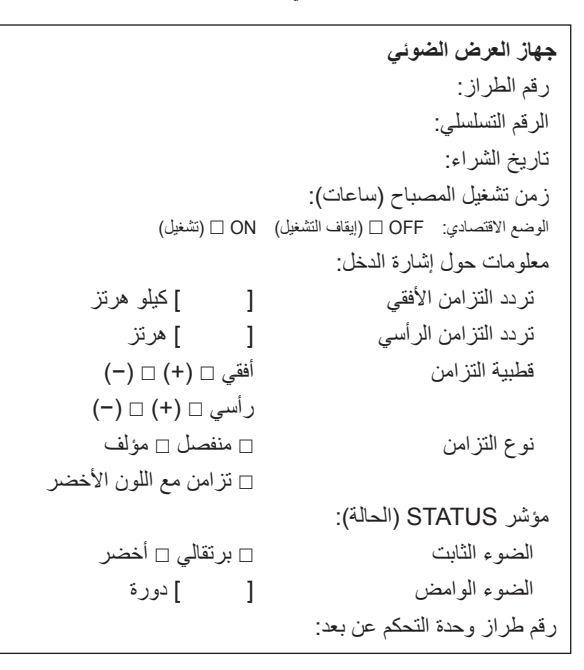

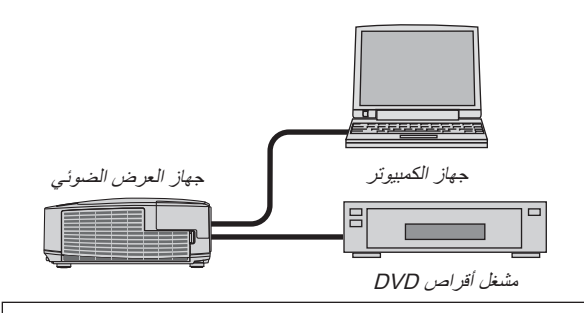

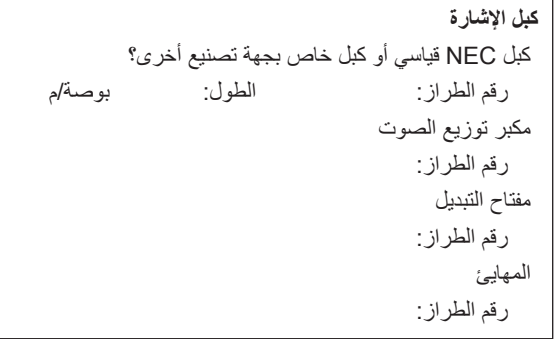

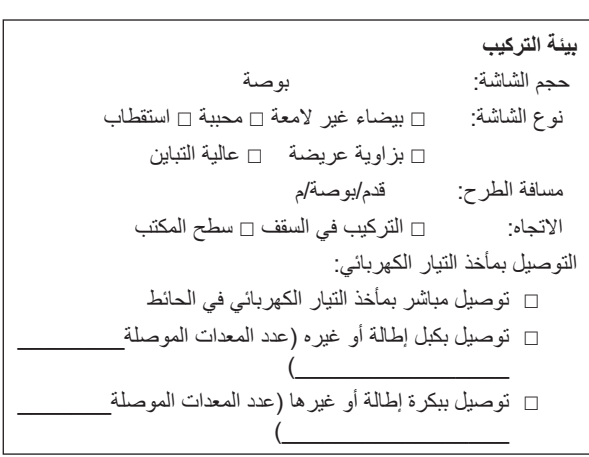

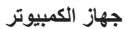

```
الجهة المصنعة:
                                  رقم الطراز:
جهاز كمبيوتر محمول  / جهاز كمبيوتر مكتبي 
                                 الدقة الأصلية:
                                معدل التحديث:
                                مهايئ الفيديو:
                                     غير ذلك:
```
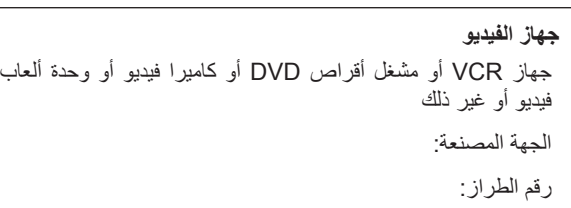

### **TravelCare دليل** J

#### **ُ َّقدم للمسافرين ً دوليا TravelCare - عبارة عن خدمة ت**

هذا المنتج مستوفٍ لشروط سريان "TravelCare" الخاص بخدمات الضمان والصيانة الدولية المميزة التي تقدمها شركة NEC. للاطلاع على مزيد من المعلومات حول خدمة TravelCare، يرجى زيارة موقعنا الإلكتروني (باللغة الإنجليزية فقط). http://www.nec-display.com/dl/en/pj\_support/travel\_care.html

# **NEC**